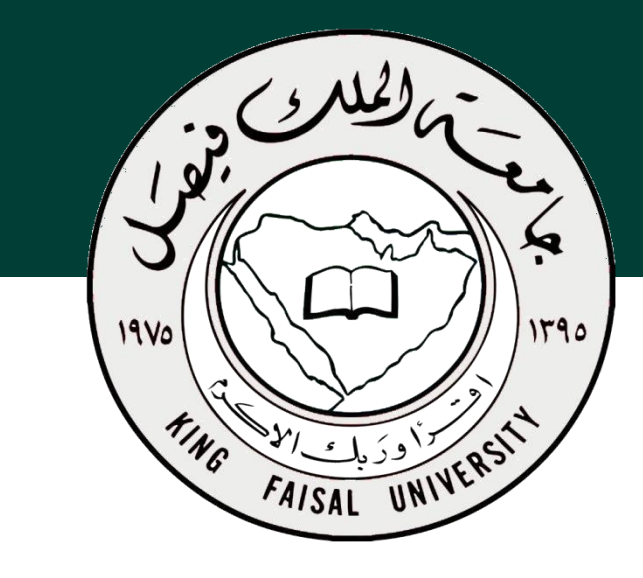

**جامعة الملك فيصل عمادة التعلم اإللكتروني والتعليم عن بعد**

**اسم المقرر تقنية المعلومات 2 استاذ المقرر أ/ محمد الجعفري** 

#### **المحاضرة السادسة**

# **نظم إدارة قواعد البيانات Microsoft Access 2007**

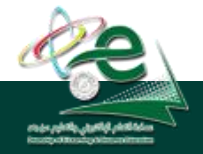

King Faisal University **جامعة الملك فيصل**

Deanship of E-Learning and Distance Education

محتوى المحاضرة

- البيانات والمعلومات
	- قواعد البيانات
- نظم إدارة قواعد البيانات
- أهمية قواعد البيانات ووظائفها
	- العمليات االساسية في قواعد البيانات
		- نماذج قواعد البيانات
		- كائنات مايكروسوفت أكسس
- تشغيل التطبيق
- إنشاء قاعدة بيانات جديدة
- عناصر واجهة أكسس 2007
	- حفظ قاعدة البيانات
	- فتح قاعدة بيانات موجودة
		- إغالق قاعدة بيانات
			- انشاء جدول

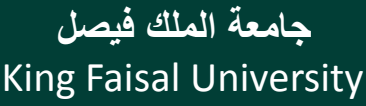

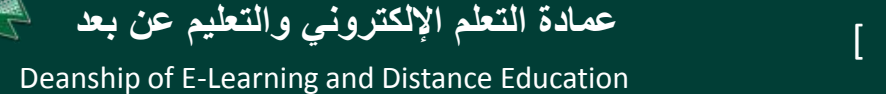

البيانات والمعلومات

- **البيانات Data:** هي األرقام أو الحروف أو الرموز أو الكلمات القابلة للمعالجة بواسطة الحاسب، وهي عبارة عن قيم ال تفيد أو تدل على شيء، مثل القيم 65 و خالد.
	- **المعلومات Information:** هي بيانات تم تنظيمها أو معالجتها لتحقيق أقصى استفادة منها، وهي تدل أو تفيد بشيء ما.
- **مثال:** المتوسط الحسابي لدرجات الطلبة في شعبة )85( أو دكتور مادة تقنية معلومات 2 (خالد)

عند وضع البيانات ضمن سياق ما لتفيد بأمر ما تصبح معلومات.

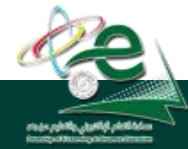

King Faisal University **جامعة الملك فيصل**

Deanship of E-Learning and Distance Education

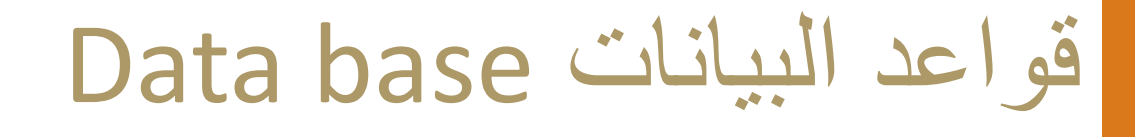

هي مجموعة هائلة من البيانات المتعلقة بعضها ببعض حيث يتم تنظيم تخزينها والوصول إليها لتقليل حيز التخزين والتسريع بالوصول للبيانات، ويتم استرجاع بيانات منها لالستفادة منها. مثال : دليل الهاتف الذي يشتمل على أسماء وعناوين وأرقام هواتف سكان مدينة الهفوف، يمكن اعتباره قاعدة بيانات، وتتحقق األستفاده من قاعدة البيانات هذه بإدخال رقم المشترك والحصول على أسمه وعنوانه أو إدخال أسم المشترك والحصول على رقم هاتفه وعنوانه وهكذا.

مثال: نظام شؤون الموظفين

King Faisal University **جامعة الملك فيصل**

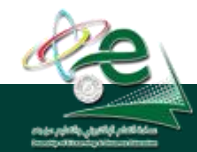

Deanship of E-Learning and Distance Education

#### نظم إدارة قواعد البيانات

Database Management Systems

هي نظم برمجية تسمح بإنشاء قواعد البيانات وتوفر األدوات الضرورية للوصول إلى البيانات وتحديثها واالستفادة منها. وتكون هذه البرمجيات قوية وسهلة االستخدام، يتم تنظيم البيانات وحفظها بطريقة معينة مثل في جداول مع اكسس ثم العمل عليها السترجاعها وعرضها على شكل تقارير لالستفادة منها. منها Access, Oracle, SQL Server

**مثال عن استخدامها:** بعد إضافة عمالء جدد لدليل الهاتف في مدينة الهفوف، قد تحتاج لإعادة ترتيب أسماء المشتركين أبجدياً أو لترتيب عناوينهم، هذا من وظائف إدارة قواعد البيانات

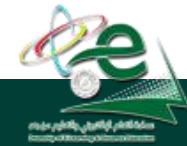

King Faisal University **جامعة الملك فيصل**

Deanship of E-Learning and Distance Education

# أهمية قواعد البيانات ووظائفها

- تخزين جميع البيانات بكافة األنشطة لجهة ما بطرق متكاملة ودقيقه
- تصنيف وتنظيم هذه البيانات بحيث يسهل استرجاعها في المستقبل.
- متابعة التغيرات التي تحدث في البيانات المخزنة وإدخال التعديالت اللازمة عليها حتى تكون دائماً في الصورة الملائمة لاستخدامها فور طلبها.
- تخزين كم هائل من البيانات التي تتجاوز اإلمكانيات البشرية في تذكر تفاصيلها، ومن ثم إجراء بعض العمليات والمعالجات عليها التي يستحيل تنفيذها يدوياً.

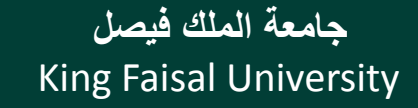

Deanship of E-Learning and Distance Education

أهمية قواعد البيانات ووظائفها )تابع(

#### تساعد على تخزين البيانات بطريقه متكاملة، بمعنى الربط بين النوعيات المختلفة للبيانات المعبرة عن كافة األنشطة.

تساعد على تحقيق السرية الكاملة للبيانات المخزنة بها بحيث ال تتاح أية معلومات لأي شخص ليس له الحق في الإطلاع عليها.

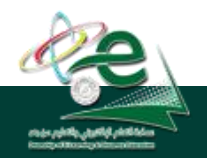

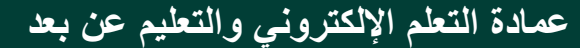

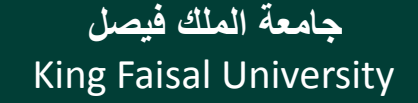

# عمليات أساسية في قواعد البيانات

- إضافة معلومة أو بيان جديد إلى الملف.
- حذف البيانات القديمة والتي لم تعد هناك حاجة إليها.
	- تغيير بيانات موجودة تبعاً لمعلومات استحدثت .
		- معاينة البيانات الموجودة.
- البحث واالستعالم عن معلومة أو معلومات محددة .
	- ترتيب وتنظيم البيانات داخل الملفات .
	- عرض البيانات في شكل تقارير أو نماذج منظمه .
- حساب المجموع النهائي أو المجموع الفرعي أو المتوسط الحسابي لبيانـات مطلوبة .

King Faisal University **جامعة الملك فيصل**

Deanship of E-Learning and Distance Education [ ] <sup>9</sup> **عمادة التعلم اإللكتروني والتعليم عن بعد**

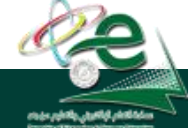

# أنواع نظم إدارة قواعد البيانات

من حيث الحجم:

للمشروعات الصغيره: Access Microsoft Oracle, SQL Server : الكبيرة للمشروعات

تختلف نظم إدارة قواعد البيانات من خالل كيفية تخزينها للبيانات، والنموذج المستعمل لقاعدة البيانات، واالدوات البرمجية التي توفرها لمستخدميها للعمل عليها، وسرعتها وكيفية تأمين الحماية

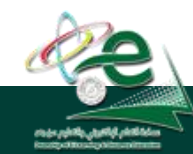

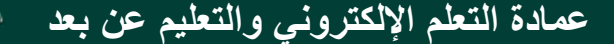

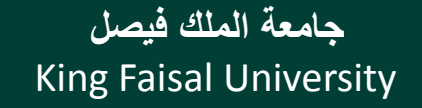

نماذج قواعد البيانات

تحدد كيفية تنظيم البيانات وترابطها ببعضها البعض: Databases Hierarchyقواعد البيانات الهرمية كل عنصر يتفرع من عنصر واحد فقط ويتفرع منه عدة عناصر Databases Networkقواعد البيانات الشبكية كل عنصر يتفرع من عدة عناصر ويتفرع منه عدة عناصر Databases Relationalقواعد البيانات العالئقية تخزن البيانات في جداول ثنائية االبعاد وتربطها عالقات فيما بينها )اكسس( Databases Oriented Objectقواعد البيانات كائنية التوجه تخزن البيانات على شكل كائنات وعندها مفهوم الكبسلة والوراثة وتعدد االشكال

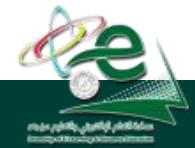

King Faisal University **جامعة الملك فيصل**

Deanship of E-Learning and Distance Education

# تنظيم البيانات داخل قاعدة البيانات أكسس

تخزن البيانات مع قاعدة بيانات اكسس، الذي يتبع تنظيم النموذج العالئقي لقواعد البيانات، داخل ملف واحد حيث أنه يحتوي كل المعلومات عن قاعدة البيانات، و يتم تخزين هذا الملف بشكل دائم على أحد وسائط التخزين الثانوية المساعدة مثل القرص المغناطيسي.

يخزن اكسس البيانات في جداول ثنائية األبعاد تتألف من سطور وأعمده، تمثل االسطر السجالت وتمثل االعمدة حقول هذه السجالت، يتألف كل سجل من عدد محدد من الحقول (بيانات) مختلفة الانواع.

يمثل السجل كائن في الحياة الواقعية مثل الطالب واالستاذ والمقرر

تمثل حقول السجل خصائص الكائن مثل اسم الطالب وعمره وعنوانه

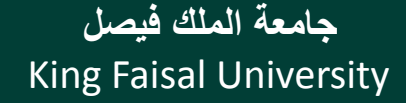

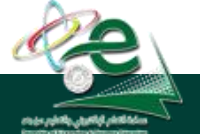

[ ] **عمادة التعلم اإللكتروني والتعليم عن بعد**

**تنظيم البيانات داخل قاعدة البيانات**

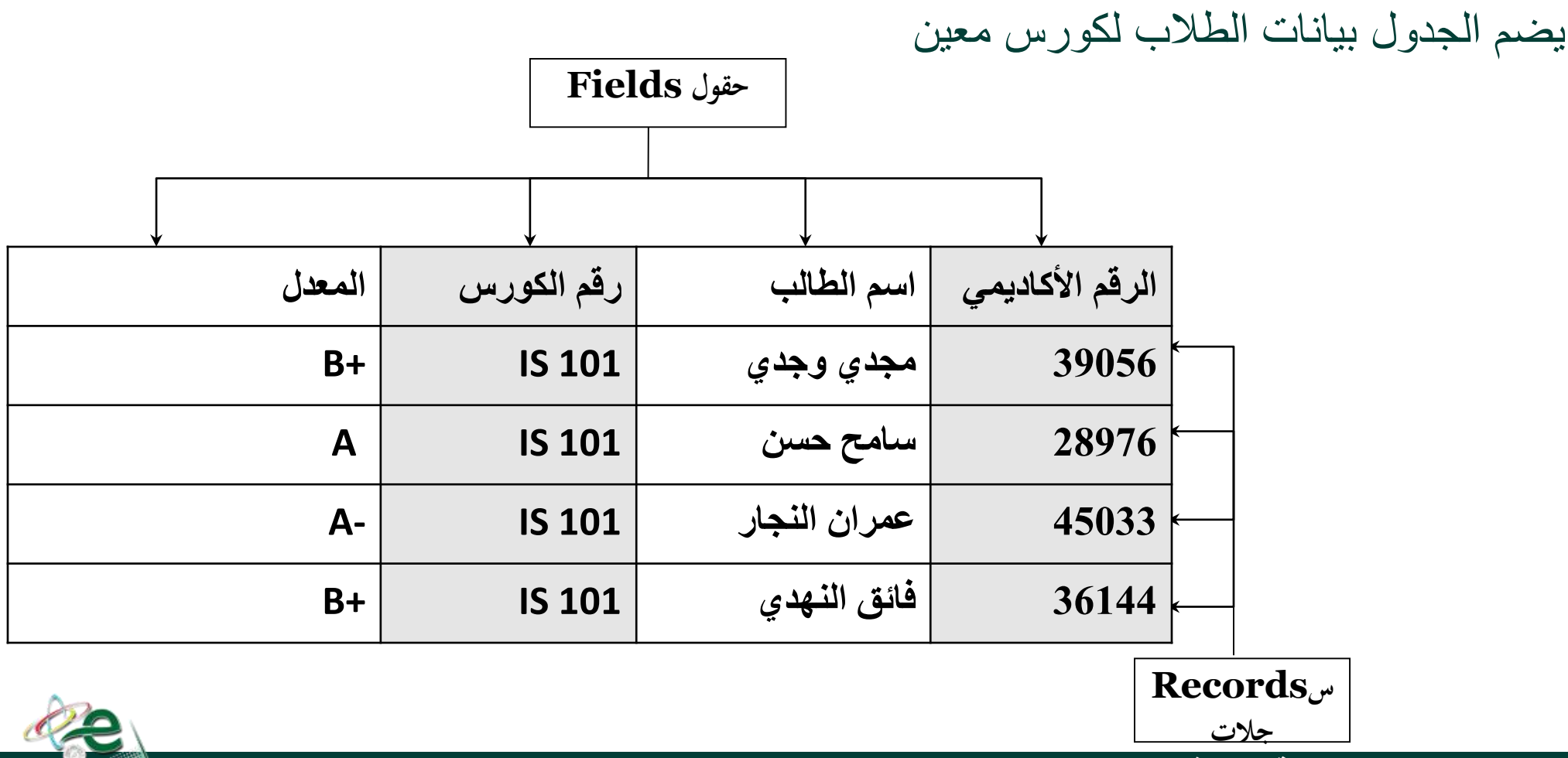

King Faisal University **جامعة الملك فيصل**

Deanship of E-Learning and Distance Education

# Key Primaryالمفتاح األساسي

- هو حقل ضروري لكل جدول حيث يستخدم للتفريق بين كل السجالت المخزنة في الجدول بطريقة فريدة ال تحتمل اللبس، ويمكن ان ال يكون من صفات الكائن الواقعي الذي يمثله السجل، ومن ميزاته:
	- ال يسمح بتكرار نفس القيم في حقل المفتاح االساسي.
		- ال يسمح بترك قيمة حقل المفتاح األساسي خاليه.
- غالبا ما يستخدم حقل المفتاح األساسي لفهرسة الجدول من أجل البحث السريع عن السجالت التي في الجدول.
	- يراعى أال يحتوى على عدد كبير من األرقام أو األحرف.

يقترح اكسس إضافة حقل مفتاح للجداول اذا لم نقم بتحديد واحد لها مع امكانية عدم تحديد حقل مفتاح لبعض الجداول

> King Faisal University **جامعة الملك فيصل**

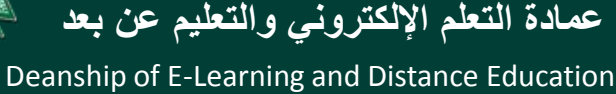

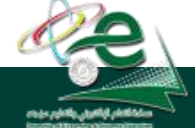

#### مايكروسوفت اكسس 2007 Access Microsoft

هو عبارة عن نظام إدارة قواعد بيانات، يستخدم لحفظ البيانات في صور قواعد البيانات مكونة من مجموعة من الجداول المنظمة بطريقة معينة، وعرضها بطريقة تسهل االستفادة من تلك المعلومات، وتخزين بيانات جديدة واالستعالم هذه البيانات وطباعتها.

> يعتمد النموذج العالئقي لقواعد البيانات يحفظ البيانات في جداول ثنائية األبعاد يربط الجداول بعالقات مختلفة

> > King Faisal University **جامعة الملك فيصل**

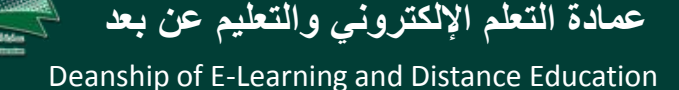

# الكائنات المتوفرة في اكسس 2007

**ا**لجداول : جداول ثنائية األبعاد تستعمل لتخزين البيانات االستعالمات : تستعمل لطرح أسئلة واسترجاع البيانات في قاعدة البيانات، يمكن تصفية البيانات ودمجها من عدة جداول النماذج: واجهة يتم من خاللها عرض البيانات أو إضافتها للجداول التقارير: تستخدم لعرض البيانات ومن ثم طباعتها وليس إلدخالها وحدات ماكرو: أدوات تساعد في أتمتة الاعمال المعقدة والمستهلكة للوقت حيث تأتي كسلسلة من اإلجراءات التي تنفذ دفعة واحدة. وحدات نمطية : تضم شفرة برمجية بلغة فيجوال بيسك للتطبيقات إلنجاز مهام ال يمكن القيام بها مع وحدات الماكرو.

> King Faisal University **جامعة الملك فيصل**

[ ] **عمادة التعلم اإللكتروني والتعليم عن بعد**

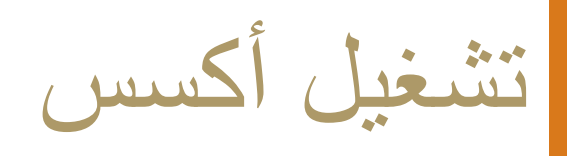

#### من القائمة ابدأ / كافة البرامج / ميكروسوفت اوفس/ ميكروسوفت اوفيس أكسس 2007

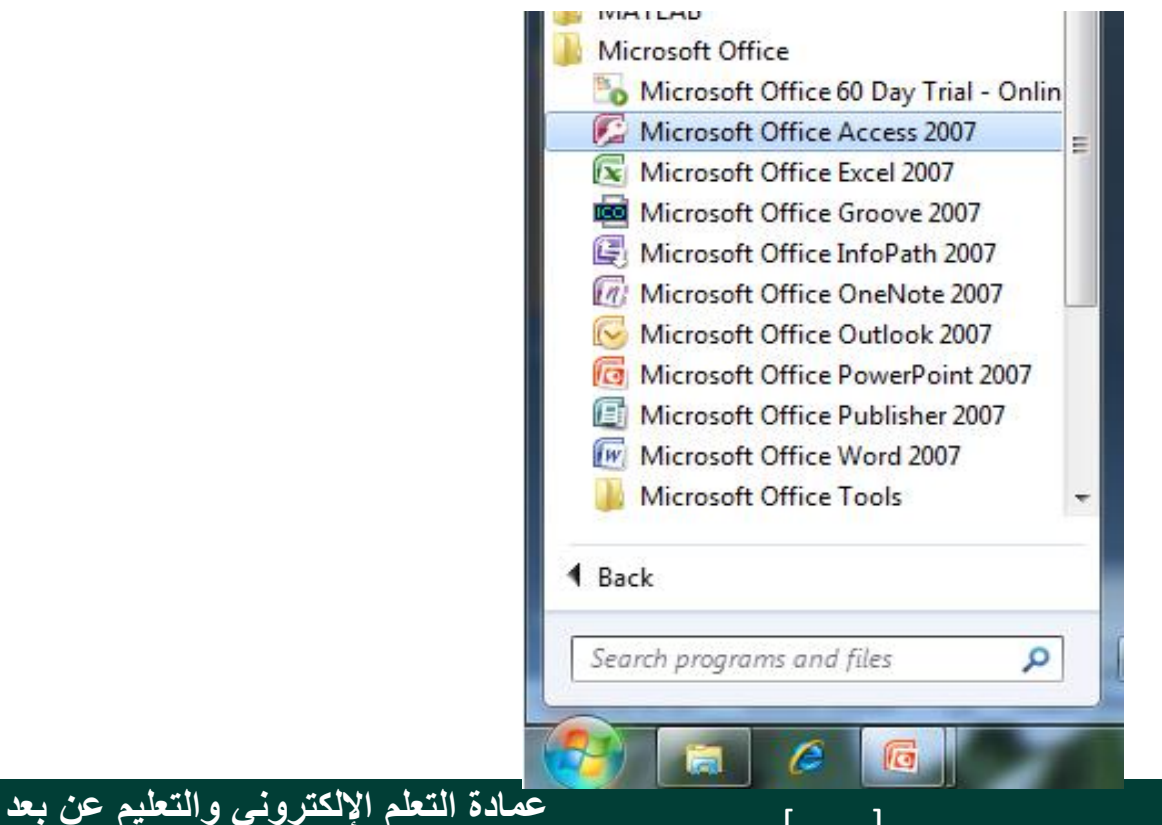

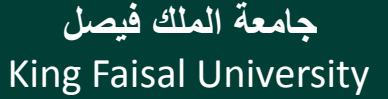

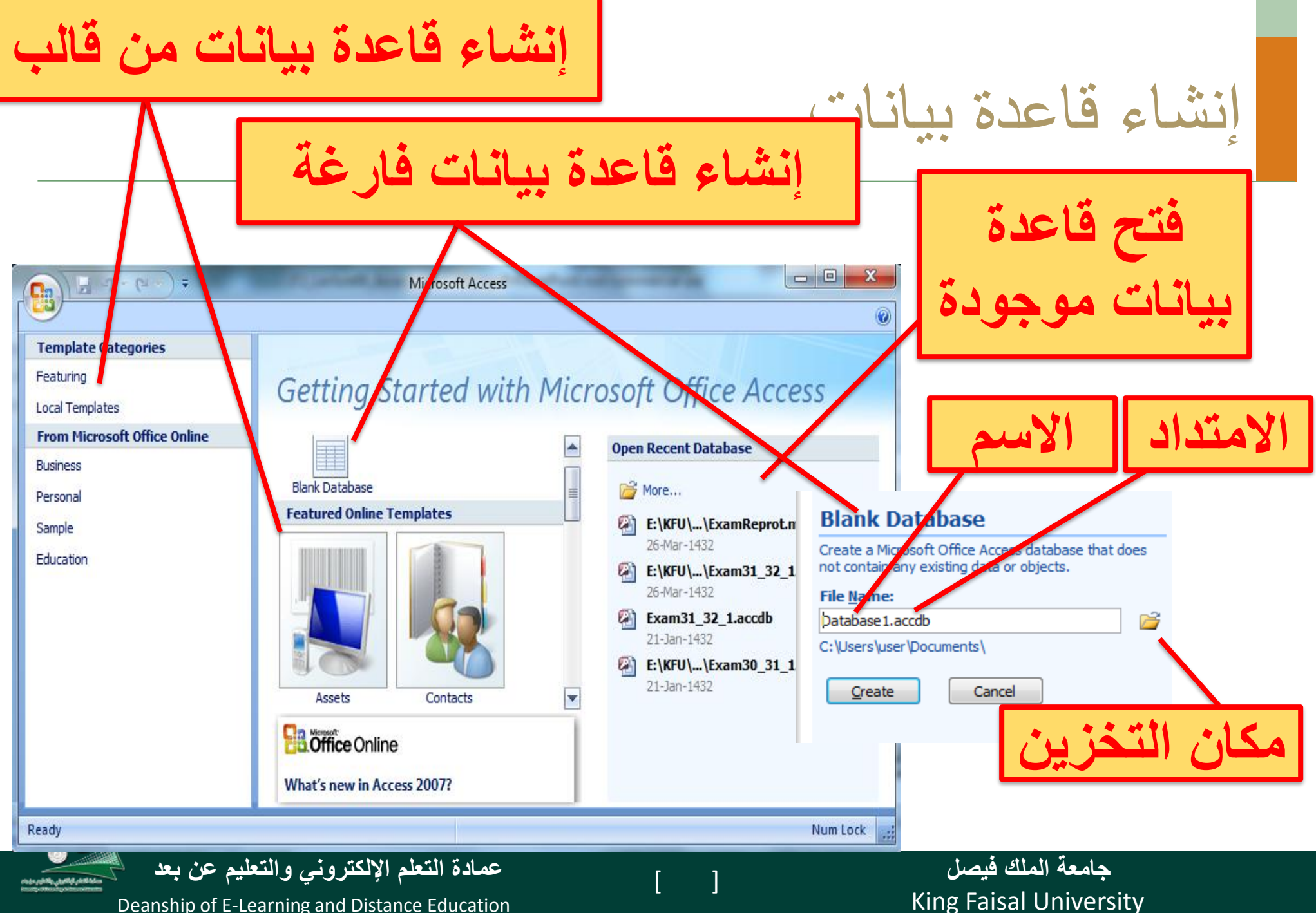

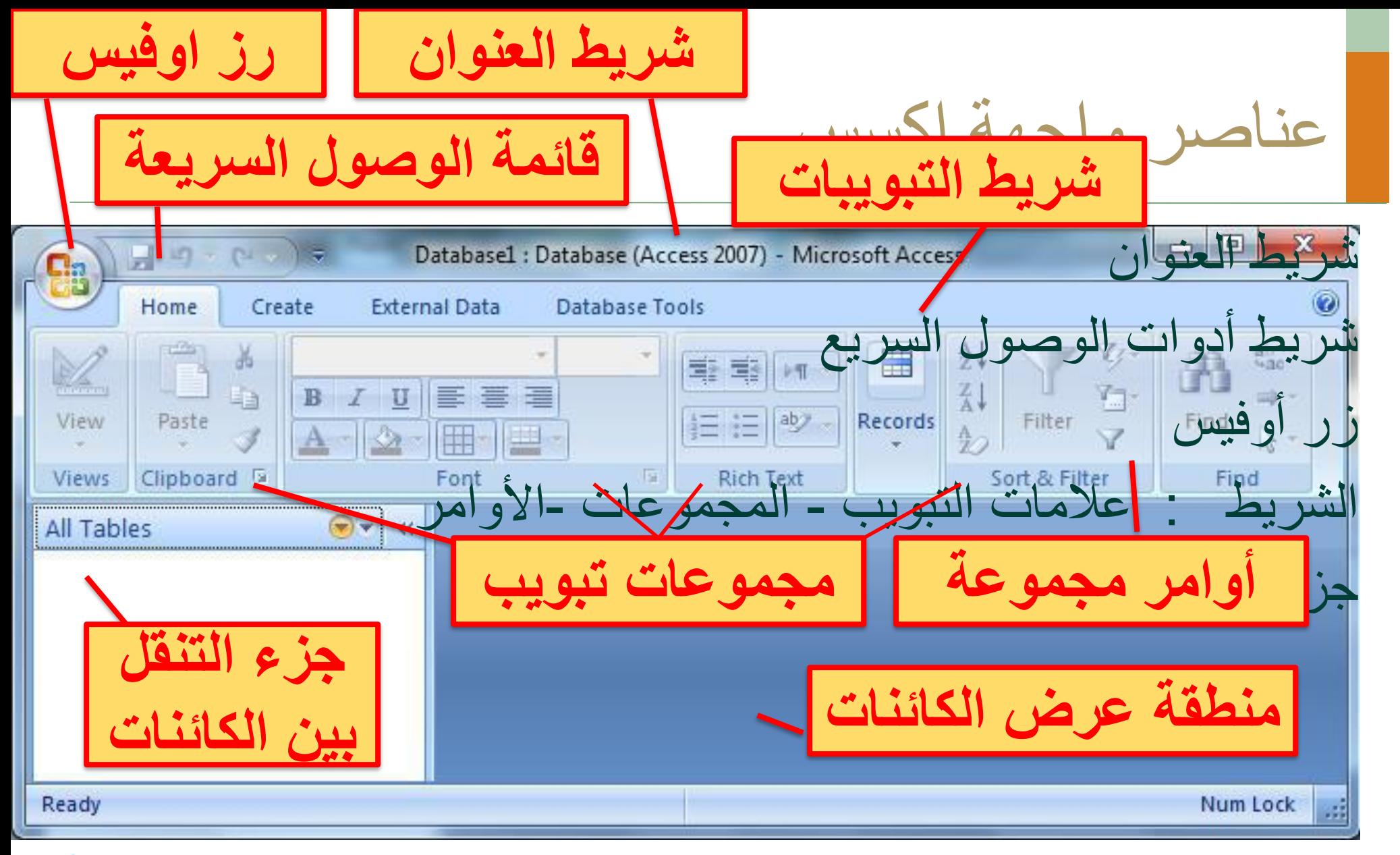

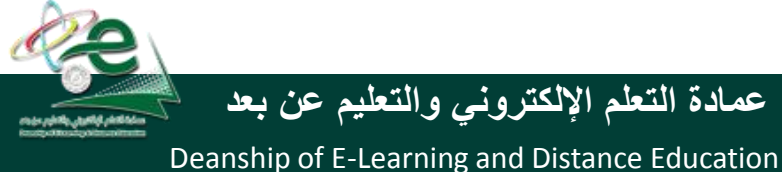

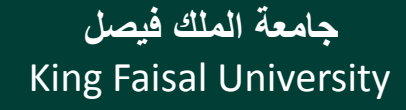

# حفظ قاعدة البيانات أو تحويلها إلى تنسيق اخر

يقوم أكسس تلقائيا بحفظ البيانات المدخلة في الجداول أو المعدلة فيها وهي ال تحتاج إلى حفظ Save the current database object New يمكن حفظ الكائنات بعد إنشائها أو **Save Object As**  $\mathbb{R}$ Save the current database object as a new Open object. **PDF or XPS** تغير ها من خلال الزر أوفيس ثم الأمر Publish a copy of the object as a PDF or XPS Save file. Save the database in another format Save As حفظ، كما يقوم أكسس بطلب حفظ **Access 2007 Database** Save a copy that will be compatible with  $Print$ Access 2007. × التعديالت اذا لم نقم بحفظها Access 2002 - 2003 Database Save a copy that will be compatible with Manage Access 2002-2003. Access 2000 Database يمكن حفظ قاعدة البيانات بتنسيق اكسس  $\frac{1}{2}$  E-mail Save a copy that will be compatible with Access 2000. غير تنسيق اكسس 2007 من خالل االمر حفظ باسم في قائمة الزر اوفيس.

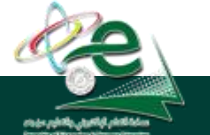

[ ] **عمادة التعلم اإللكتروني والتعليم عن بعد**

Deanship of E-Learning and Distance Education

King Faisal University **جامعة الملك فيصل**

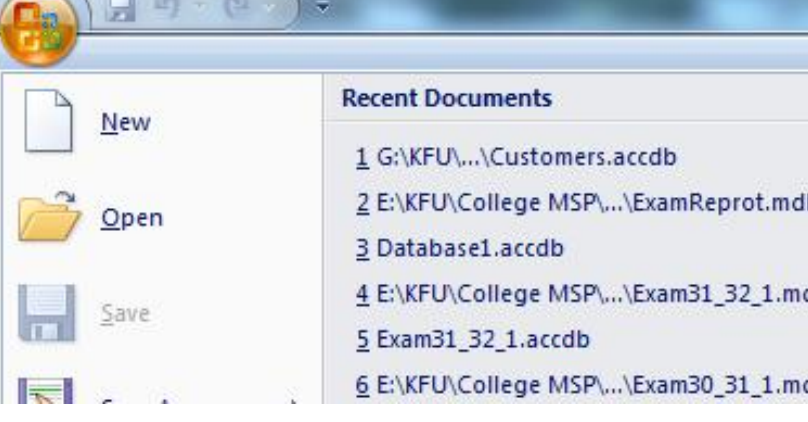

فتح قاعدة بيانات موجودة

يمكن فتح قاعدة بيانات موجودة من قائمة الزر أوفيس ثم االمر فتح ، حيث يتم فتح مربع حوار فتح للذهاب إلى مكان تخزين قاعدة البيانات على وحدة التخزين واختيار اسمها وفتحها

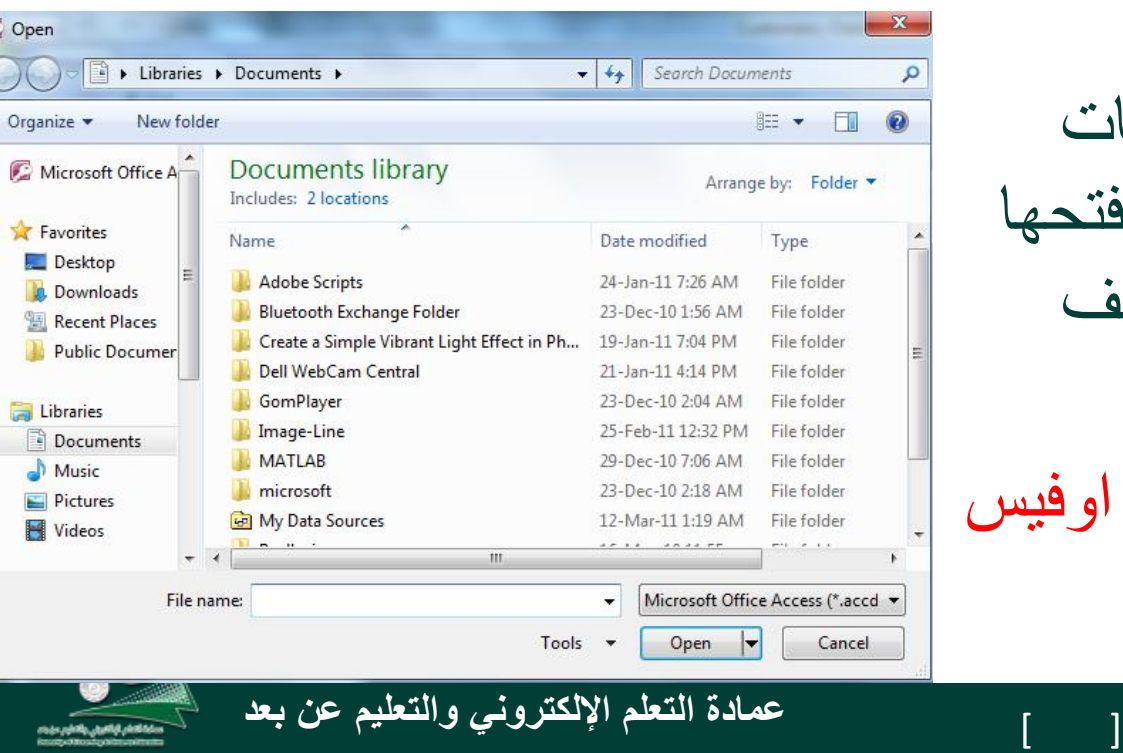

كما أنه عند نفتح قائمة الزر اوفيس يعرض اكسس ملفات قاعدات البيانات التي تم العمل عليها مؤخرا ويمكن فتحها من هنا أو اختيار االمر فتح لفتح ملف غير مستخدم مؤخرا

يمكن أغالق قاعدة البيانات من زر اوفيس ثم الامر اغلاق Close Database

> King Faisal University **جامعة الملك فيصل**

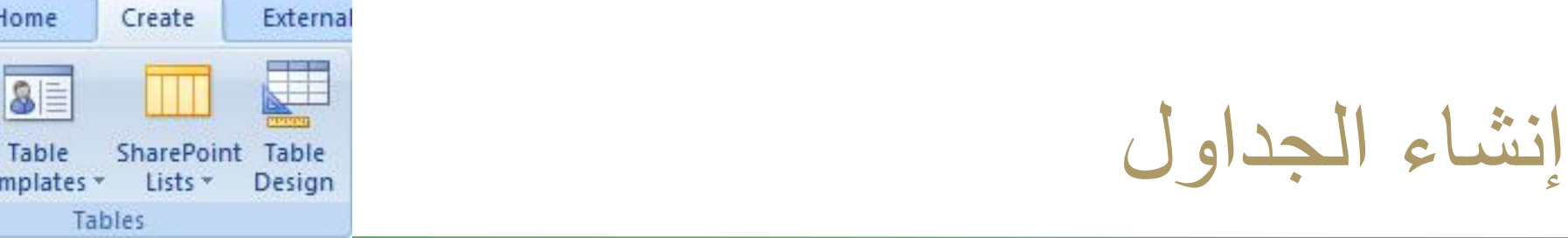

إلنشاء قاعدة بيانات نقوم بإنشاء الجداول التي تؤلف قاعدة البيانات يجب تصميم قاعدة البيانات وفق معايير التصميم المتبعة قبل الشروع في إنشاء الجداول وتصميمها، وهذا ليس من المواضيع التي ندرسها في هذا المقرر فنحن سنحدد مجموعة جداول وسنقوم بإنشائها والعمل عليها وسنشير إلى بعض نواحي التصميم الحقا في المحاضرات التطبيقية

إلنشاء جدول نفتح التبويب أنشاء ثم المجموعة جداول ثم االمر جدول أو تصميم الجدول حيث يفتح االول ورقة بينات الجدول ويفتح الثاني واجهة تصميم الجدول حيث يمكن إنشاء الجدول من إحداهما

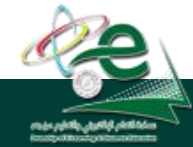

Table

King Faisal University **جامعة الملك فيصل**

Deanship of E-Learning and Distance Education

### إنشاء الجداول

#### يضاف جدول جديد باسم افتراضي إلى جزء التنقل ويفتح إلنشاء حقوله يظهر التبويب أدوات الجدول الذي يضم التبويب ورقة البيانات المحتوية على مجموعات أوامر تسمح بإنشاء حقول الجدول وتحديد خصائصها

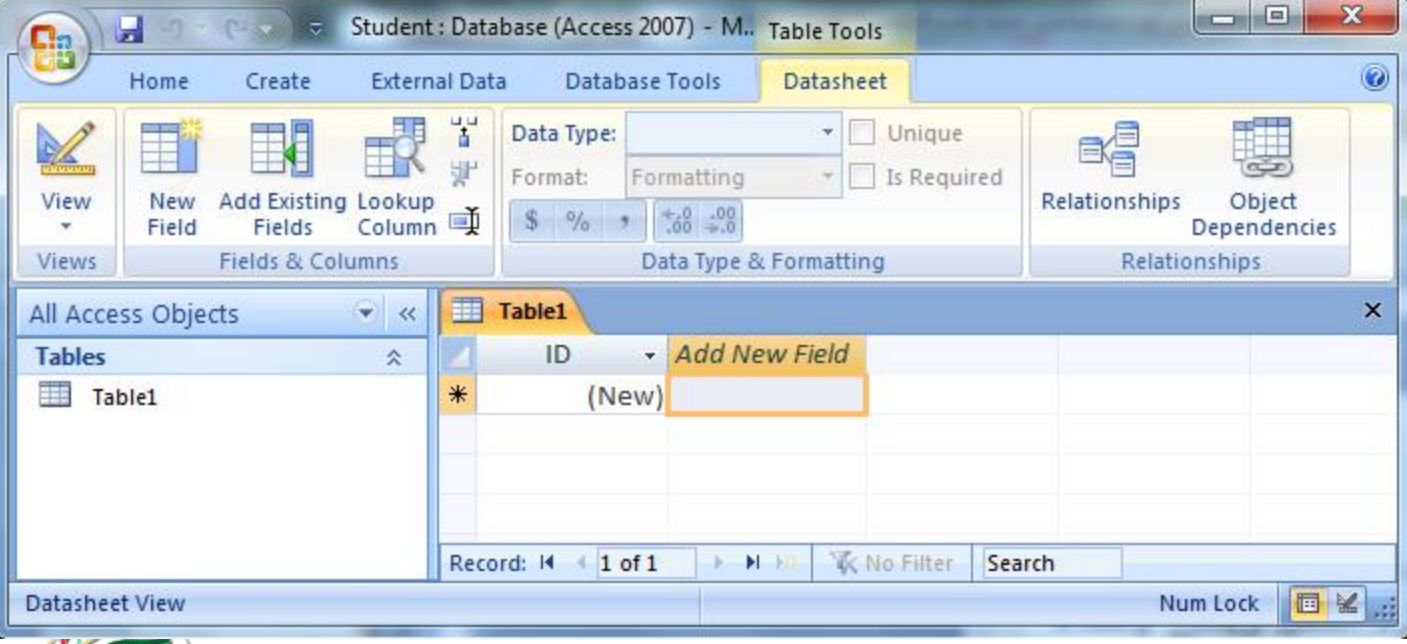

اضافة حقل مفتاح اساسي ويسميه رف ID المع ں<br>سا ويحدد نوع بياناته ترقيم تلقائي

King Faisal University **جامعة الملك فيصل**

Deanship of E-Learning and Distance Education

اظهار عالمات تبويب الكائنات أو إخفاؤها

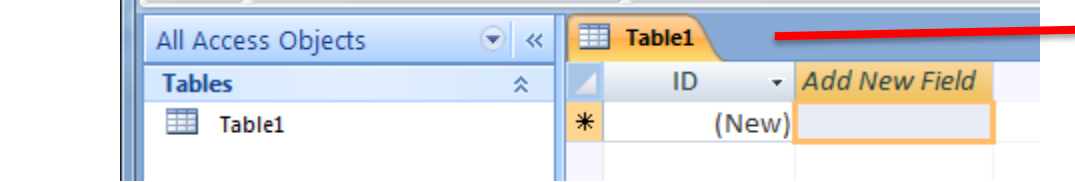

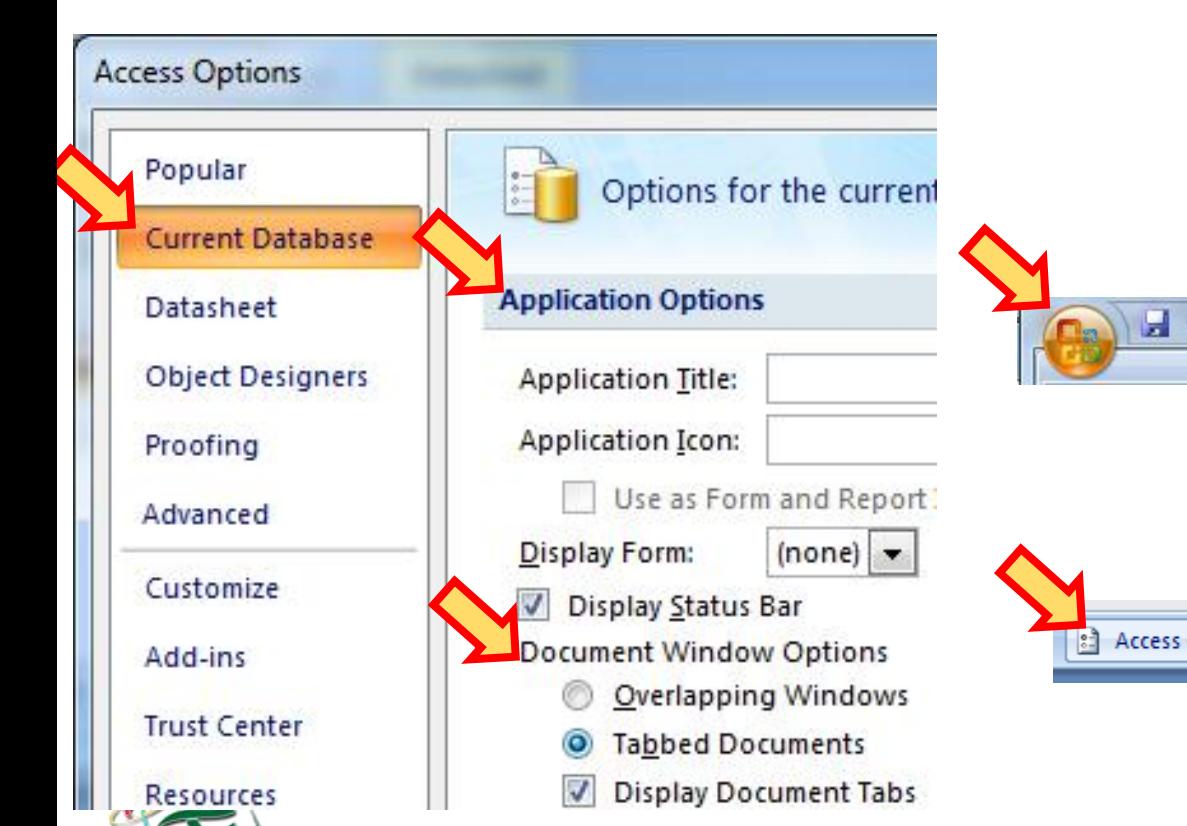

زر أوفيس / خيار ات أكسس قاعدة البيانات الحالية القسم خيارات التطبيق نحدد طريقة العرض من خيارات نافذة المستندات Access Options X Exit Ac

**عالمات تبويب الكائنات**

King Faisal University **جامعة الملك فيصل**

Deanship of E-Learning and Distance Education

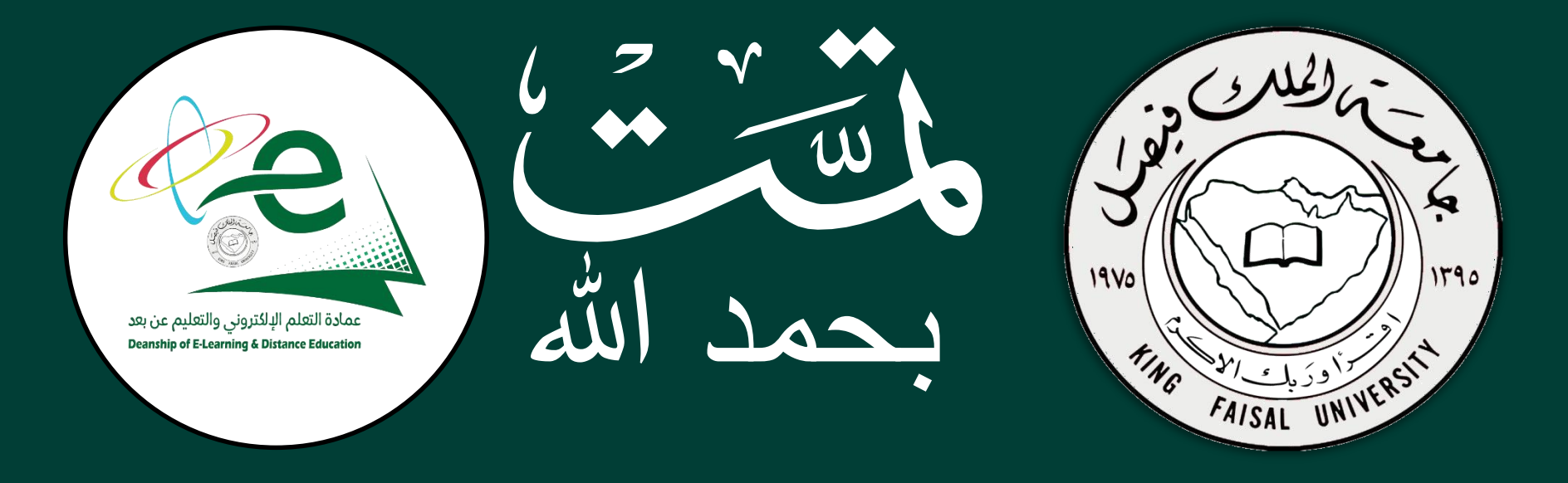

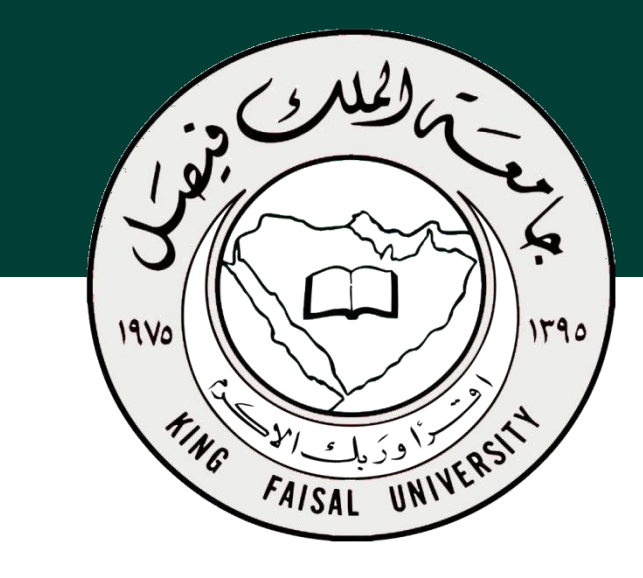

**جامعة الملك فيصل عمادة التعلم اإللكتروني والتعليم عن بعد**

**اسم المقرر تقنية المعلومات 2 استاذ المقرر أ/ محمد الجعفري** 

## **المحاضرة السابعة**

# **عنوان المحاضرة نظم إدارة قواعد البيانات Microsoft Access 2007**

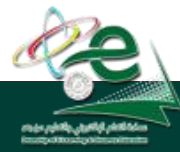

[ ] **عمادة التعلم اإللكتروني والتعليم عن بعد**

 $\sqrt{2}$ 

King Faisal University **جامعة الملك فيصل**

محتوى المحاضرة

- مراجعة المحاضرة السابقة
	- إنشاء حقول الجدول
- أنواع بيانات حقول الجدول
	- خصائص حقول الجداول
	- خصائص الحقول النصية
	- خصائص الحقول الرقمية
- تنسيق حقل التاريخ والوقت
- حفظ الجداول وإغالقها وإعادة تسميتها ونسخها وفتحها والتنقل
- إدخال بيانات في الجداول
	- الحقل المفتاح
		- الفهارس
- العمل على حقول والسجالت
	- البحث واالستبدال
	- فرز السجالت في الجداول
		- التصفية
		- طباعة ورقة البيانات
			- تمرين

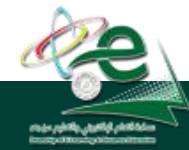

King Faisal University **جامعة الملك فيصل**

Deanship of E-Learning and Distance Education

## مراجعة عن المحاضرة السابقة

- قواعد البيانات
- نظم إدارة قواعد البيانات
- كائنات مايكروسوفت أكسس
	- إنشاء، فتح، حفظ وإغالق قاعدة بيانات
		- إنشاء الجداول
		- واجهات عرض الجداول

King Faisal University **جامعة الملك فيصل**

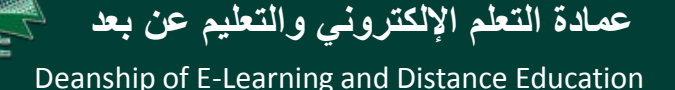

إنشاء حقول الجدول – طريقة عرض ورقة البيانات

- إضافة حقل جديد أعادة تسمية حقل حذف حقل
- تحديد خصائص الحقول وتغيير ترتيبها وعرض أعمدتها

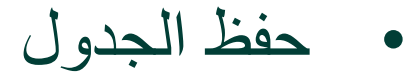

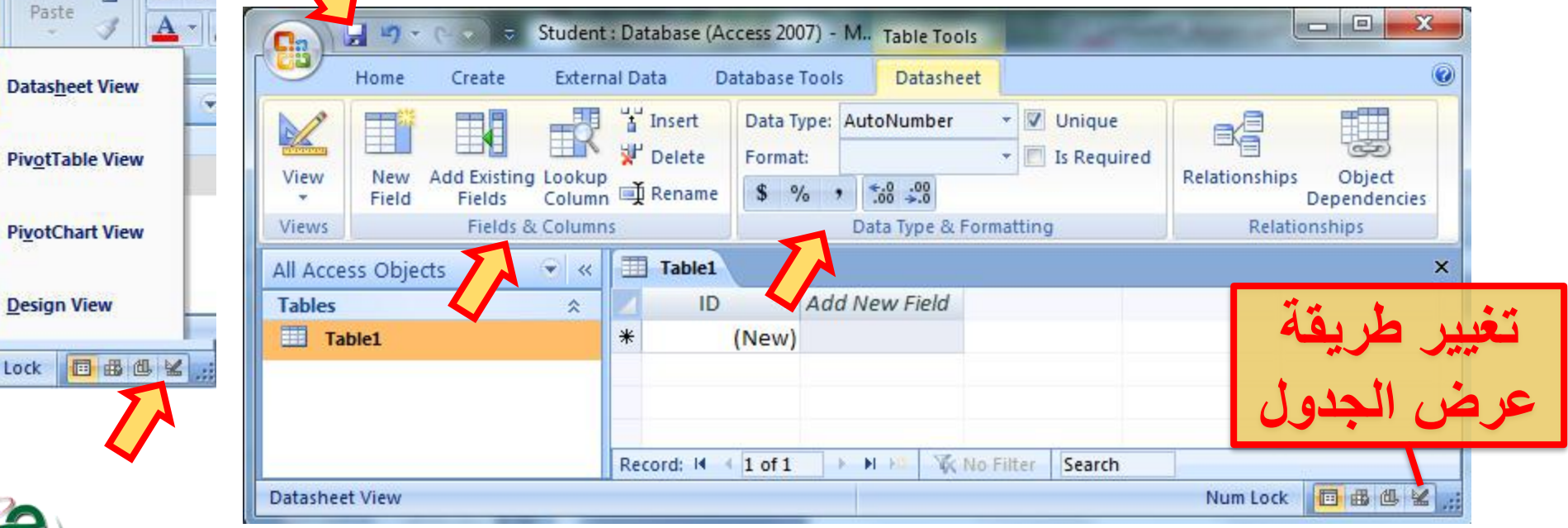

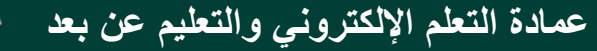

日の

Home

Paste

**Datasheet** 

Num Lock **同** 

View

 $=$  St

Calibri RI

Create

#### King Faisal University **جامعة الملك فيصل**

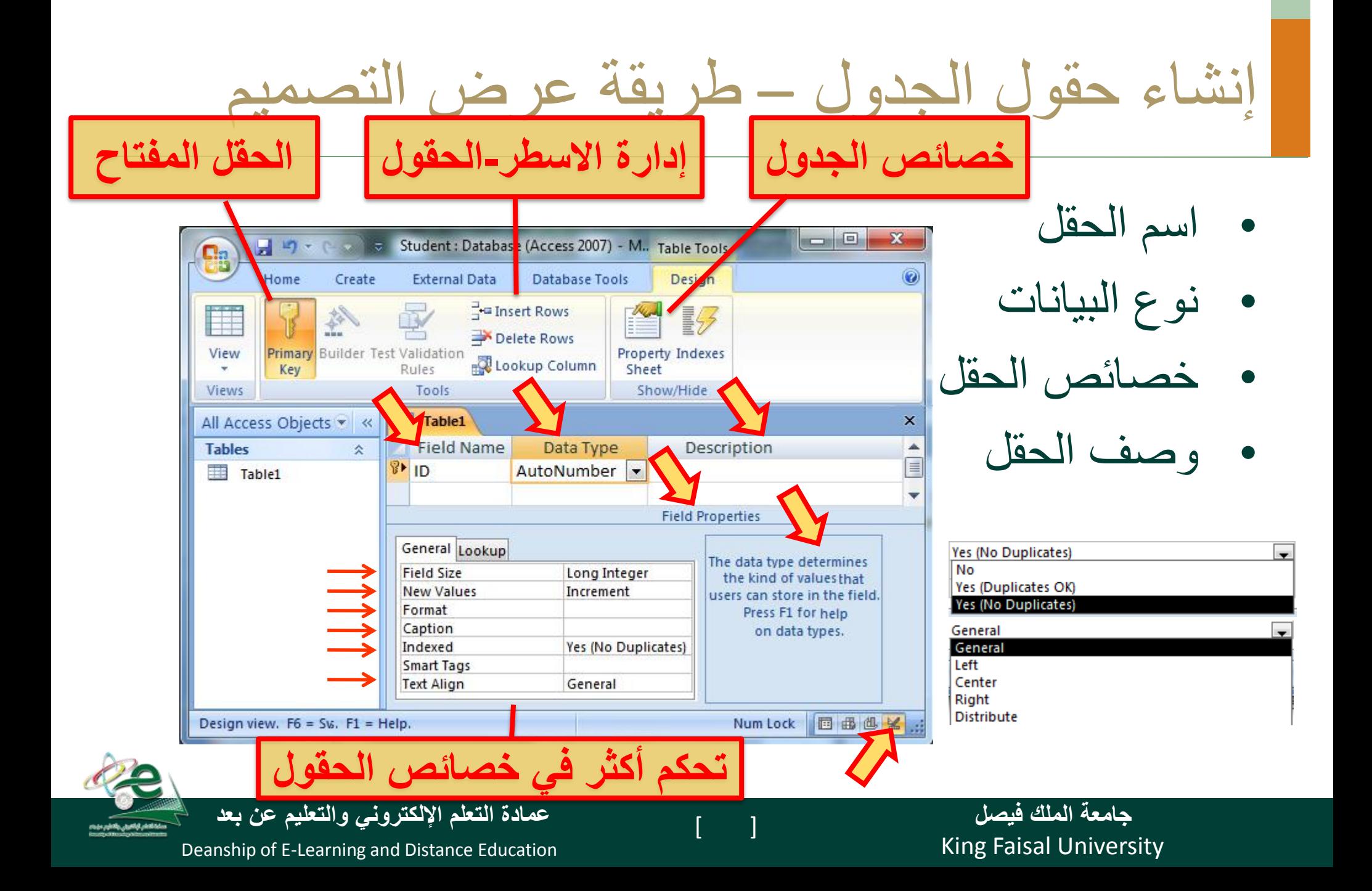

أنواع البيانات المتوفرة للحقول

- نص: لألسماء والعناوين، حتى 255 رمزا .
- مذكرة : لحقول المالحظات، حتى 64000 رمزا
	- رقم: للقيم العددية
	- تاريخ/وقت : للتواريخ واالوقات
	- العملة: للعمالت، 15 منزلة عشرية
- ترقيم تلقائي: العطاء قيم عددية صحيحة بشكل تلقائي
	- نعم/ال: للقيم المنطقية صح أو خطأ
- كائن ، ارتباط تشعبي ، مرفقات ، يختار من قائمة

King Faisal University **جامعة الملك فيصل**

[ ] **عمادة التعلم اإللكتروني والتعليم عن بعد**

Student : Datab

Unique

ting

Is Required

**Table Tools** 

Datasheet

stabase Tools

Data Type:

Format:

 $$ \frac{9}{6}$ 

(New)

 $-$  Add

Text

Memo

Number

Date/Time Currency Yes/No

OLE Object

Data Type

AutoNumber

Date/Time

AutoNumber

Currency

Yes/No

Hyperlink

OLE Object

Attachment

Lookup Wizard...

**Text** Memo Number

**Hyperlink** Attachment Lookup Wizard...

تطبيق على جدول دليل الهاتف

#### قم بإنشاء جدول دليل الهاتف لسكان مدينة الهفوف وأدخل بيانات بعض السجالت فيه حسب ما هو مبين أدناه.

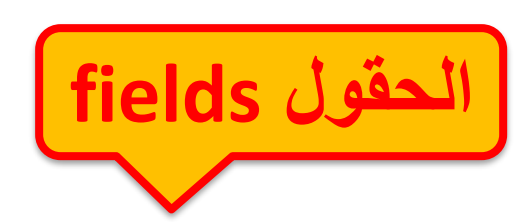

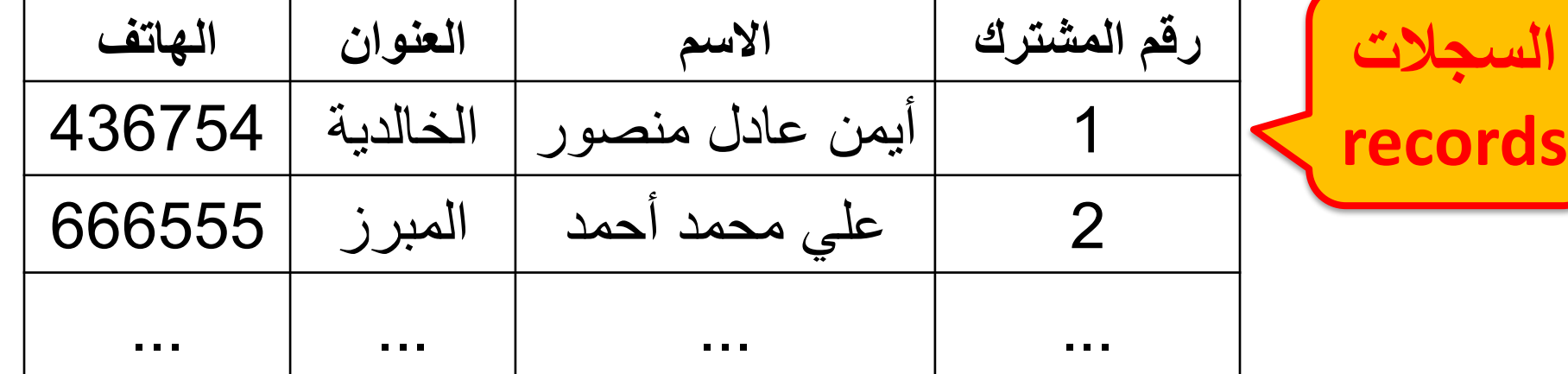

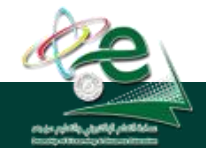

[ ] **عمادة التعلم اإللكتروني والتعليم عن بعد**

King Faisal University **جامعة الملك فيصل**

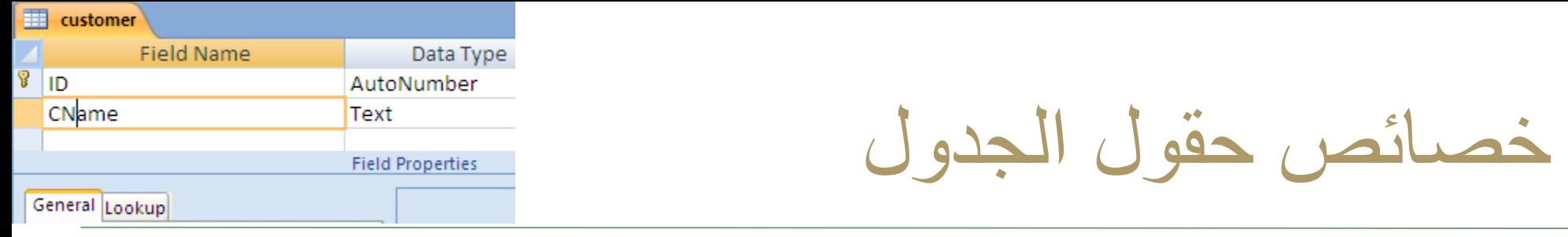

- يوفر أكسس تسعة أنواع من البيانات للحقول ولكل نوع منها مجموعة من الخصائص تسمى خصائص الحقل
- تستعمل أنواع بيانات الحقول وخصائصها حسب البيانات التي نعمل عليها
	- يتم تحديد خصائص الحقول وفقا لطبيعة قيم الحقول وكيفية العمل عليها
- يمكن استخدام خصائص الحقول الختيار تنسيق محدد للبيانات وتحديد مدى قيمها بحصرها ووضع شروط عليها لتقليل االخطاء بإدخالها
	- يمكن تحديد صيغة (قناع) إدخال القيم

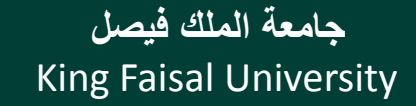

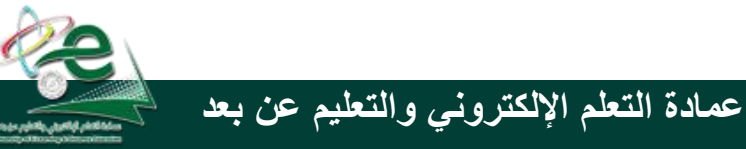

### خصائص الحقول النصية

- **حجم الحقل:**
	- **التنسيق:**
- **قناع االدخال: للنص والتاريخ**
	- **القيمة االفتراضية:**
	- **قاعدة التحقق من الصحة:**
		- **نص تحقق الصحة:**
			- **مطلوب:**
		- **السماح بطول صفري:** 
			- **ومفهرس**

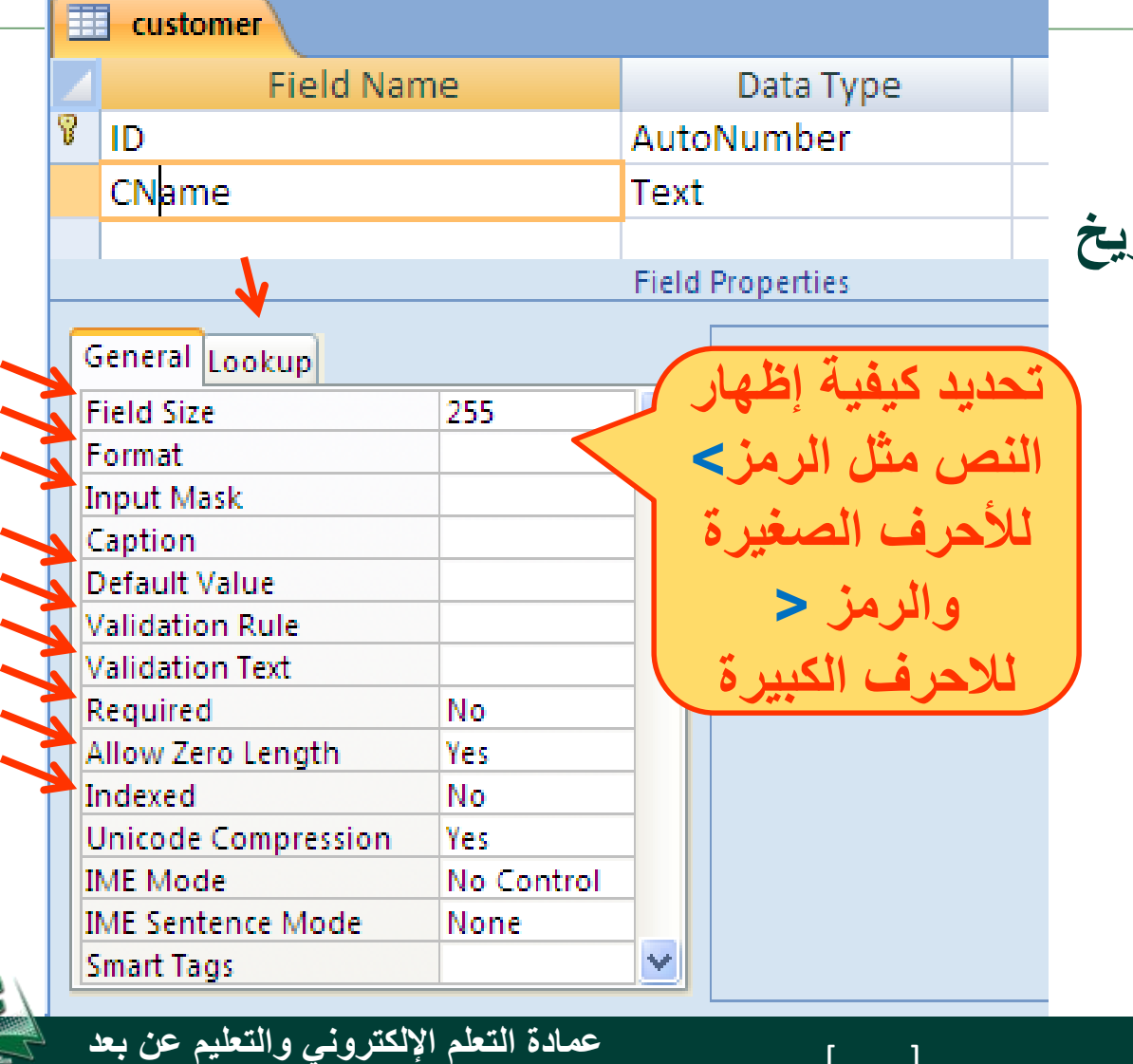

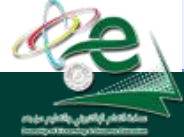

King Faisal University **جامعة الملك فيصل**

### خصائص الحقول العددية

- **حجم الحقل: يحدد مجال القيم**
- **التنسيق: يحدد عرض القيم**
- **المنازل العشرية: بعد الفاصلة**
	- **قناع االدخال:**
	- **القيمة االفتراضية:**
	- **قاعدة التحقق من الصحة:**
- **نص تحقق الصحة: رسالة تنبيه**
	- **مطلوب: يجب إدخاله**
		- **ومفهرس:**
		- **محاذاة النص**

#### King Faisal University **جامعة الملك فيصل**

customer **Field Name** Data 1 CName Text Number Age **Field Propertie** General Lookup **Field Size** Long Integer | v General Number 3456.789 Format Currency \$3,456.79 Auto Auto Euro **Decimal Places** €3,456.79 Fixed 3456.79 Auto **Input Mask** Standard 3,456.79 0 **Caption** Percent 1 123.00% **Default Value**  $\overline{\mathbf{2}}$ Scientific  $3.46E + 03$ 3 **Validation Rule** and L  $\overline{A}$  $Au$ **Validation Text** relatio Required **No** Indexed **No Smart Tags Text Align** General [ ] **عمادة التعلم اإللكتروني والتعليم عن بعد**
تنسيق حقل التاريخ

• من تبويب ورقة البيانات / مجموعة نوع البيانات والتنسيق / القائمة تنسيق ثم اختر ما يناسبك من خيارات تنسيق التاريخ والوقت المتوفرة:

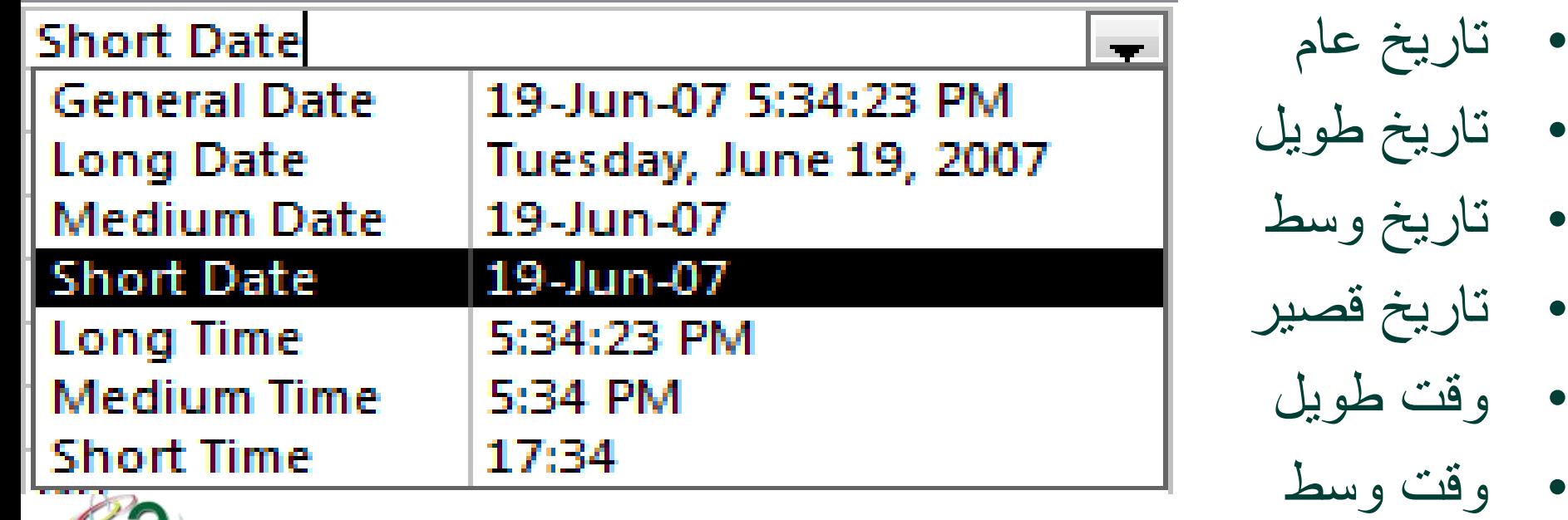

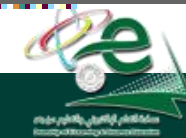

[ ] **عمادة التعلم اإللكتروني والتعليم عن بعد**

King Faisal University جامعة الملك فيصل<br>19 - Faisal University

# إدخال البيانات في الجداول

- اختر الجدول من جزء التنقل
- من طريقة عرض ورقة البيانات نستطيع إدخال البيانات للجدول سجال سجال
- االنتقال بين حقول السجل باستعمال المفتاح Tab لالتقدم لألمام أو المفتاحين Tab+Shift للرجوع للخلف
- كما يمكنا التنقل بين خانات الجدول باستعمال مفاتيح التنقل العامة

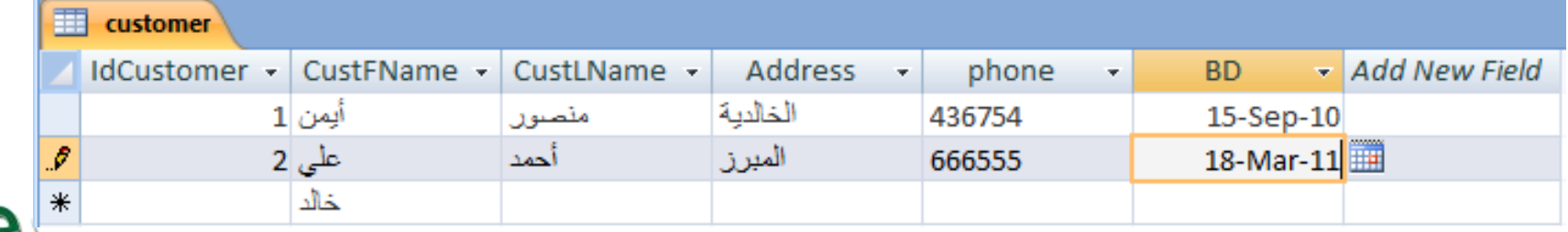

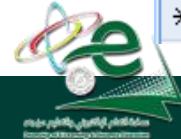

King Faisal University **جامعة الملك فيصل**

Deanship of E-Learning and Distance Education

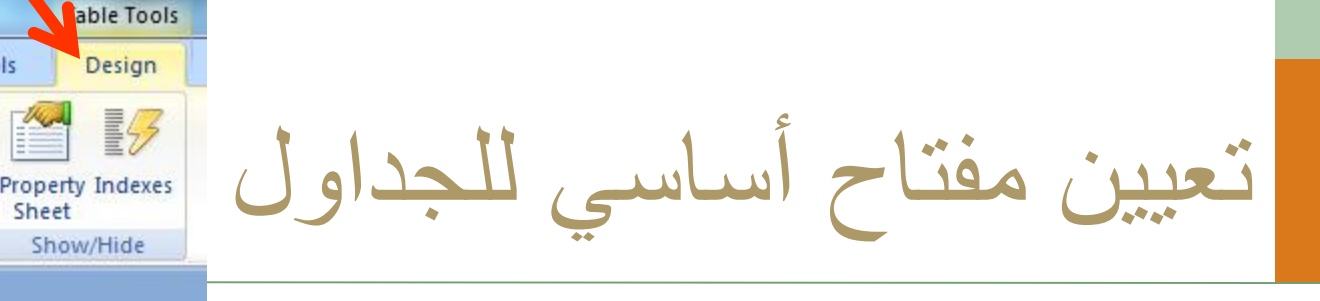

- افتح الجدول بطريقة عرض التصميم
- حدد الحقل ثم من تبويب أدوات الجدول وتبويب التصميم ومن مجموعة ادوات نختر االمر مفتاح أساسي
	- يظهر رمز المفتاح بجاني الحقل لإلشارة إلى أنه مفتاح أساسي
	- الزالة المفتاح االساسي نضغط مرة ثانية على االمر مفتاح اساسية
	- اذا لم نحدد مفتاح اساسي للجدول فينبهنا اكسس ويقترح اضافة مفتاح اساسي نوعة ترقيم تلقائي واسمه المعرّف ID ں<br>ب
	- يقوم اكسس بالتنبيه اذا ادخلنا نفس القيمة للحقل المفتاح في السجالت

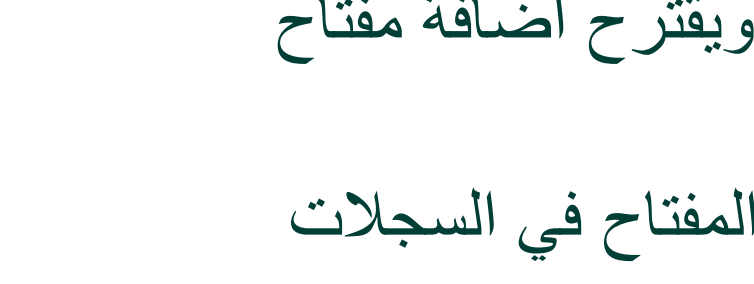

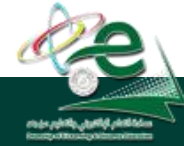

Home

Key

customer: Table

View

Views

All Tables

customer

Create

**Primary Builder Test Validation** 

Rules

Tools

customer

IdCustomer

External Data

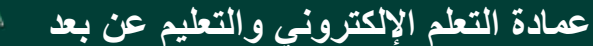

Database Tools

Sheet

Data T

Number  $T = 1.4$ 

Insert Rows

Delete Rows

**Field Name** 

Lookup Column

الفهارس

- تستخدم الفهارس مع الحقول التي مريد البحث عن السجالت من خاللها
- وذلك لتسريع عمليات البحث واسترجاع البيانات في االستعالمات والتقارير
	- ينشئ اكسس فهرس تلقائي للحقول المفتاح الأساسية
	- ولكن تؤدي كثرة الفهارس إلى بطء تنفيذ بعض االستعالمات فيجب استعمالها عند الحاجة لها
	- نحدد فهرس لحقل من مربع خصائص الحقل في الخاصية مفهرس indexed

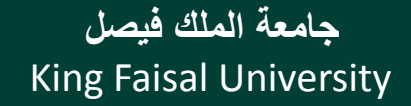

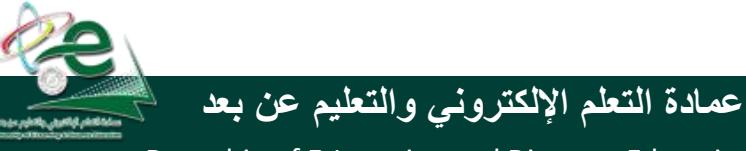

# العمل على الجداول

- حفظ الجدول
- نسخ الجدول
- حذف الجدول
- اغالق الجدول
- اعادة تسمية جدول
- اضافة حقول للجدول
- حذف حقول من الجدول

King Faisal University **جامعة الملك فيصل**

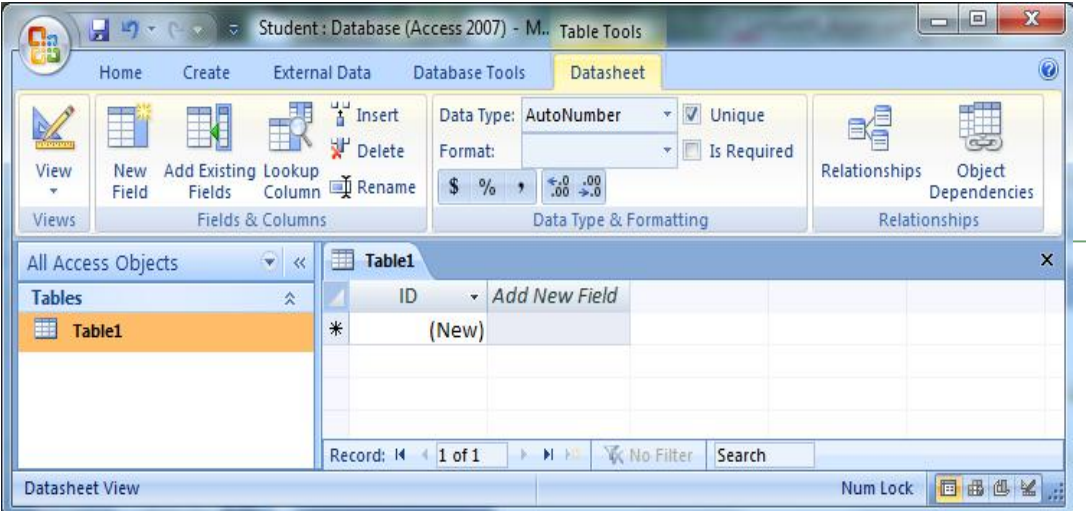

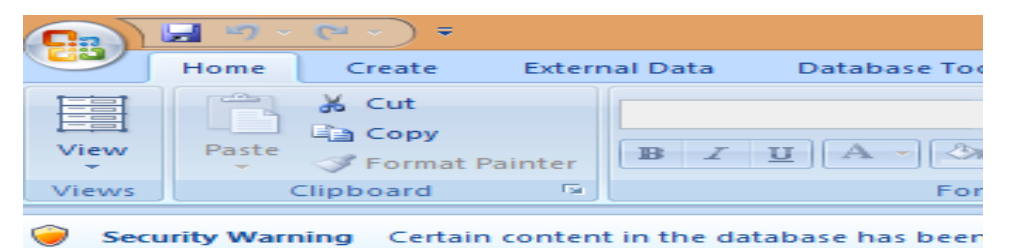

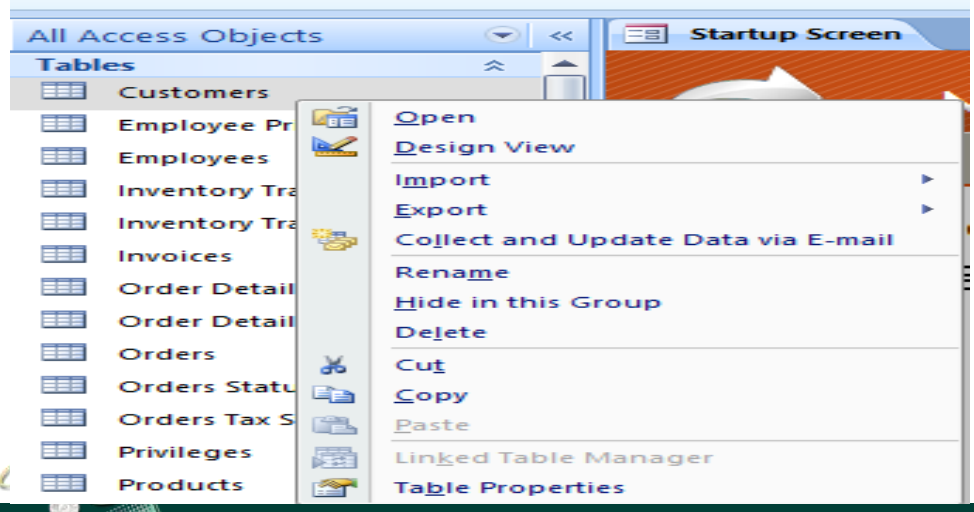

#### [ ] **عمادة التعلم اإللكتروني والتعليم عن بعد**

البحث واالستبدال

- يمكن البحث عن قيم بيانات في الجداول
- تبويب الصفحة الرئيسية ثم مجموعة بحث ثم الأمر بحث
	- يمكن استبدال قيم بيانات في الجداول بقيم أخرى
- تبويب الصفحة الرئيسية ثم مجموعة بحث ثم الأمر استبدال

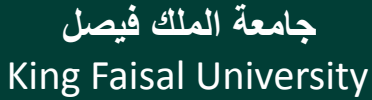

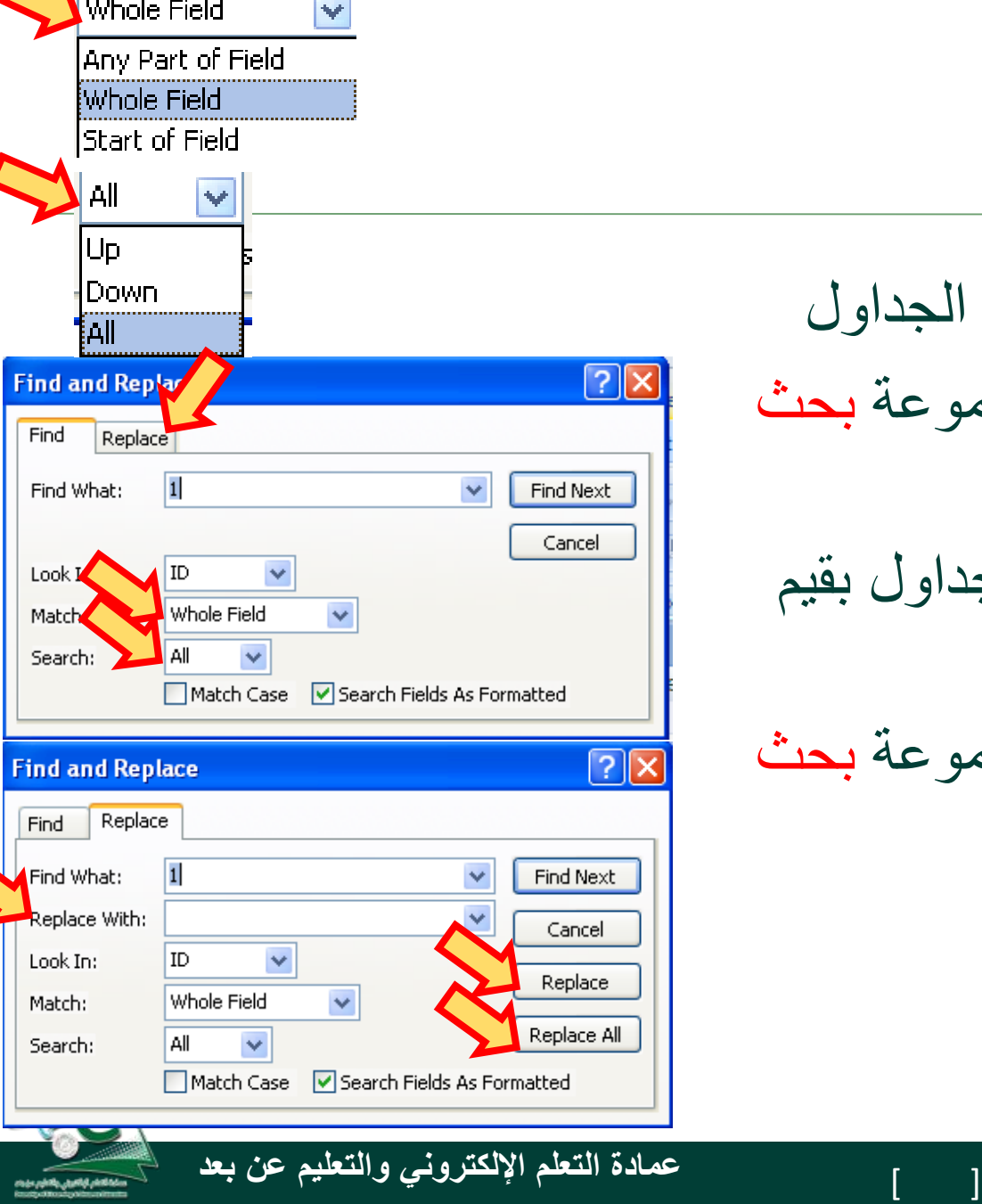

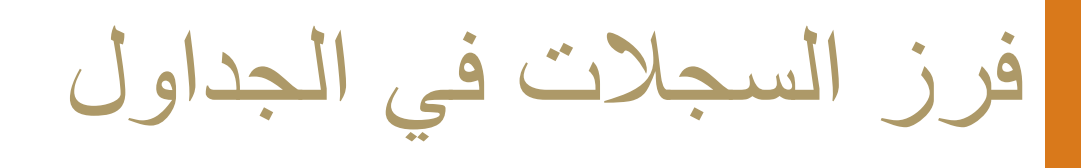

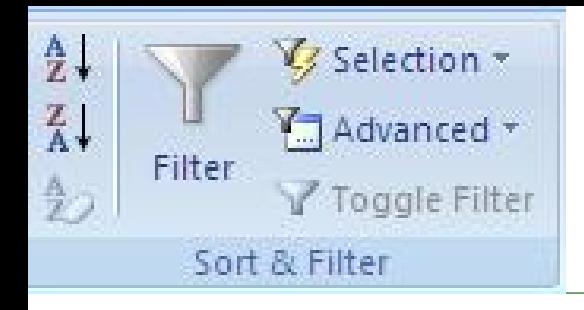

- يمكن فرز السجالت حسب حقول محددة لتسهيل البحث فيها
	- تحديد الحقل
- تبويب الصفحة الرئيسية ثم مجموعة فرز وتصفية ثم االمر تصاعدي أو االمر تنازلي
- يمكن إلغاء عملية الفرز وإرجاع السجالت بالترتيب التي كانت عليه قبل عملية الفرز من خالل االمر إلغاء كل الفرز من نفس المجموعة

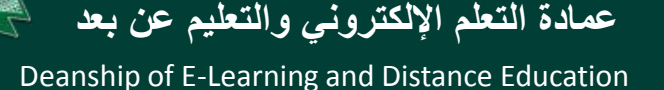

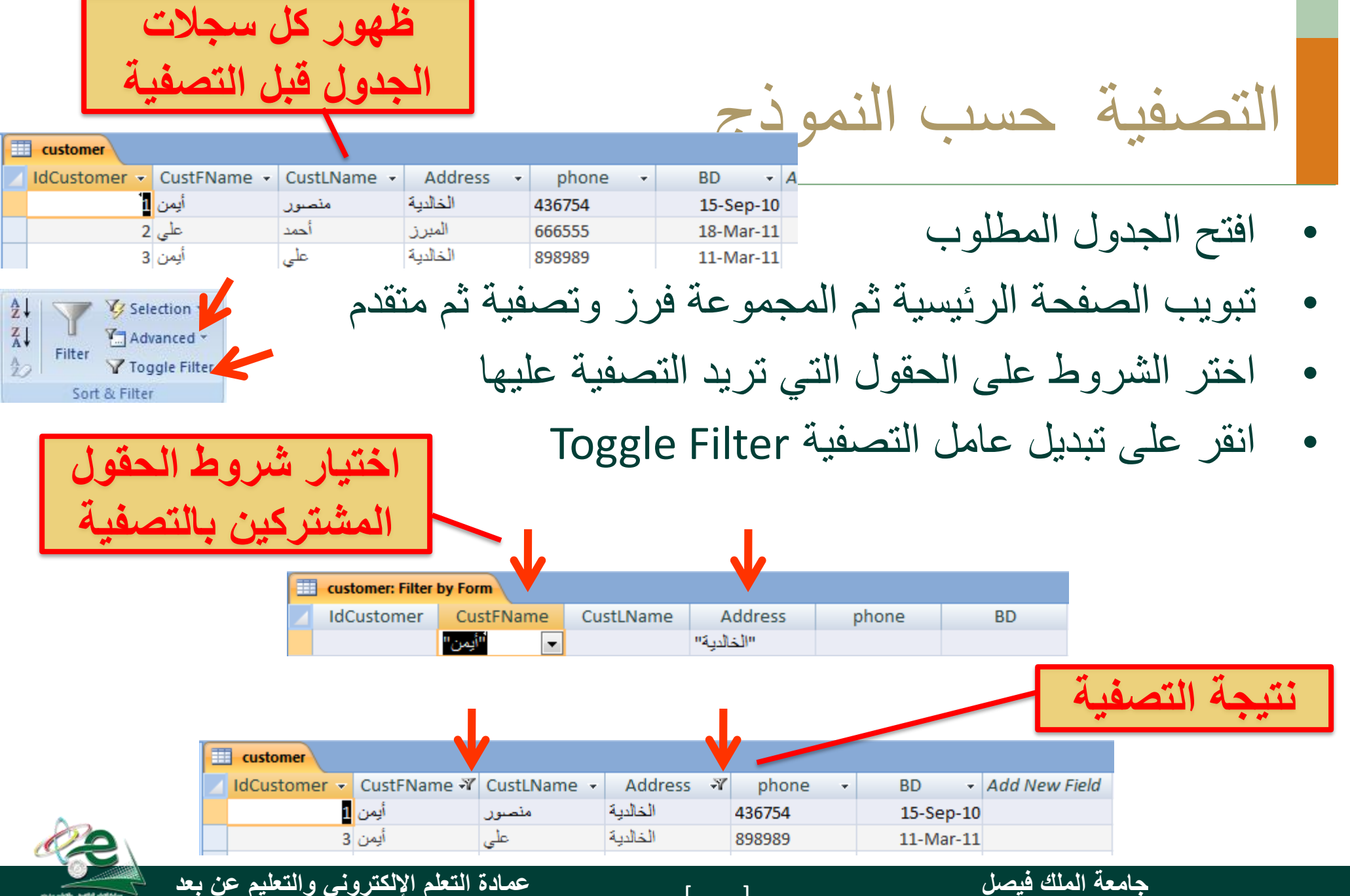

King Faisal University

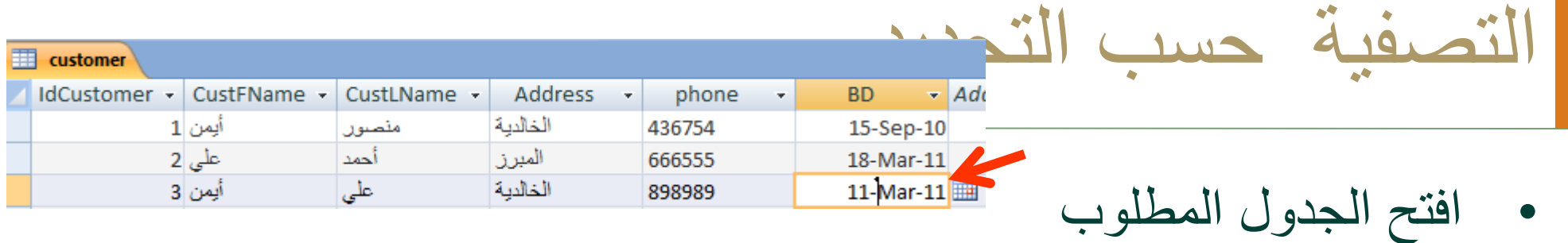

- ابحث عن القيمة التي تريد التصفية حسبها
- تبويب الصفحة الرئيسية ثم المجموعة فرز وتصفية ثم تحديد
	- اختر شرط التصفية
		- نتيجة التصفية

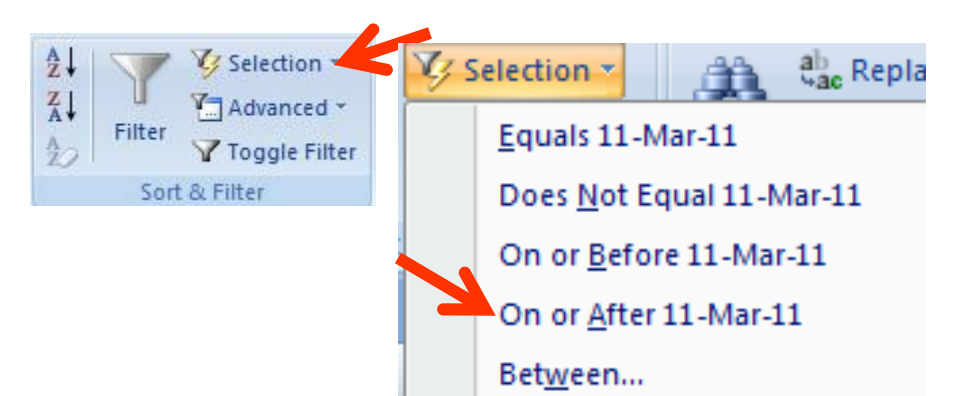

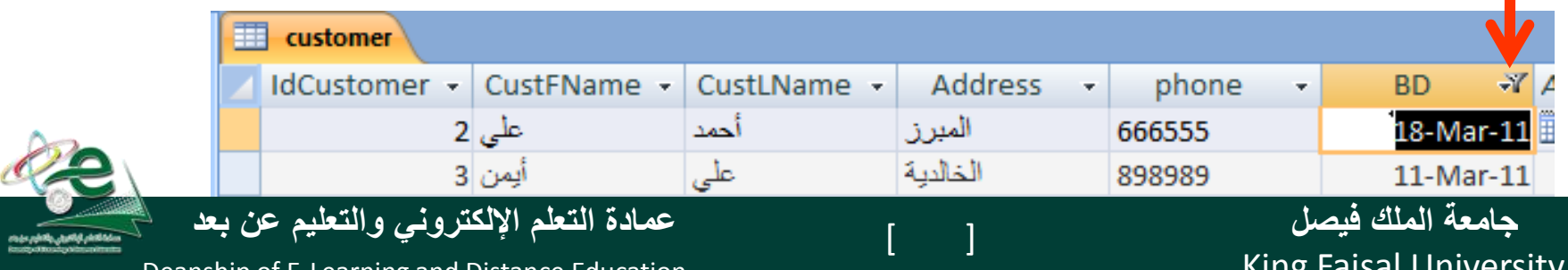

King Faisal University

# طباعة ورقة البيانات في الجداول

- افتح الجدول المطلوب
- زر أوفيس ثم القائمة طباعة ثم االمر معاينة قبل الطباعة
	- اتجاه الصفحة
	- اعدادات الصفحة
	- طباعة إلى ملف أو طباعة عادية على الطابعة

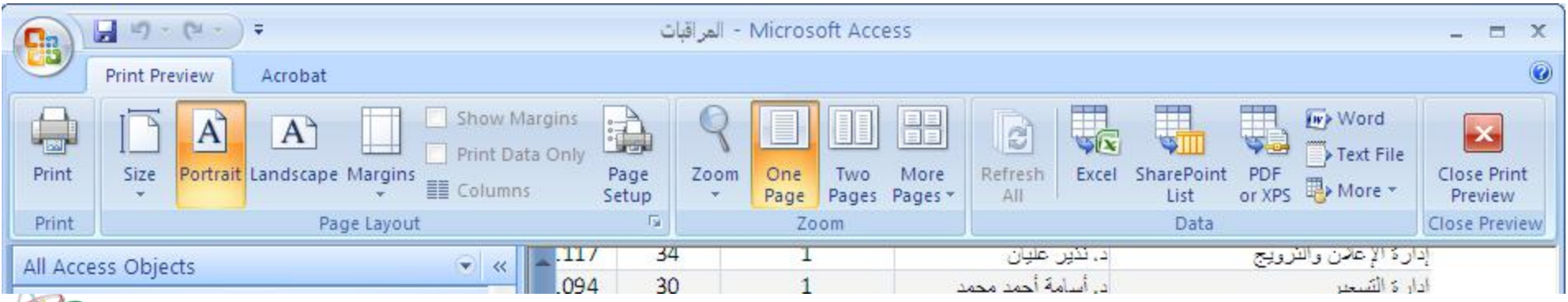

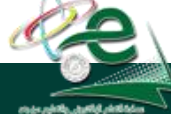

[ ] **عمادة التعلم اإللكتروني والتعليم عن بعد**

King Faisal University **جامعة الملك فيصل**

## تطبيق على المحاضرة

- أنشئ جدول للطلبة
- اضف الحقول التالية إليه o الرقم األكاديمي o االسم االول o اسم األب o اسم الجد o اسم العائلة o تاريخ الميالد o مكان الميالد

o صورة شخصية

King Faisal University **جامعة الملك فيصل**

- تحديد حقل مفتاح
- تحديد فهرس على اسم العائلة
	- تنسيق تاريخ الميالد
- تمرن على تغيير اسم، نوع بيانات، وعرض عامود الحقول
	- احذف وانسخ والصق حقل
	- حقل تختار قيمه من قائمة
		- تمرن على إدخال بيانات
		- جرب البحث واالستبدال

[ ] **عمادة التعلم اإللكتروني والتعليم عن بعد** • جرب الفرز والتصفية

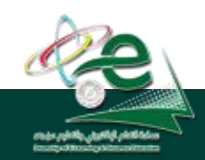

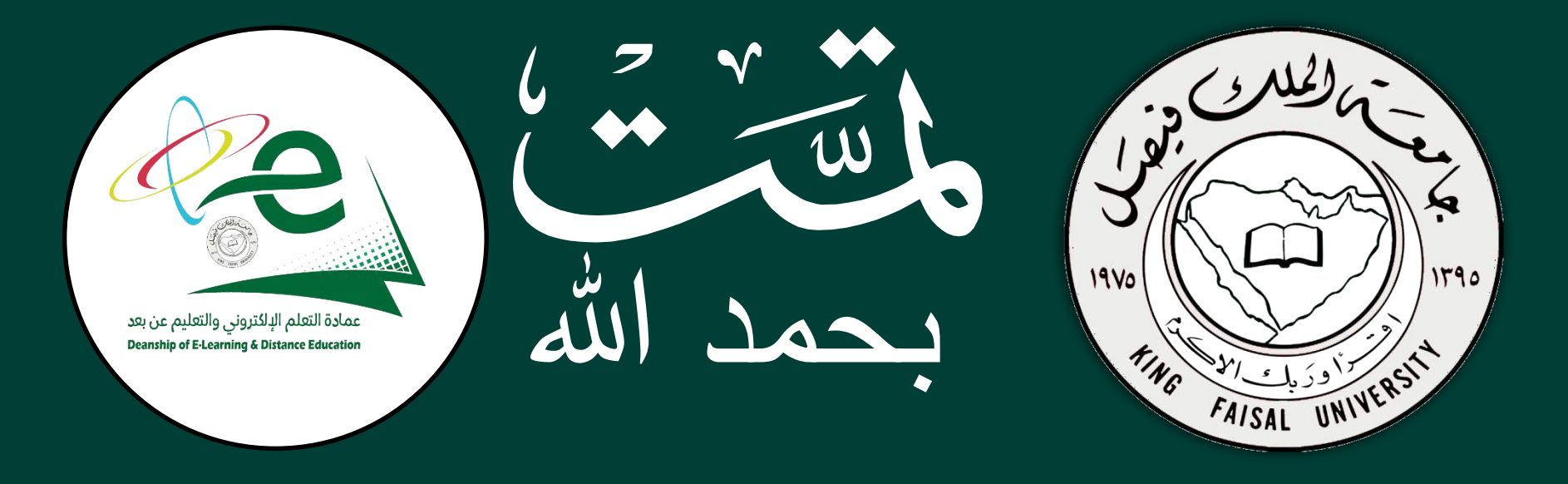

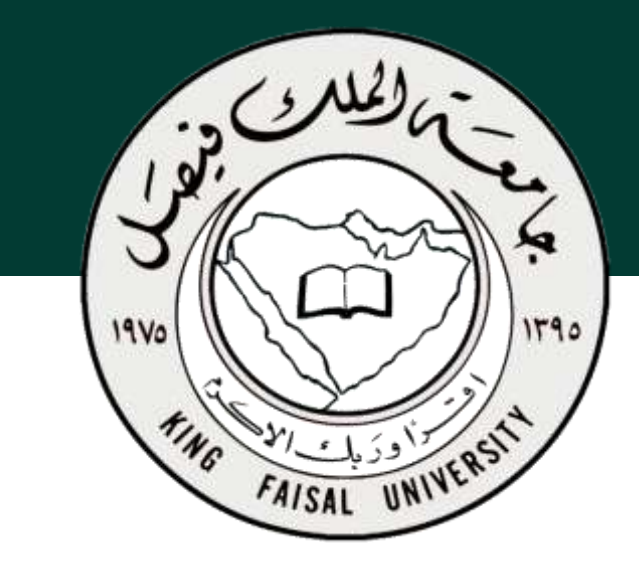

**جامعة الملك فيصل عمادة التعلم اإللكتروني والتعليم عن بعد**

**اسم المقرر تقنية المعلومات 2 استاذ المقرر أ/ محمد الجعفري** 

#### **المحاضرة الثامنة**

# **عنوان المحاضرة نظم إدارة قواعد البيانات Microsoft Access 2007**

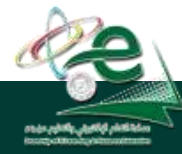

[ ] **عمادة التعلم اإللكتروني والتعليم عن بعد**

 $\begin{bmatrix} 2 \end{bmatrix}$ 

King Faisal University **جامعة الملك فيصل**

محتوى المحاضرة

- العالقات بالنموذج العالئقي واكسس عالقة رأس بطرف عالقة رأس برأس عالقة أطراف بأطراف جدول الربط التكامل المرجعي تحديث وحذف السجالت المرتبطة
- االستعالمات

o إنشاء استعالم باستخدام المعالج o إنشاء استعالم بدون المعالج o أجزاء نافذة تصميم االستعالم o إضافة حقول لالستعالم o تحديد معايير االستعالم o اضافة عمليات حسابية لالستعالم o طباعة نتائج االستعالم o حفظ االستعالم

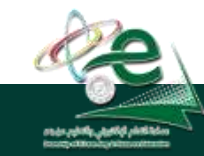

King Faisal University **جامعة الملك فيصل**

Deanship of E-Learning and Distance Education

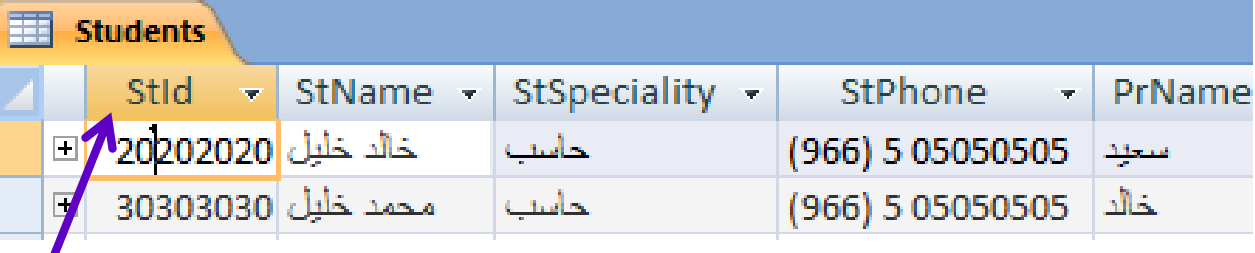

**.1 يتم بناء العالقات بين الجداول لتجميع المعلومات منها من خالل االستعالمات والنماذج والتقارير.**

العالقات

- **.2 يتم عادة بناء العالقات بين الجداول من خالل مفاتيحها الرئيسية واألجنبية.**
- **.3 المفتاح األجنبي key foreign هو عبارة عن حقل في جدول ما يكون حقال رئيسيا في جدول أخر، مثل الحقل رقم الطالب موجود كحقل رئيسي في جدول الطالب وهو موجود في جدول الدرجات ولكن كحقل اجنبي. يمكن أن تتكرر نفس القيم للحقل األجنبي، يتكرر مثال رقم الطالب في جدول الدرجات بقدر ما هو مسجل له درجات في مقررات مختلفة.**

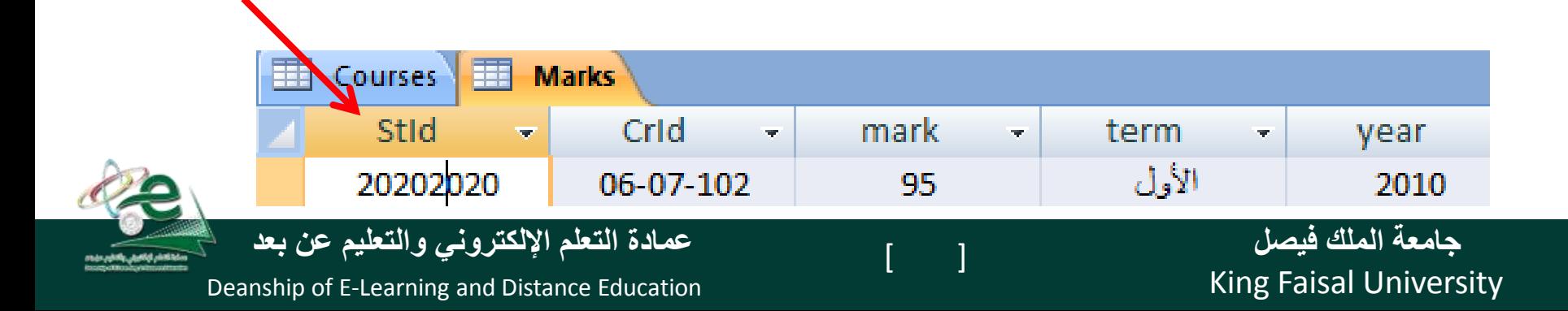

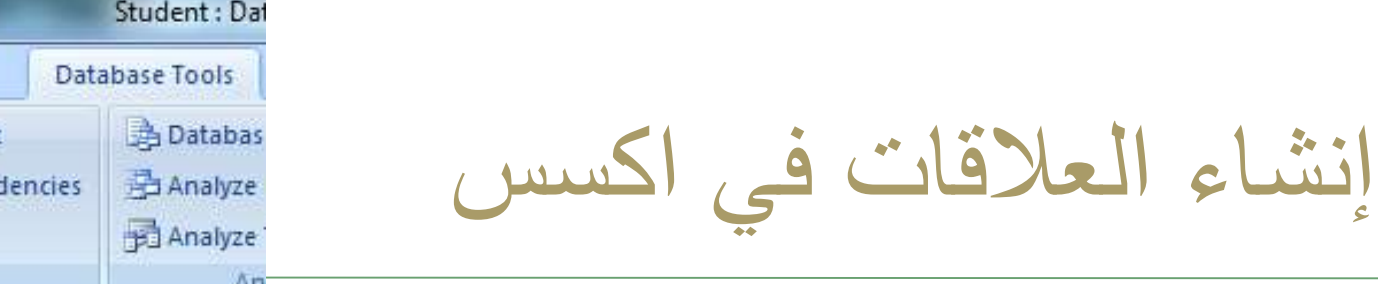

- Student: Dat if) **External Data** Create Home  $\mathbb{Z}_9$ Property Sheet 值 Object Dependencies Visual Relationships Message Bar Basic Macro Show/Hide
	- **.1 يتم إنشاء العالقات من التبويب أدوات قاعدة البيانات Tools Database ثم مجموعة إظهار/أخفاء Hide/Show واألمر العالقات Relationships**
		- **.2 نقوم بإظهار مربح حوار أظهار الجداول من مجموعة العالقات في التبويب تصميم الذي في يظهر من خالل التبويب أدوات العالقات**
		- **.3 إلظهار الجداول تباعا نكرر تحديد الجدول ثم ننقر الزر إضافة**

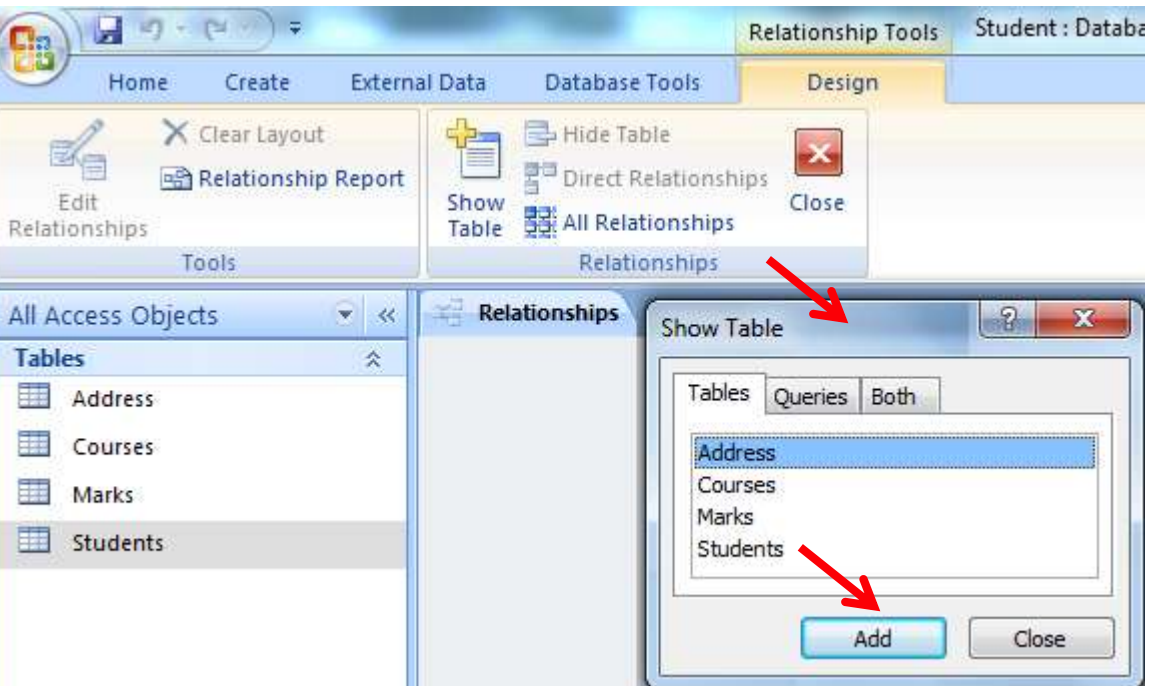

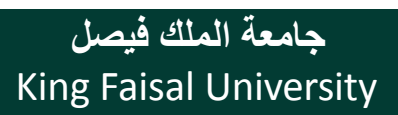

# إنشاء العالقات في اكسس

PrName year Students Marks 8 StId StId StName CrId StSpeciality mark StPhone term PrName vear

Marks

StId

CrId

mark

term

 $\mathbb{R}^{\mathbb{Z}}$  Relationships

Students

**8** StId

StName

StPhone

StSpeciality

- **بعد إظهار الجداول المعنية، نقوم بإنشاء عالقة بسحب حقل في الجدول األول حتى حقل مقابل له في الجدول الثاني وتركه عليه، بالتالي يتم فتح مربع تحرير العالقة بين هذين الجدولين من خالل هذين الحقلين**
- **اذا اجرينا تعديل على الجداول ال يتوافق مع العالقات فيرفض اكسس التعديل**

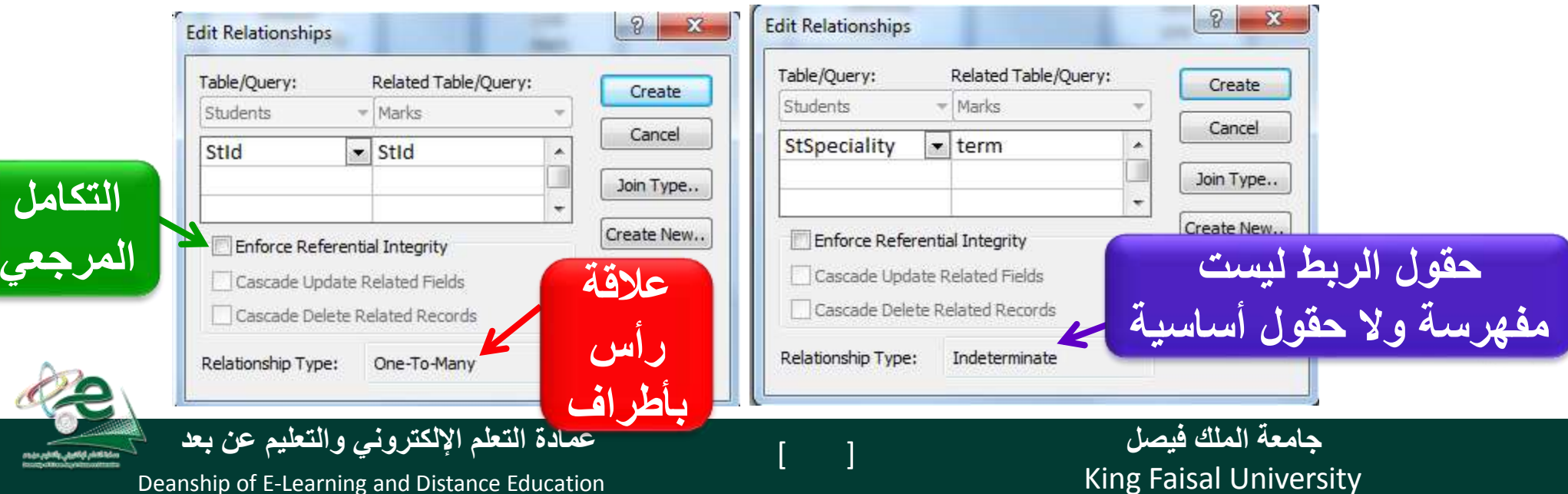

Deanship of E-Learning and Distance Education

**إسحب**

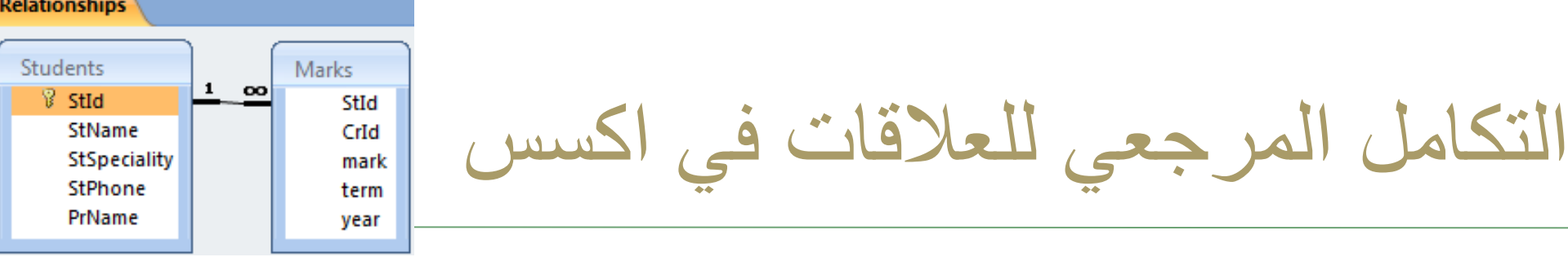

- **هو أحد أنظمة قواعد البيانات المستعملة لضمان صحة العالقات بين السجالت في الجداول، وضمان عدم إنشاء أو تعديل او حذف بيانات بطريقة الخطأ.** 
	- **يمكن إعداد التكامل المرجعي عند تحقق الشروط التالية:**
		- **الحقل المطابق من الجدول األساسي هو حقل أساسي**
			- **ينتمي جدولي العالقة لنفس قاعدة البيانات**
				- **الحقول المرتبطة لها نفس نوع البيانات.**
				- **يظهر الرقم 1 من ناحية الرأس والرمز ال نهاية من ناحية األطراف**

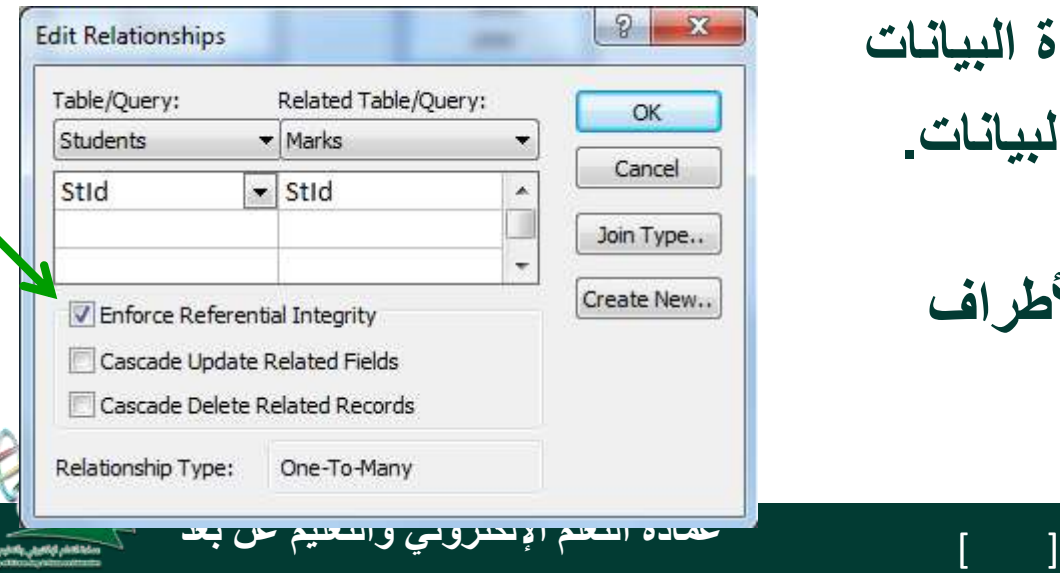

# التكامل المرجعي للعالقات في اكسس

- **بعد اختيار فرض التكامل المرجعي يمكن اختيار تطبيق األمرين المهمين:**
- **تتالي تحديث الحقول المرتبطة Fields Related Update Cascade: عند تعديل قيمة المفتاح االساسي لسجل في الجدول الرئيسي يقوم اكسس تلقائيا بالتغيير إلى القيمة الجديدة في كل السجالت المرتبطة. أذا تغير رقم الطالب في جدول الطالب فيغير رقم الطالب في كل السجالت المناظرة لهذا الطالب في جدول الدرجات.**
	- **تتالي حذف السجالت المرتبطة**

 **:Cascade Update Related Records عند حذف سجل كالب في الجدول الرئيسي يقوم اكسس تلقائيا بحذف كل السجالت المرتبطة به في الجدول األخر.**

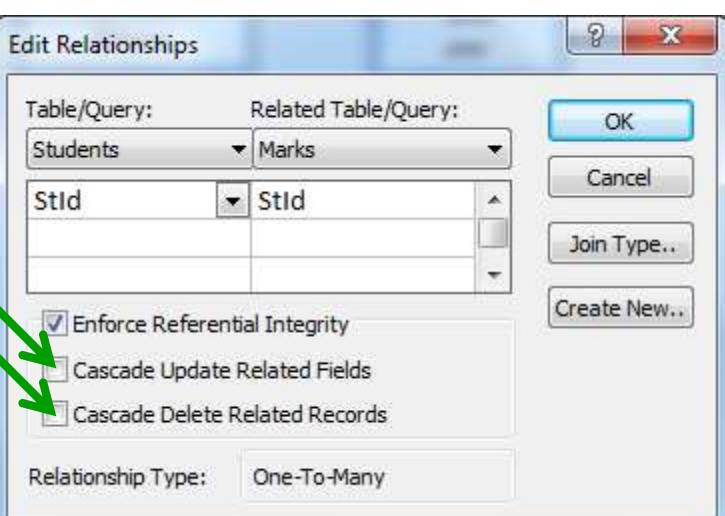

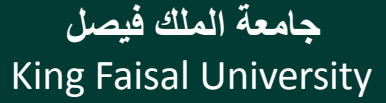

Deanship of E-Learning and Distance Education

أنواع العالقات

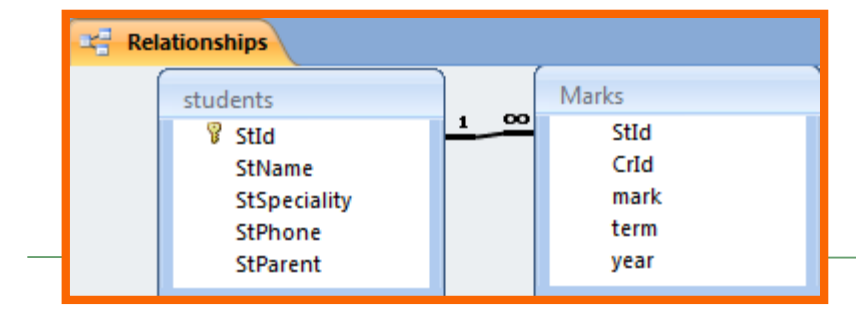

**.1 العالقة رأس بأطراف:** 

- **تعني أن كل سجل في الجدول األول )الجدول الرأس أو األساسي( يقابله أكثر من سجل بالجدول الثاني**
- **يتم الربط من خالل الحقل المفتاح أو المفهرس بشكل فريد بالجدول األول مع حقل في الجدول الثاني حيث عادة ما يكون حقال أجنبيا،**
	- **يجب احترام الشروط المذكورة سابقا**
- **يرمز لجانب الرأس بالعالقة بالرقم 1 ولجانب األطراف برمز الال نهاية .**

King Faisal University **جامعة الملك فيصل**

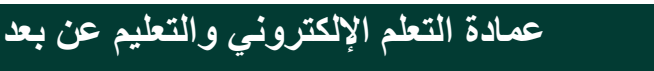

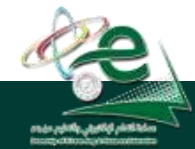

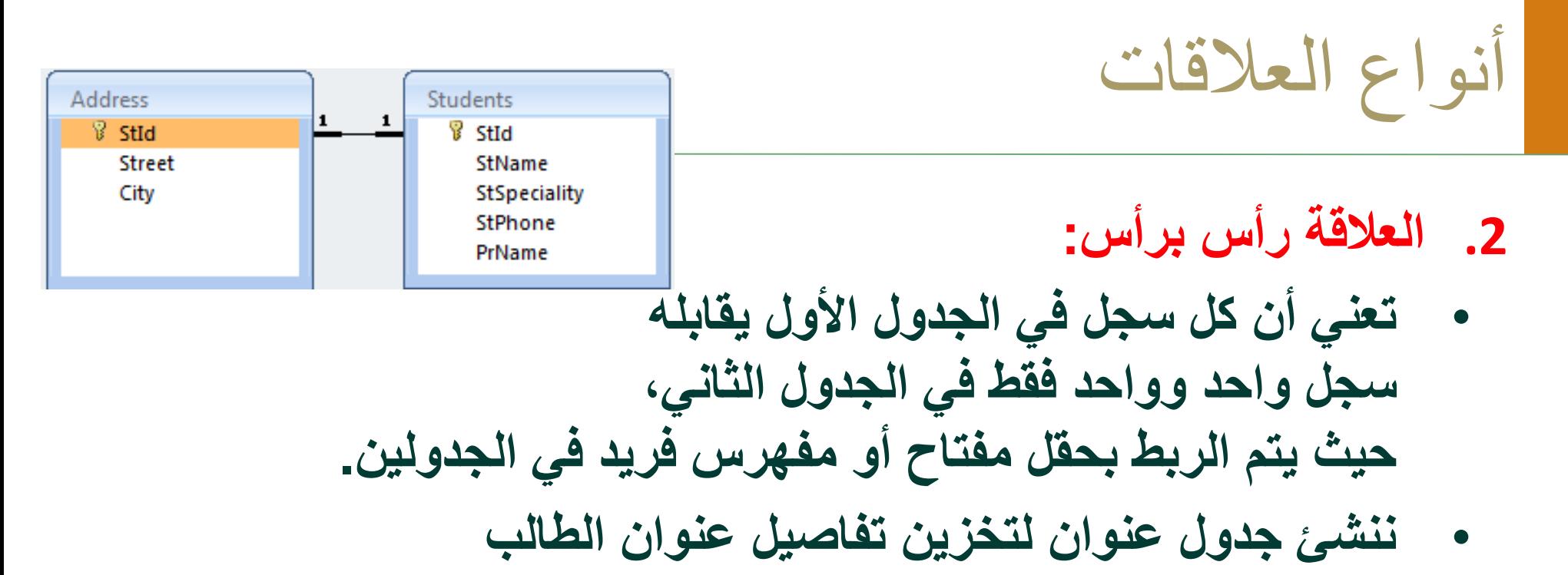

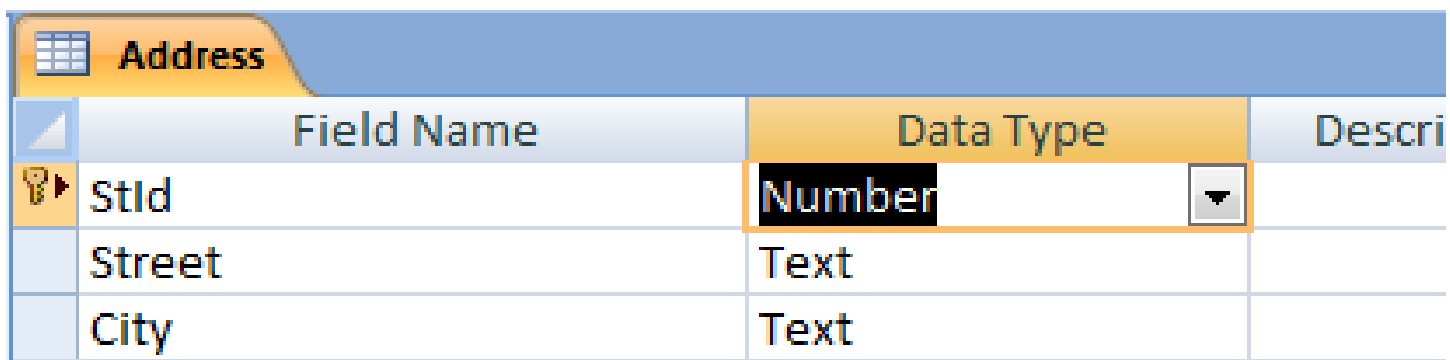

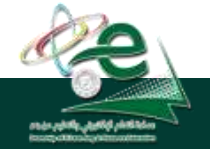

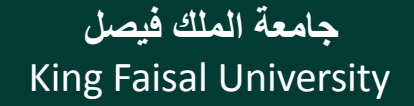

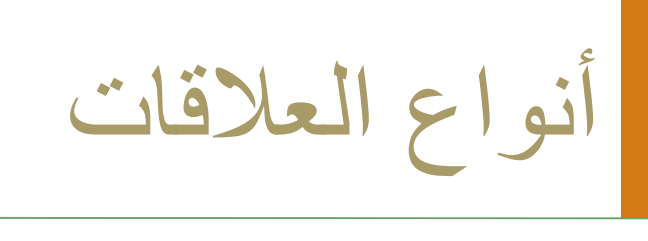

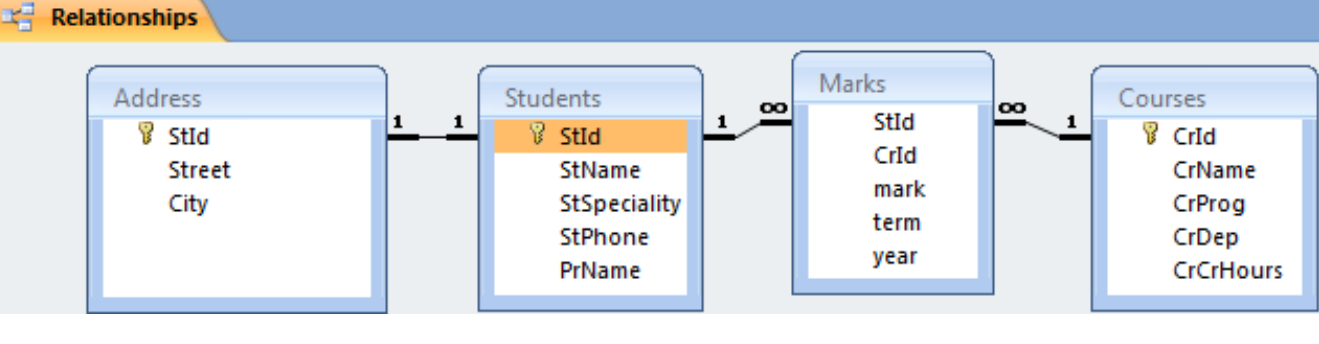

- **.3 العالقة أطراف بأطراف:**
- **تعني أن كل سجل في الجدول األول يقابله أكثر من سجل في الجدول الثاني، وفي المقابل كل سجل في الجدول الثاني يقابله أكثر من سجل في الجدول األول.**
- **يتم التعامل مع هذا النوع من العالقات في اكسس من خالل إنشاء جدول ربط Table Join يتكون مفتاحه األساسي من حقلي المفتاح األساسي لكال الجدولين.**
	- **من هنا أنشأنا جدول الدرجات ألن عالقة المقرر بالطالب هي عالقة أطراف بأطراف حيث المقرر يدرسه عدة طالب والطالب يدرس عدة مقررات**

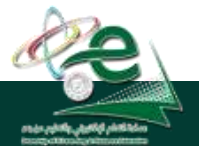

Deanship of E-Learning and Distance Education

#### االستعالمات queries

- **عبارة عن أسئلة أو استفسارات عن البيانات المخزنة في قاعدة البيانات**
- **يمكن االستفسار عن عدة بيانات )حقول( في جدول واحد أو عدة جداول،**
- **ّكن من استخراج البيانات التي تحقق هذا الشرط فقط ن يم يمكن تحديد شرط معي ّ وعرضها كنتيجة لألستعالم والتي تأتي على شكل جدول مؤلف من الحقول التي أردنا إظهارها كنتيجة لالستعالم ويحتوي السجالت التي حققت شرط االستعالم.** 
	- **نتيجة االستعالم هي وقتية وال تشكل جدول كجداول البيانات المعرفة لتخزين البيانات فيها بشكل دائم، وقد تتغير نتيجة االستعالم كل مرة نقوم بتنفيذه وفقا لقيم السجالت المخزنة بالجداول المبني عليها االستعالم.**
		- **يمكن أضافة حقول حسابية جديدة على االستعالم كحساب االجمالي.**
			- **يمكن فرز السجالت حسب عدة حقول.**

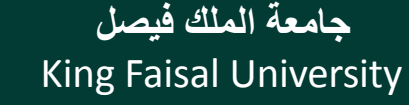

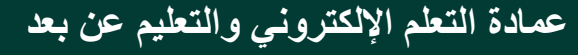

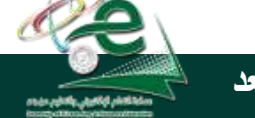

**إنشاء وتصميم االستعالمات**

- **يمكن إنشاء االستعالم باستخدام معالج االستعالم wizard query.**
- **من تبويب إنشاء create ومجموعة غير ذلك Other ننقر فوق معالج االستعالم .Query Wizard**

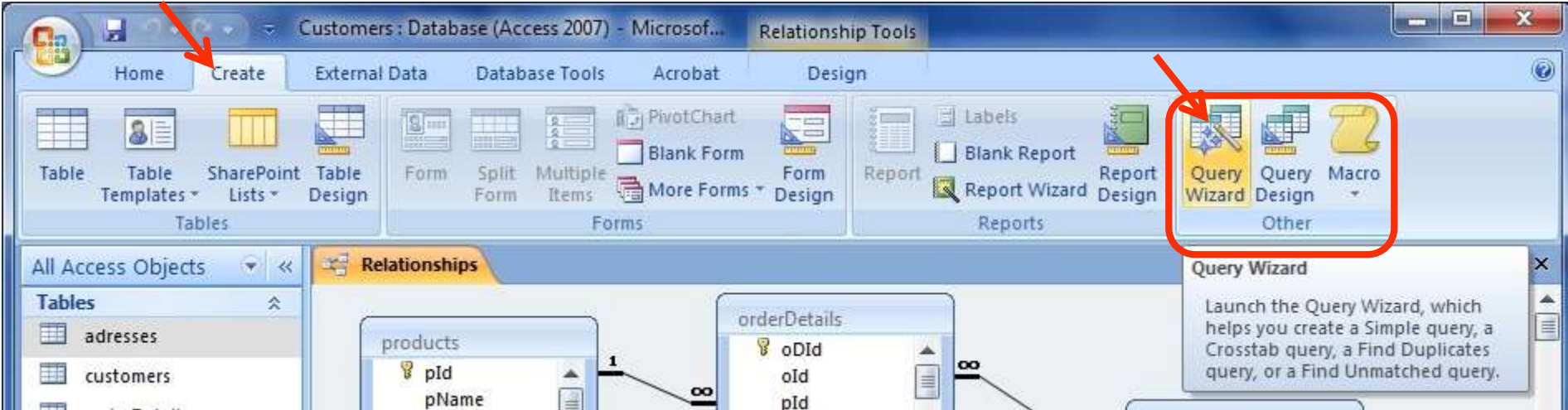

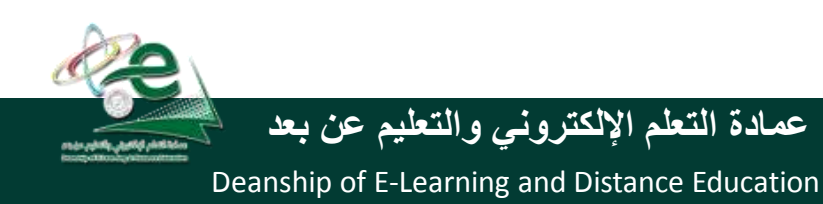

### **.wizard queryمعالج االستعالم**

- **يمكن إنشاء اربعة أنواع من االستعالمات مع معالج االستعالم:**
	- **معالج استعالم البسيط**
	- **معالج استعالم تقاطع الجداول**
	- **معالج استعالم إيجاد المتكرر**
	- **معالج استعالم إيجاد غير المتطابق**
		- **نختار معالج استعالم بسيط**

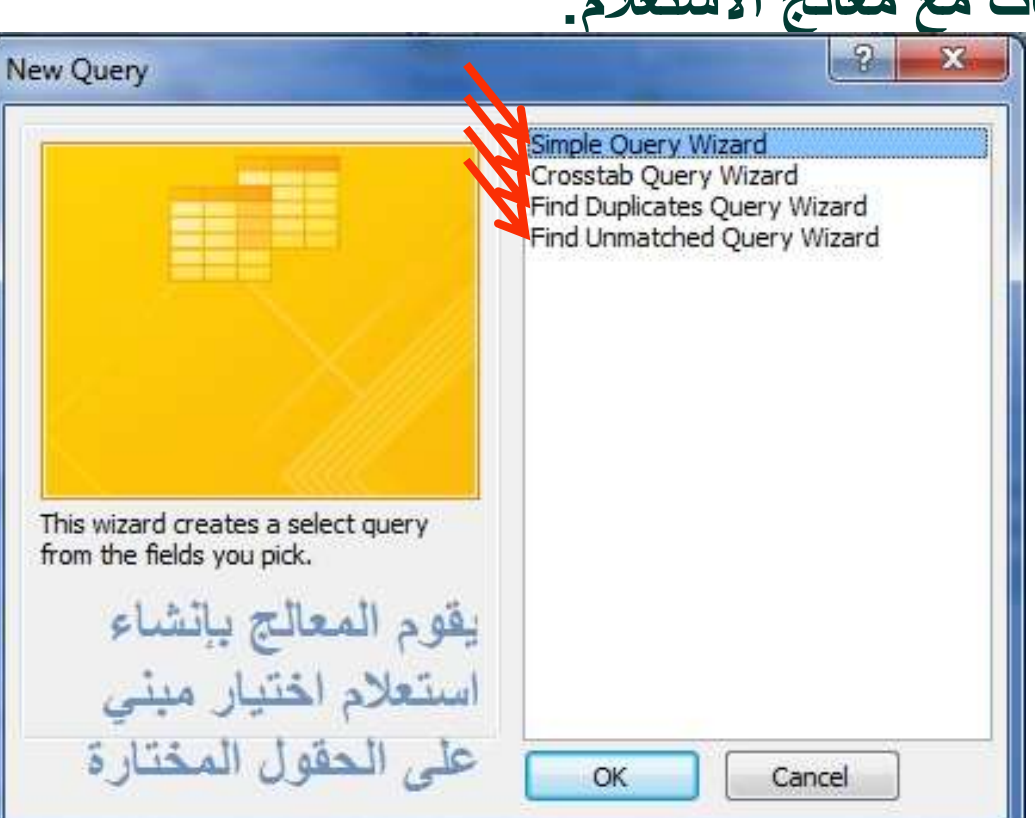

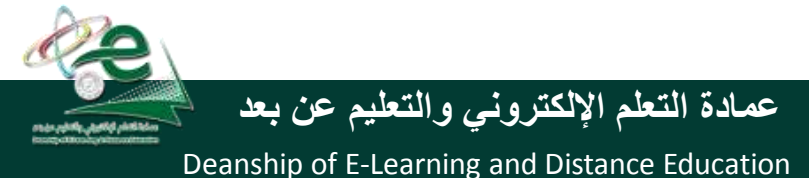

King Faisal University **جامعة الملك فيصل**

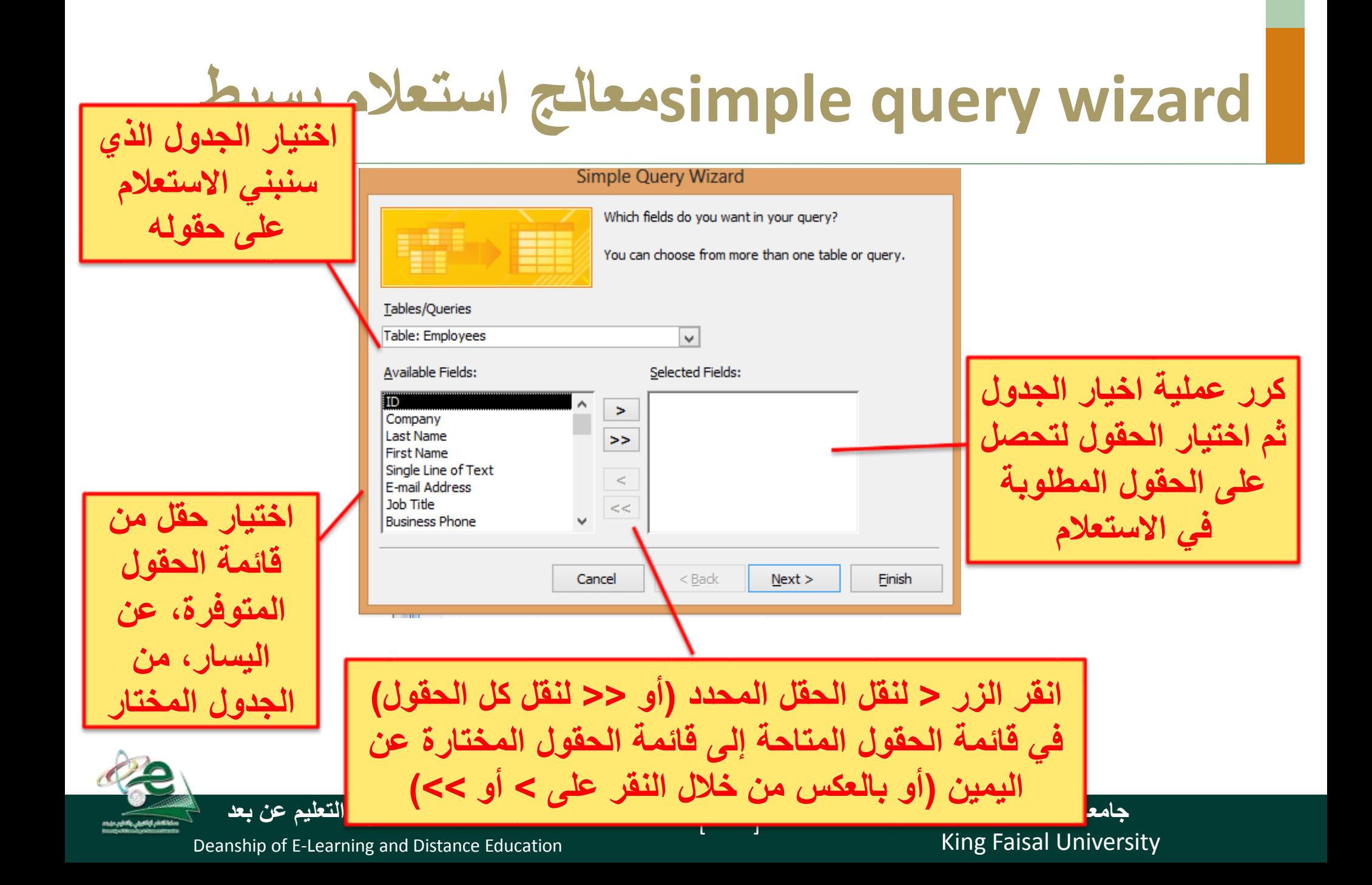

### simple query wizard وسيط

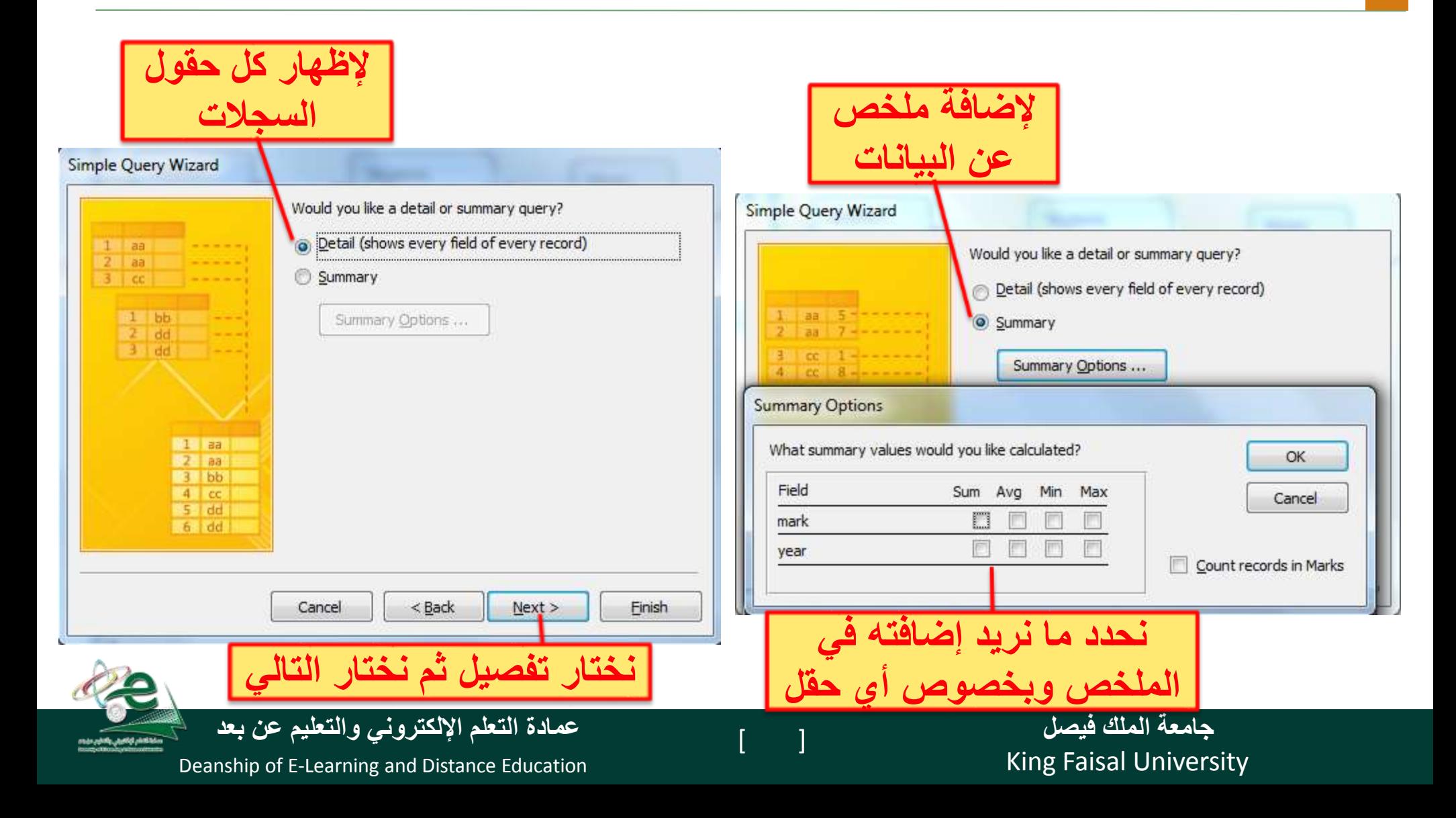

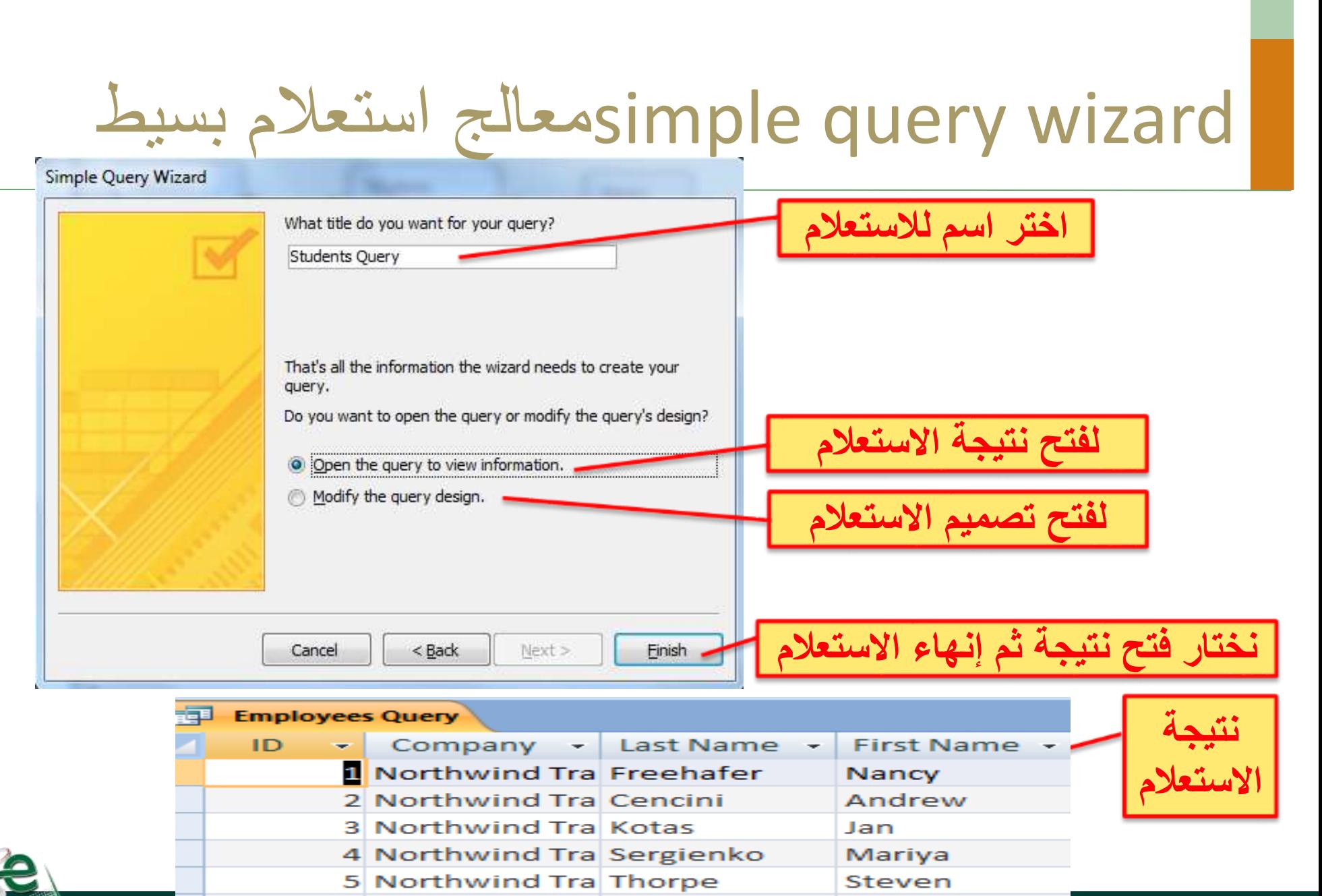

Deanship of E-Learning and Distance Education [ ] **عمادة التعلم اإللكتروني والتعليم عن بعد**

King Faisal University

**جا**ف Michael

### إنشاء استعالم من دون استخدام المعالج

#### **ننقر فوق تصميم Other ومجموعة غير ذلك createمن تبويب إنشاء**

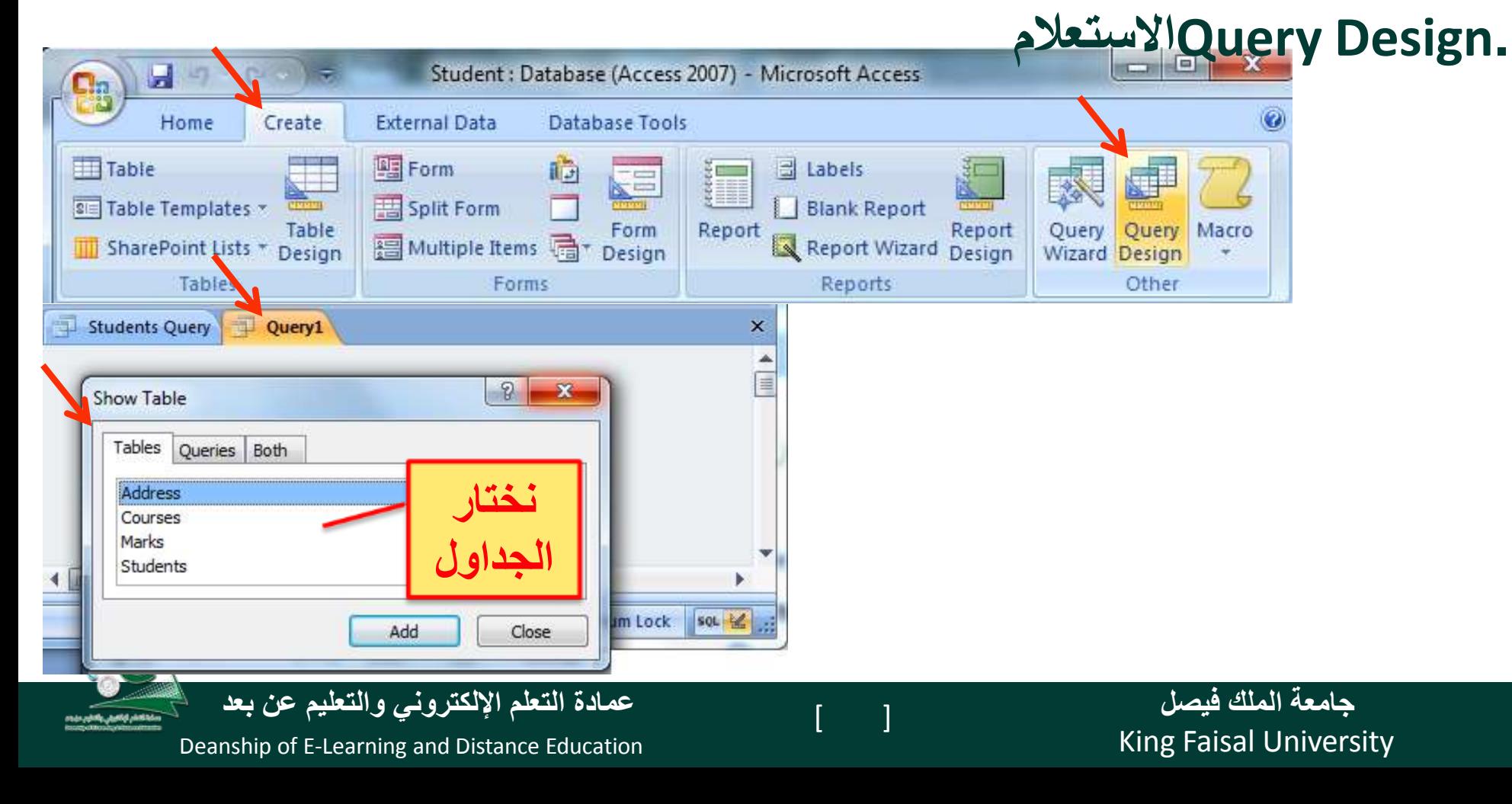

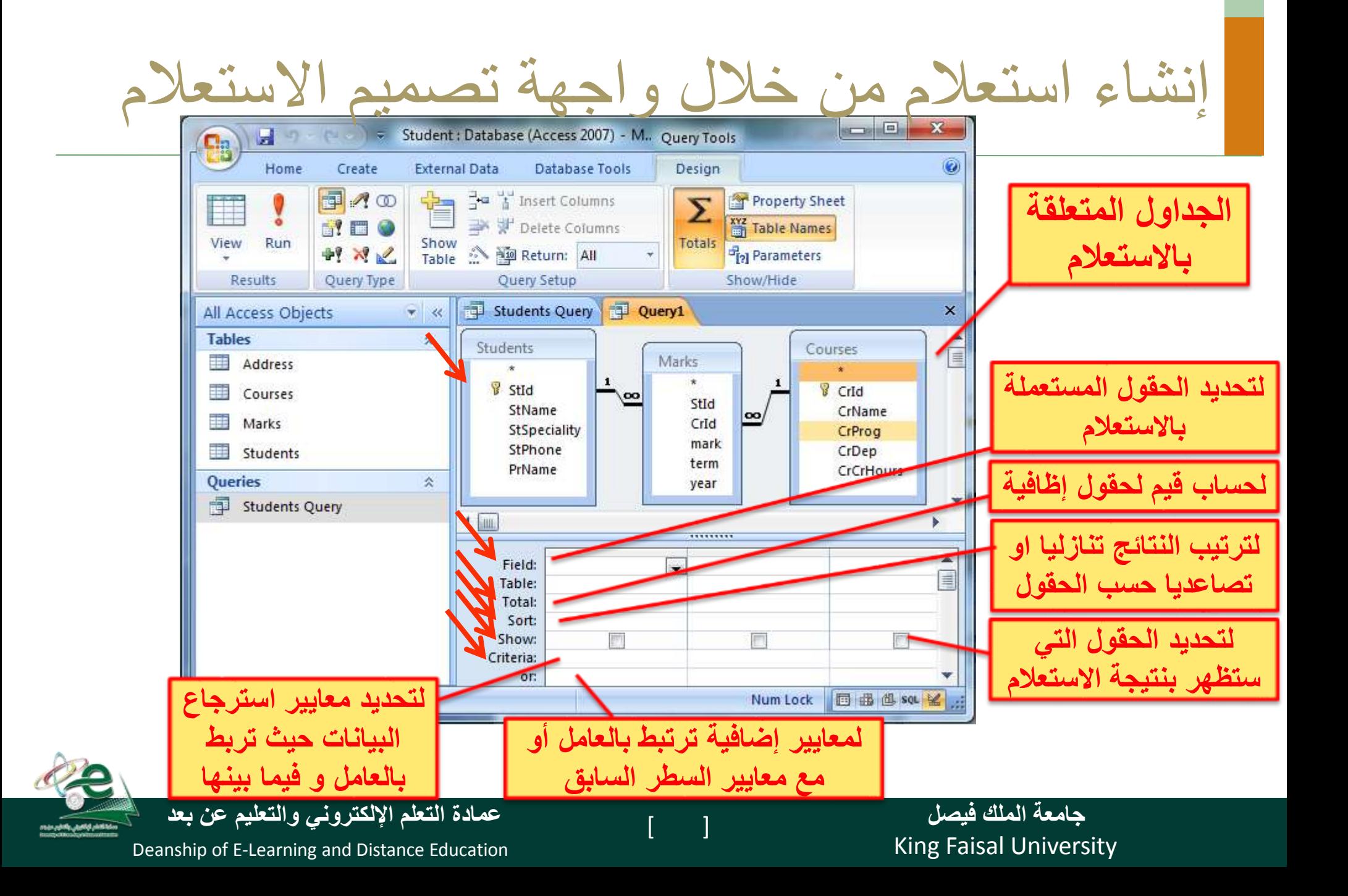

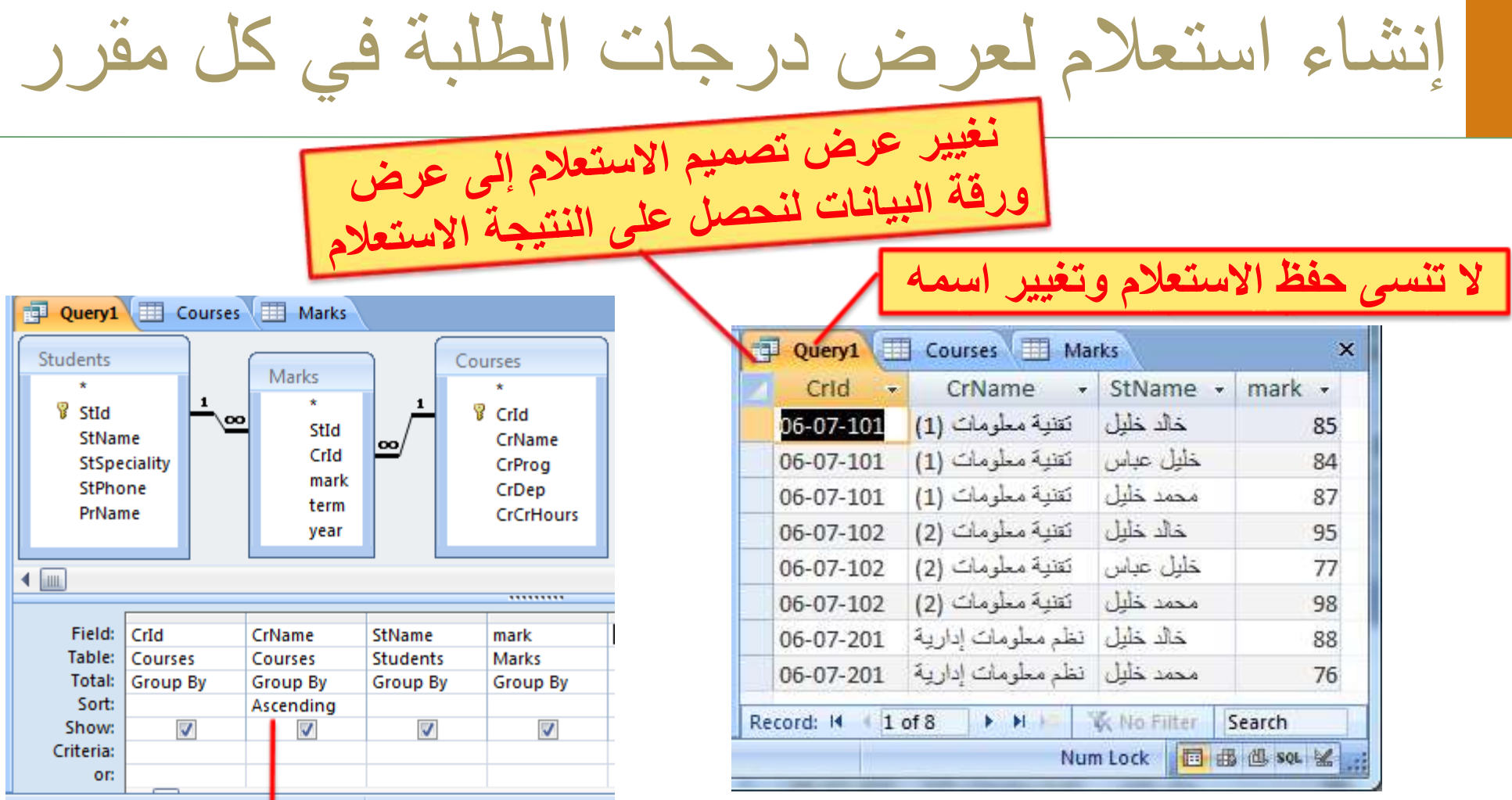

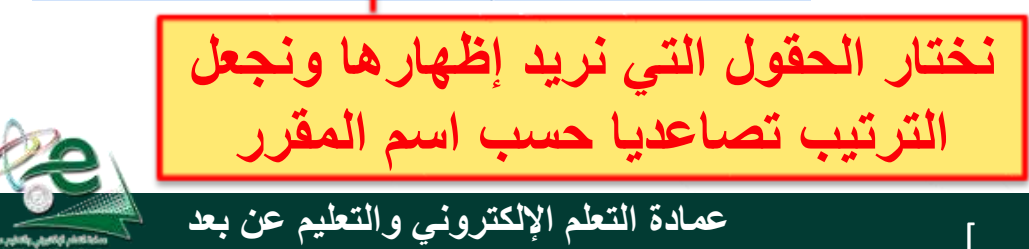

في المعاييرWildcardsاستعمال رموز االستكشاف

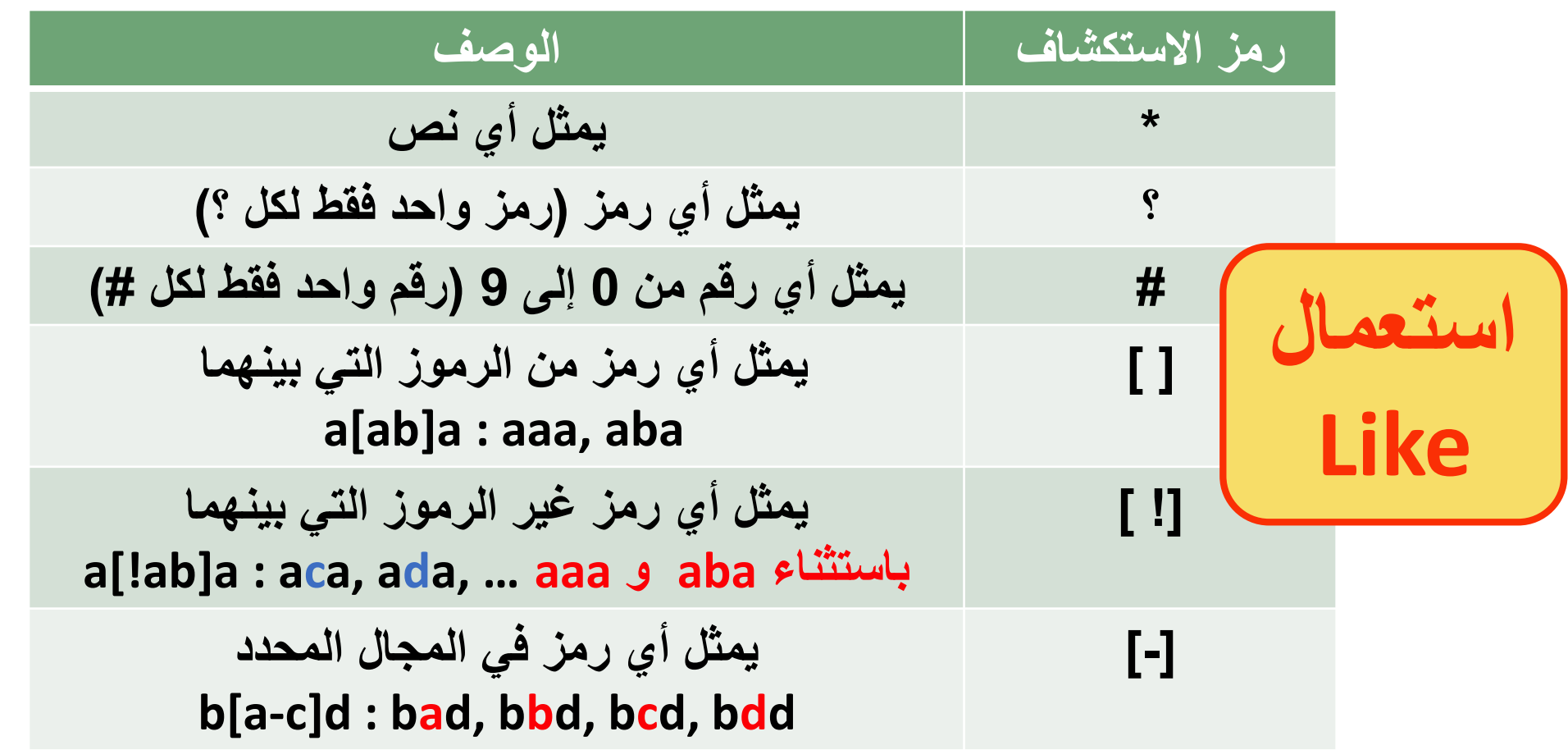

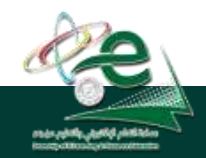

Deanship of E-Learning and Distance Education

**استعمال العوامل العالئقية والمنطقية في المعايير**

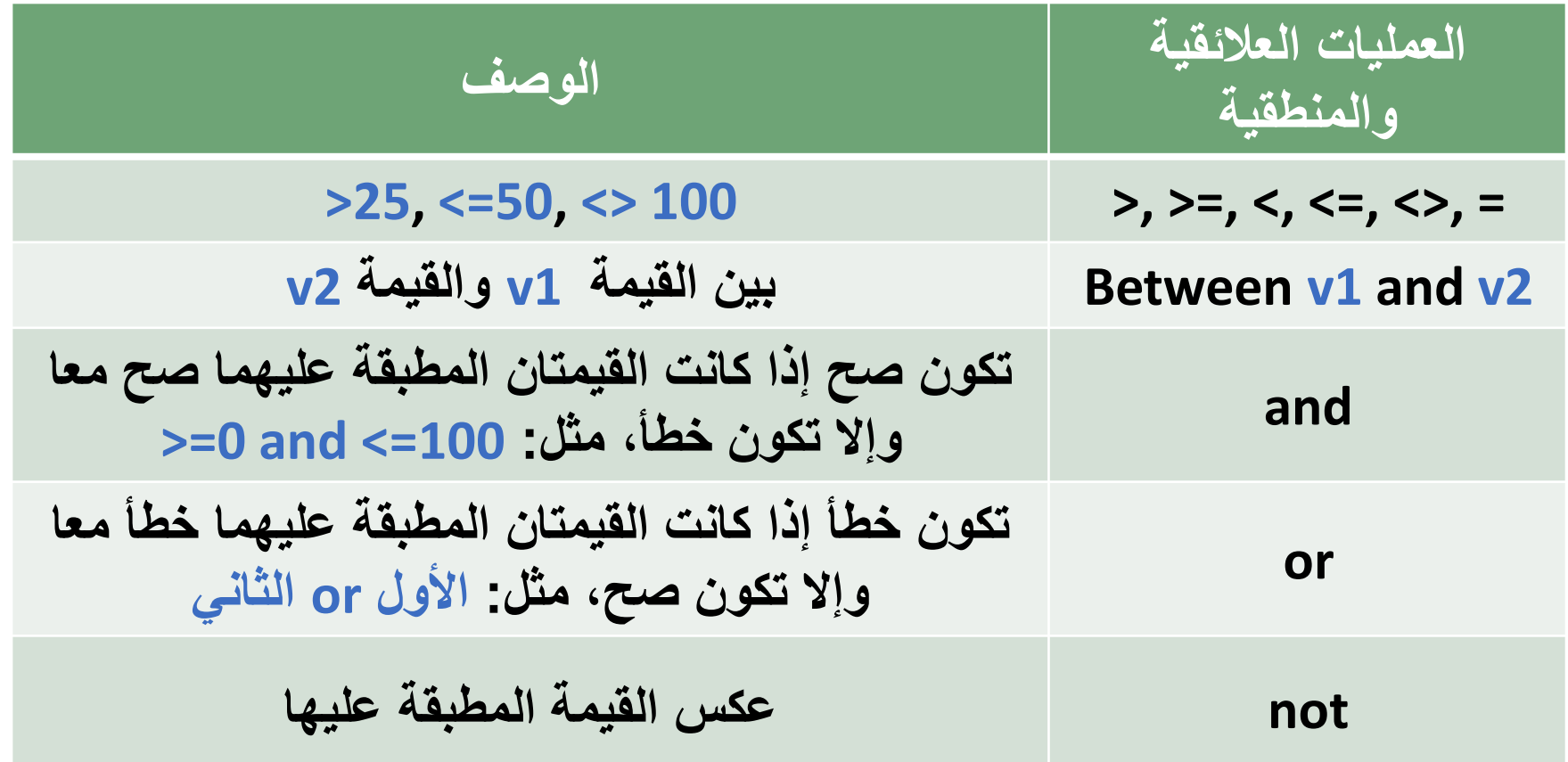

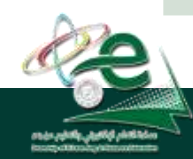

Deanship of E-Learning and Distance Education

ضافة عمليات حسابية إلى الاستعلام

• من التبويب أدوات االستعالم ثم التبويب تصميم ثم المجموعة إظهار وإخفاء نختر الأمر إجماليات Totals فيظهر سطر الاجماليات<br>Warks ByCourse I Hourses ( Marks ) و RanksByCourse التي التي ينتشر المستقرر المستقرر المستقرر المستقرر المستقر

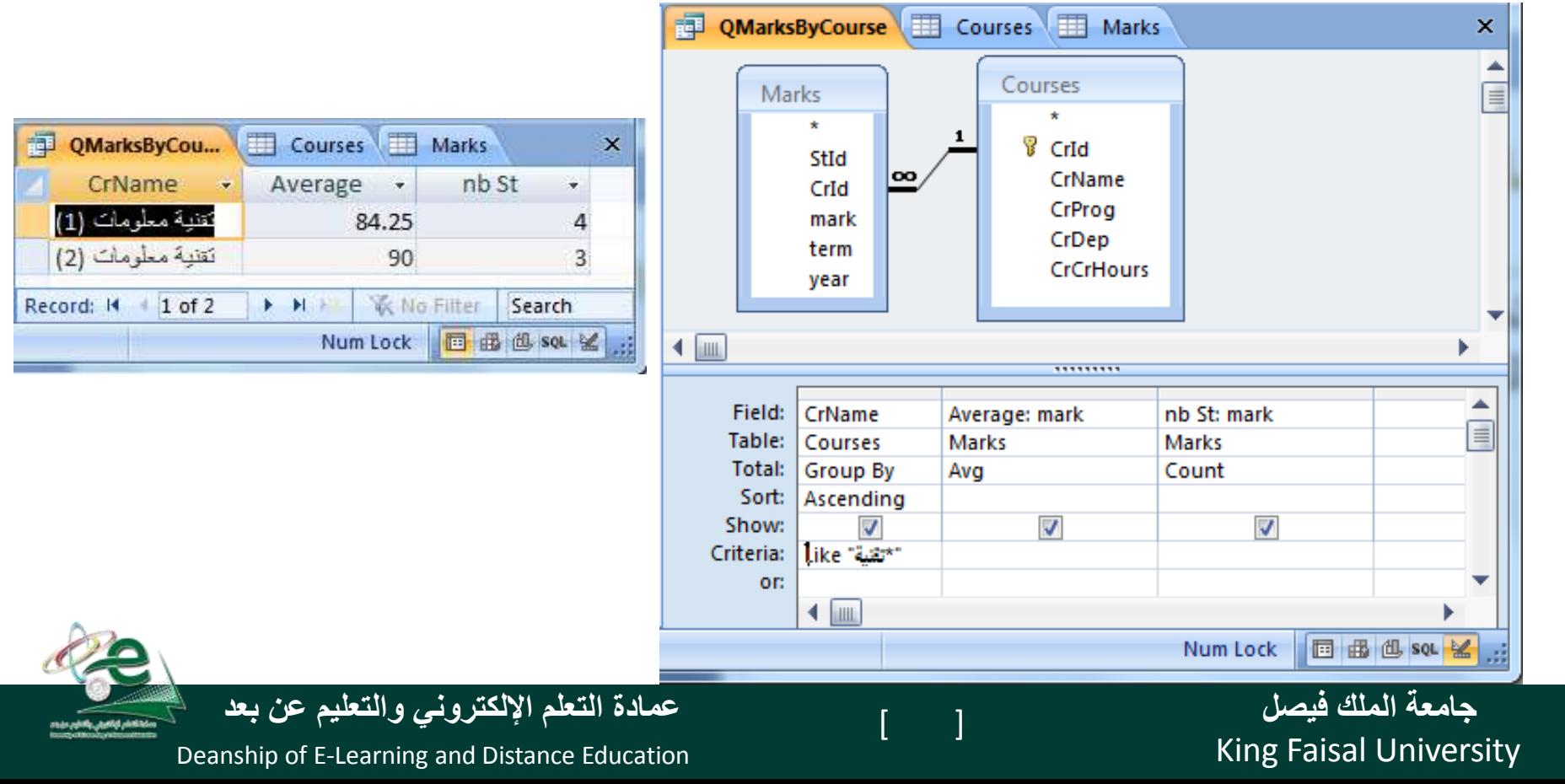

طباعة نتائج االستعالم

• نفتح االستعالم بعرض ورقة البيانات

#### • ثم نفتح قائمة زر أوفيس ونختار طباعة أو معاينة قبل الطباعة منها

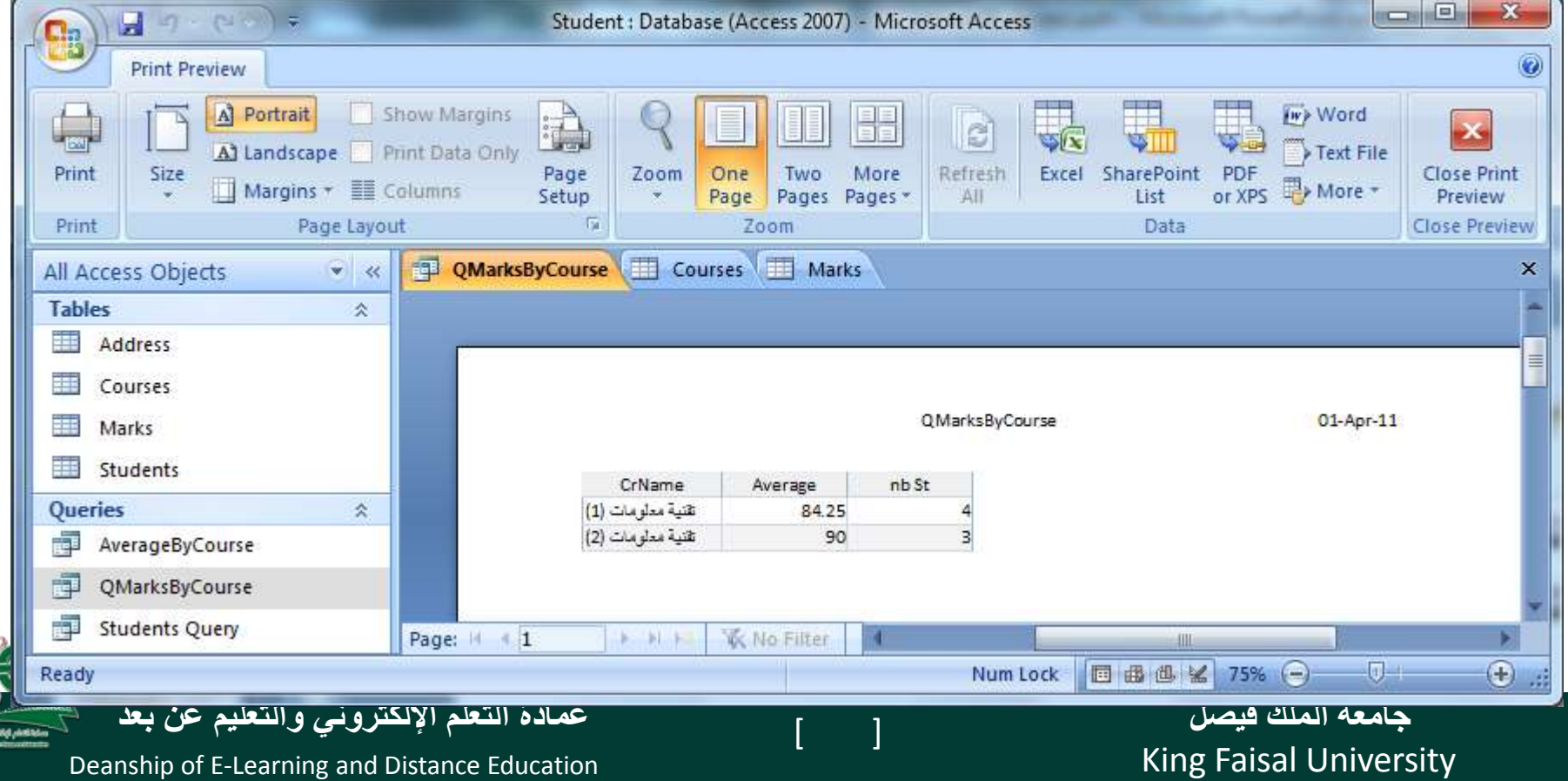
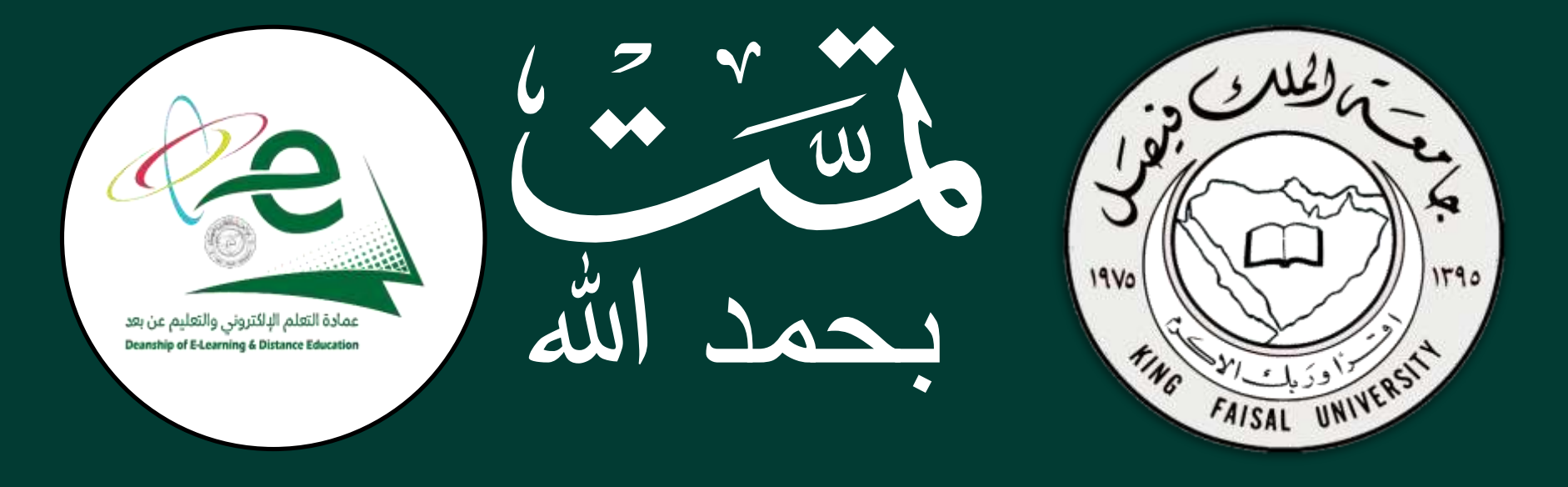

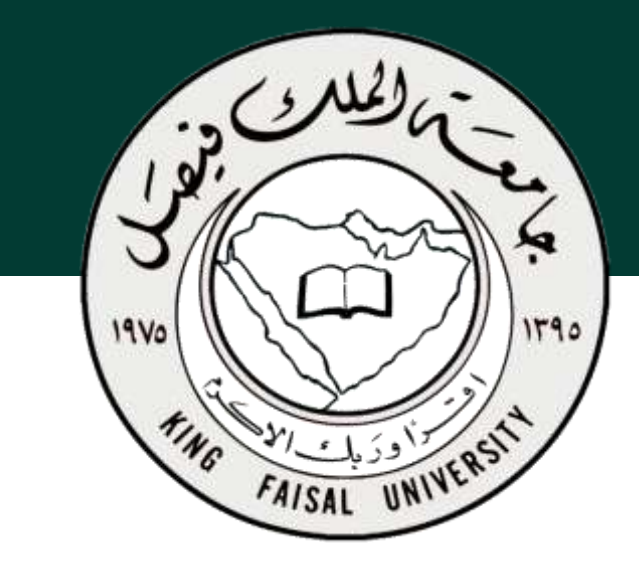

**جامعة الملك فيصل عمادة التعلم اإللكتروني والتعليم عن بعد**

**اسم المقرر تقنية المعلومات 2 استاذ المقرر أ/ محمد الجعفري** 

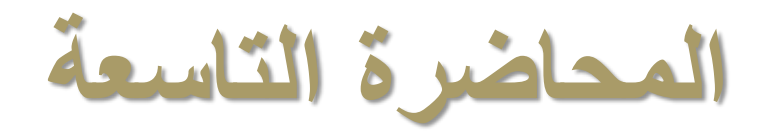

## **عنوان المحاضرة نظم إدارة قواعد البيانات Microsoft Access 2007**

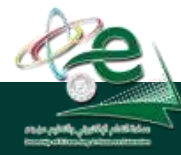

[ ] **عمادة التعلم اإللكتروني والتعليم عن بعد**

King Faisal University **جامعة الملك فيصل**

محتوى المحاضرة

- تمرين على المحاضرات السابقة
	- النماذج.
	- إنشاء نموذج بسيط.
	- طرق عرض النموذج.
- التنقل من حقل إلى أخر في النموذج.
	- حذف، إضافة وحفظ السجالت من النموذج.
		- تغيير تصميم النموذج.
	- األنماط وترتيب عناصر التحكم في النموذج.
		- King Faisal University **جامعة الملك فيصل**
- إنشاء نموذج فارغ.
- إضافة صورة إلى النموذج.
- إضافة الوقت و التاريخ إلى النموذج.
	- فرز السجالت في النماذج.
- إدراج أرقام الصفحات إلى النموذج.
	- مقاطع النموذج.
	- تغيير حجم مقاطع النموذج.

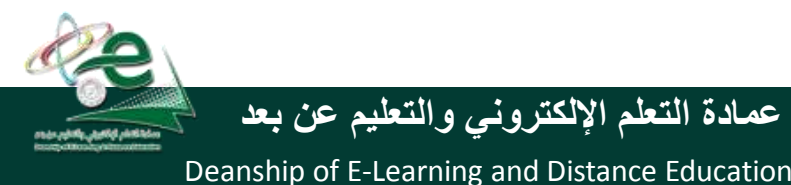

[ ] **عمادة التعلم اإللكتروني والتعليم عن بعد**

# **تمرين على المحاضرة السابعة والثامنة )1(**

- **أنشأ قاعدة بيانات باسم مثال تجريبي.**
- **أنشأ بداخله جدول, أدخل الحقول التالية وحدد نوع البيانات لكل حقل: االسم االول, اسم العائلة, الشركة, الرقم الوطني.**
	- **احفظ الجدول باسم بيانات.**
	- **حدد حقل الرقم الوطني ليكون المفتاح االساسي.**
	- **غير عرض عمود حقل االسم االول بحيث يتالءم مع البيانات الموجودة فيه.**
		- **أضف سجل جديد, احفظ التغيرات على الجدول ثم أغلقه.**
			- **أعد تسمية الجدول بيانات ليصبح معلومات.**
				- **أغلق قاعدة البيانات.**

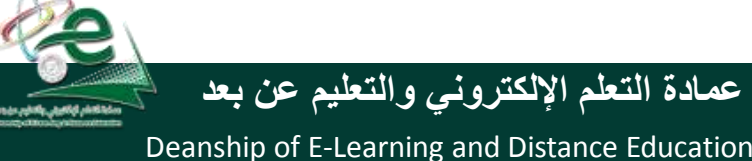

# **تمرين علي المحاضرة السابعة والثامنة )2(**

- **افتح قاعدة بيانات مثال تجريبي.**
	- **افتح الجدول معلومات.**
- **أضف الحقل تاريخ الميالد بعد حقل الشركة مع تحديد نوع بيانات الحقل.**
	- **أضف حقل الراتب بعد الرقم الوطني.**
		- **احذف حقل الشركة.**
		- **أدخل ثمانية سجالت على الجدول.**
	- **احفظ التغيرات على الجدول ثم أغلقه.**

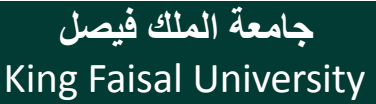

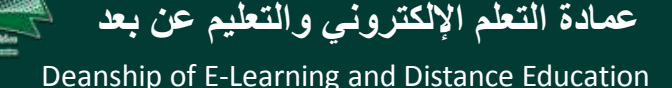

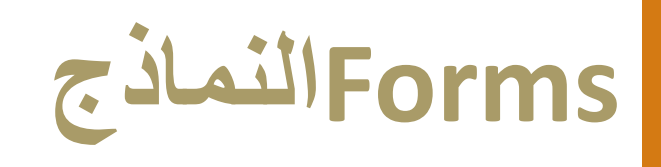

- Student : Database (Access 2007) Mio Ы  $37$ ि हो जि Home Create **External Data** Database Tools ii 可 PivotChart **&E Blank Form** Split Multiple<br>Form Items More Forms Table Table Table **SharePoint** Form Form Templates \* Lists \* Design Design Tables Forms
	- النموذج عبارة عن واجهة أو نافذة تعرض من خلالها البيانات المخزنة في قاعدة البيانات مع إمكانية تحريرها وتعديلها، كما تستعمل إلدخال بيانات إلى قاعدة البيانات. **تطبيق إنشاء نموذج بسيط**
		- يوفر أكسس عدة أنواع من النماذج:
		- نموذج بسيط Form Simple يظهر واجهة يحتوي سجل واحد.
			- نموذج منقسم Form Split يقوم بعرض البيانات بطريقة النموذج بسيط في الأعلى وبشكل ورقة بيانات في الاسفل.
		- نموذج عناصر متعددة يعرض سجالت متعددة بشكل ورقة بيانات.
			- نموذج فارغ يستعمل إلضافة العناصر إليه.
			- يمكن استعمال معالج النماذج إلنشاء النماذج.

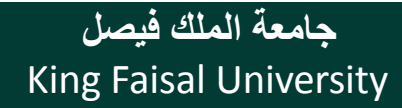

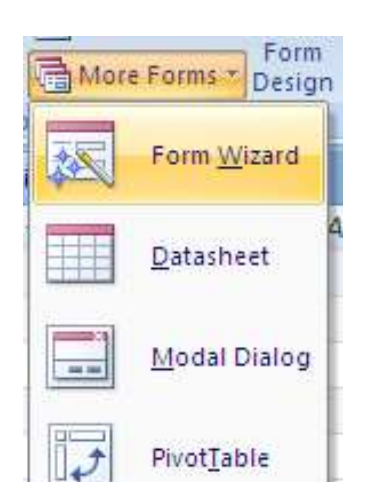

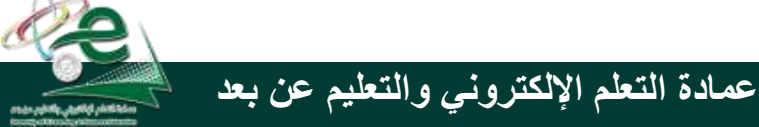

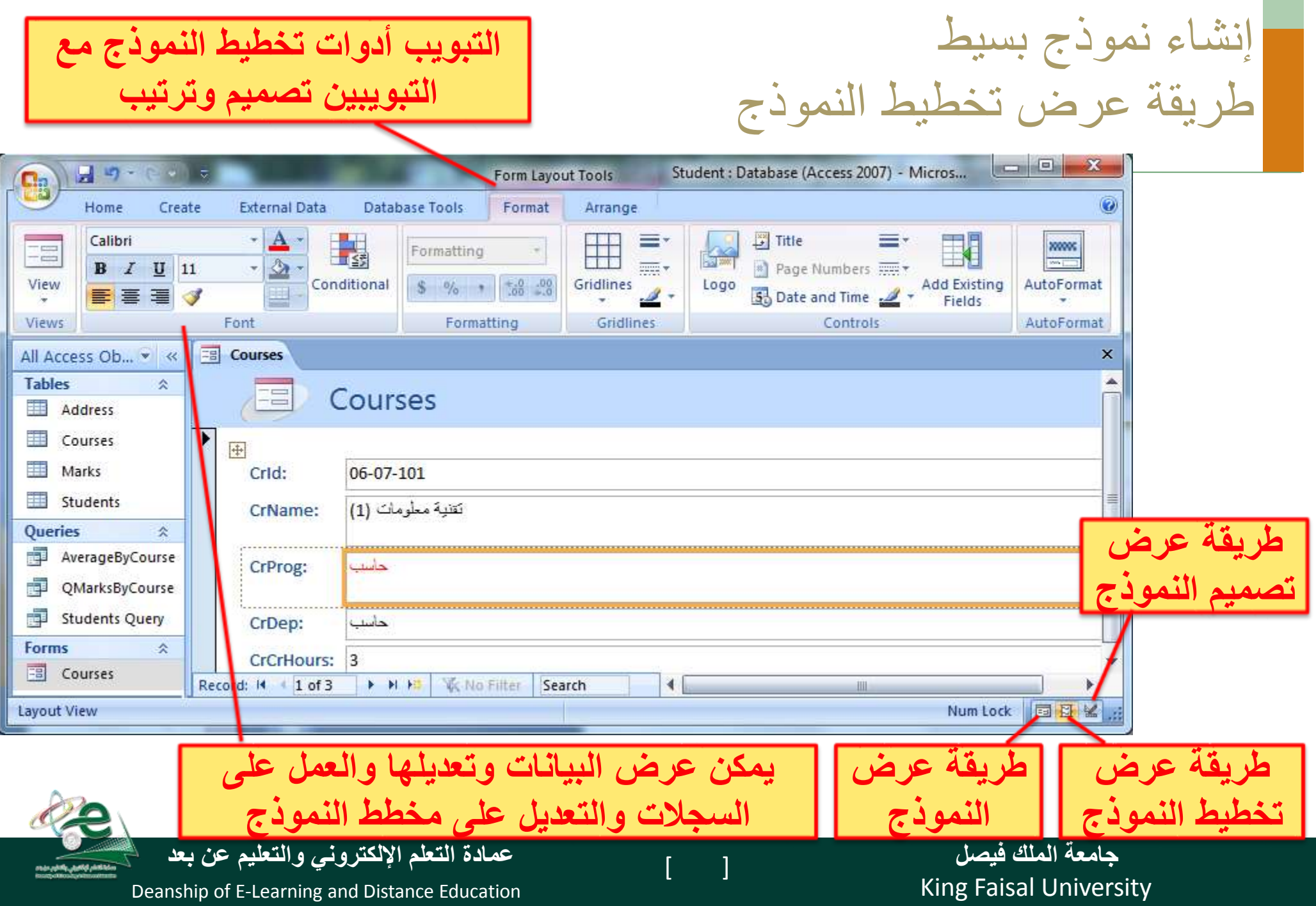

# **عرض التخطيط view Layout**

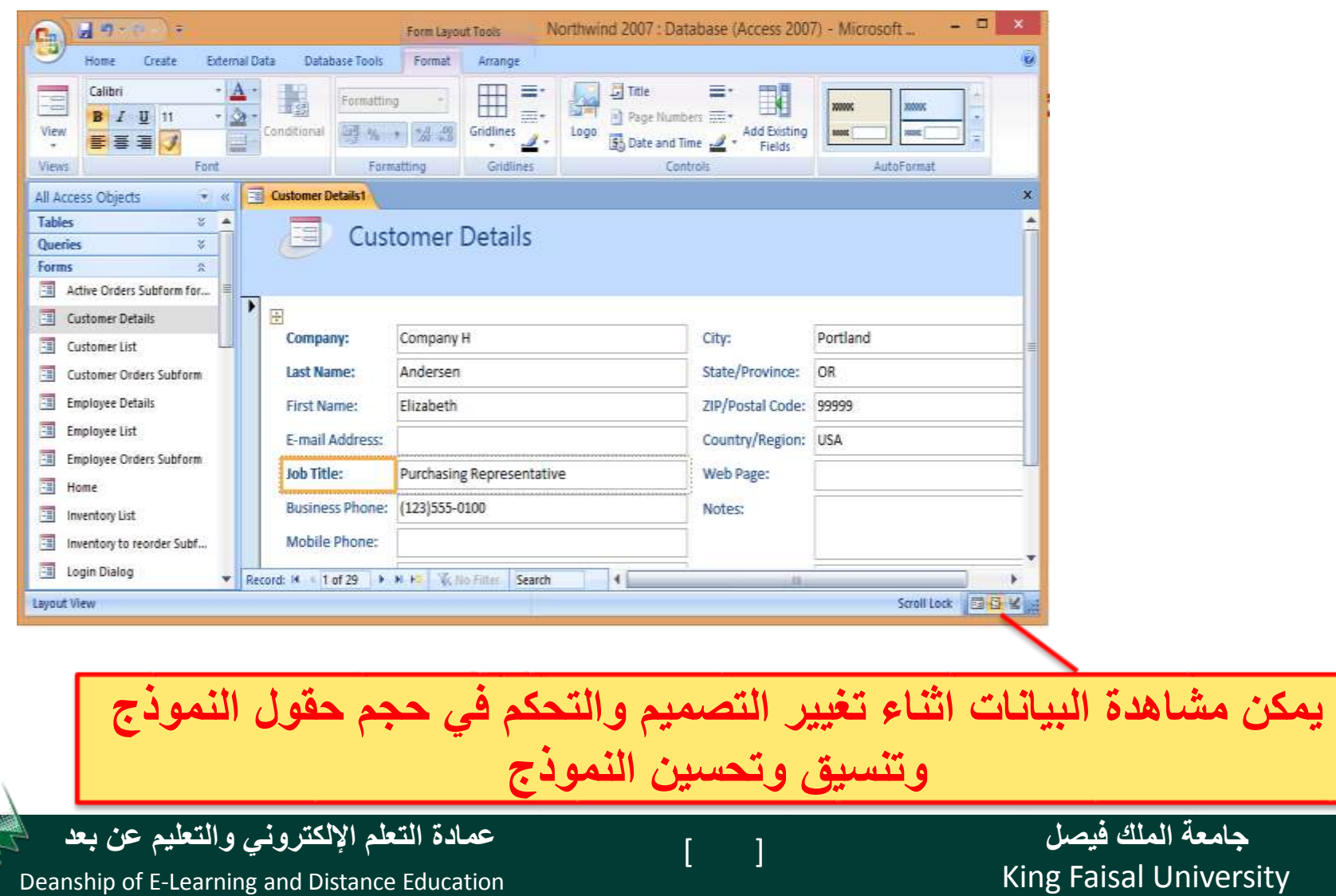

## **عرض النموذج view Form**

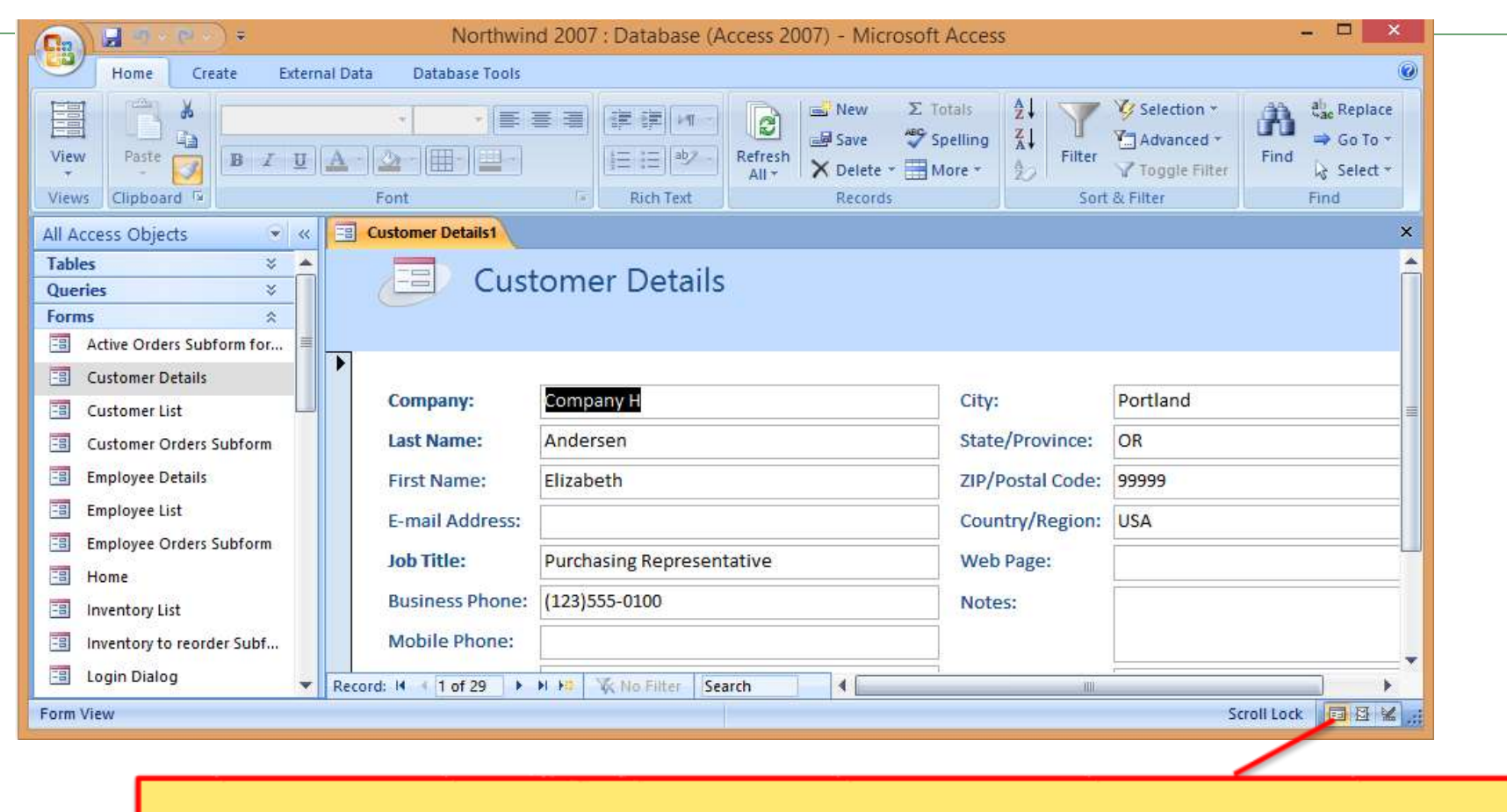

**يمكن اضافة او حذف سجالت وكذلك تعديل البيانات وفرزها وتصفيتها**

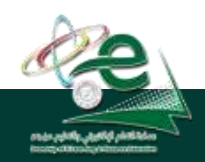

[ ] **عمادة التعلم اإللكتروني والتعليم عن بعد**

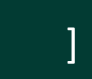

King Faisal University **جامعة الملك فيصل**

## **عرض تصميم النموذج view Design**

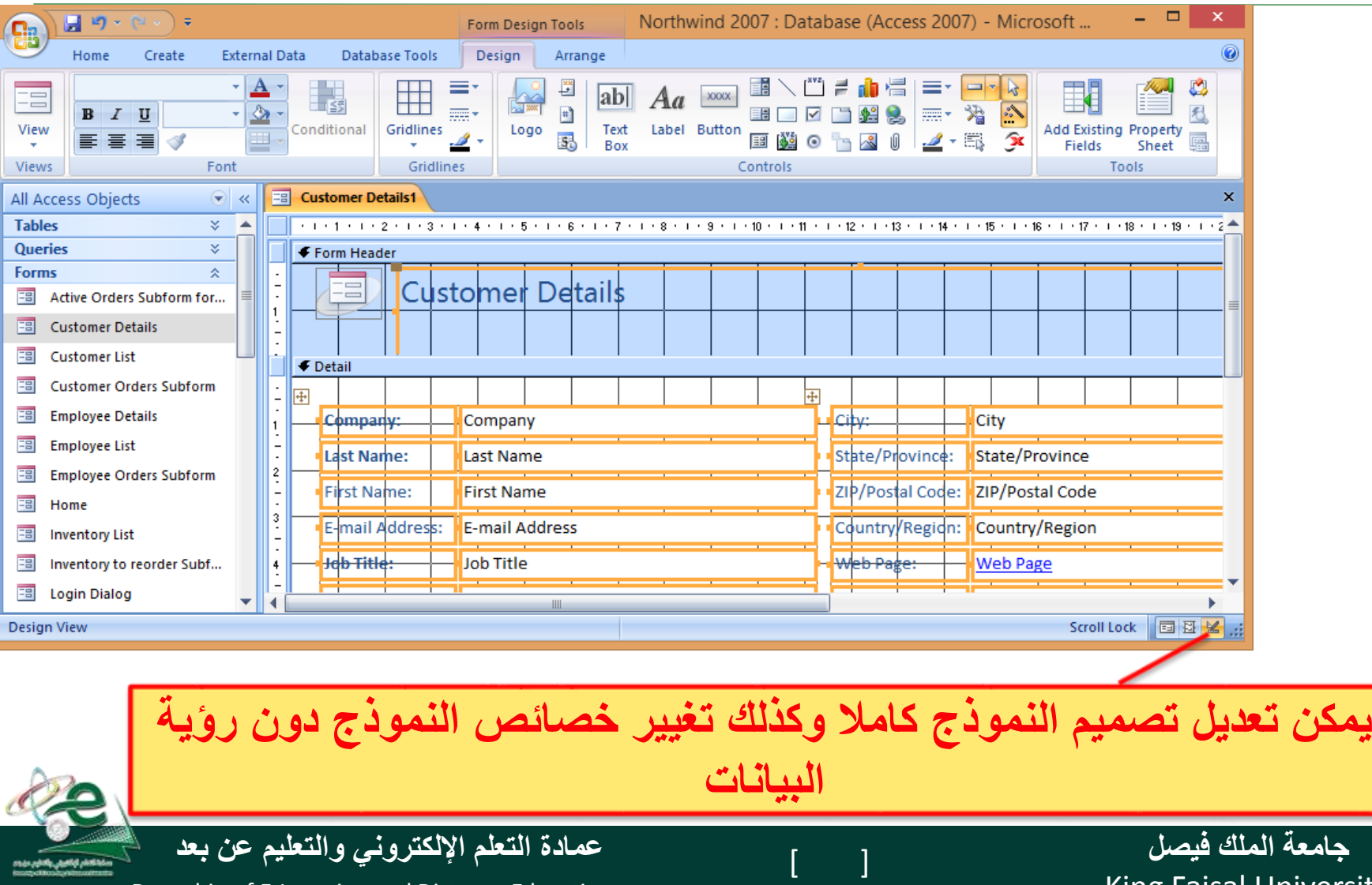

Deanship of E-Learning and Distance Education

King Faisal University

## التنقل من حقل إلى أخر في النموذج والعمل على السجالت

• من خالل شريط التمرير **السجل السجل السجل السجل السجل** bar navigation **في عرض النموذج. االول االول الحالي التالي التالي W** No Filter Record: H  $1$  of 3 Search И New (blank) record **إنشاء سجل** • العمل على السجالت من خالل  $\Sigma$  Totals  $\equiv$ , New B **جديد** الصفحة الرئيسية / مجموعة السجالت Spelling  $H =$ Save Refresh X Delete \* IMore جديد أو حفظ أو حذف  $All +$ Records **حذف سجل**[ ] **عمادة التعلم اإللكتروني والتعليم عن بعد جامعة الملك فيصل** King Faisal University Deanship of E-Learning and Distance Education

تغيير عرض و ارتفاع الحقل وخصاص خط العناصر

- انتقل إلى طريقة عرض التخطيط
	- قم بتحديد العنصر المراد تغييره
- اذهب بمؤشر الفارة إلى أطراف العنصر ليتغير شكله لسهم واسحبه حسب رغبتك لتغيير حجمه

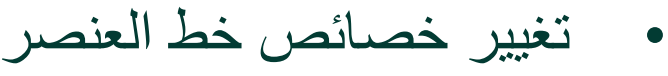

• حدد العنصر وغير الخاصية المرغوبة من مجموعة الخط

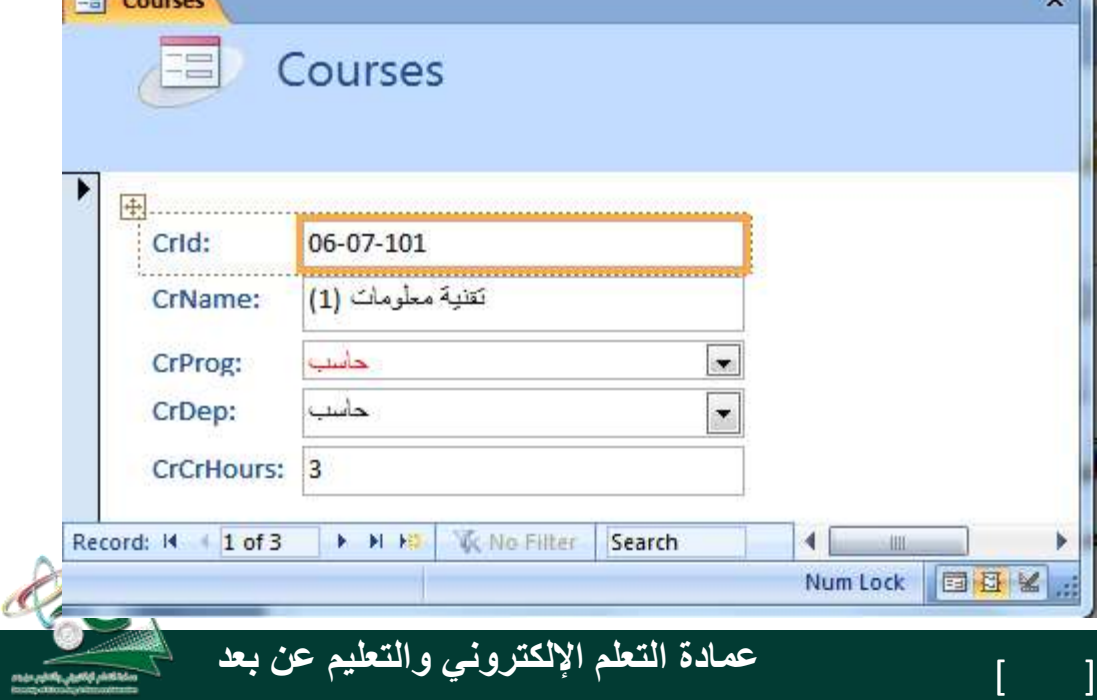

King Faisal University **جامعة الملك فيصل**

Deanship of E-Learning and Distance Education

Home

Paste

Clipboard Ta

ess Ob... v «

ddress ourses

larks

tudents

Create

Calibri

 $B$   $I$   $U$ 

EB Courses

J.

E,

 $\mathcal{R}$ 

奕

**County** 

**External Data** 

公相

Crid:

CrName<sup>®</sup>

Font

Database Tools

画

 $-11$ 

Courses

 $06 - 07 - 101$ 

نقلبة معلومات 111

Format

毒毒 | 阿

百日物

**Rich Text** 

Arrange

畺

Records

Stylesاألنماط الجاهزة

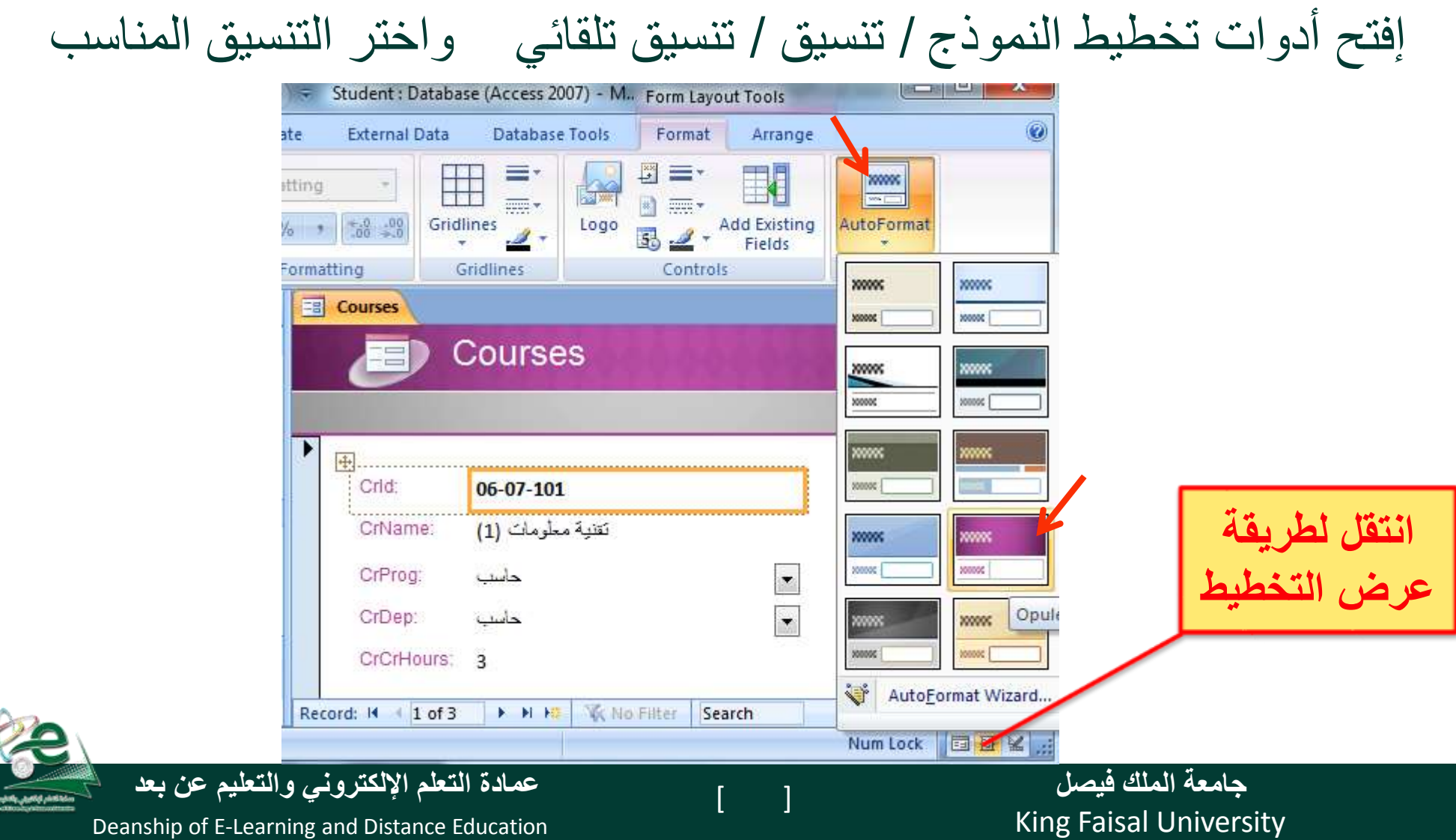

L

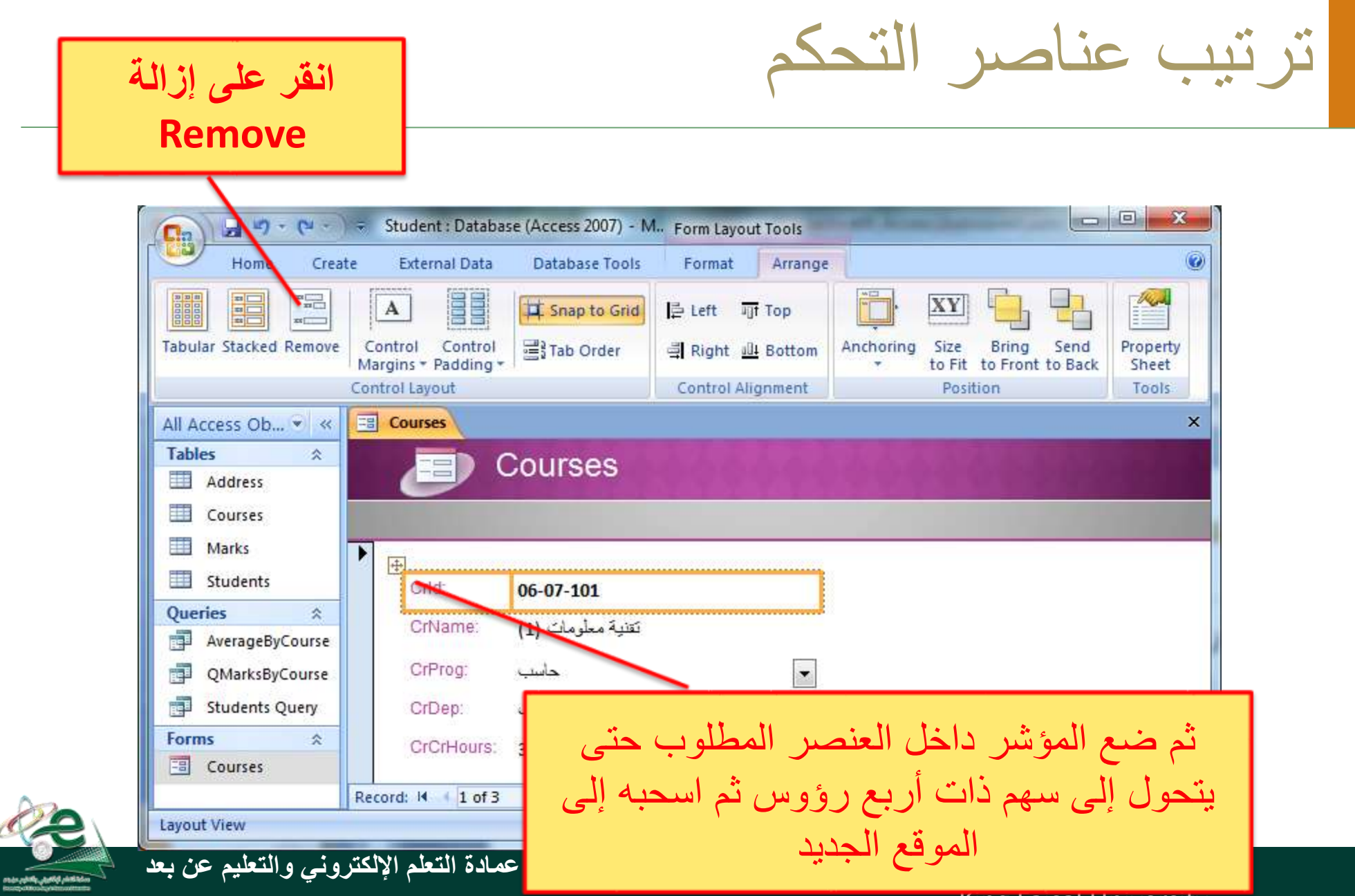

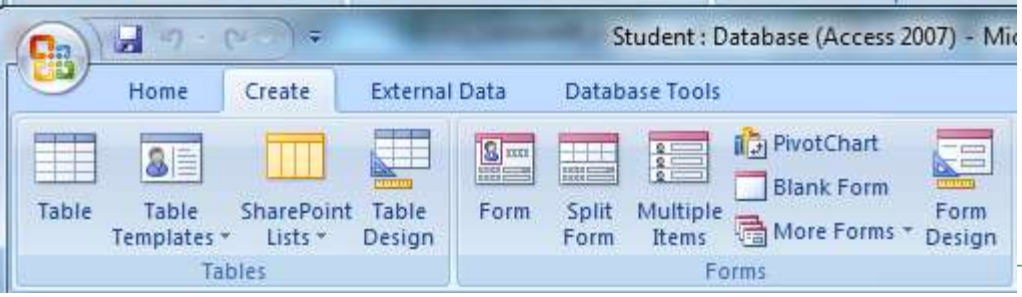

نموذج فارغ

تبويب إنشاء / مجموعة نماذج / نموذج فارغ

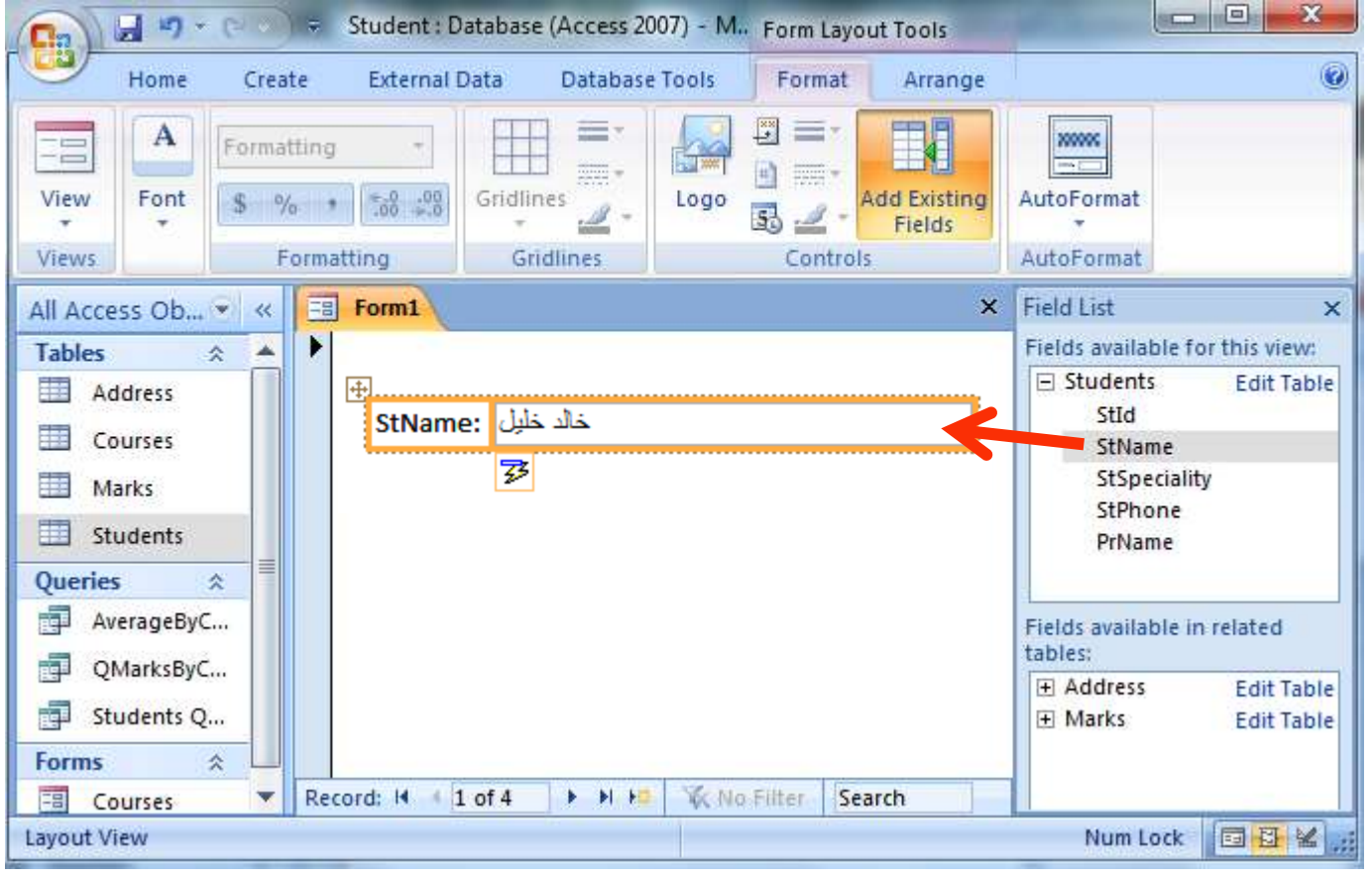

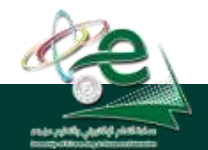

#### [ ] **عمادة التعلم اإللكتروني والتعليم عن بعد**

King Faisal University **جامعة الملك فيصل**

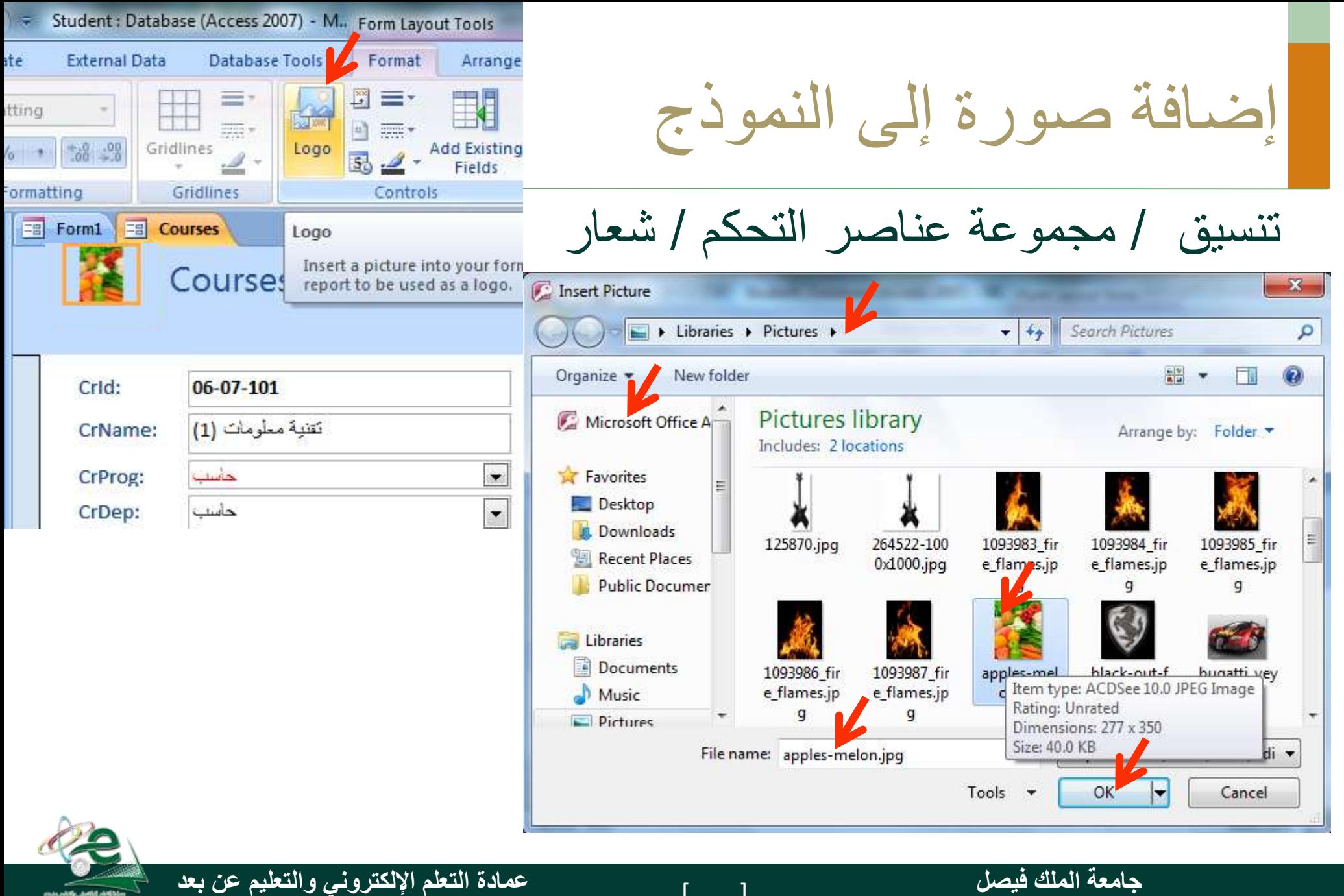

Deanship of E-Learning and Distance Education

King Faisal University **جامعة الملك فيصل**

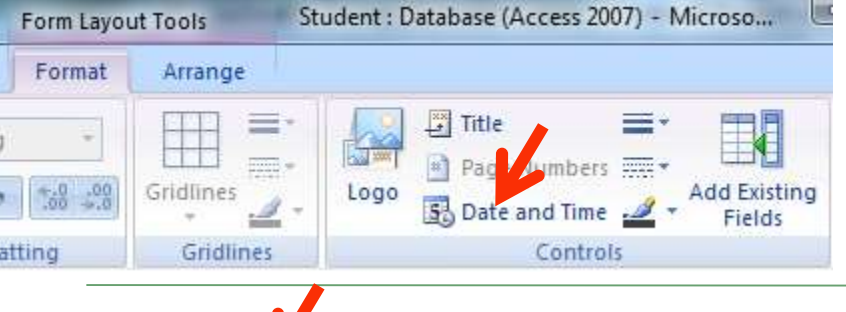

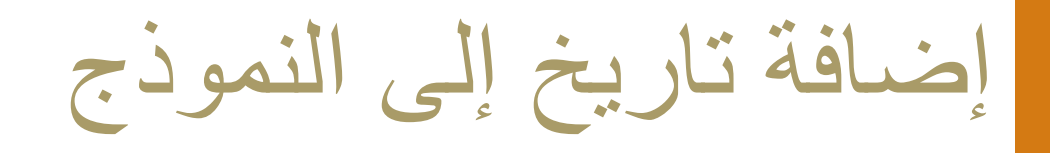

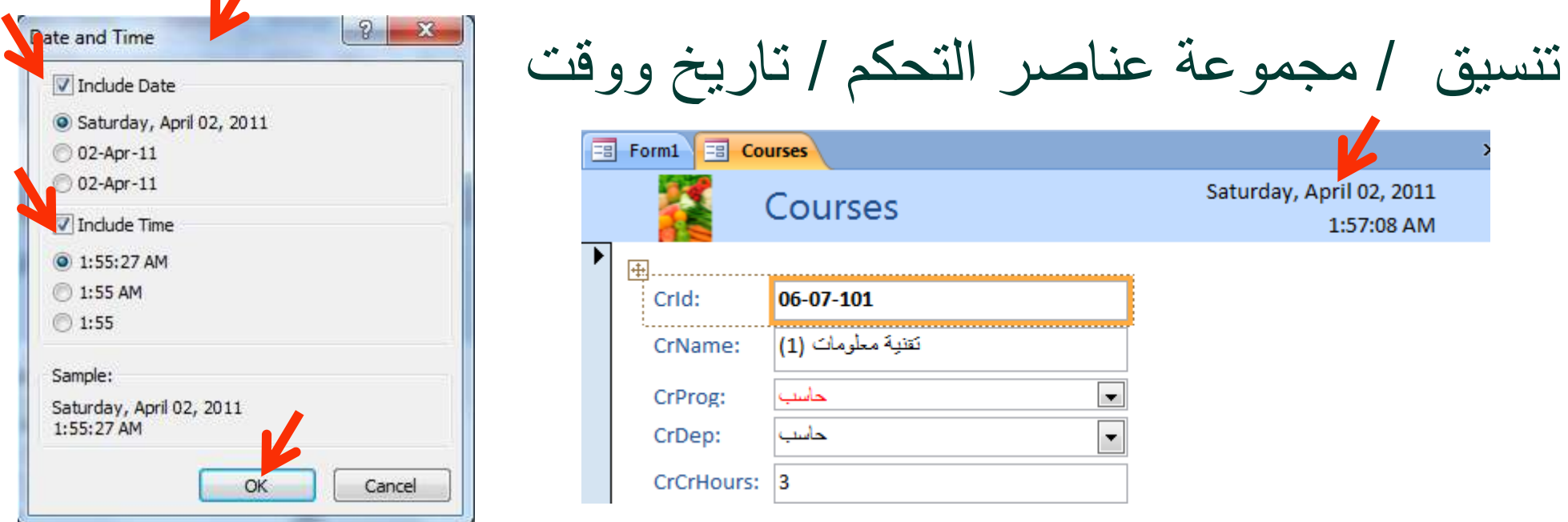

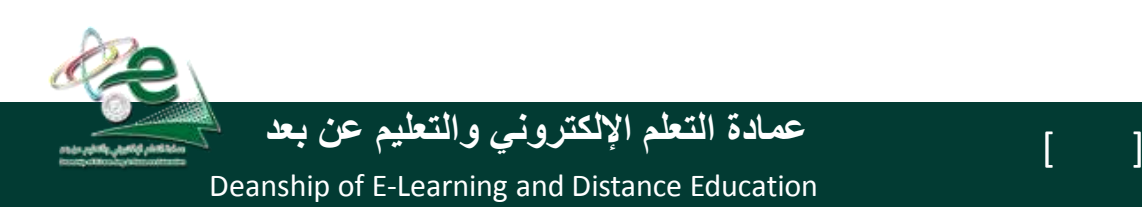

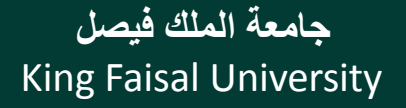

L/

1:57:08 AM

Saturday, April 02, 2011

فرز السجالت في النماذج – طريقة عرض التخطيط

• انقر زر الفارة األيمن فوق الحقل المراد فرزه ثم اختر فرز تصاعدي أو تنازلي (أو من تبويب الصفحة الريسية فمجموعة فرز وتصفية ثم أمر الفرز • إللغاء الفرز: من تبويب الصفحة الرئيسية ثم

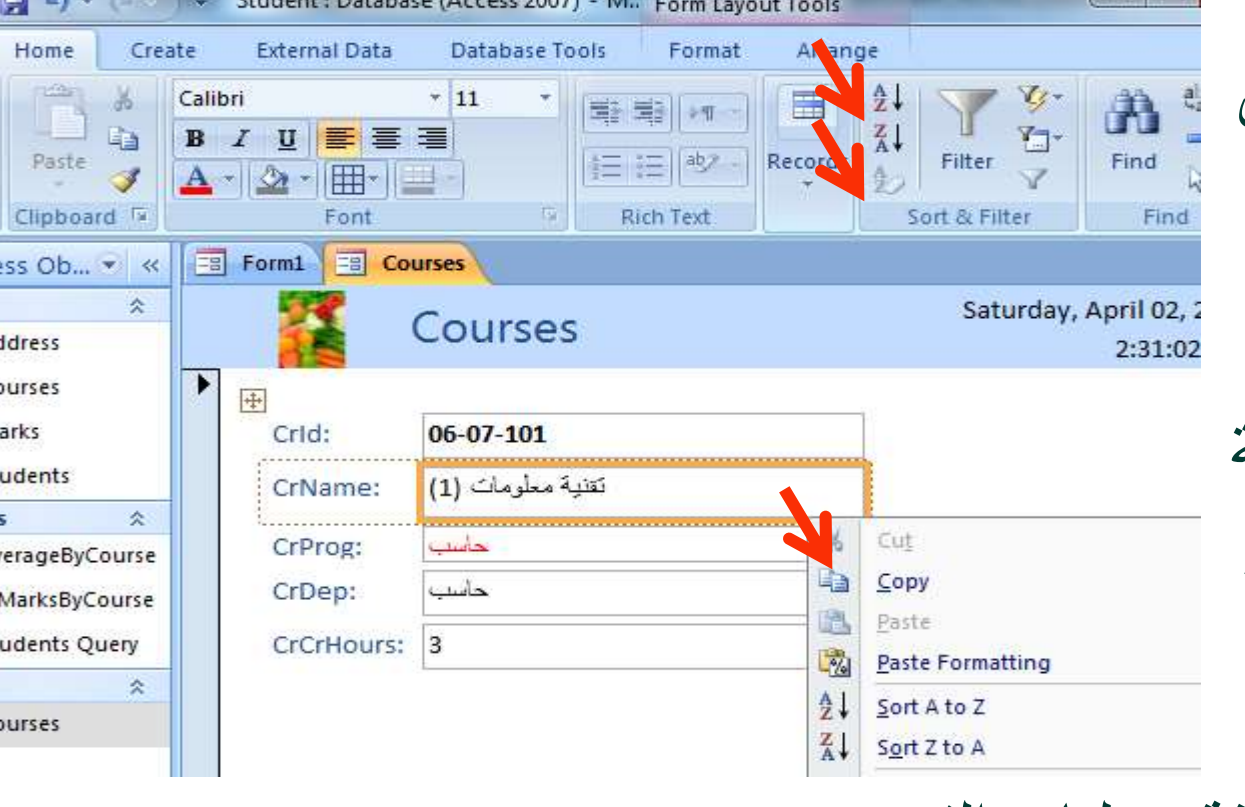

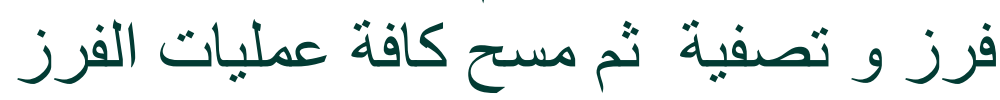

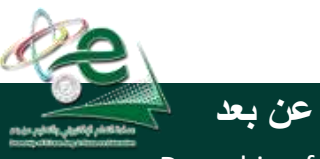

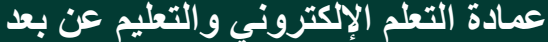

King Faisal University **جامعة الملك فيصل**

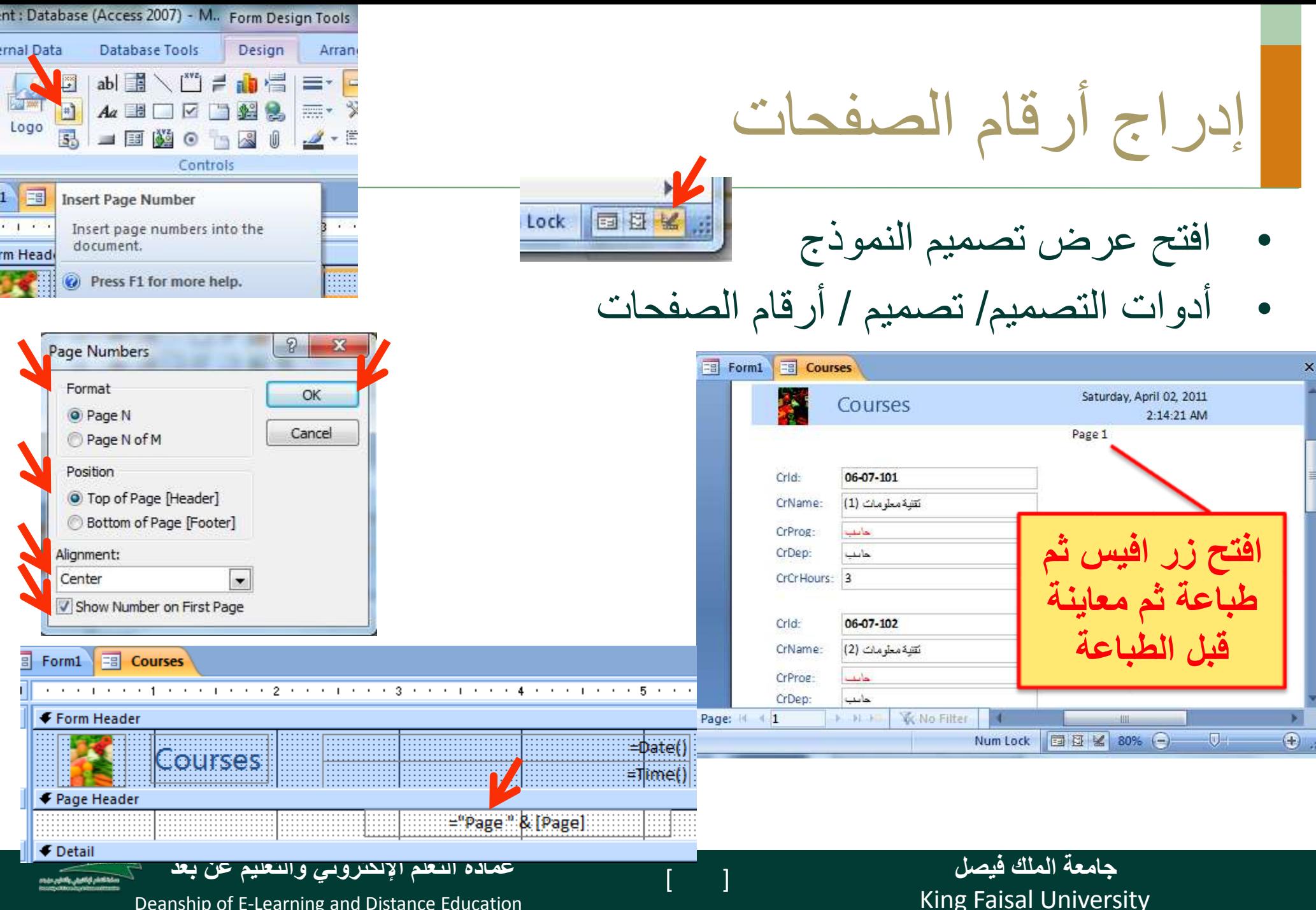

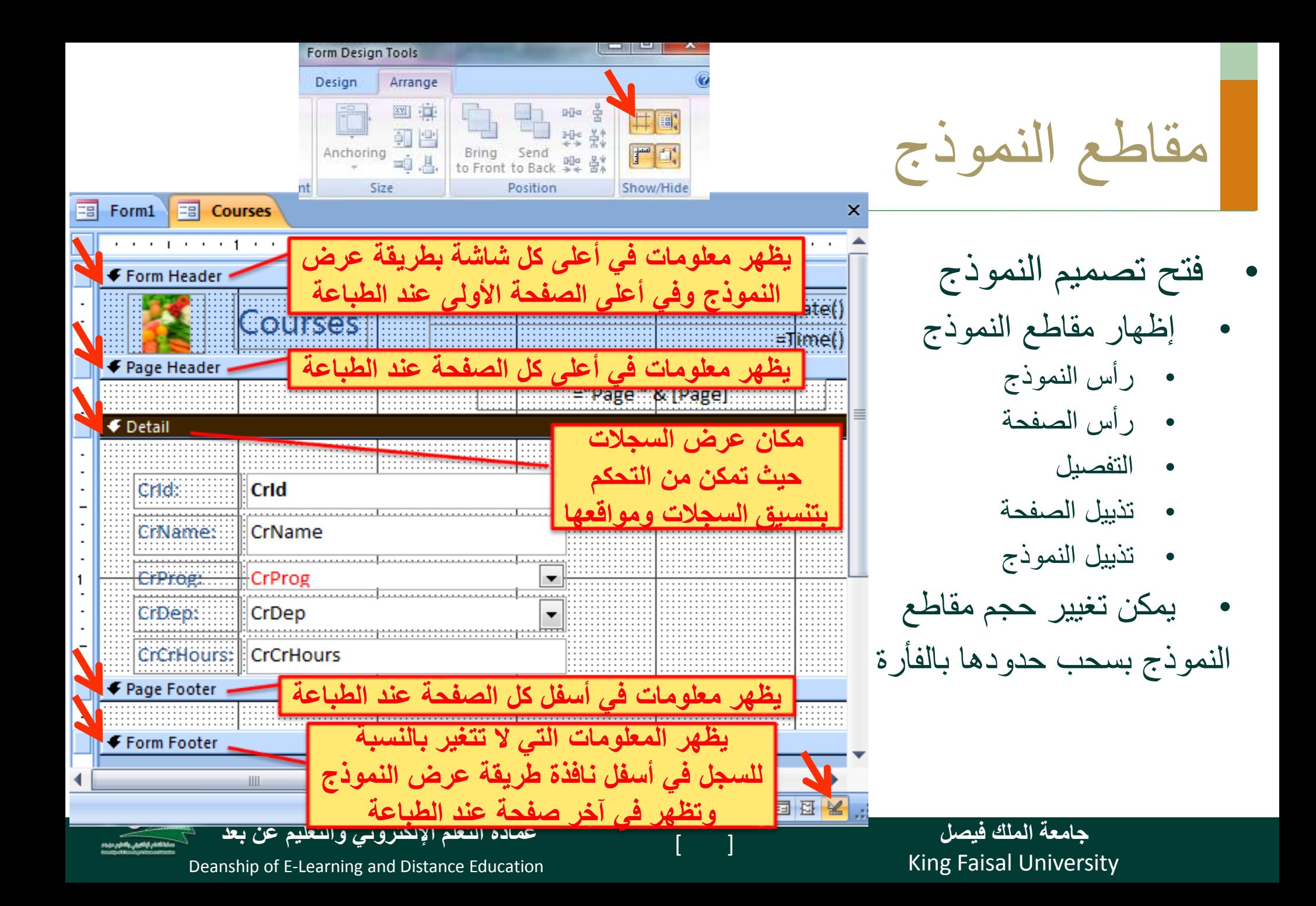

# **تمرين على النماذج Forms**

- **افتح قاعدة بيانات مثال تجريبي.**
- **مستخدما الجدول معلومات أنشأ نموذج بسيط.**
	- **انتقل إلى السجل االخير.**
		- **انتقل إلى السجل االول.**
			- **احذف السجل الثاني.**
	- **افرز السجالت حسب االسم االول.**
		- **انتقل إلى السجل السابع.**
		- **احفظ النموذج باسم اتصاالت.**
			- **أدرج صورة إلى النموذج.**
- **انقل عنصر التحكم اسم العائلة إلى جانب عنصر التحكم االسم االول.** 
	- **أغلق النموذج ثم أغلق قاعدة البيانات.**

King Faisal University **جامعة الملك فيصل**

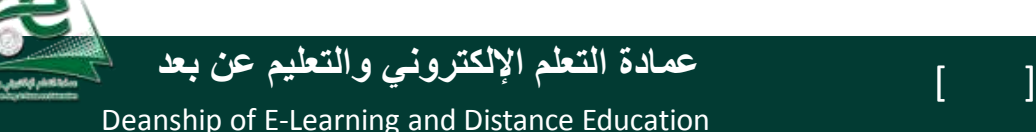

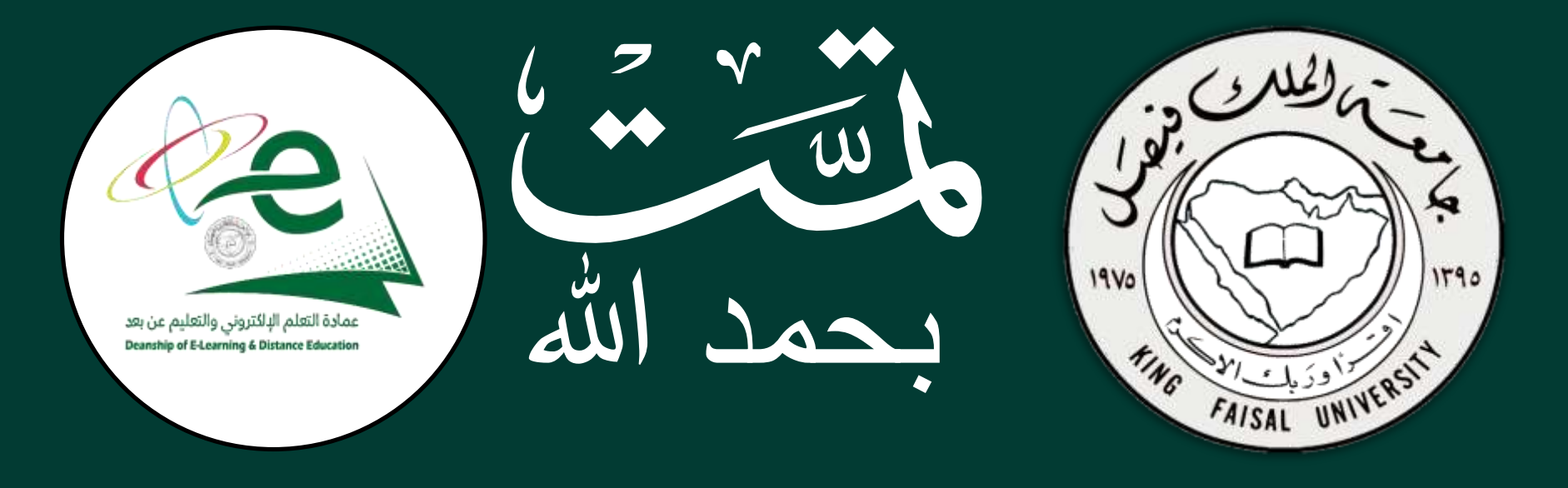

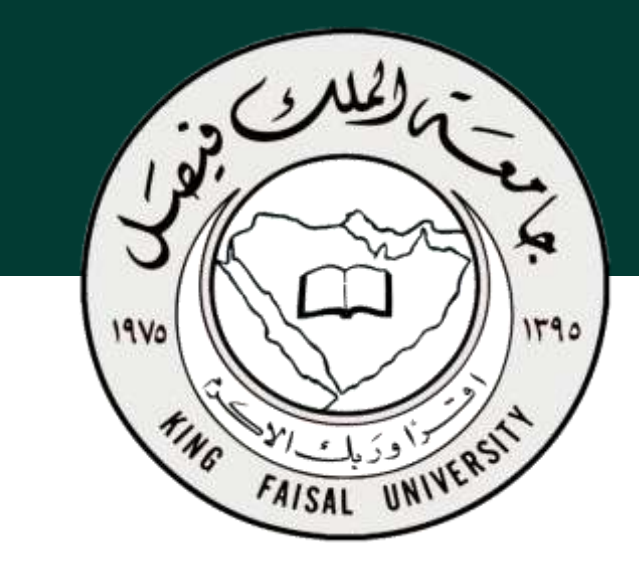

**جامعة الملك فيصل عمادة التعلم اإللكتروني والتعليم عن بعد**

**اسم المقرر تقنية المعلومات 2 استاذ المقرر أ/ محمد الجعفري** 

## **المحاضرة العاشرة**

## **عنوان المحاضرة نظم إدارة قواعد البيانات Microsoft Access 2007**

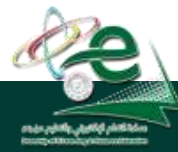

[ ] **عمادة التعلم اإللكتروني والتعليم عن بعد**

 $\begin{bmatrix} 2 \end{bmatrix}$ 

King Faisal University **جامعة الملك فيصل**

محتوى المحاضرة

- التقارير
- إنشاء تقرير مبسط
- إنشاء التقرير باستخدام معالج التقارير Wizard Report

 $\begin{bmatrix} 3 \end{bmatrix}$ 

- طرق عرض التقارير
	- تمرين على التقارير

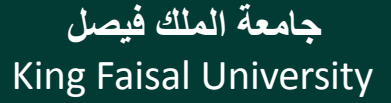

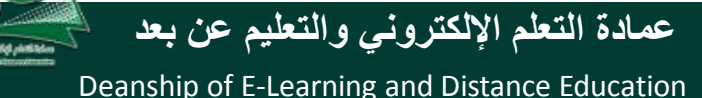

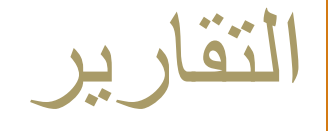

### يستخدم التقارير لعرض معلومات قاعدة البيانات على شكل تقارير حيث يمكن معاينتها قبل الطباعة وطباعتها على الورق المطبوع وال يمكن التعديل على البيانات التي في التقرير أو إضافة بيانات إليه

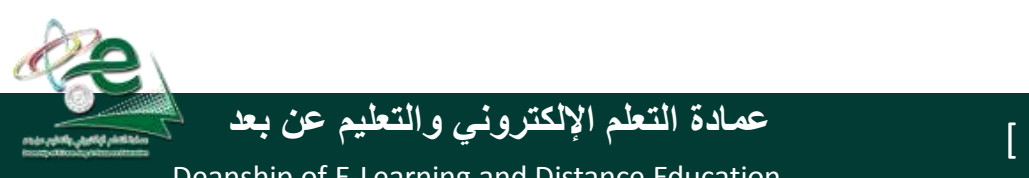

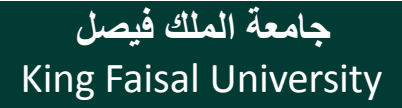

**إنشاء تقرير مبسط**

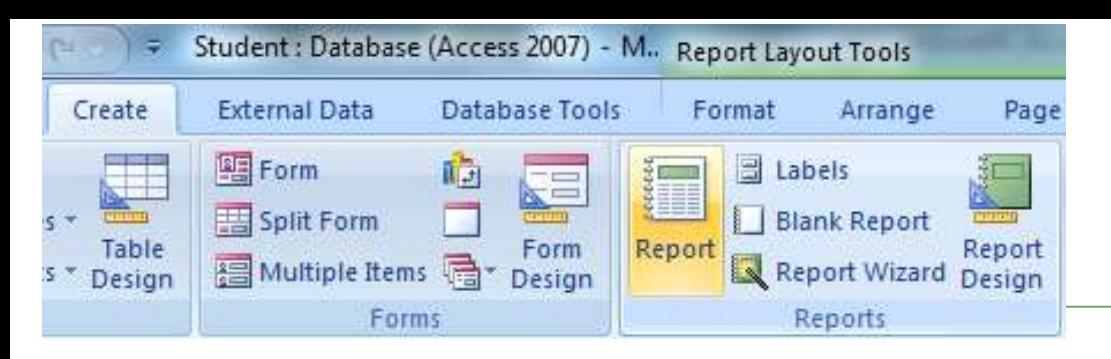

- من جزء التنقل pane Navigation انقر الجدول أو االستعالم الذي تريد ان تنشئ له
- من تبويب إنشاء create ومن مجموعة التقارير reportsانقر فوق تقرير Report
	- يظهر التقرير في طريقة عرض التخطيط
	- انقر على عرض التقرير view Reportلعرض تفاصيل التقرير

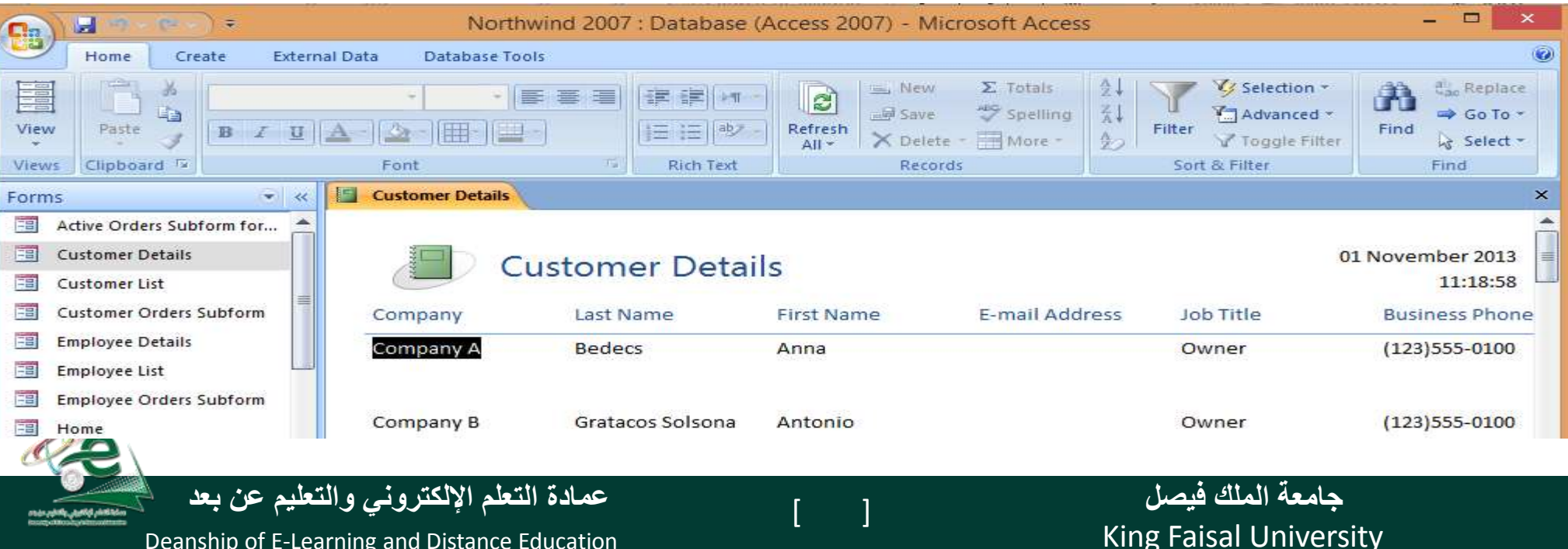

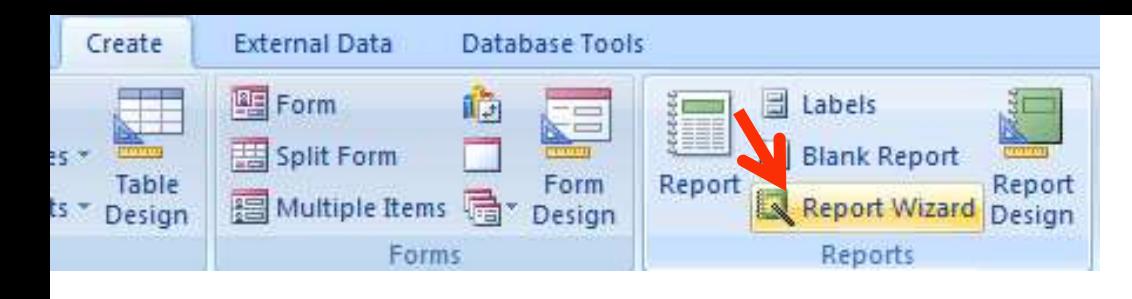

## إنشاء تقرير باستخدام معالج التقارير Report Wizard

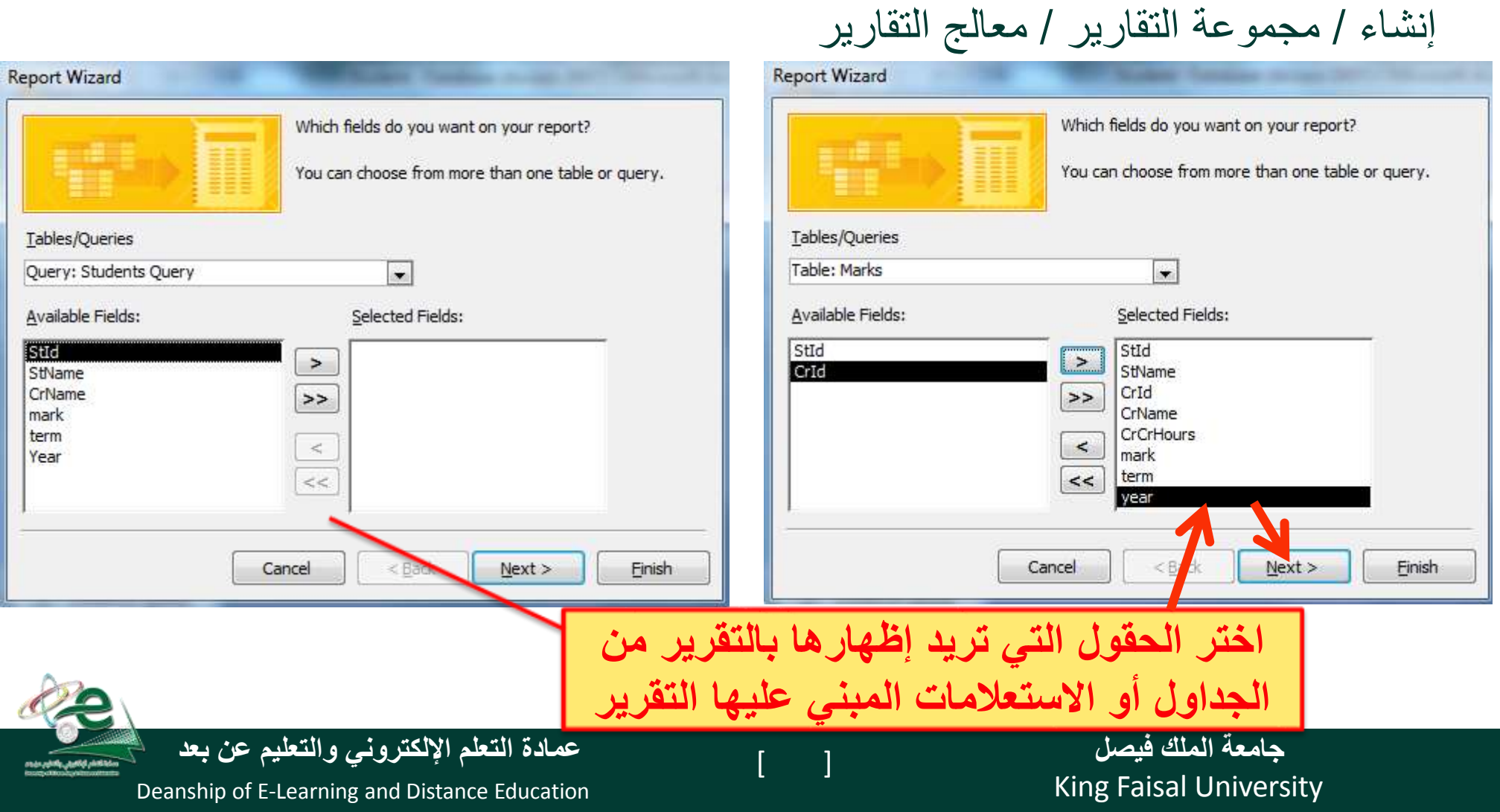

إنشاء تقرير باستخدام معالج التقارير

### إختر كيف تريد أظهار البيانات حسب المقررات، الدرجات أو الطالب

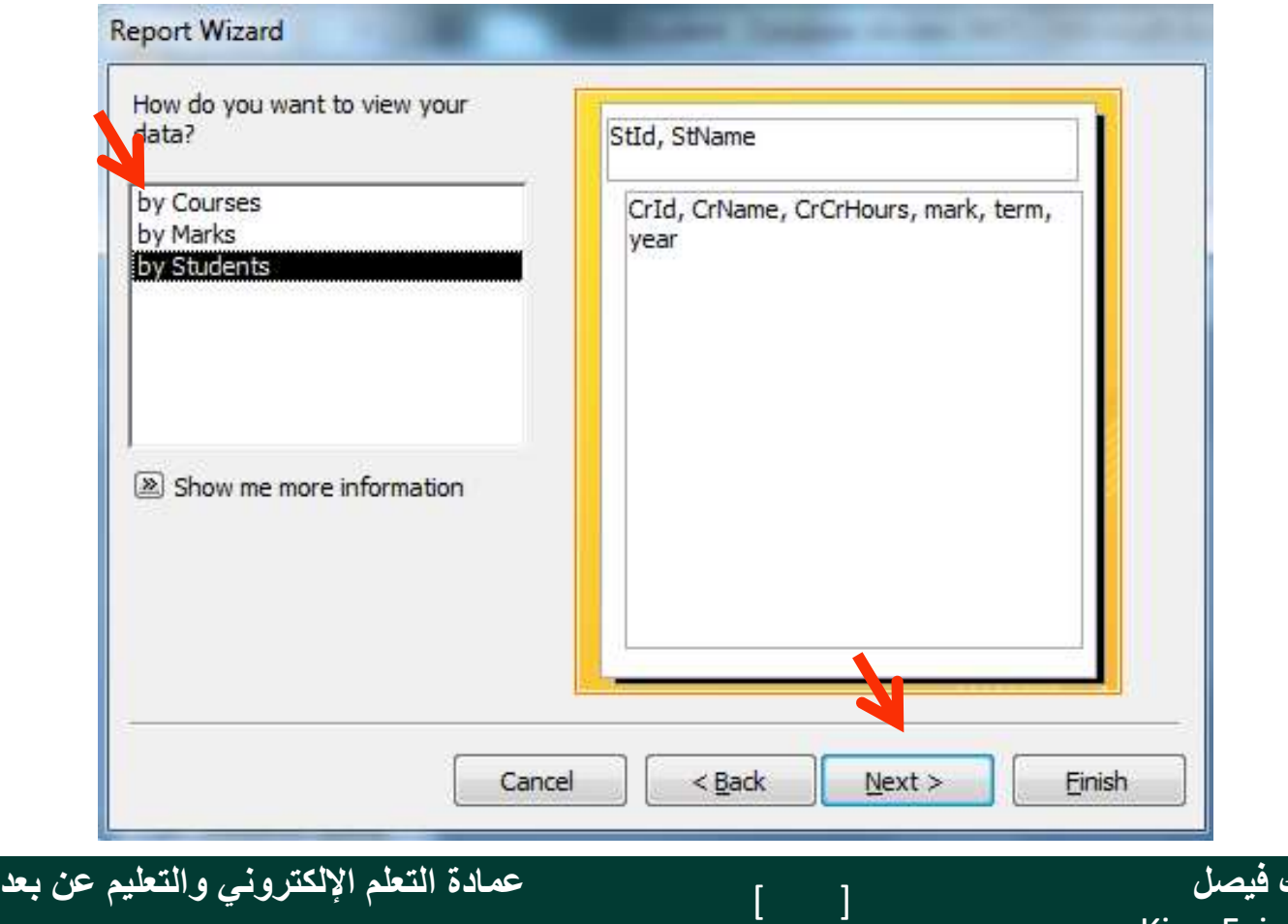

Deanship of E-Learning and Distance Education

King Faisal University **جامعة الملك فيصل**

إنشاء تقرير باستخدام معالج التقارير

إختر كيف تريد تجميع البيانات حسب الطالب ، السنوات، الفصول ...

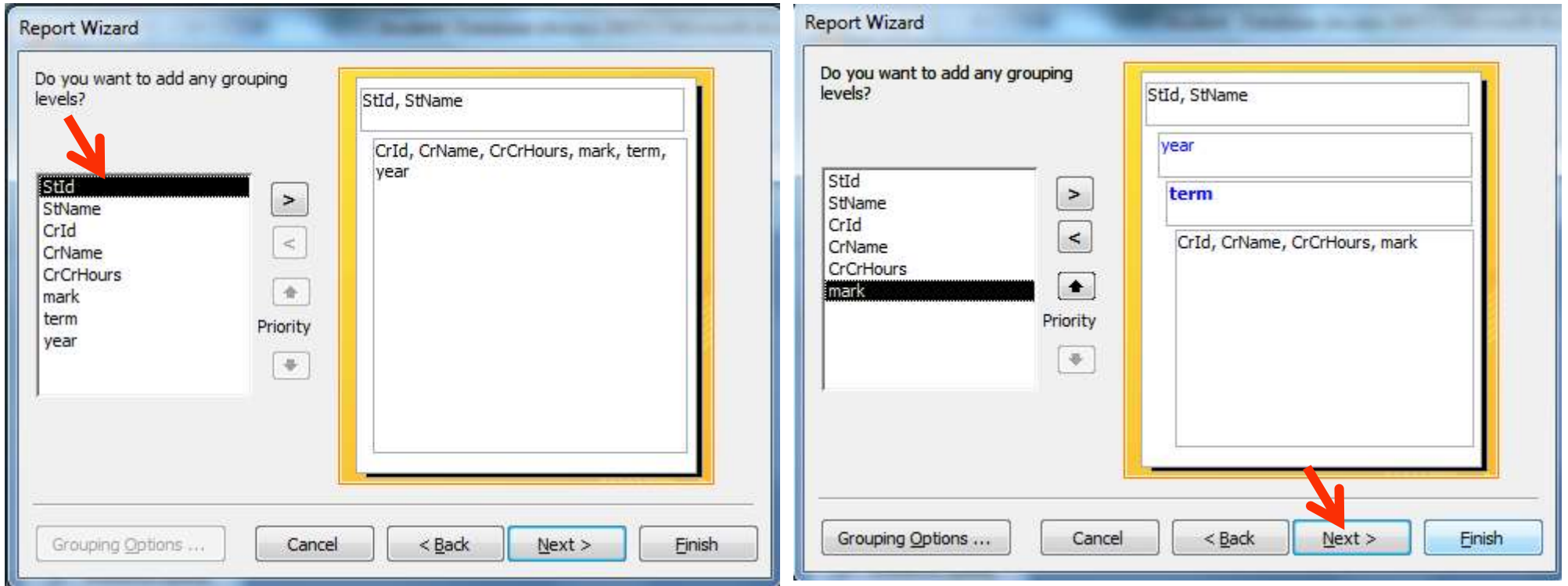

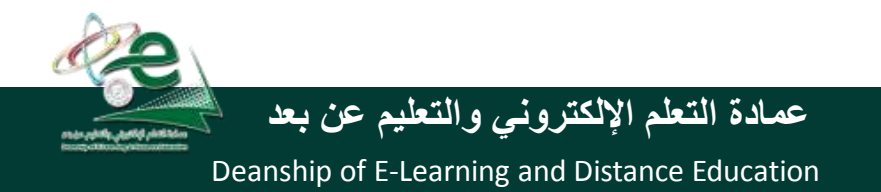

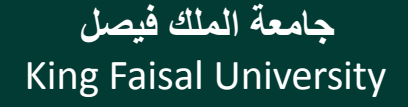

إنشاء تقرير باستخدام معالج التقارير

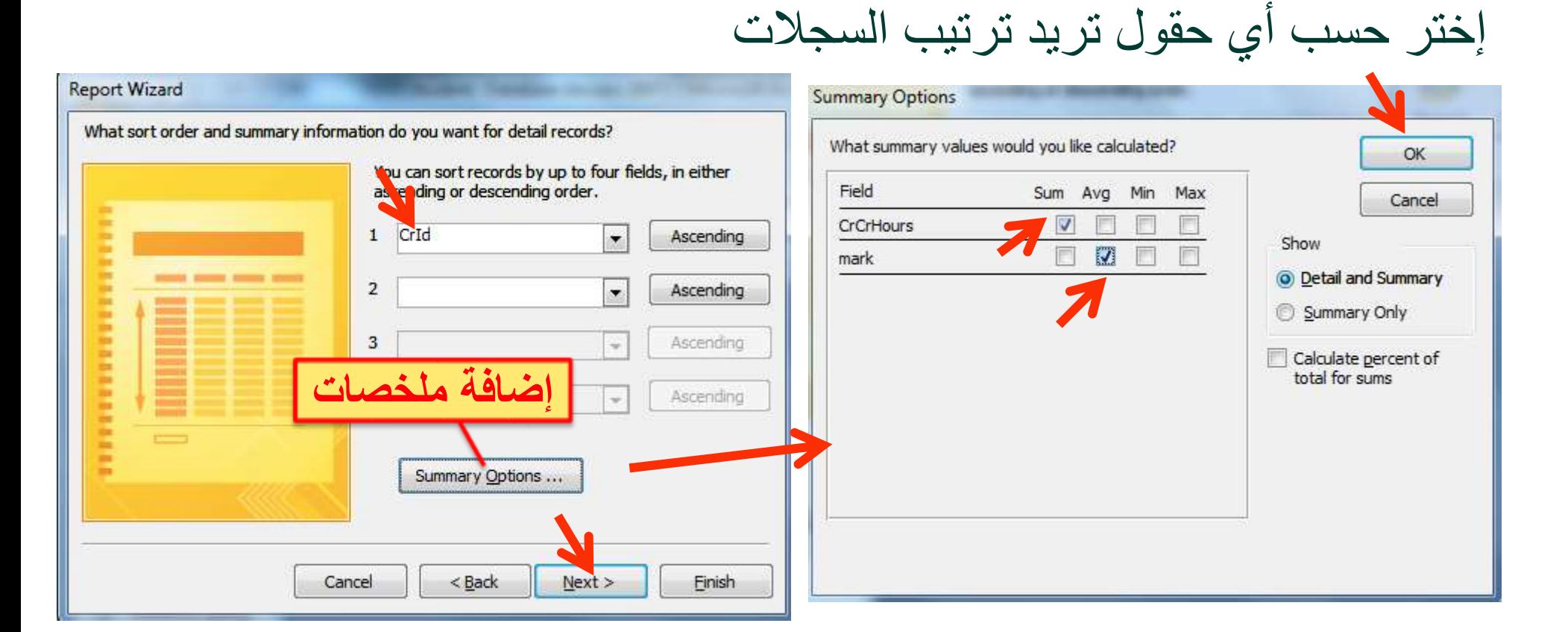

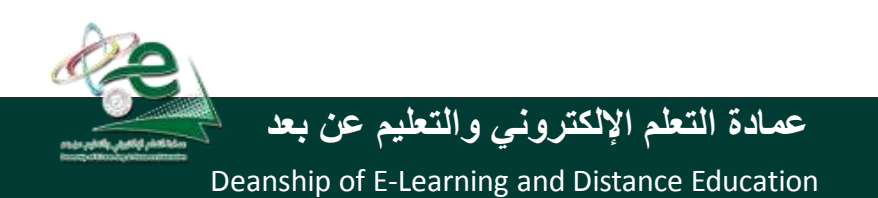

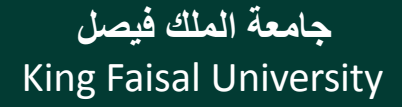

إنشاء تقرير باستخدام معالج التقارير

إختر كيف تريد أن يكون تخطيط التقرير

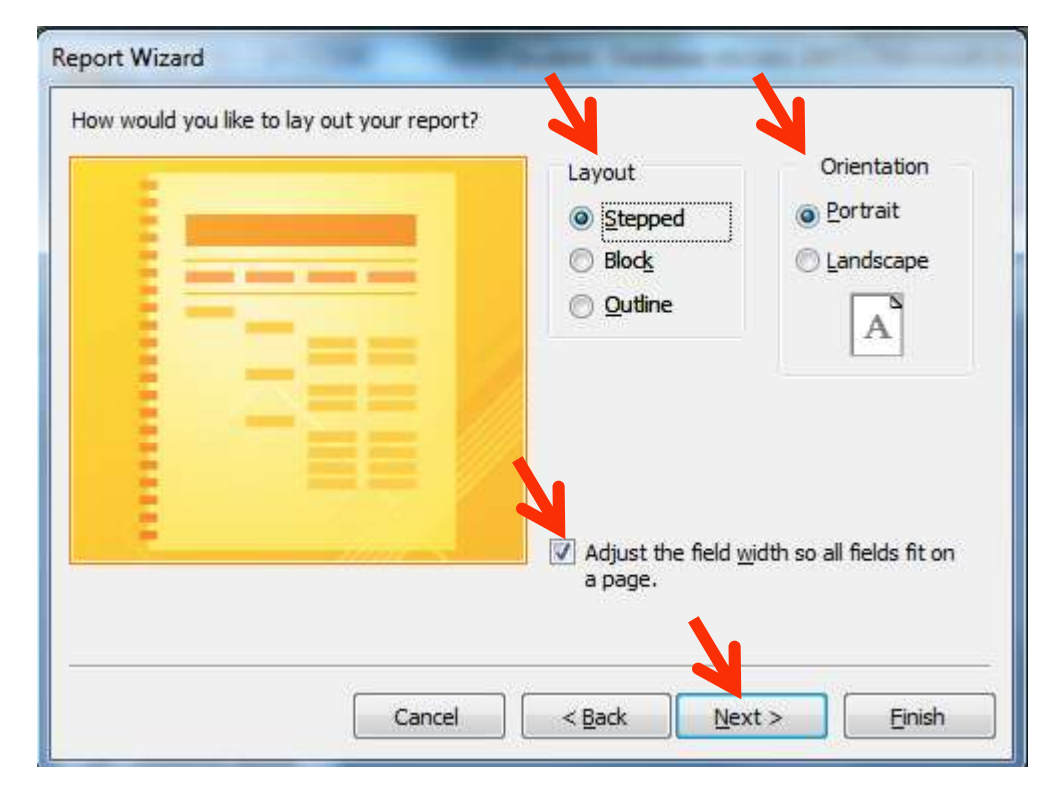

How would you like to lay out your report?

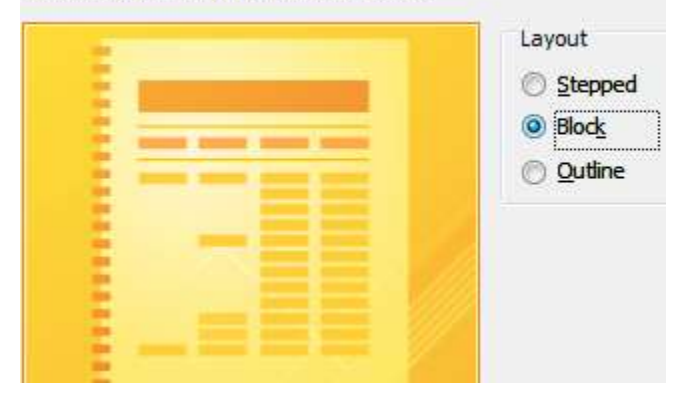

How would you like to lay out your report?

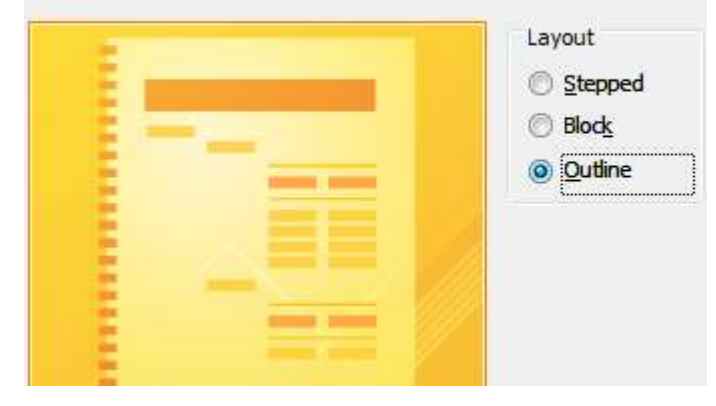

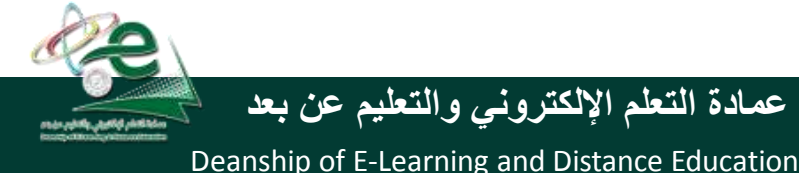

King Faisal University **جامعة الملك فيصل**

إنشاء تقرير باستخدام معالج التقارير

#### إختر كيف تريد أن يكون نمط التقرير**Report Wizard** What style would you like? Access 2003 Access 2007 Apex Aspect Civic Concourse Equity **Title** Flow Foundry Median Label above Detail Metro Module Control from Detail None Northwind Cancel  $<$  Back  $Next >$ **Finish**

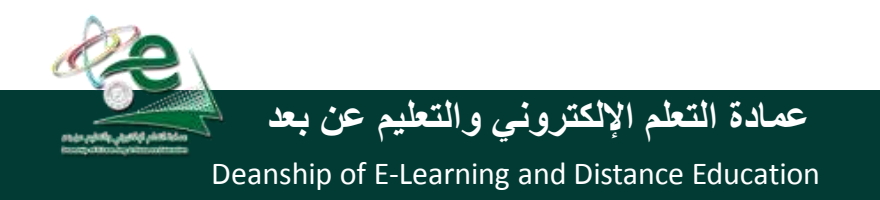

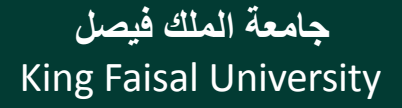

إنشاء تقرير باستخدام معالج التقارير

### إختر اسم للتقرير وانتقل لعرضه أو تصميمه

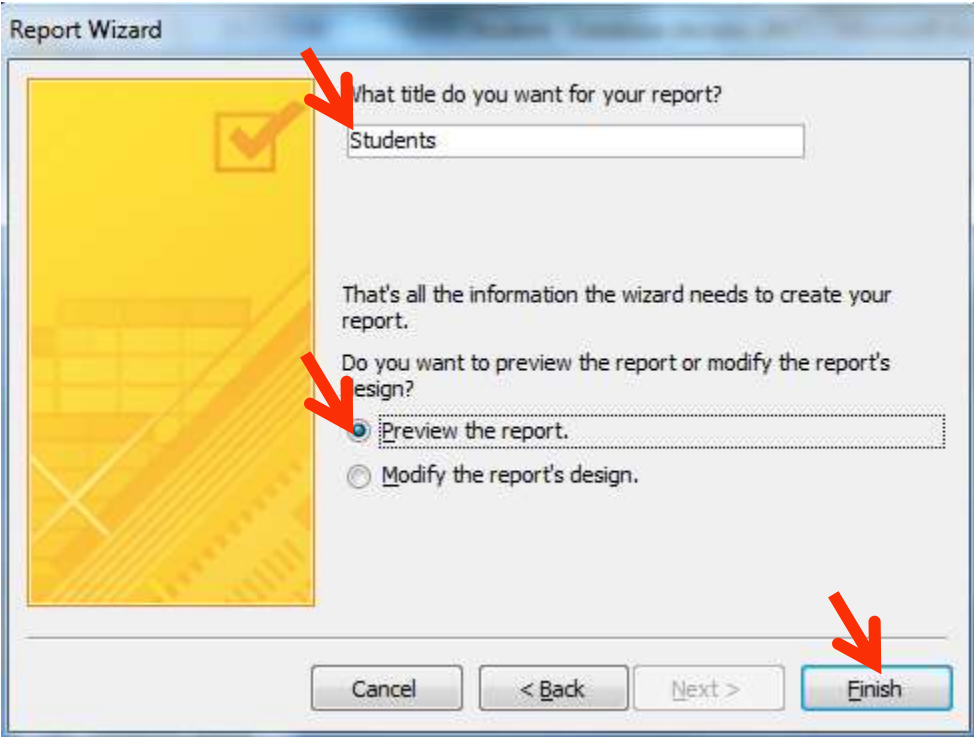

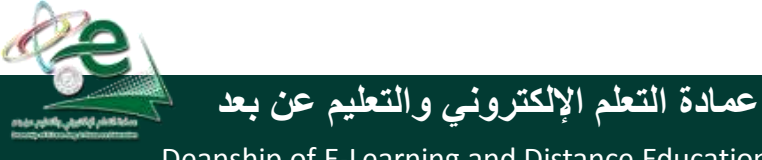

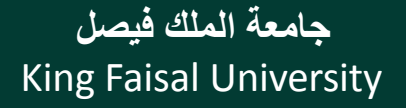

## إنشاء تقرير باستخدام معالج التقارير-عرض التقرير

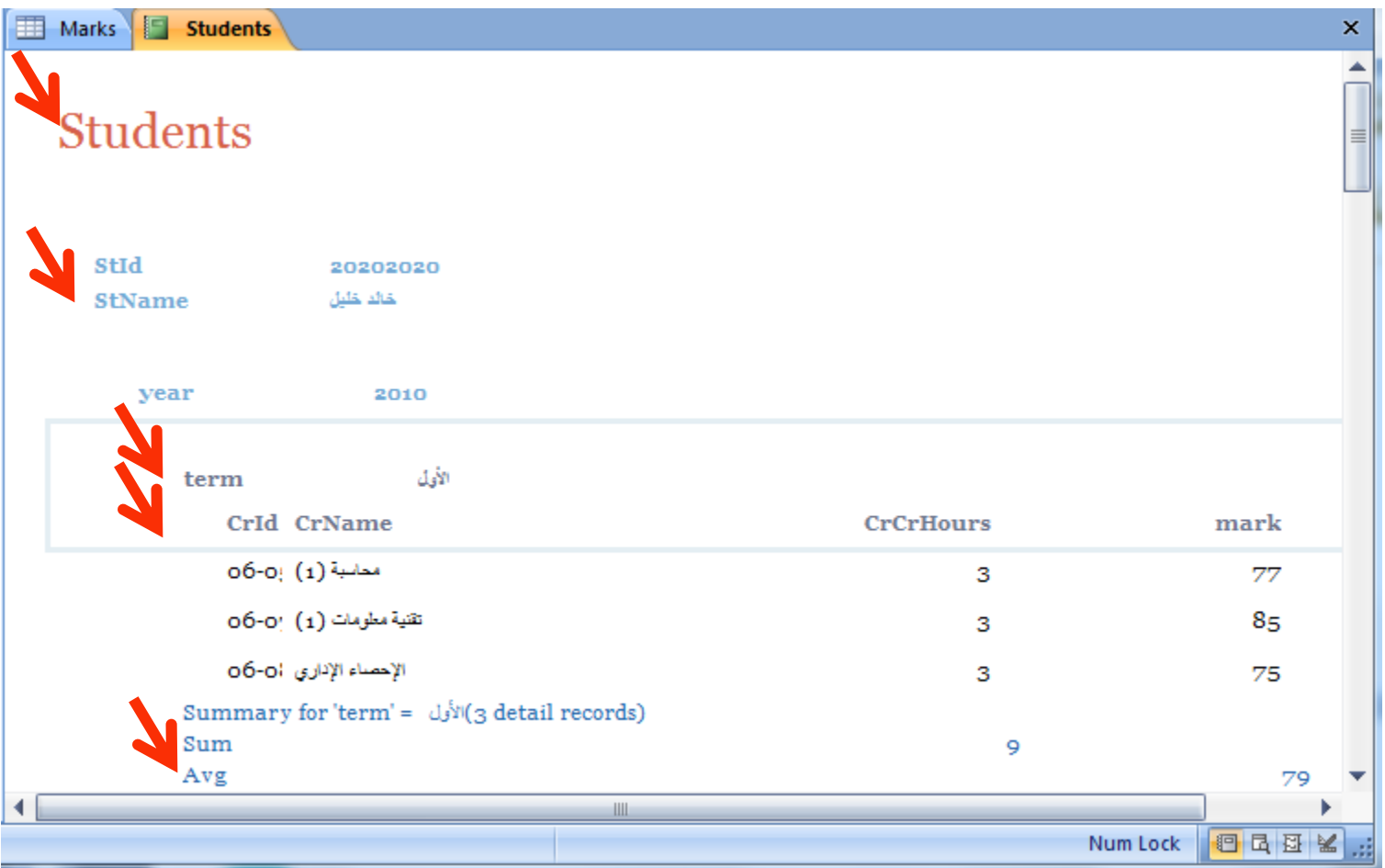

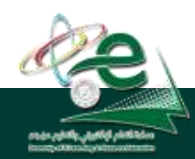

#### [ ] **عمادة التعلم اإللكتروني والتعليم عن بعد**

King Faisal University **جامعة الملك فيصل**
### طرق عرض التقارير

- من تبويب الصفحة الرئيسية ثم مجموعة VIEWS
- طريقة عرض التخطيط: مشاهدة البيانات أثناء تغيير تصميم وحجم العناصر وتحسين مظهر التقرير وتعديل الهوامش
	- طريقة عرض التقرير: مشاهدة البيانات وفرزها وتصفيتها
		- طريقة عرض تصميم التقرير: التحكم في بنية التقرير
- طريقة معاينة قبل الطباعة: يبين المظهر النهائي للتقرير عند طباعته

King Faisal University **جامعة الملك فيصل**

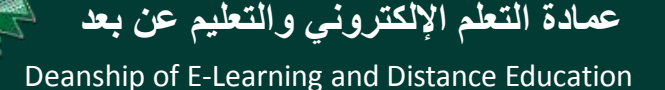

تغيير على تصميم التقارير

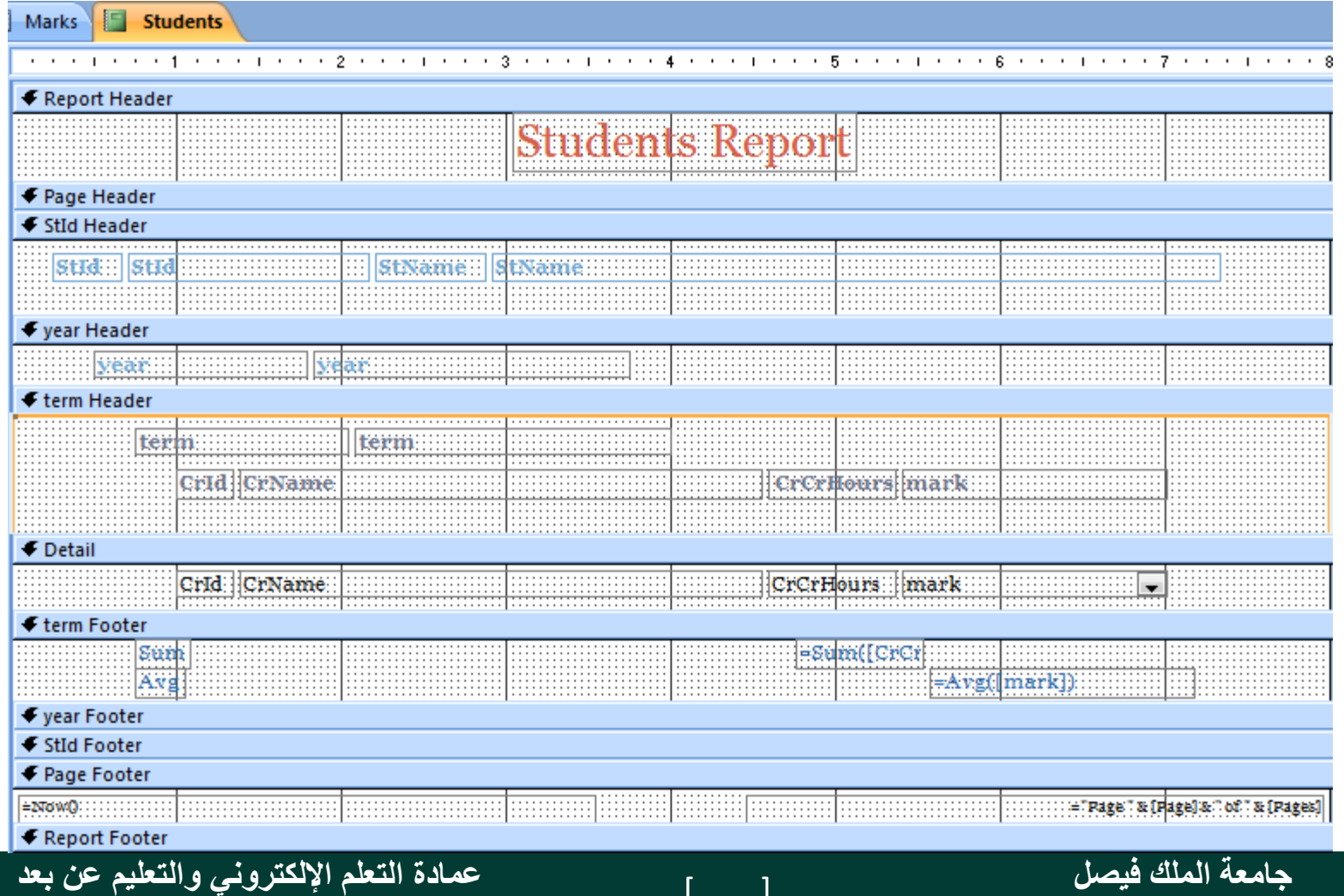

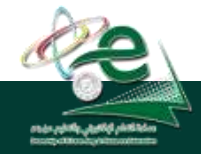

#### King Faisal University **جامعة الملك فيصل**

مظهر النتيجة بعد تغيير على تصميم التقارير

 $\frac{1}{2}$  Marks **18 Students** 

#### **Students Report**

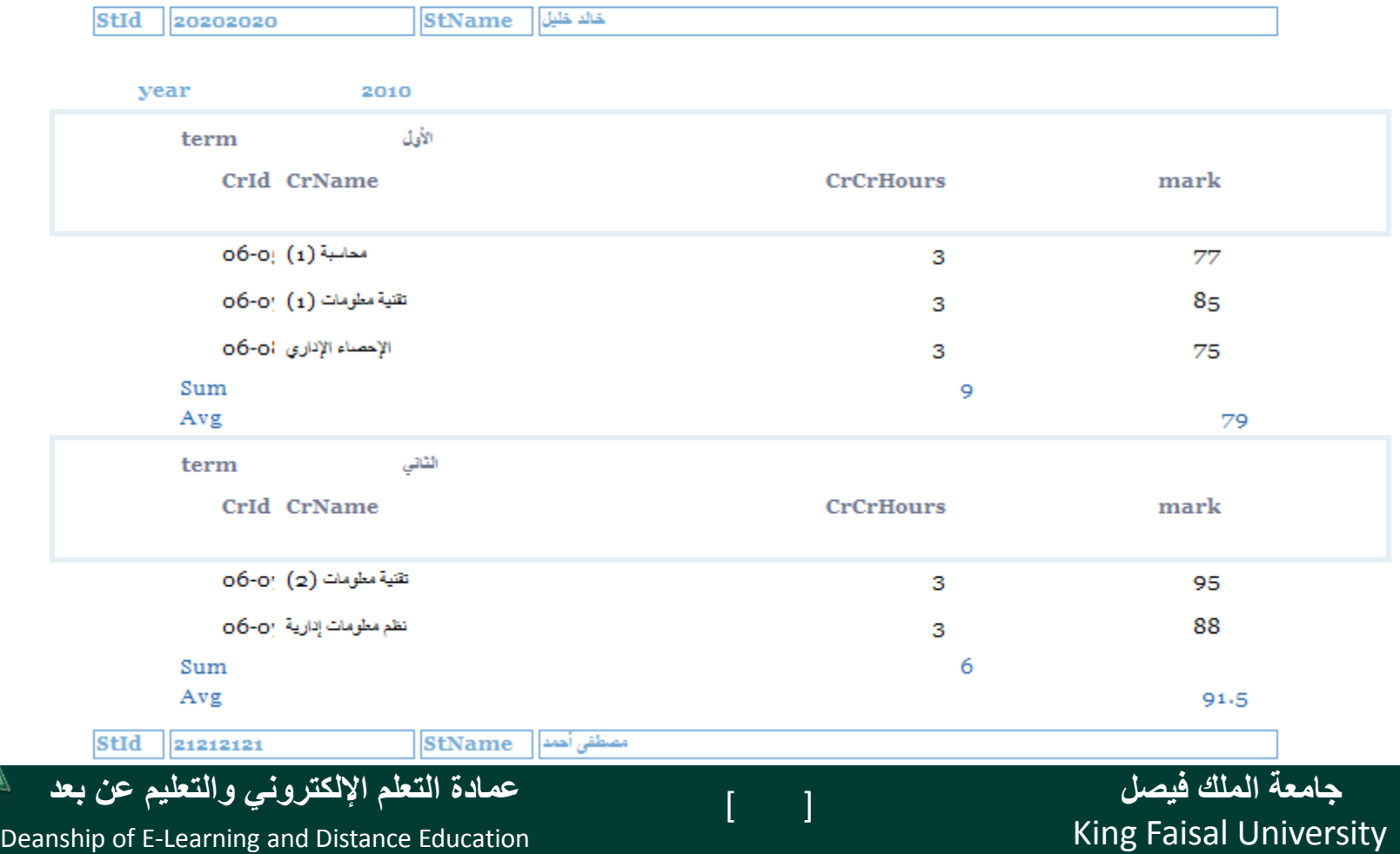

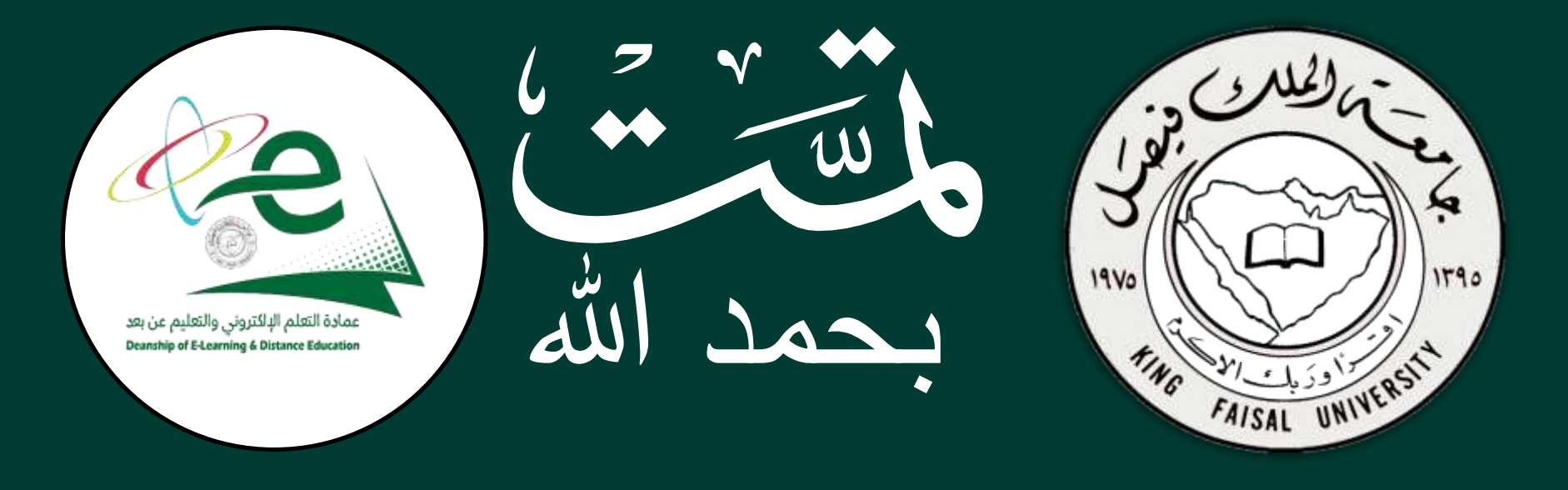

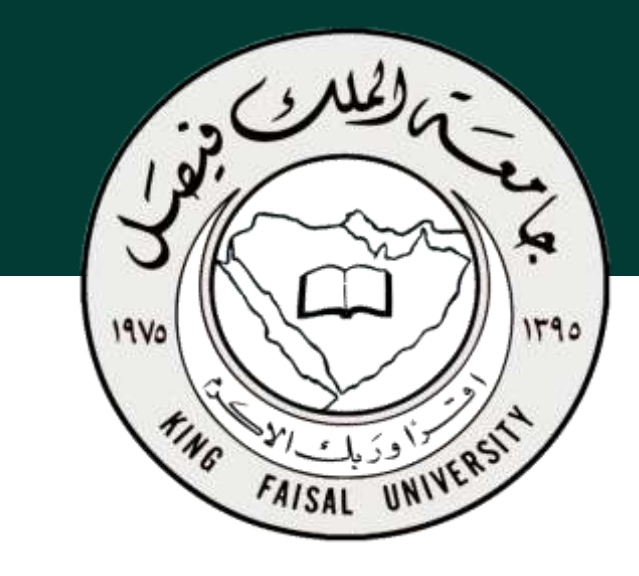

**جامعة الملك فيصل عمادة التعلم اإللكتروني والتعليم عن بعد**

**اسم المقرر تقنية المعلومات 2 استاذ المقرر أ/ محمد الجعفري** 

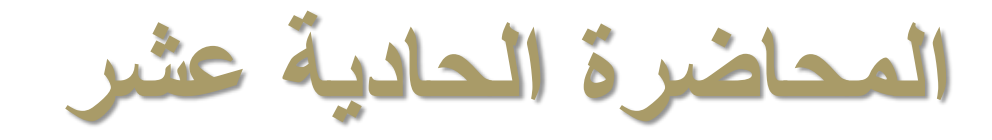

### **عنوان المحاضرة األنترنت واالتصاالت**

#### **The Internet and Communication**

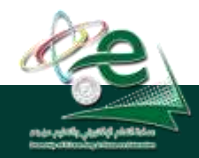

[ ] **عمادة التعلم اإللكتروني والتعليم عن بعد**

 $\begin{bmatrix} 2 \end{bmatrix}$ 

King Faisal University **جامعة الملك فيصل**

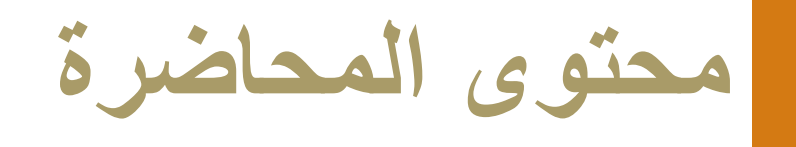

- **مفاهيم عامة**
- **أدوات االتصال باالنترنت**
- **طرق التواصل عبر االنترنت**
	- **مستعرض الويب**
	- **نافذة مستعرض االنترنت**

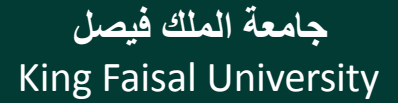

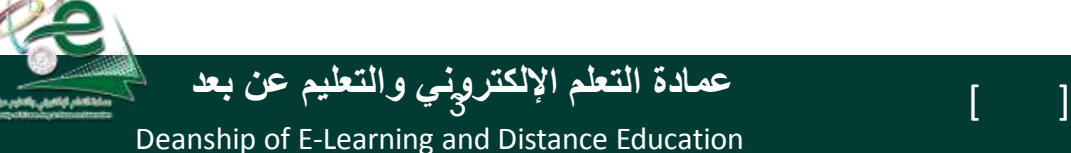

## **مفاهيم عامة : االنترنت**

- **االنترنت Internet The: هو نظام عالمي من الشبكات المتصلة فيما بينها والتي تعمل وفق مجموعة بروتوكوالت IP/TCP لخدمة ماليين المستخدمين ومن أجل تبادل المعلومات. وهو شبكة الشبكات المؤلفة من ماليين الشبكات الخاصة والعامة واألكاديمية والتجارية والحكومية.**
	- **يكون تنظيم شبكة االنترنت بطريقة الخادم والعميل Server/Client.**
	- **يخزن عند الخادم صفحات المعلومات التي ترغب المؤسسة بتوفيرها على االنترنت حيث يسمى هذا الخادم بخادم الويب.**
		- **عادة ما يكون خادم الويب عبارة عن حاسب ذات قدرات عالية ويكون العميل عبارة عن أي نوع من الحاسبات.**

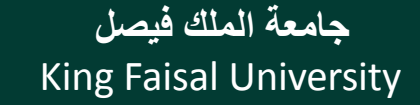

4

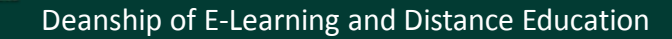

**مفاهيم عامة: الشبكة العالمية العنكبوتية** 

- **الشبكة العالمية العنكبوتية www – Web Wide World: هو نظام مؤلف من وثائق نصية تشعبية hypertext مرتبطة فيما بينها يتم الوصول إليها عبر االنترنت. يمكن باستعمال متصفح االنترنت من معاينة هذه الوثائق التي تكون عبارة عن صفحات مواقع الويب والتي قد تحتوي على نصوص وصور وصوتيات وفيديوهات. ويتم التنقل بيان هذه الوثائق عبر االرتباطات التشعبية hyperlinks. تؤلف هذه الوثائق مواقع الويب التي يتم تخزينها على خادمات ويب واالطالع عليها من قبل متصفحي االنترنت.** 
	- **تم تطوير هذه الشبكة لتكون رابط للمعرفة والثقافة االنسانية والتي تسمح للمتعاونين في المواقع البعيدة من مشاركة أفكارهم و المشاريع العامة.**
		- **وهي توفر خدمات الشركات والمؤسسات والحكومات ضمن ما يسمى بالخدمات األلكترونية.**

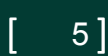

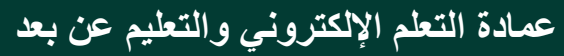

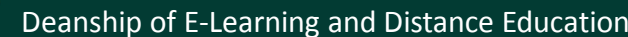

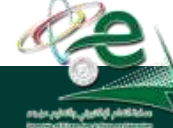

## **مفاهيم عامة: االرتباط التشعبي hyperlink**

• **االرتباط التشعبي : هو مرجع يشير إلى صفحة او وثيقة ويشكل طريقة للربط بين صفحات الويب حيث أنها تظهر على شكل نص ملون ومسطر، وتتميز بتحول مؤشر الفأرة إلى يد عند التأشير عليها بمؤشر الفأرة. وعند النقر على هذا النص يتم االنتقال إلى الصفحة التي يشير إليها االرتباط أو االنتقال إلى مكان آخر في نفس الصفحة.**

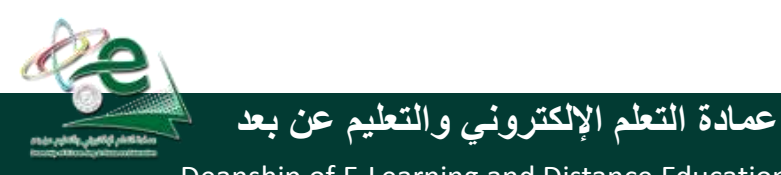

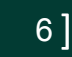

King Faisal University **جامعة الملك فيصل**

# **مفاهيم عامة: البريد اإللكتروني email**

- **البريد اإللكتروني: هو طريقة إلرسال واستقبال الرسائل الرقمية الكترونيا عبر خطوط االتصال لشبكة االنترنت وعلى مستوى جميع أنحاء العالم، وذلك بسرعة هائلة وكلفة قليلة مع إمكانية دمج الملفات النصية والصوتية والصورية والفيديوية مع هذه الرسائل أو إرفاقها بها.**
	- **عند ارسال الرسالة تذهب إلى خادم البريد اإللكتروني وتخزن عنده وعندما يتصل المرسل إليه الرسالة بخادم الرسائل يتم نقل الرسالة إلى الحاسب الذي يعمل عليه لمعاينتها.**
	- **وال يستوجب تواجد المرسل إليه الرسالة اون الين كي نتمكن من إرسال الرسالة.**
		- **ويجب توفر عنوان بريد إالكتروني إلرسال الرسائل إليه ويكون في خادم البريد username@kfu.edu.sa .االلكتروني**

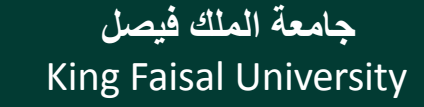

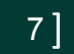

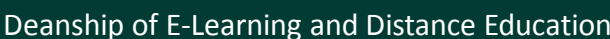

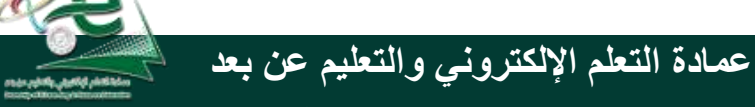

# **مفاهيم عامة: موقع الويب Website**

- **موقع الويب: هو مجموعة صفحات ويب تابعة لجهة معينة حيث تكون مترابطة فيما بينها من خالل االرتباطات التشعبية، وقد تحتوي على شتى انواع البيانات، ولها هدف واضح حيث أنها تعرض معلومات حول موضوع معين وتخزن في خادم ويب.**
	- **لمواقع الويب عناوين خاصة يستخدمها جمهور االنترنت الستعراض صفحات هذه المواقع وتكون بصيغة Locator Resource Uniformحيث يختصر باالختصار URL ويضم معلومات مهمة لمعرفة الخادم المخزن الموقع فيه وكيفية الحصول عليه لمشاهدته.**
		- **يمكن أن يكون الغرض من مواقع الويب ربحي أو غير ربحي. http://www.kfu.edu.sa/**

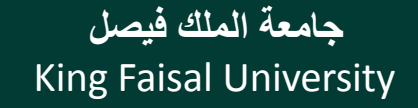

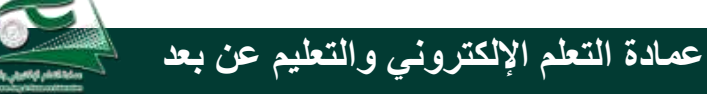

Deanship of E-Learning and Distance Education

 $\begin{bmatrix} 8 \end{bmatrix}$ 

# **مفاهيم عامة: الصفحة الرئيسية page Home**

**هناك عدة معان لهذا المصطلح )الصفحة الرئيسية page Home):** 

- **عادة ما يشير إلى الصفحة األولى أو الصفحة الرئيسية في موقع الويب، وقد تسمى أحيانا بصفحة الواجهة page front.**
- **وأبضا بالنسبة لمتصفح االنترنت هي صفحة الويب الذي يتم تحميله مباشرة عند فتح متصفح االنترنت أو عند النقر على رز home في متصفح االنترنت. وتسمى هذه الصفحة أحيانا بصفحة البداية page start.**
- **يمكن للمستخدم تغيير الصفحة الرئيسية الخاصة ببرنامج المتصفح من خالل إعداداته حيث مع برنامج explorer internet نذهب إلى قائمة أدوات tools ثم العنصر Options internet وهناك لتكون أول صفحة تظهر لديه عند تشغيل برنامج متصفح االنترنت واالتصال باالنترنت.**

 $\begin{bmatrix} 9 \end{bmatrix}$ 

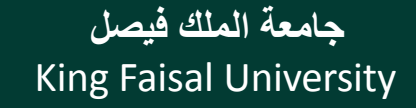

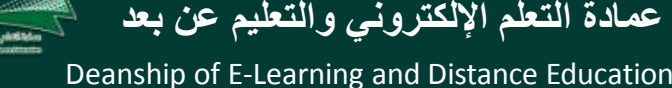

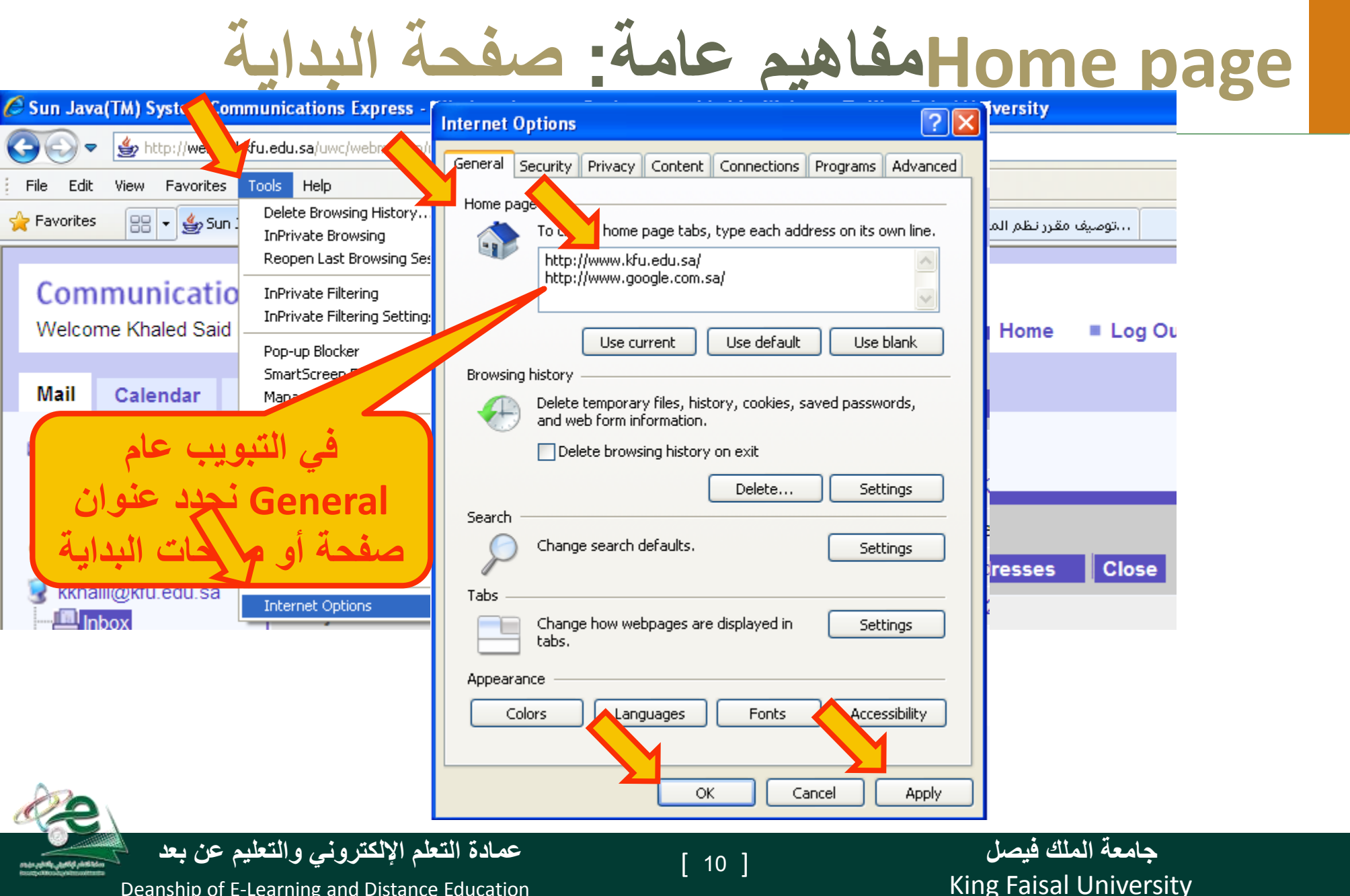

**مفاهيم عامة: بروتوكول نقل النصوص التشعبية http**

- **نقل بروتوكول هو :Hyper Text Transfer Protocol - HTTP بروتوكول النصوص التشعبية وهو عبارة عن مجموعة قواعد وضوابط تستخدم لتبادل المعلومات أو صفحات الويب بين الحواسيب عبر االنترنت. يتم ذلك عندما يبدأ عنوان صفحة الويب باالختصار http وكي يعرف المتصفح أي بروتوكول يستعمل لتحميل download صفحة الويب من عند خادم الويب الذي يكون بدوره مذكور مع العنوان أيضا.**
	- **وهناك البروتوكول https اآلمن لنقل البيانات الحساسة من مواقع البنوك مثال.**

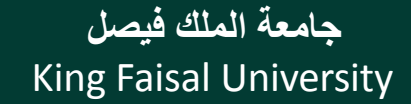

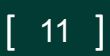

# **مفاهيم عامة: صفحة البداية page Home**

- **بروتوكول ftp:** هو البروتوكول المستخدم في نقل الملفات بين الحواسيب الشبكة واالنترنت.
	- **التحميل download:** هو عملية إرسال البيانات أو الملفات من الحاسب الخادم البعيد إلى حاسب المستخدم أو العميل. حيث عند النقر على روابط التشعبية فتبدأ عملية التحميل إلى جهاز المستخدم وقد يطلب إذا نريد فتح الملف أو تخزينه من خالل نافذة حموار.
- **الرفع upload:** هو عملية إرسال البيانات أو الملفات من حاسب المستخدم إلى حاسب خادم بعيد. ويتم ذلك من خالل الموقع على الخادم المعني حيث يتم تحديد الملف الذي نريد رفعه وننقر على زر محدد للرفع، فيتم تخزين الملف على الخادم. مثل خادم 4shared

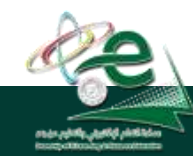

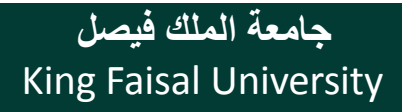

Deanship of E-Learning and Distance Education

[ ] **عمادة التعلم اإللكتروني والتعليم عن بعد**

 $[12]$ 

## **مفاهيم عامة: لغة markup text hyper language**

- **لغة html**: هي لغة البرمجة المستخدمة في كتابة صفحات الويب لنشرها على االنترنت.
	- يمكن معاينة ملف المصدر لصفحة الويب من القائمة view ثم source

 $\begin{bmatrix} 13 \end{bmatrix}$ 

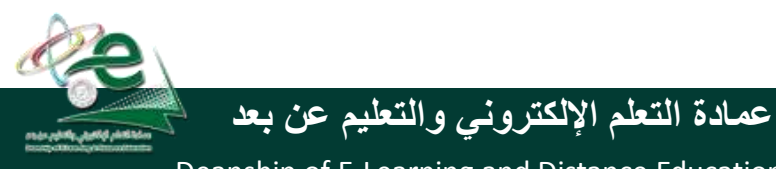

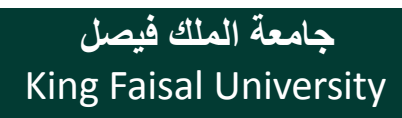

# **مفاهيم عامة: الكعكات Cookies**

- **الكعكة Cookie:** هو ملف نصي خاص يتم إنشاؤه تلقائيا من قبل برنامج متصفح االنترنت وتخزينه في حاسب المستخدم.
- يخزن في هذا الملف بيانات المصادقة على المستخدم عند تسجيله في موقع الويب، كما يخزن فيه أيضا بيانات خيارات اعدادات موقع الويب أو أي شيء آخر.
- عند الدخول الحقا لنفس الموقع يتم استخدام البيانات المخزنة في الكعكة بدال من طلبها من المستخدم.
	- يمكن تشفير البيانات لحمايتها.
	- يمكن منع تخزينها أيضا بتحديد ذلك في خيارات المتصفح.

King Faisal University **جامعة الملك فيصل**

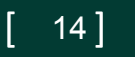

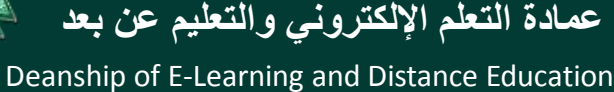

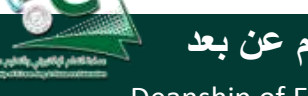

## **مفاهيم عامة: الكعكات Cookies**

- **المخبأ Cache:** هو مكان في القرص الصلب يتم استخدامه لتخزين صفحات ، الويب التي تم زيارتها مؤخراً
- يمكن استرجاعها لعرضها في المتصفح حين الذهاب مجدد إلى هذه المواقع وفقا لبعض المعايير المحددة، وذلك دون الحاجة إلى االتصال بخادم الموقع المعني.

 $[ 15]$ 

• يسرع في الحصول على الصفحات التي تمت زيارتها حديثا.

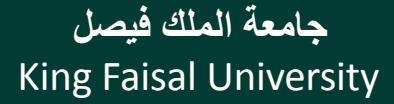

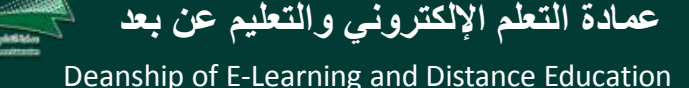

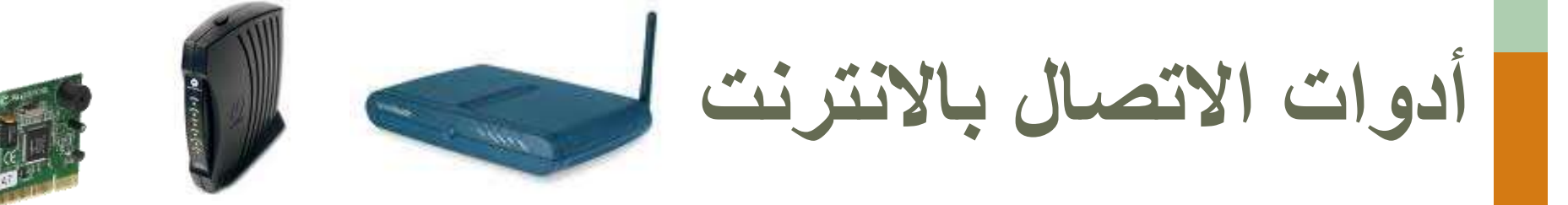

- **مودم modem**: اختصار لـ demodelator-modelator، وهو عبارة عن جهاز يتصل بالحاسب من جهة وبخط الهاتف من جهة أخرى حيث يقوم بتحويل البيانات الرقمية الخارجة من الحاسب إلى صيغة تناظرية يمكن نقلها عبر خط الهاتف )modulator)، وكما يستقبل البينات الواردة من خط الهاتف ويحولها إلى بيانات رقمية ليدخلها في الجهاز )demodulator).
- يمكن أن يكون المدوم خارجي بشكل صندوق صغير ورفيع ذات أضواء في مقدمته يتم وصله بالجهاز بإحدى منافذه. كما يمكن أن يكون عبارة عن بطاقة توضع بإحدى ثقوب التوسعة داخل الحاسب في االوحة الرئيسة. أو يكون السلكي.

 $[ 16]$ 

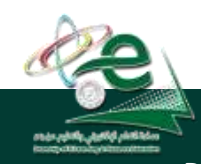

King Faisal University **جامعة الملك فيصل**

Deanship of E-Learning and Distance Education

**طرق التواصل عبر االنترنت**

- **القوائم البريدية list mailing:** هي مجموعة من االسماء وعناوين البريد إلكتروني يتم استخدامها من قبل فرد أو مؤسسة إلرسال رسالة إلى مجموعة من المستفيدين.
	- أي رسالة ترسل إلى القائمة يتم تحويلها إلى كل المسجلين فيه.
- يمكن ألي شخص االنضمام للقوائم البريدية من خالل المسؤلين عنها أي مديري أو مالكي القوائم. مثل القوائم البريدية مع ياهو.
	- وتسمة بالمجموعات groups.
- **اللوحات اإلخبارية board bulletin:** لوحة إعالنية حاسوبية تحتوي على رسائل في موضوعات مختلفة حيث يمكن للمشاركين التنقل بين الرسائل لقراءة هذه الرسائل والإجابة عليها.

King Faisal University **جامعة الملك فيصل**

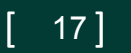

Deanship of E-Learning and Distance Education

**طرق التواصل عبر االنترنت**

- **غرف المحادثة او الدردشة Rooms Chat:** هي غرف مجازية على شبكة االنترنت لإلتقاء المستخدمين من جميع أنحاء العالم للتحدث (كتابة) مباشرة مع بعضهم حول مواضيع مشتركة. ويمكن للموجودون في الغرفة من مشاهدة المحادثات األخرى التي تتم في نفس الوقت وكما يمكن االستجابة ألي شخص.
	- هناك غرف محادثة خاصة يمكن من خاللها التحدث إلى شخص أو شخصين.
		- **المؤتمرات عبر االنترنت conferences online: وهي نوعان**
	- **المؤتمرات المتزامنة:** تتيح لإلفراد عقد اجتماعات في الوقت نفسه، كما يستعمل في التعليم عن بعد كاللقاءات المباشرة التي نقوم بها.
	- **المؤتمرات غير المتزامنة:** ال تحتاج أن يكون األفراد متصلين بالوقت نفسه بل يمكن االستجابة للعناصر الموجودة وقراءتها بأي وقت. ويتم الحوار ولو هناك فرد واحد متصل.

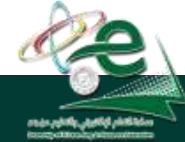

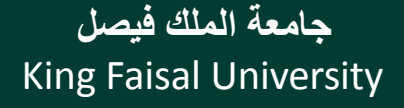

Deanship of E-Learning and Distance Education

[ ] **عمادة التعلم اإللكتروني والتعليم عن بعد**

 $[18]$ 

**طرق التواصل عبر االنترنت**

- **المراسلة الفورية IM Messaging Instant:** تتمتع بالقدرة على معرفة إذا كان المراد االتصال به متصل باالنترنت للتراسل معه مباشرة بشكل فوري. يحدد كل شخص قائمة األفراد الذين يريد التواصل معهم، وعند االتصال باالنترنت تقوم أداة IM بتحديد المتصلين منهم باالنترنت وتبليغهم بأنك متصل باالنترنت.
	- واالختالف بين الرسائل اإللكترونية والمراسلة الفورية هو أنه بالمراسلة الفورية يكون التراسل فوري ومباشر بينما مع األولى ال يتطلب اتصال المستقبل باالنترنت لترسل له رسالة.

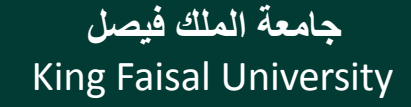

Deanship of E-Learning and Distance Education

[ ] **عمادة التعلم اإللكتروني والتعليم عن بعد**

 $[ 19]$ 

**طرق التواصل عبر االنترنت**

- **المدونات اإللكترونية (Blogs (Log Web:** هي عبارة عن نوع من مواقع االنترنت حيث تكون كصحيفة مصغرة يحرر فيها مدّون أو أكثر وتكون منشورة على االنترنت.
	- تتألف من منشورات متنوعة أو محددة باختصاص محدد،
- تحتوي على مقاالت أو أبحاث أو خواطر تسمى مدخالت أو تدوينات. وتكون مرتبة زمنيا من الأحدث إلى الأقدم.
- ما يكتب في المدونة يعبر عن رأي كاتبه وليس مالك المدونة، وهو الغرض االساسي للمدونة. وهو عرض أراء المدونين وخبراتهم وأفكارهم الشخصية والسياسية واالجتماعية وغيرها.
	- يمكن إعداد المدونات الخاصة بك مجاناً عند امتالكك بريد الكتروني**.**

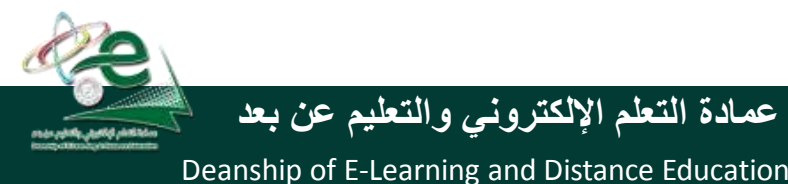

**مستعرض أو متصفح الويب browser web:**

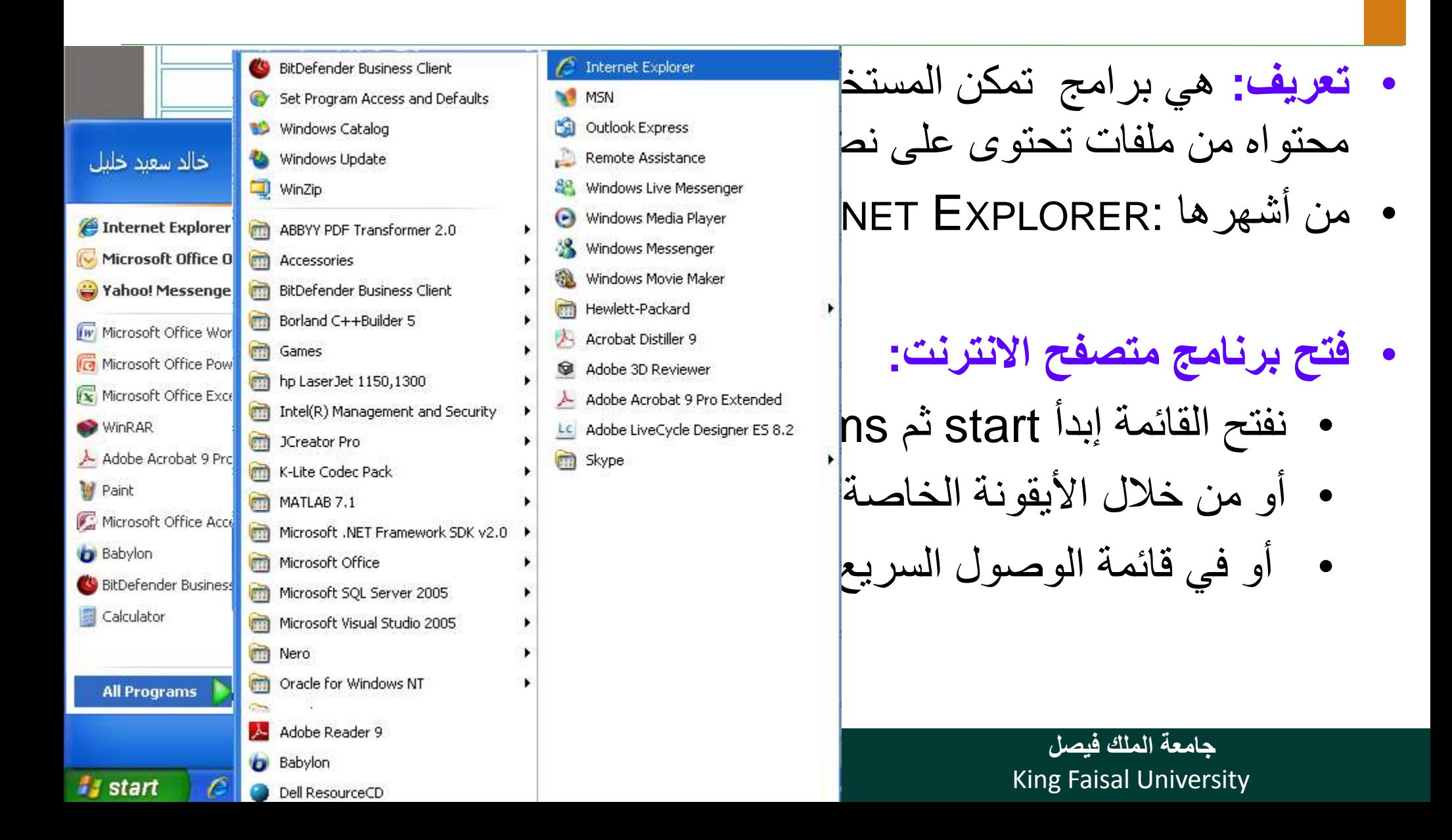

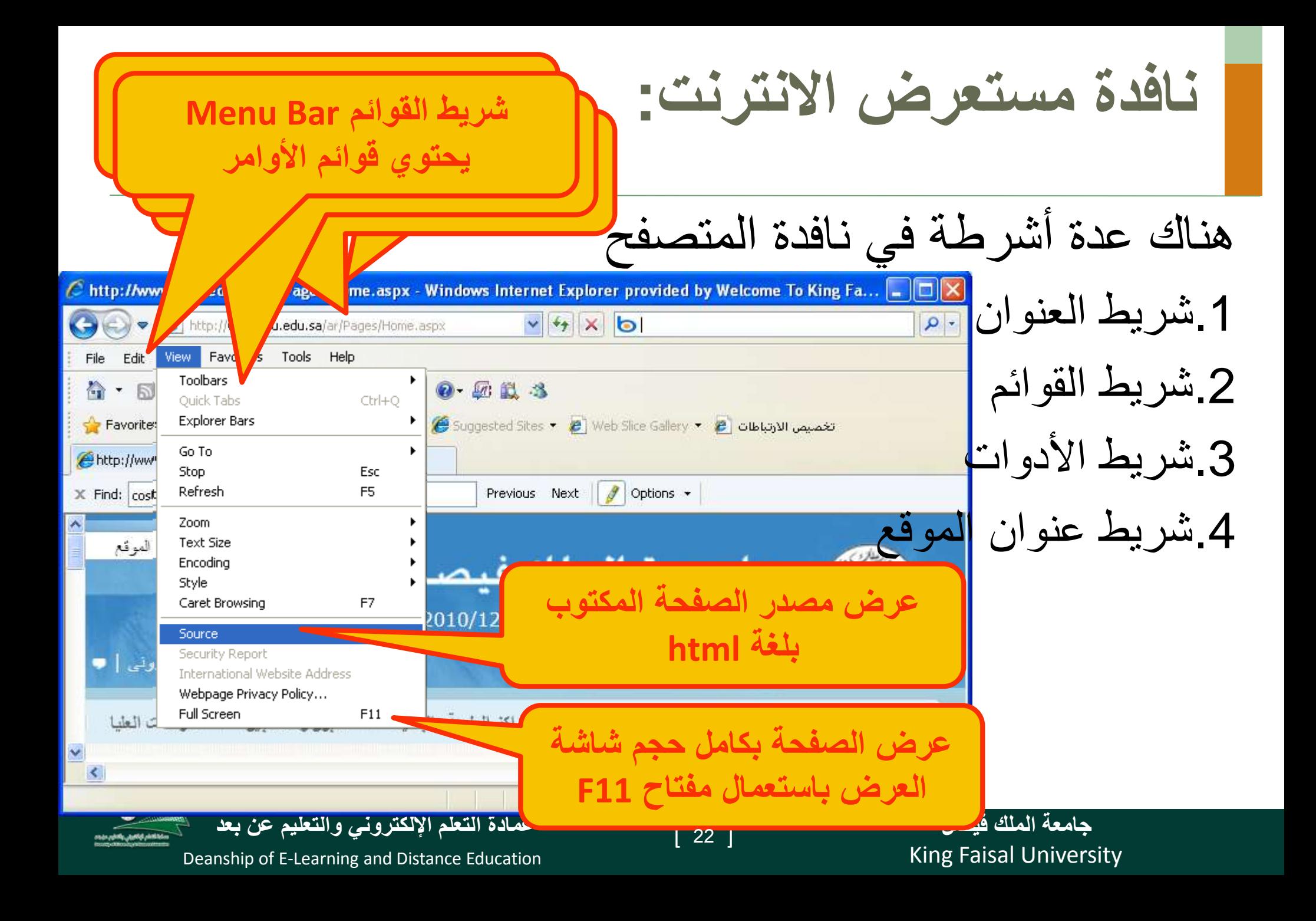

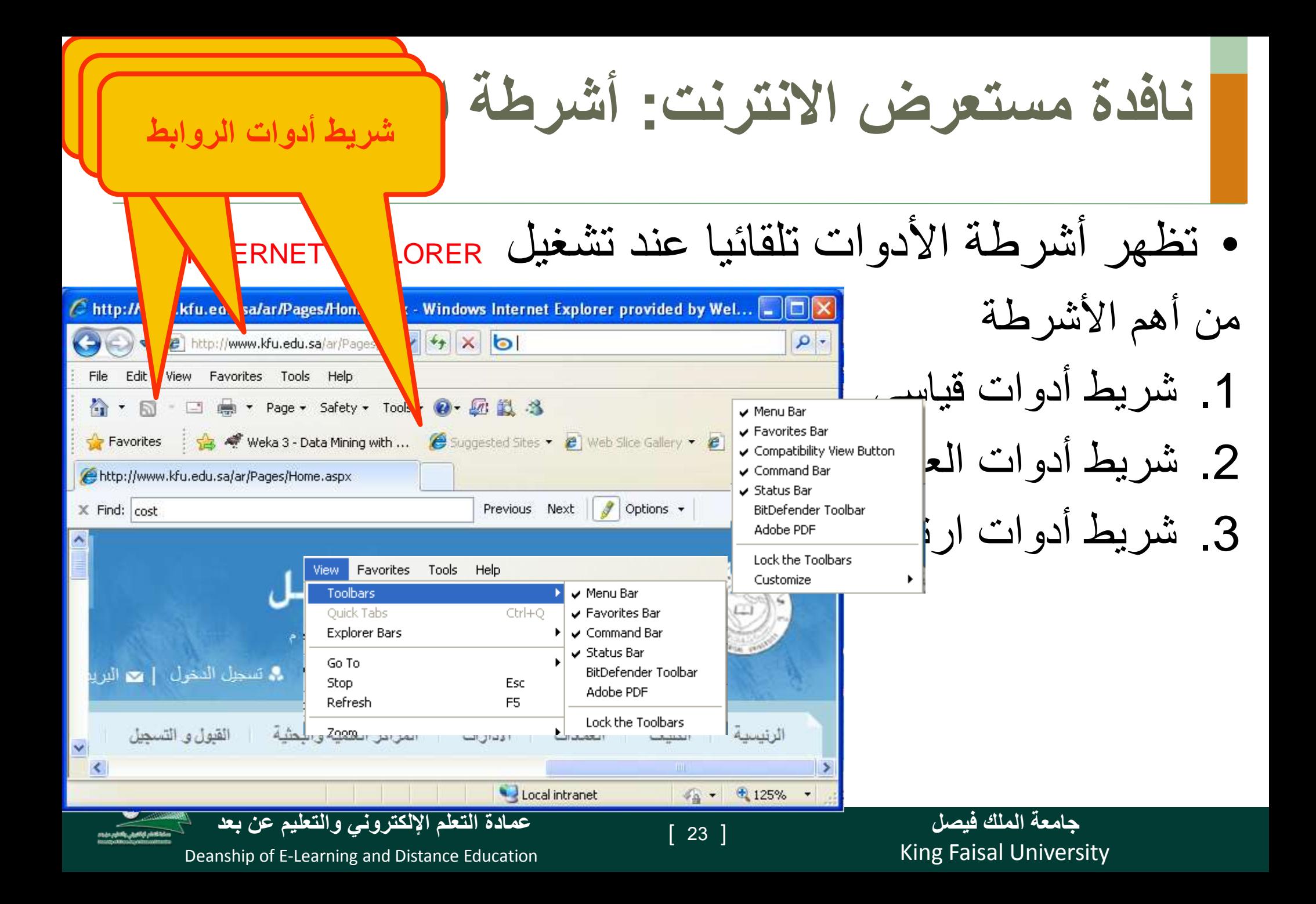

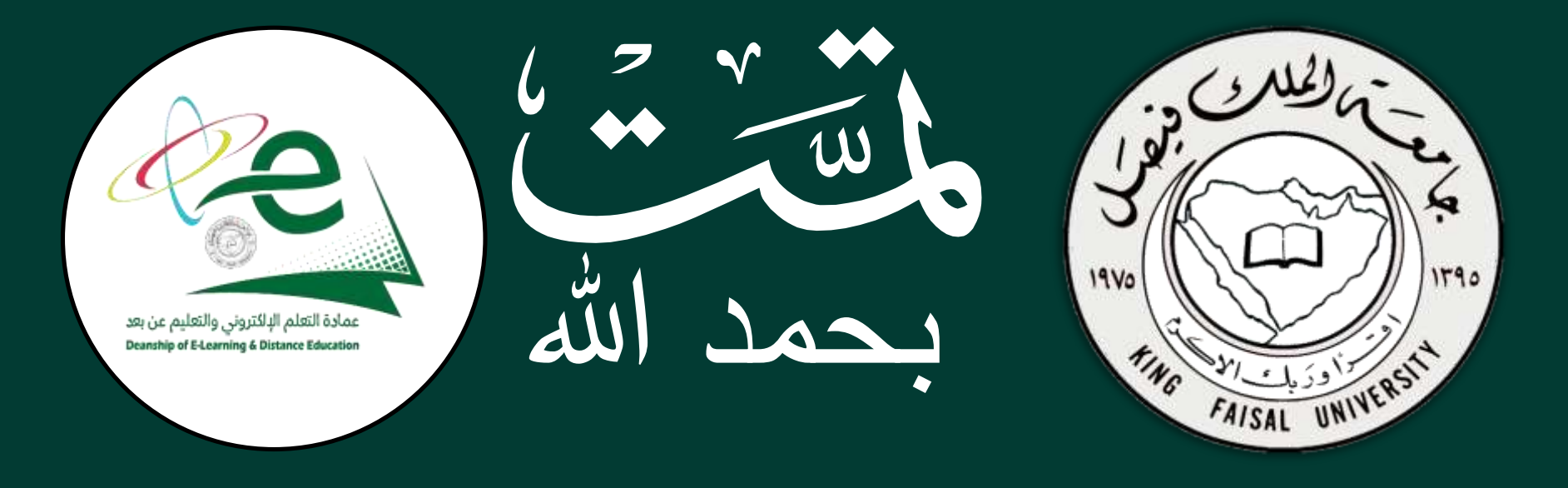

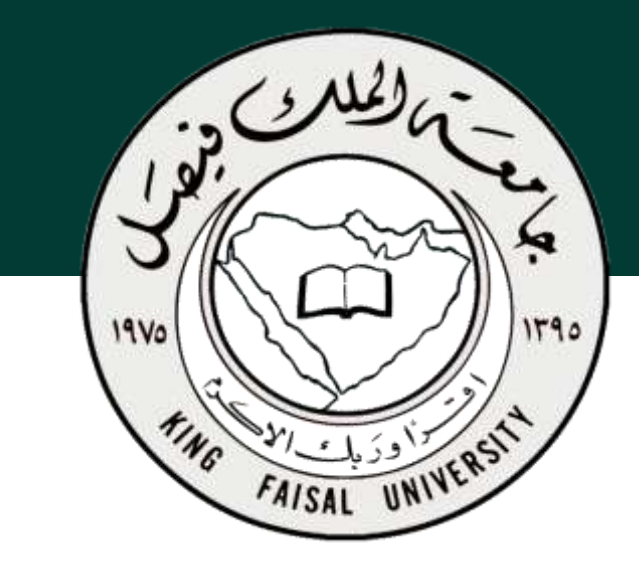

**جامعة الملك فيصل عمادة التعلم اإللكتروني والتعليم عن بعد**

**اسم المقرر تقنية المعلومات 2 استاذ المقرر أ/ محمد الجعفري** 

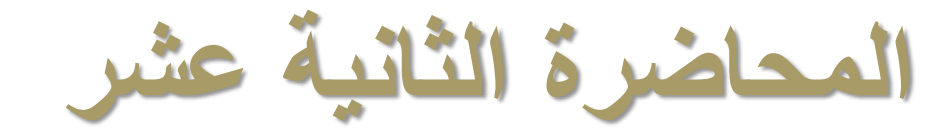

### **عنوان المحاضرة األنترنت واالتصاالت**

#### **The Internet and Communication**

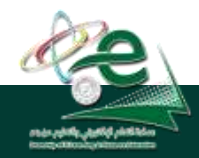

[ ] **عمادة التعلم اإللكتروني والتعليم عن بعد**

 $\begin{bmatrix} 2 \end{bmatrix}$ 

King Faisal University **جامعة الملك فيصل**

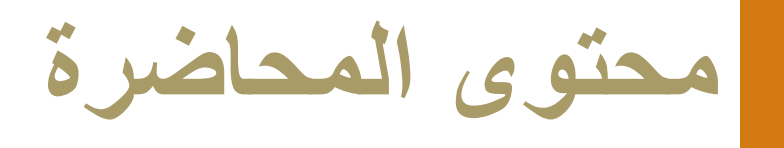

- **عرض المصدر Source**
	- **بنية عناوين الويب**
- **متصفح الويب: اظهار واخفاء الصور**
	- **المحفوظات History**
- **المواقع المفضلة Favourites**
	- **االعتبارات االمنية لالنترنت**

King Faisal University **جامعة الملك فيصل**

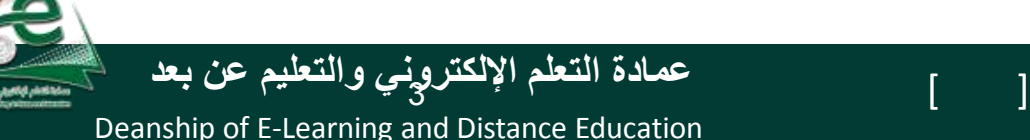

**نافدة مستعرض االنترنت: عرض المصدر source**

#### • يمكنك معاينة مصدر الصفحة بصيغة HTML من خالل القائمة source ثم view

 $\Box$ ok http://www.kfu.edu.sa/ar/Pages/Home.aspx - Original Source File Edit Format <! DOCTYPE html PUBLIC "-//W3C//DTD XHTML 1.0 1. Transitional//EN" "http://www.w3.org/TR/xhtml1/DTD/xhtml1-transitional.dtd">  $\overline{2}$ <html xmlns:o="urn:schemas-microsoft-com:office:office" expr-val-dir="ltr" R dir="rtl"> <head><meta name="GENERATOR" content="Microsoft SharePoint" /><meta name="progid" 4 content="SharePoint.WebPartPage.Document" /><meta http-equiv="Content-Type" content="text/html; charset=utf-8" /><meta http-equiv="Expires" حامعة الملك فيصل رمنتديات النقاش "=content="0" /><meta\_name="Description"\_content=" متتديات "=Xmeta name="Keywords" content" الخامعة الملك فيصل ,KFU , التقاش (طلاب ردراسات رعُليا رحامعة الملك فيصل(للينات الملك رفيتصل رحامعة رالسعودية رالتعريبية رالتعريبية >>meta) " السعودية , الكليات ,طالبات , العالي , التعليم , التدريس, التسجيل , البحوث ,حرم الجاسعة جامعة الملك فيصل رمنتديات النقاش لجامعة الملك فيصل رجامعة "=name="Keywords" content الملك أوفيصل ودليل الطالب المستجد وطلاب وطلبة وطالبات وقاعة الإرشاد الأكاديمي والتواصل مع الإدارة والمسؤولين ءقاعة الدراسات العليا ءقاعة الأنشطة والمناسبات ءالتسجيلءإرشادات اكادكية ، توجيهات ، لوائج ، أنظمة ،التواصل مع الإدارات والآقسام المختلفة بالجامعة رماجستين ، دكتوراة ، برامج وخطط  $\mathcal{A}(\mathcal{A}) = \mathcal{I}(\mathcal{A}) = \mathcal{I}(\mathcal{A}) = \mathcal{I}(\mathcal{A}) + \mathcal{I}(\mathcal{A}) = \mathcal{I}(\mathcal{A}) + \mathcal{I}(\mathcal{A}) = \mathcal{I}(\mathcal{A}) + \mathcal{I}(\mathcal{A}) = \mathcal{I}(\mathcal{A})$ a gusaf conceirgeacha **جامعة الملك فيصل** [ ] **عمادة التعلم اإللكتروني والتعليم عن بعد**  $\begin{bmatrix} 4 \end{bmatrix}$ King Faisal University Deanship of E-Learning and Distance Education

**بنية عناوين الويب**

- كل مصدر على الانترنت له عنوانه الخاص به حيث تُعرف هذه العناوين بالاسم و<br>-.Uniform Resource Locator – URL
- لموقع الويب عنوان أساسي عند كتابته في المتصفح يتم استكماله لعرض صفحة الموقع الرئيسة.
	- تتألف عناوين الويب من قسمين رئيسين:
	- القسم األول يحدد طريقة االسترجاع وعادة ما يسمى بروتوكول
- القسم الثاني يحدد موقع المصدر مثل موقع ويب وتتبع تركيبته قواعد نظام مجال األسماء Domain Name System - DNS
	- يفرق بين القسمين برمز النقطتين العمودية "**:**"
		- http**:**//kfu.efu.sa/... :مثال•

King Faisal University **جامعة الملك فيصل**

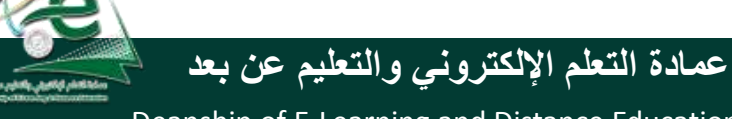

**بنية عناوين الويب:** القسم الثاني من عنوان الويب

- Domain Name System DNS األسماء مجال نظام•
- هو نظام تسمية ذات هيكلية هرمية مبني تدريجيا في قاعدة بيانات موزعة من أجل الحاسبات ومصادر االنترنت والشبكات الخاصة. وهو يربط المعلومات المختلفة بمجاالت األسماء المعينة لكل من الكيانات المشاركة.
- يقوم بتحويل مجال الأسماء المفهوم من قبل الانسان إلى معرّف رقمي ،<br>ـ مرتبط بمعدات الشبكة بهدف تحديد موقعها وعنونة األجهزة المنشرة عالميا.

King Faisal University **جامعة الملك فيصل**

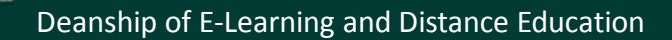

**بنية عناوين الويب:** القسم الثاني من عنوان الويب

المستوى الأعلى: هو نوعان يتألف Internet Root Domain جِلْر مجال الإنترنت هو النقطة من 3 أحرف للمؤسسات com ،edu، Top-level domains edu com gov org net com أو من حرفين ويمثل الدول مثل sa ، lb. المستوى الأعلى للمجالات Second-level domains ونمر من اليمين إلى اليسار من المستوى google.com congress expedia googl األعلى إلى المستويات الفرعية التي تمثل المستوى الثاني للمجالات المستوى الثالث للمجالات Third-level domains مجاال تفرعية داخل المجال المتفرعة منه Hosts الاستضافة sales sales.google.com مثل google هي مجال فرعي لـ com. عنوان الجهاز computer1 ونتابع هكذا حتى الوصول إلى الجهاز Computer1 computer1.sales.google.com المستضيف لموقع الويب مثال.

> King Faisal University **جامعة الملك فيصل**

Deanship of E-Learning and Distance Education

# **بنية عناوين الويب:** القسم الثاني من عنوان الويب

**.1 يتكون من 3 أحرف مثل: com مؤسسة تجارية. org إحدى المنظمات الدولية. net مجموعة تعني باختصاص. gov هيئة حكومية. mil الجهات العسكرية. edu مؤسسة تعليمية.** • المستوى األول:

**.2 يتكون من حرفين مثل: sa المملكة العربية السعودية. lb لبنان. us الواليات المتحدة األمريكية. kw الكويت. qa قطر. ae اإلمارات العربية المتحدة.**

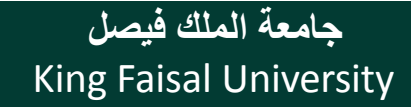

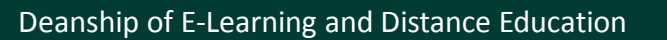
**بنية عناوين الويب:** القسم الثاني من عنوان الويب

• **مثال عن بنية عناوين الويب**

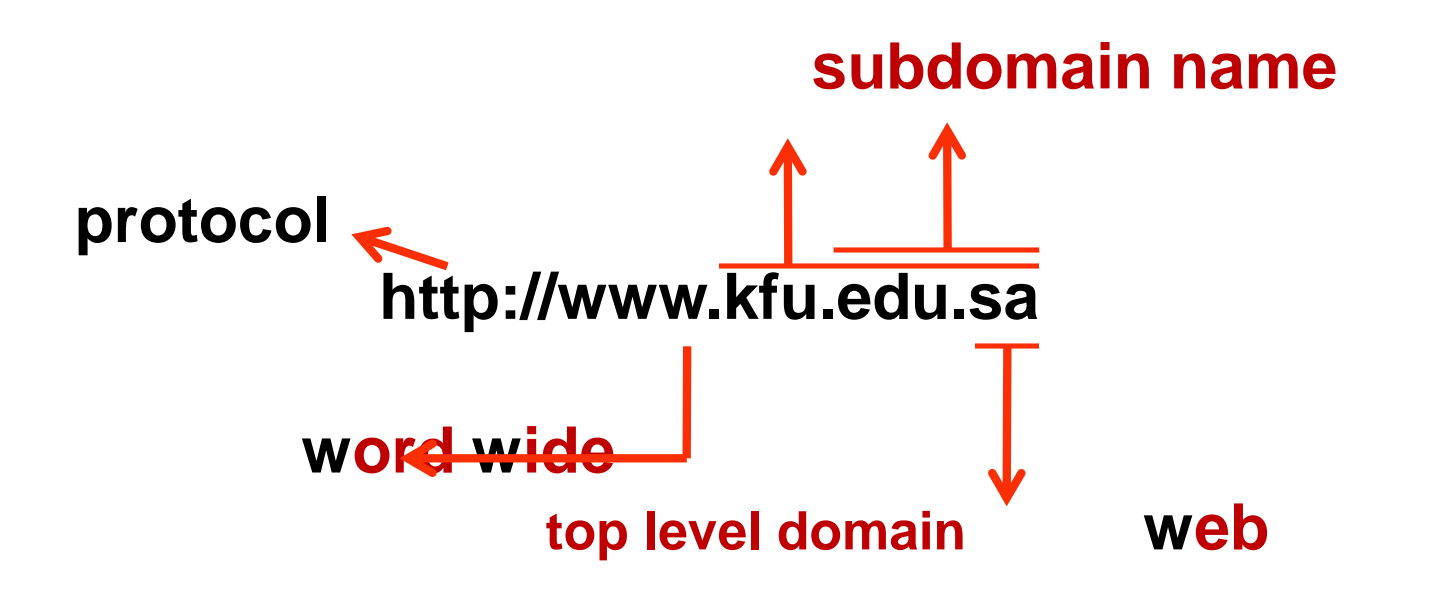

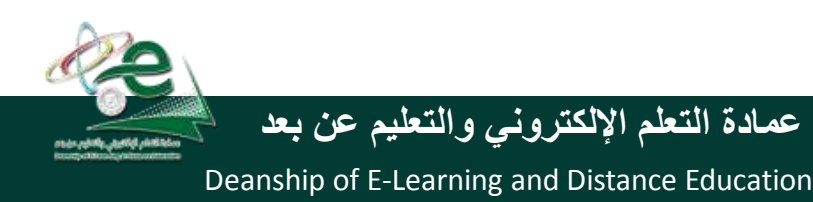

King Faisal University **جامعة الملك فيصل**

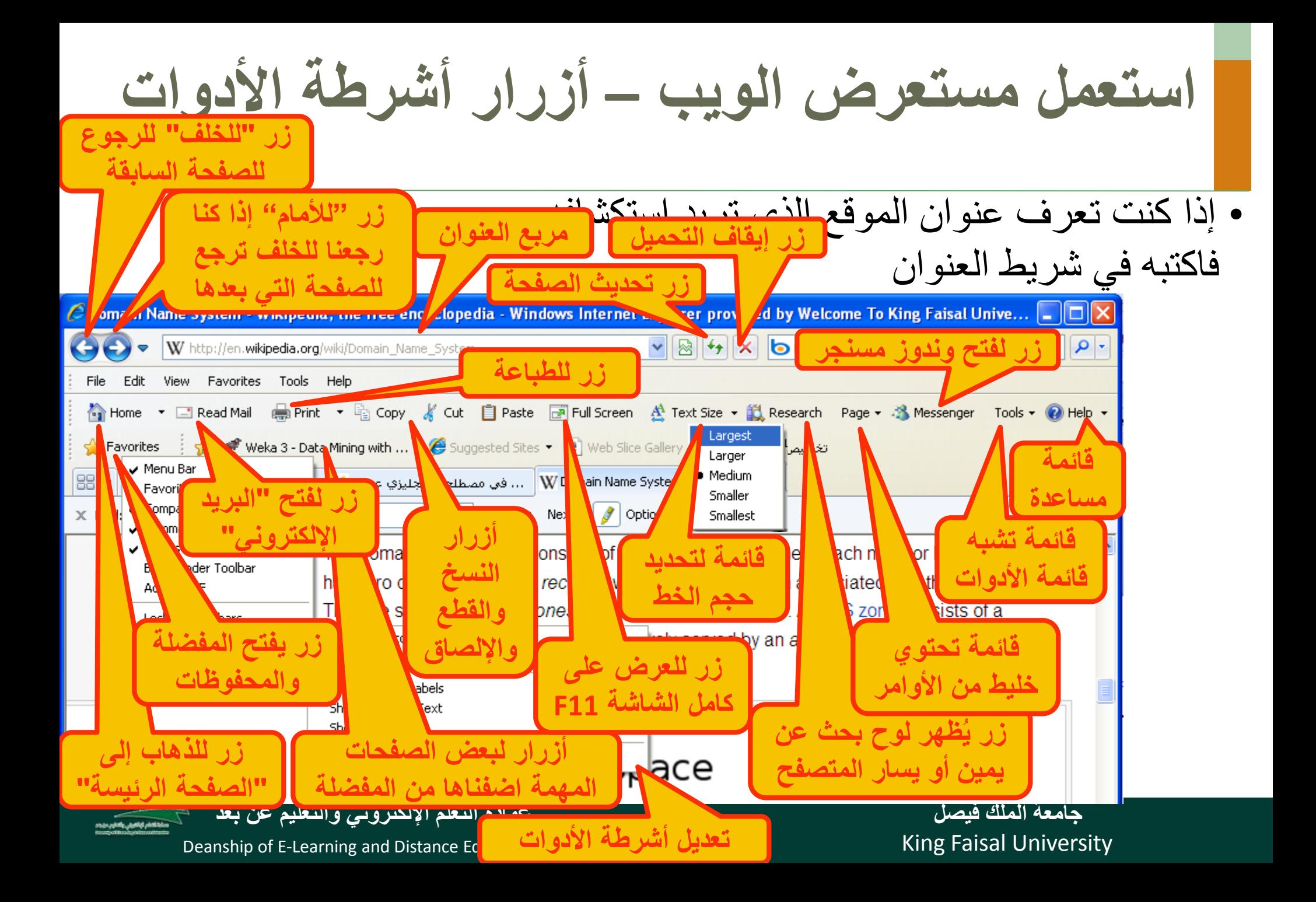

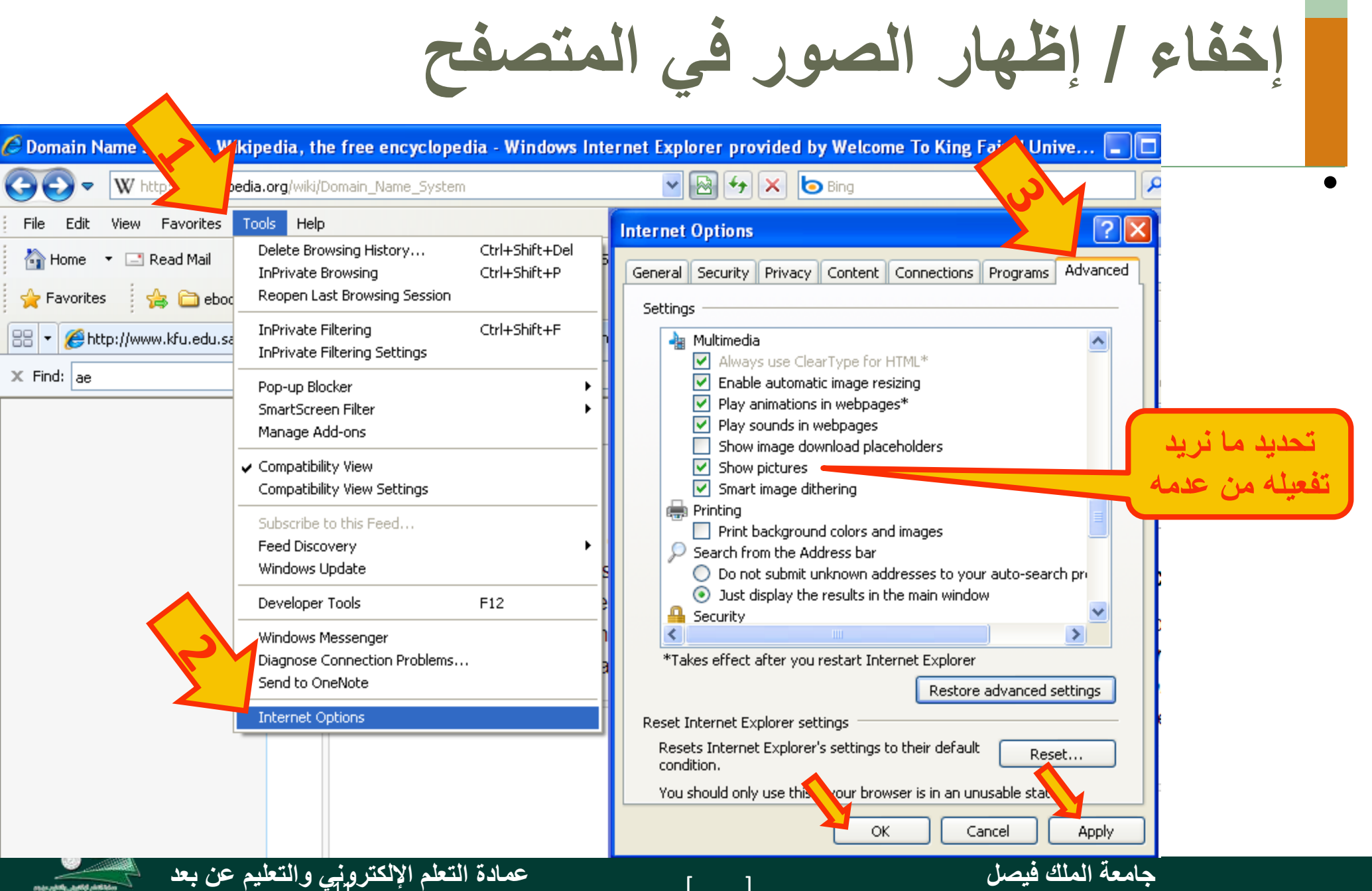

Deanship of E-Learning and Distance Education

King Faisal University

**عبارة عن مجلد على القرص الصلب يحتوي على وصالت shortcuts إلى الصفحات التي زرناها قبل فترة محددة**

### **المحفوظات History**

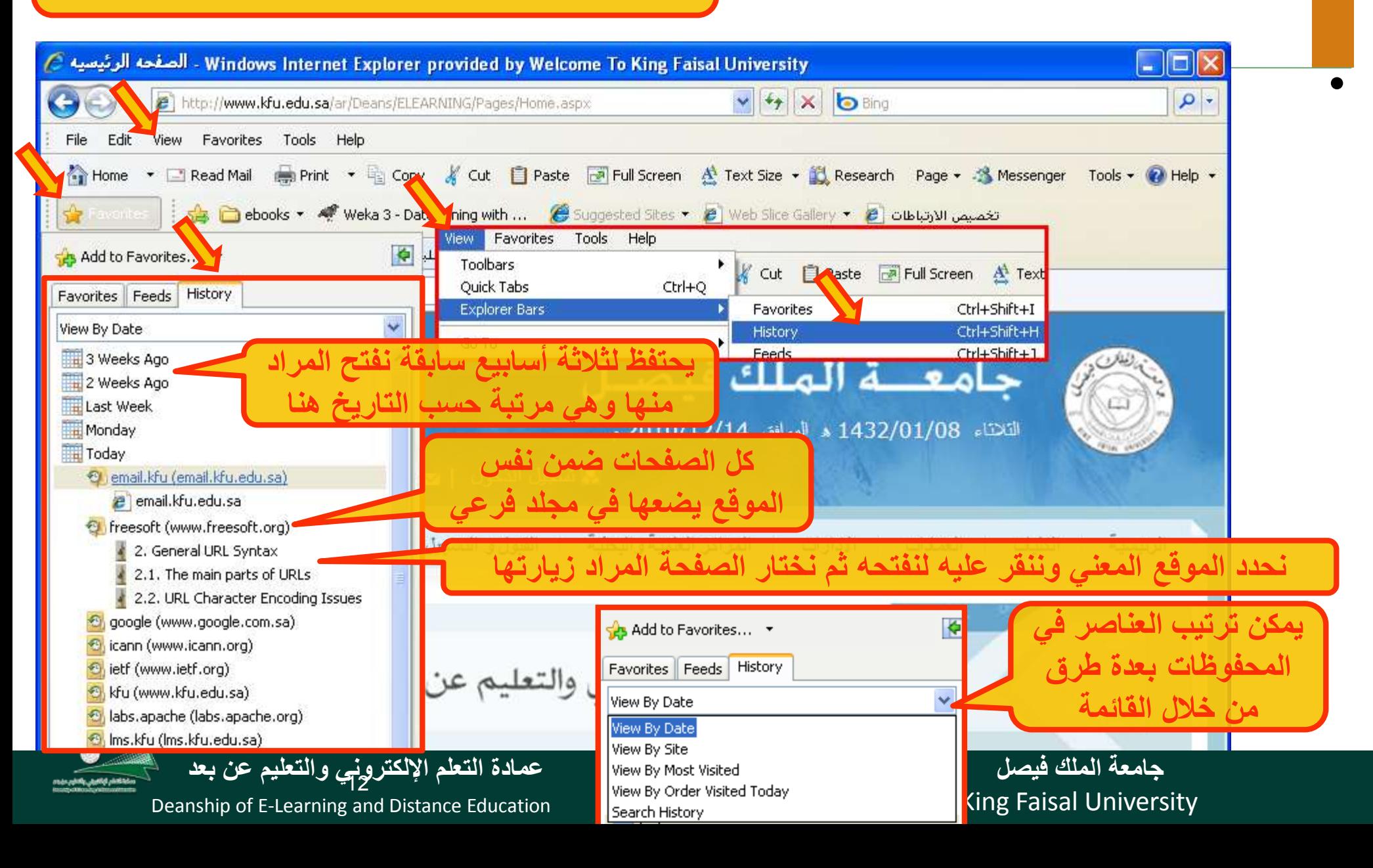

#### **يمكن إدارة المحفوظات من قائمة االدوات ثم خيارات االنترنت المحفوظات History وداخل التبويب عام – القسم history Browsing Temporary Internet Files and History Settings** • **Internet Options**  $\vert$ ? **Temporary Internet Files** General Security Privacy Content Connections Programs Advanced for faster viewing later. **Delete Browsing History** Home page Check for newer versions of stored pages: To create home page tabs, type each address on its own line. Preserve Favorites website data  $\bigcirc$  Every time I visit the webpage http://www.kfu.edu.sa/ Every time I start Internet Explorer Keep cookies and temporary Internet files that enabl http://www.google.com/ websites to retain preferences and display faster. Automatically  $\bigcirc$  Never  $\boxed{\checkmark}$  Temporary Internet files Use current Use default Use blank Disk space to use (8-1024MB)  $50 \div$ Copies of webpages, images, and media that are say (Recommended: 50-250MB) viewing. Browsing history Current location: **▽** Cookies Delete temporary files, history, cookies, saved passwords, C:\Documents and Settings\kkhalil\Local Settings\Temporary and web form information. Files stored on your computer by websites to save pl such as login information. Internet Files\ ◯ Delete browsing history on exit **▽**History List of websites you have visited. Move folder... Delete... Settings View objects View files Search Form data History Change search defaults. Settinas Saved information that you have typed into forms. Specify how many days Internet Explorer should save the list of websites you have visited. Passwords Tabs  $\div$ Days to keep pages in history: 20 Saved passwords that are automatically filled in wher Change how webpages are displayed in Settinas to a website you've previously visited. tabs. InPrivate Filtering data Saved data used by InPrivate Filtering to detect whe Cance ОК Appearance be automatically sharing details about your visit. Colors Fonts Accessibility Languages About deleting browsing history Delete Cancel Cancel Annly OK [ ] <sup>13</sup> **عمادة التعلم اإللكتروني والتعليم عن بعد نختار الذي نريد حذفه ثم نختار Delete جامعة الملك فيصل نختار ما نريد عمله ثم ننفذ أو نتراجع أو نلغي األمر مع نختار Cancel**Deanship of E-Learning and Distance Education عمله تم ننفد او نتراج

### **عبارة عن مجلد على القرص الصلب يحتوي على وصالت shortcuts إلى الصفحات التي نريد الرجوع لها الحقا**

# **المفضلة Favorites**

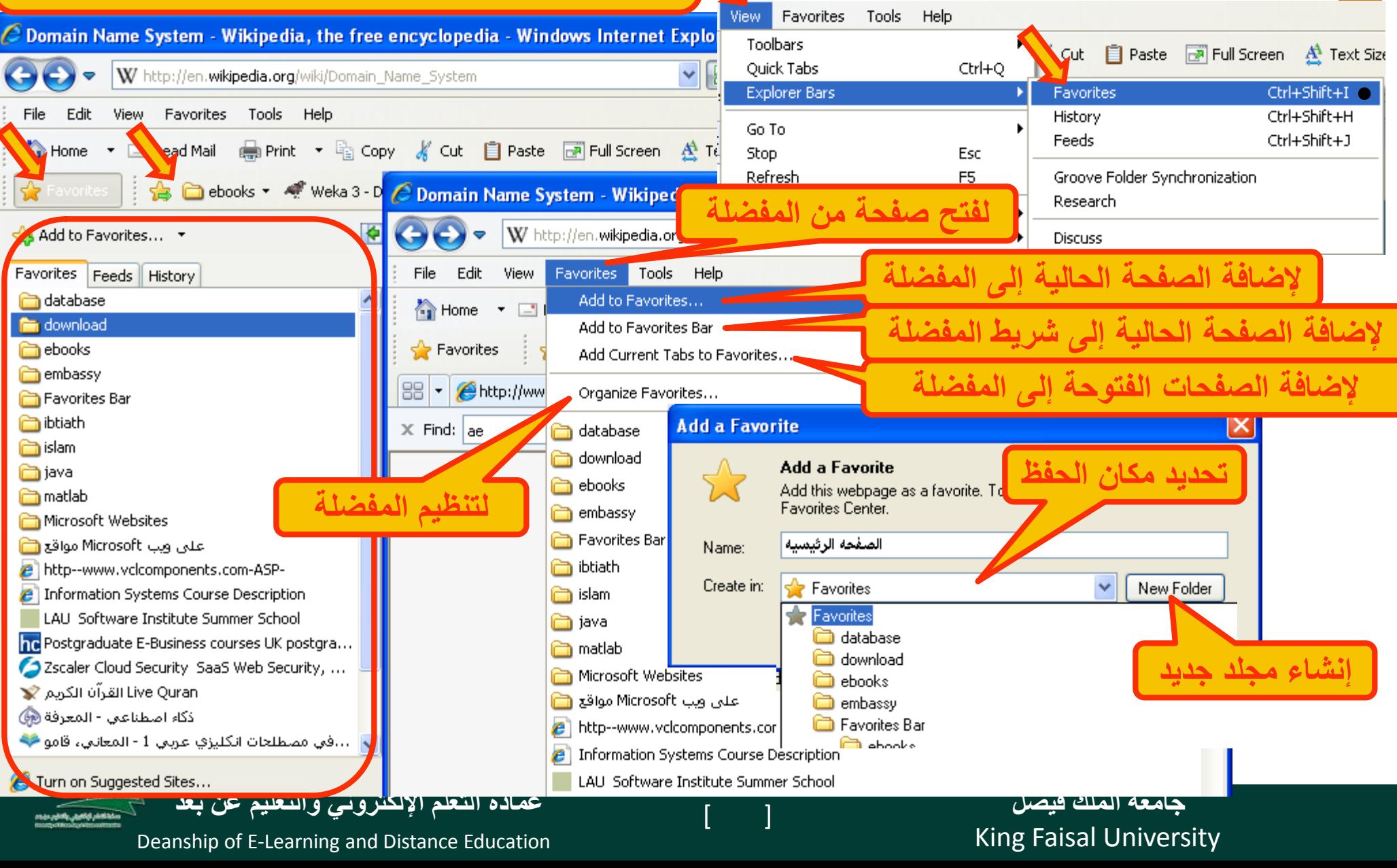

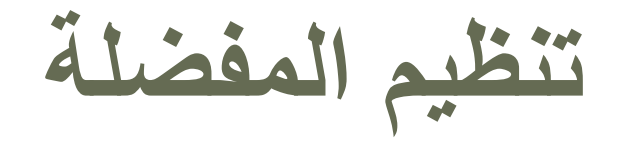

#### *A* Organize Favorites **n**database ۸ download **P** ebooks download - Responsible Management of Information Systems discus... embassy Ambassade de France en Arabie Saoudite **2** France Visa Application Centre Favorites Bar **n** ebooks Weka 3 - Data Mining with Open Source Machine Learning Softwar... Suggested Sites **e** Web Slice Gallery تخصيص الارتباطات (<mark>@</mark> ibtiath **Favorites Bar Favorites Folder Modified:** 12/14/2010 2:46 PM Delete. New Folder Move. Rename Close

• **يمكن التنقل بين مجلدات المفضلة لتحديد عنصر ما لتغيير اسمه أو حذفه )يطلب تأكيد( أوإنشاء مجلد جديد،**

### • **يمكن نقل عنصر أو مجلد إلى مجلد آخر مع إمكانية نقله إلى مجلد جديد تقوم بإنشاء قبل عملية النقل**

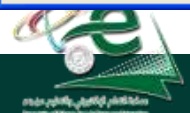

[ ] **عمادة التعلم اإللكتروني والتعليم عن بعد**

Deanship of E-Learning and Distance Education

King Faisal University **جامعة الملك فيصل**

## **االعتبارات األمنية Considerations Security**

- **األمن هو من أهم النواحي التي يتم االهتمام بها عند استخدام االنترنت وذلك لحماية المعلومات الخاصة أو السرية من الوصول إليها. يجب األخذ باالعتبار:**
	- **التحكم بالوصول: تلجأ المؤسسات إلى إنشاء حسابات للمستخدمين مع كلمات سر كي يستطيعوا الوصول لمعلومات خاصة أو سرية.**
	- **الشهادات الرقمية: هي بطاقة إلكترونية للتثبت من الهوية عند التسوق أو إجراء معامالت أخرى على االنترنت. تقوم هيئة مستقلة، معترف بها وموثوقة بإصدار هذه الشهادات إلثبات أن المدعي هو بالضبط َم . ْن يدعي بأن يكون**

**وهي ترتكز على نظرية التشفير بالمفتاح العام حيث أن نظام هذا التشفير يرتكز على مفتاحين متكاملين األول عام public واآلخر خاص private يعمالن معا. والهدف من هذه الشهادة مصدّرة للشهادة وتضمن هو الربط بأمانة بين مالكي مفتاحين عام/خاص. تتحقق الهيئة ال ُ لزائري المواقع أن الموقع موثوق وهم من يدعي بأن يكون وذلك إلجراء المعامالت عبره بطريقة آمنة.** 

> King Faisal University **جامعة الملك فيصل**

Deanship of E-Learning and Distance Education [ ] **عمادة التعلم اإللكتروني والتعليم عن بعد**

## **االعتبارات األمنية Considerations Security**

**التشفير encryption: هو عملية تحويل البيانات من صيغة مفهومة إلى صيغة غير مقروءة ومفهومة. تستعمل لنقل البيانات الحساسة على الشبكة بطريقة آمنة. فك التشفير decryption: هي العملية العكسية للتشفير حيث يتم تحويل البيانات المشفرة غير المقروءة )الناتجة عن التشفير( إلى صيغتها األصلية )النص األصلي(.** 

**الفيروسات: وهي برمجيات من عدة أنواع تسبب مشاكل أمنية لمستخدمي االنترنت والحاسبات عموما، يمكن الحماية منها من خالل:**

- **تنصيب برنامج مضاد للفيروسات مع تحديثة دائما**
- **عدم تحميل أي شيء من مواقع غير موثوقة، واالنتباه للرسائل البريدية المشبوهة وذات المرفقات الخطيرة.**

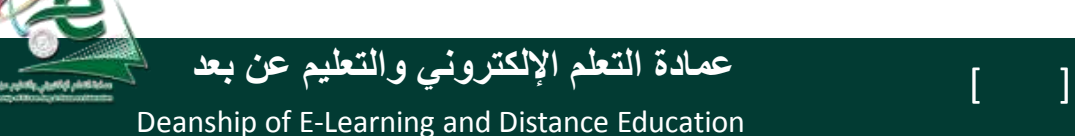

## **االعتبارات األمنية Considerations Security**

**احتيال على االنترنت fraud internet: هو اي نوع من أنواع الخدع أو الحيل التي تستخدم خدمة أو أكثر من خدمات االنترنت، كغرف المحادثة أو البريد اإللكتروني أو أي موقع ويب من أجل توجيه نداءات خادعة إلى ضحايا محتملين على االنترنت. عادة ما يهدف المحتال إلى سلب أموال الضحايا كسرقة أرقام بطاقاتهم اإلئتمانية أو جعلهم يرسلون المال له. أو دفعهم إلى الكشف عن معلومات شخصية بهدف التجسس أو انتحال الشخصية أو الحصول على حسابهم الخاص في أي جهة. وهي أنواع منها تزوير البريد اإللكتروني، تزوير موقع ويب، خداع المعامالت المالي، خدع النقر بالفأرة، خدع فرص العمل في المنزل والخداع التضامني.**

• **الحماية: تأكد من عناوين المواقع )البنوك( التي تتعامل معها، تعامل مع مواقع آمنة تستعمل https، ال ترسل تفاصيل بطاقة االئتمان من دون تشفير، إحذر من أي شيء غير طبيعي. استعمال جدار ناري لحمايتك ومراقبة التراسل.**

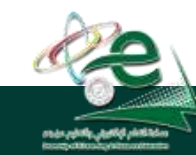

King Faisal University **جامعة الملك فيصل**

Deanship of E-Learning and Distance Education

[ ] **عمادة التعلم اإللكتروني والتعليم عن بعد**

## **االعتبارات االمنية لالنترنت**

### **البرامج الضارة Malware**

 **وهي مجموعة من البرامج التي تلحق األضرار بأجهزة الحاسوب المتصلة بشبكة االنترنت دون علم المستخدم أو رغبته**

### **برامج التجسس Spyware**

 **هي برامج حاسوبية تثبت خلسة على أجهزة الحاسوب للتجسس على المستخدمين , وتراقب هذه البرامج سلوك المستخدمين وتجمع مختلف المعلومات الشخصية** 

**يمكن لهذه البرامج أن تسيطر على الحاسوب وتتحكم به وتقوم بعدة مهام مثل تركيب برامج إضافية** 

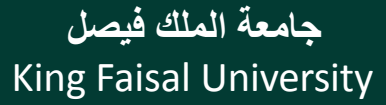

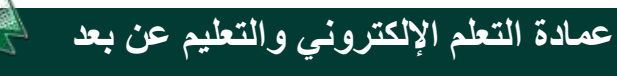

## **االعتبارات االمنية لالنترنت**

**إعدادات حماية االسرة بالمتصفح**

**يمكن استخدام هذه اإلعدادات للمساعدة في حماية األطفال من محتويات االنترنت الضارة كما هو ظاهر في الصورة لطريقة إعداد الحماية**

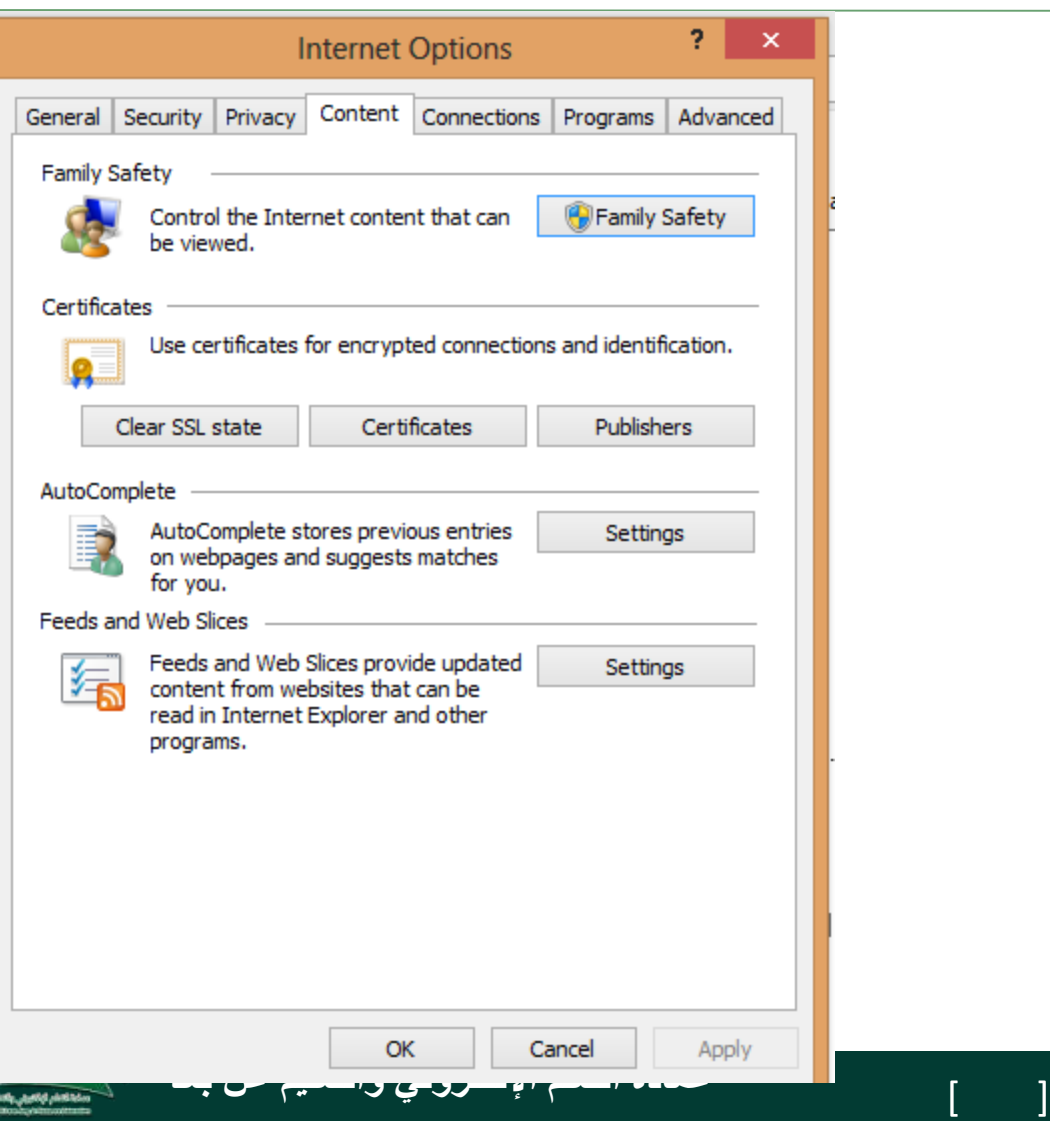

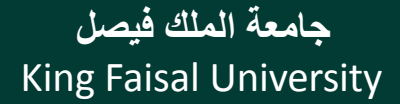

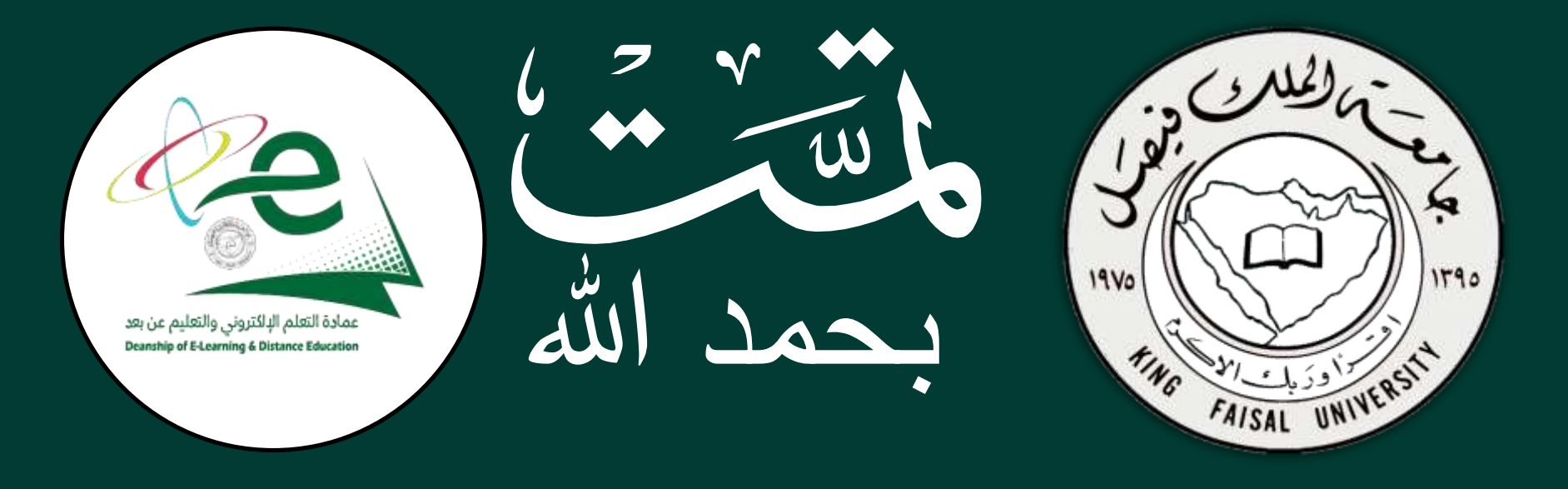

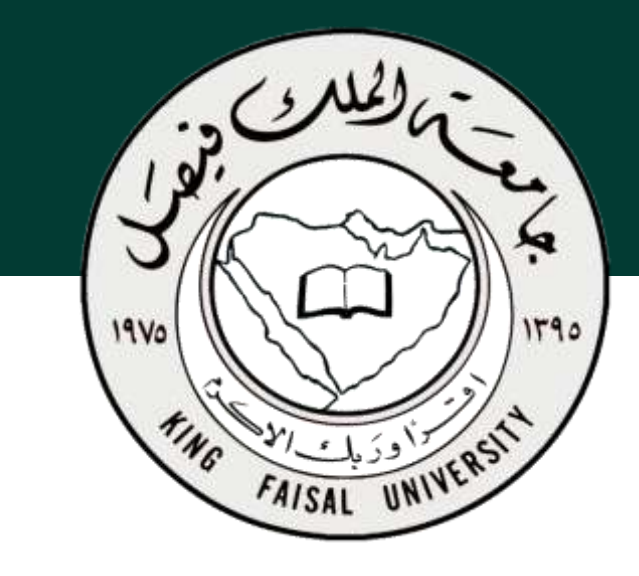

**جامعة الملك فيصل عمادة التعلم اإللكتروني والتعليم عن بعد**

**اسم المقرر تقنية المعلومات 2 استاذ المقرر أ/ محمد الجعفري** 

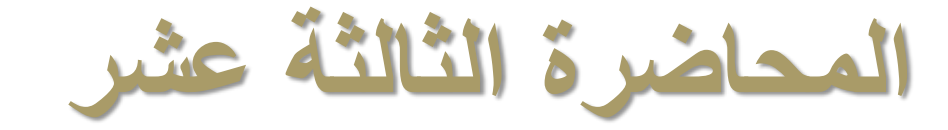

### **عنوان المحاضرة األنترنت واالتصاالت**

### **The Internet and Communication**

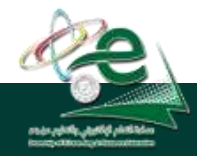

[ ] **عمادة التعلم اإللكتروني والتعليم عن بعد**

 $\begin{bmatrix} 2 \end{bmatrix}$ 

King Faisal University **جامعة الملك فيصل**

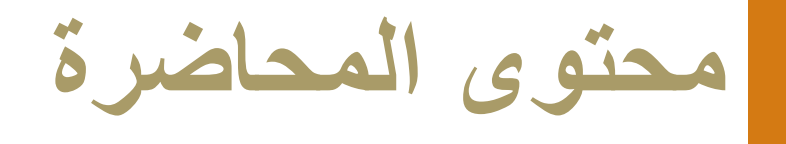

- **محركات البحث**
- **طرق البحث**
- **الدقة في البحث**
- **النسخ من مواقع الويب**
	- **حفظ صفحات الويب**
		- **تحميل الملفات**
- **الطباعة في مستعرض الويب**

King Faisal University **جامعة الملك فيصل**

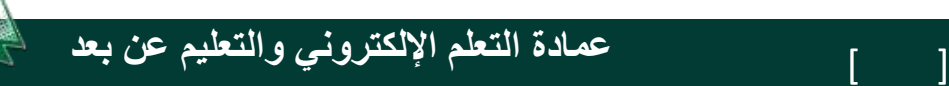

## **محركات البحث Engine Search**

- **محركات البحث**: هو برنامج مصمم للمساعدة في العثور على مواقع على االنترنت تحتوي على معلومات نبحث عنها. لكل محرك بحث طريقته بالبحث عن المعلومات لذلك نحصل على نتائج مختلفة من محرك آلخر وفقا لطريقة عمله. **هناك ثالثة أنواع :**
- 1. محركات تستخدم الأشخاص human editors لتصنيف المواقع إلى مجموعات مختلفة يتم البحث فيها حسب المواضيع مثل yahoo، plus uk
	- .2 محركات تستكشف المواقع تلقائيا crawlers automated وتصنفها بأسلوب ما وتخزن معلومات عنها في قاعدة بيانات خاصة بها، يتم استعمالها للبحث عن المعلومات المطلوبة، ويرجع المحرك قائمة بالمواقع المذكور فيها تلك المعلومات تكون مرتبة وفقا لتصنيفه لها مثل Lycos ,Google
		- 3. محرات ترسل طلب الباحث إلى محركات البحث الأخرى meta search للحصول على معلومات مختلفة ومتنوعة مثل Net2Go و AskJeeves

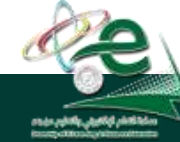

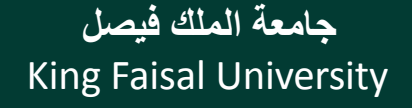

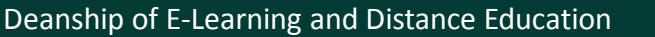

[ ] **عمادة التعلم اإللكتروني والتعليم عن بعد**

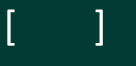

**البحث عن معلومات** 

- هي إحدى خدمات االنترنت األساسية، وذلك باستعمال إحدى محركات البحث المتوفرة على االنترنت مثل Google. ويمكن ذلك من خالل:
	- .1 انقر زر البحث ليبدأ المحرك عمله.
- .2 ينقلك محرك البحث إلى صفحة تحتوي على قائمة بالمواقع المستوفية شروط البحث مع بعض المعلومات عنها.

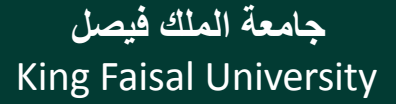

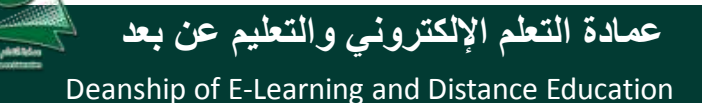

**البحث عن معلومات** 

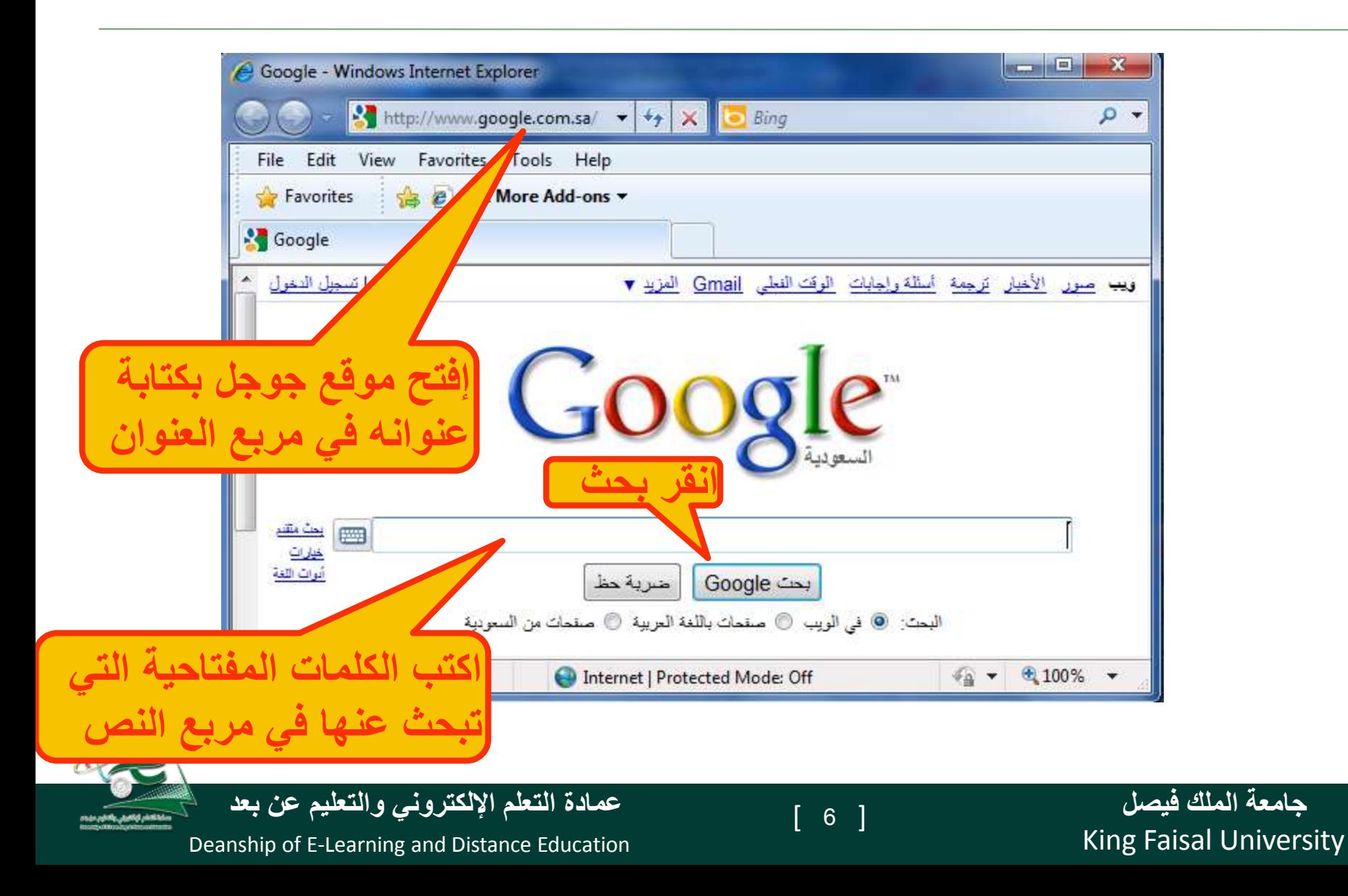

### نتائج البحث عن university faisal king

https://www.google.com.sa/search?g=king+faisal+university&og=king+faisal+university&gs l=serp.3.,0110.51853.548

 $C$  Q Search

#### A Most Visited (2) Getting Started Suggested Sites M Web Slice Gallery (2) localhost:8088 / 127.0....

Google king faisa viversity  $\alpha$ 韭 Sign in  $\alpha$ **News** More + Search tools Maps. Image ideos

About 689,000 results (0.59 seconds)

#### king faisal university

#### https://www.kfu.edu.sa/Sites/Home/en/ \*

About Us (Senior Management | Scientific Journal | KFU E-Mail | Home, Tuesday 21/05/1437 ^ 01/03/2016. Save Page settings, Ahsa Weather: Agriculture ...

#### حامعة الملك فنصبا و

تأسنت جامعة الملك فيصل عام 1975م كأكبر معهد يديع للتعليم الجامعي ...

#### استقطات اعدياء هلئة التدريس تر جوا في حال واجهتكم اي مشكلة بالنظام التواصل

معنا على DFA **KFU E-Mail** 

فيصل

بواية القول

الدر اسات العلما

جامعة الملك فبصل منكديات التقاتل لجامعة الملك

بوابة القبول: بوابة القبول ... العمادات<sub>،</sub> >. عمادة

#### **Medicine College**

Medicine College: كلية الطب Page, >, Colleges ...

#### Engineering

Admission to an Engineering Program, College of ...

More results from kfu edu sa »

#### Recruitment 2016-2017 - جامعة الملك فيصل

https://www.kfu.edu.sa/en/Colleges/.../Recruitment.asp... • Translate this page The College of Engineering (COE) at King Faisal University (KFU) in Al-Ahsa, Saudi Arabia, invites applications for full-time faculty positions at the rank of ...

#### Contact us - حامعة الملك فلصل

https://www.kfu.edu.sa/en/Colleges/AhsaMedicine/Pages/ContactUs.aspx \* Postal Address. Dean of the College: College of Medicine, Al-Ahsa. King Faisal University, Building No. 24, P.O. Box: 400, Al-Ahsa [31982] Telephone: ..

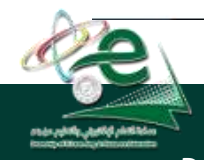

### [ ] **عمادة التعلم اإللكتروني والتعليم عن بعد**

AE MAATHER Alfaical See photos **Alfaisal University** Website **Directions** University Address: Al Zahrawi Street, Al Maather, Al Takhassusi Rd, Riyadh 11533 Phone: 011 215 7777 **Claim this business Reviews** Add a photo Write a review 66 Google reviews People also search for View 15+ more

☆ 白  $\equiv$ 

King Faisal University **جامعة الملك فيصل**

**البحث الدقيق عن معلومات باستعمال رموز محددة** 

- **يمكن استعمال بعض الرموز لحصر نتائج البحث والحصول على مواقع أكثر دقة وإفادة لما يتم البحث عنه. من هذه الرموز:**
- **عالمات التنصيص الزوجية " " : تستخدم للبحث عن صفحات تحتوي جملة كاملة كما هي مكتوبة بين عالمتي التنصيص.**
	- **الرمز :+ يستخدم للبحث عن صفحات تحتوي كل الكلمات المذكورة معا، وهذا ما يقوم به المحرك افتراضيا مع تجاهل الشائع منها**
- **الرمز :- للبحث عن صفحات تحتوي كلمات معينة شرط أن ال تحتوي كلمات أخرى نحددها باستعمال الرمز .-**
	- **الرمز \*: لتوسيع دائرة البحث حيث يمثل أي نص. مثل \*prog**
- **الكتابة بأحرف كبيرة تجعل المحرك يبحث عنها بالضبط إما الكلمات الصغير تجعلها ال يفرق بينهما.**

King Faisal University **جامعة الملك فيصل**

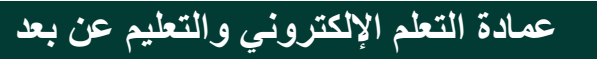

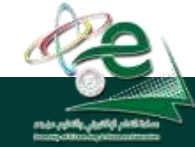

### "king faisal university" نبحث عن

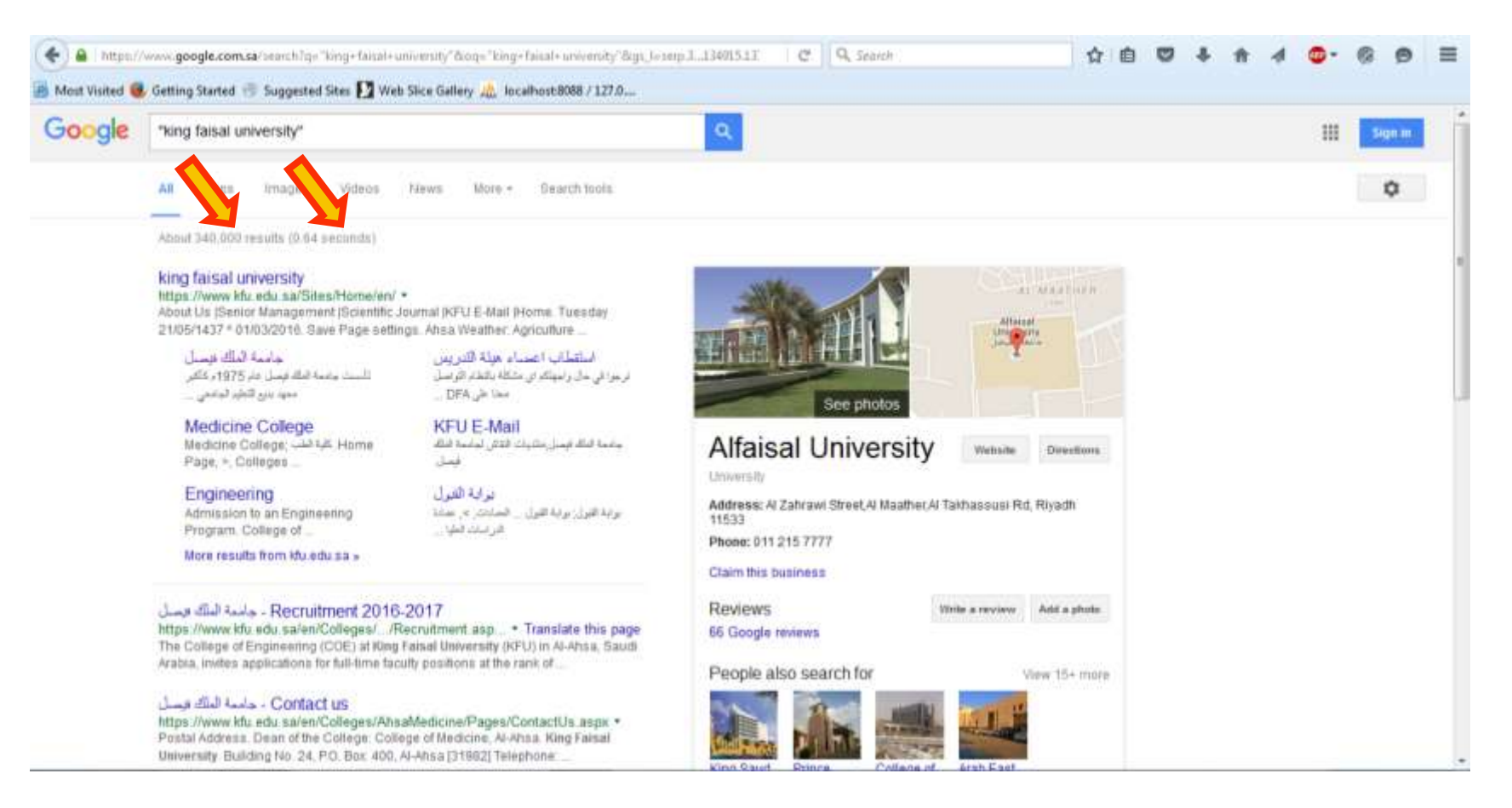

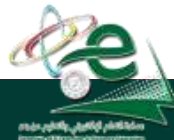

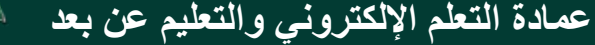

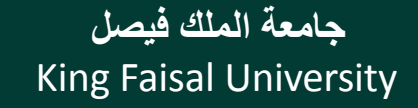

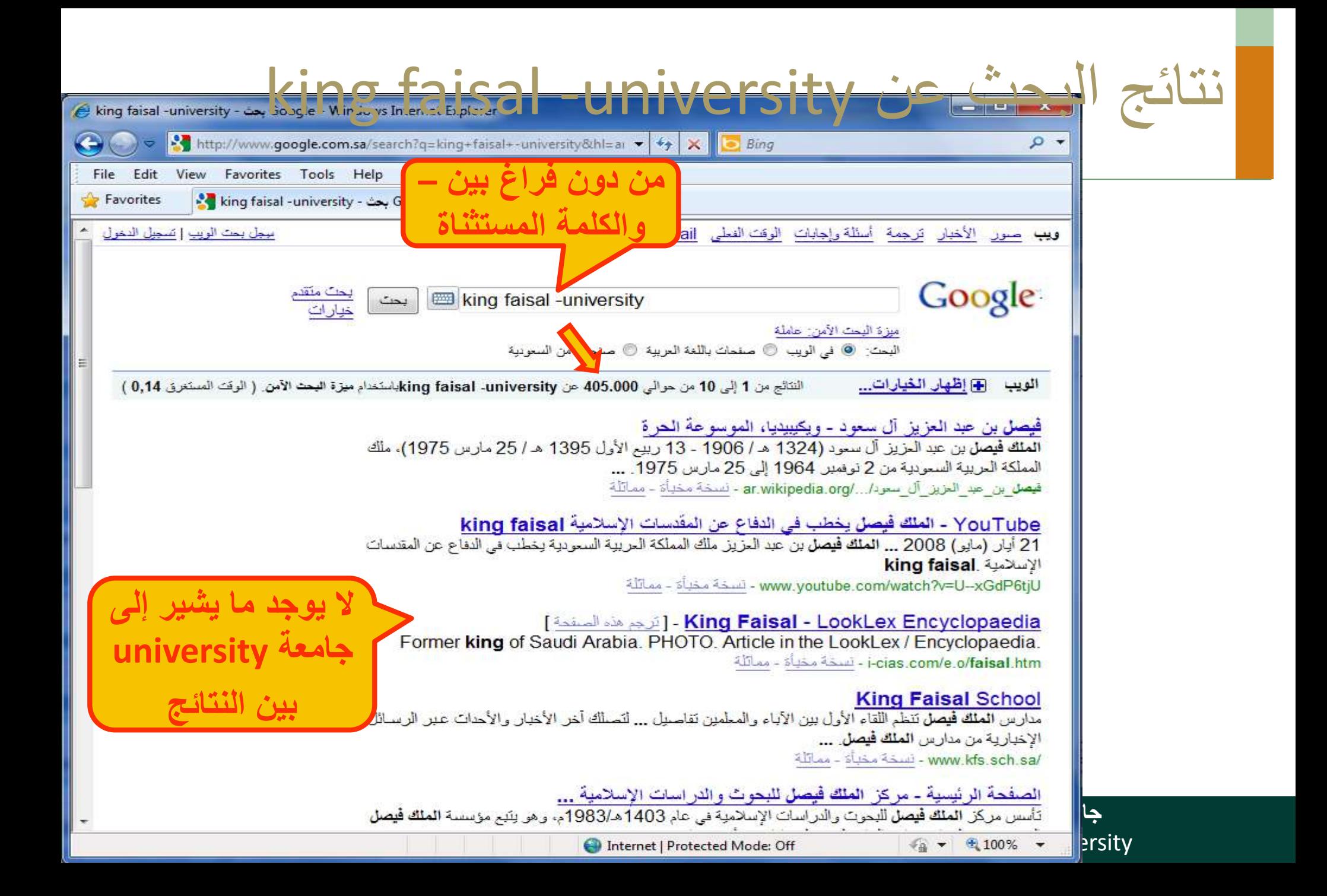

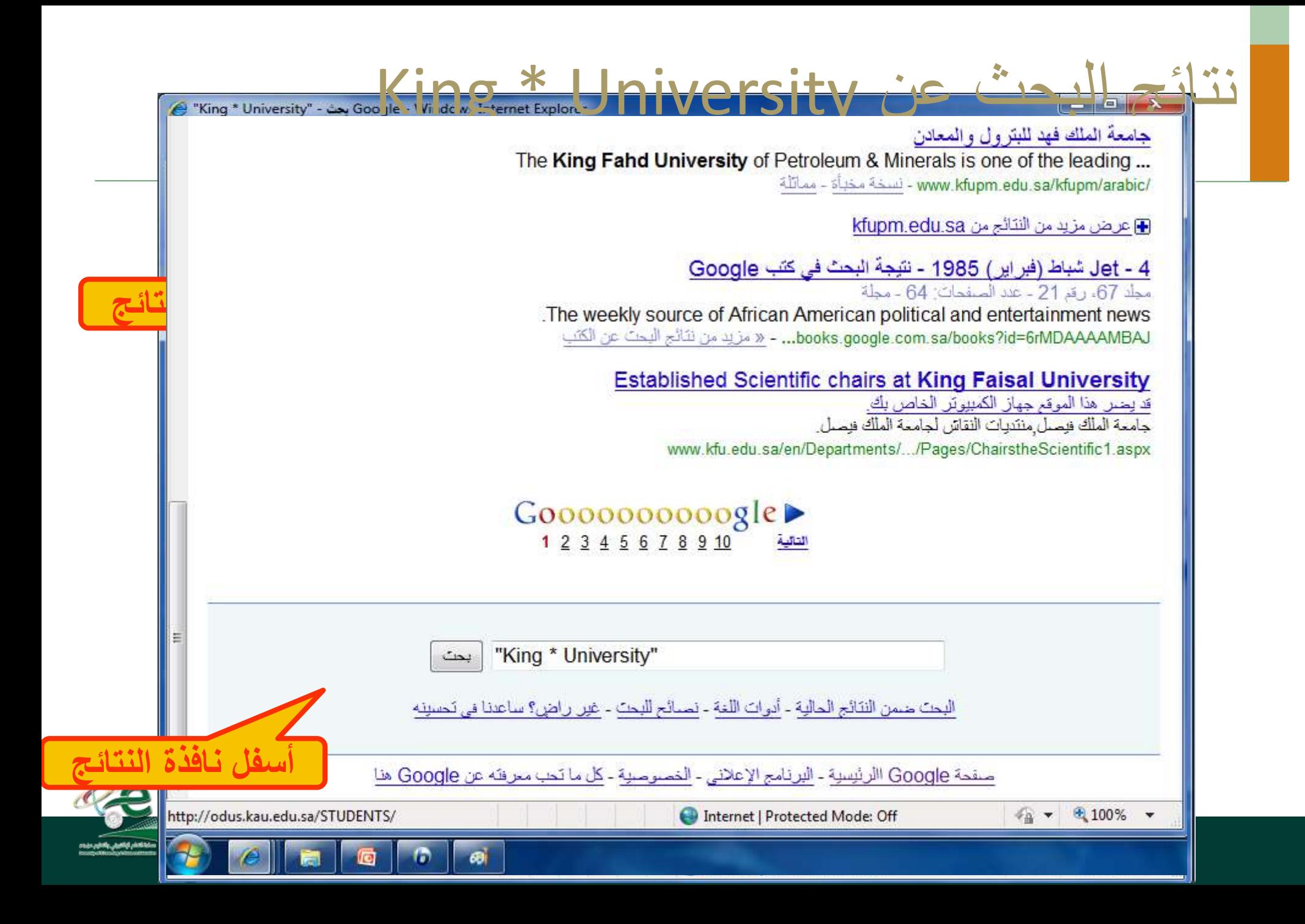

**نسخ النصوص والعناوين والصور إلى تطبيق آخر**

**يمكن نسخ النصوص من مواقع الويب سواء كانت URL أو رسوما أو نصوصا أو صورا... الخ الستخدامها في معالج النصوص أو برامج أخرى كما يلي:** 

- **.1 ظلل النص أو الصور أو عنوان الموقع )أي شيء( الذي ترغب بنسخه**
	- **.2 قم بنسخ Copy النص مستخدما إحدى الطرق التالية:**
	- **انقر زر الفأر األيمن على الشيء المظلل ثم اختر نسخ من القائمة**
		- **اختر نسخ من القائمة تحرير Edit**
	- **اختر نسخ من شريط األدوات أو أعمل c + Ctrl من لوحة المفاتيح**
		- **.3 للصق Paste النص في التطبيق :**
- **انتقل إلى مستند e Word م انقر زر الفأر األيمن في مكان اللصق ثم اختر لصق من القائمة المنسدلة،** 
	- **إذهب لمكان النسخ ثم اختر لصق من القائمة تحرير أو من شريط األدوات أو v+Ctrl**

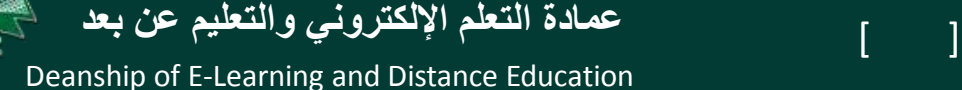

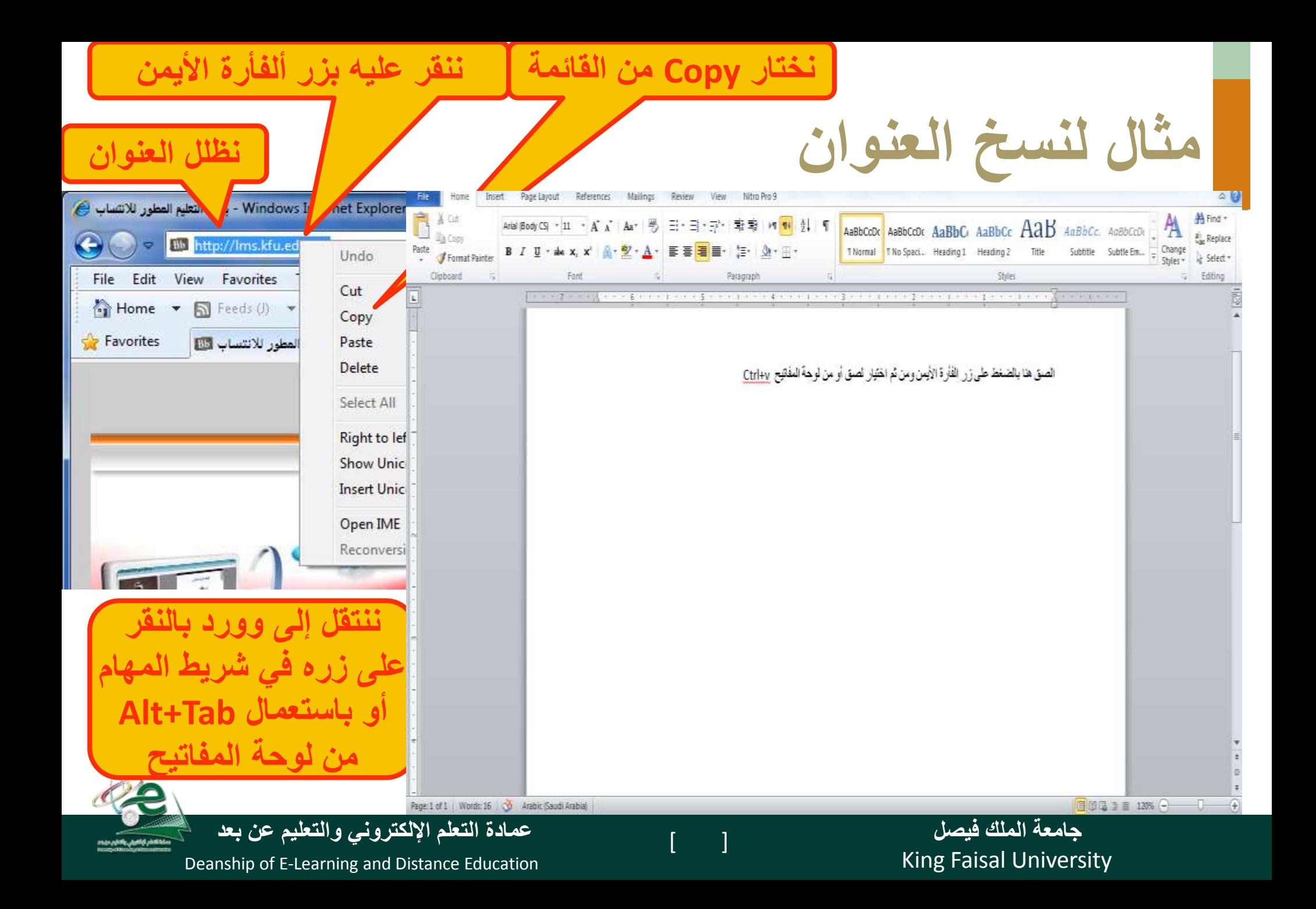

**تخزين صفحات الويب**

يمكن تخزين صفحة الويب الستخدامها مستقبال في حال لم تكن متصال باإلنترنت

- **نفد الخطوات التالية:**
- .1 تأكد من أن الصفحة التي ترغب بتخزينها معروضة في المتصفح.
	- .2 اختر حفظ بإسم من القائمة ملف.
- .3 اختر الموقع على القرص الذي ترغب بتخزن الصفحة فيه من مربع حفظ في.
	- 4. غيّر الاسم إن شئت ثم اختر الصيغة التي تريد حفظ الملف بها ۰<br>پا

.5 اختر حفظ

King Faisal University **جامعة الملك فيصل**

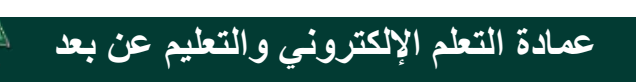

**أنوع حفظ صفحات الويب**

### يمكن حفظ صفحات الويب بأربعة طرق أو صيغ مختلفة:

- .1 نختار complete page Web لتخزين الصفحة كما هي حيث ينشئ مجلد خاص بالصور الموجودة بالصفحة.
	- .2 نختار file single Archive Web لتخزين الصفحة بجميع محتوياتها في ملف واحد لإرسالها عبر البريد الإلكتروني.
		- .3 نختار only HTML page Web لتخزين النصوص فقط دون الصور والصوتيات والفيديوهات.
- .4 نختار File Text لتخزين النصوص فقط لكن دون أي تنسيق ويمكن فتحه بأي محرر نص عادي مثل تطبيق الدفتر notepad

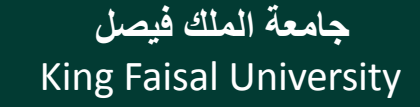

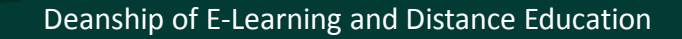

[ ] **عمادة التعلم اإللكتروني والتعليم عن بعد**

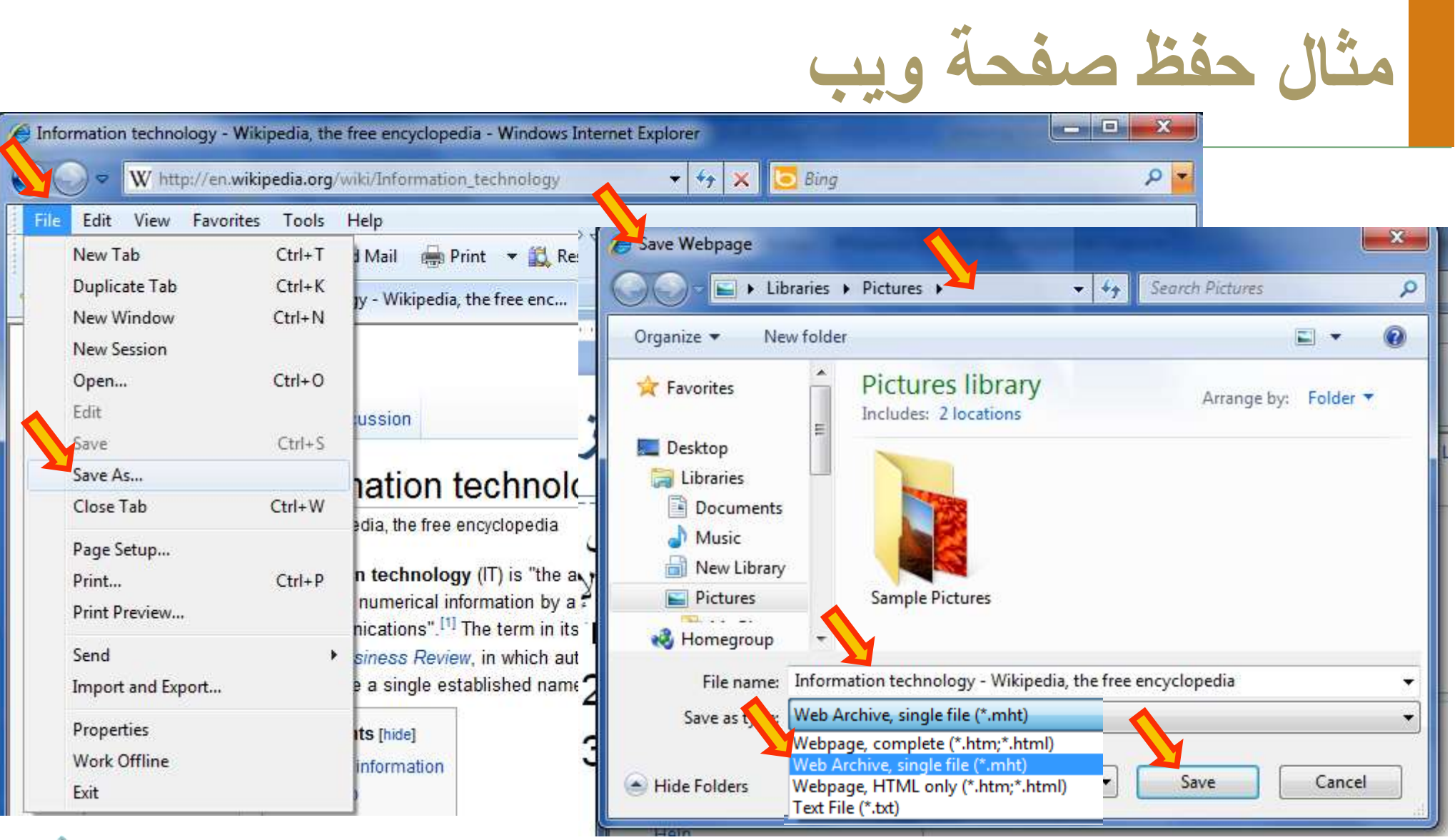

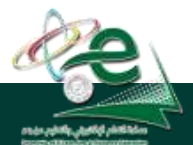

[ ] **عمادة التعلم اإللكتروني والتعليم عن بعد**

King Faisal University **جامعة الملك فيصل**

**حفظ صورة من صفحة ويب كملف**

يمكن حفظ صورة من صفحة ويب بالخطوات التالية:

- انقر زر الفارة األيمن على الصورة المراد حفظها .واختر من القائمة المنسدلة حفظ صورة ثم حدد مكان التخزين.
- أو عند توجيه المؤشر على الصورة يظهر شريط صغير قد يظهر زر في الزاوية اليمنى يمكنك تكبير .
	- انقر رمز القرص المرن فيظهر مربع حفظ صورة . يظهر المجلد االفتراضي Pictures My ،
	- حدد مكان التخزين الذي تريد التخزين فيه، ثم اختر حفظ

King Faisal University **جامعة الملك فيصل**

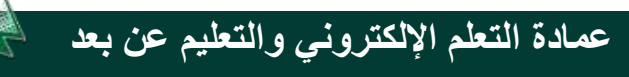

**تحميل الملفات من اإلنترنت**

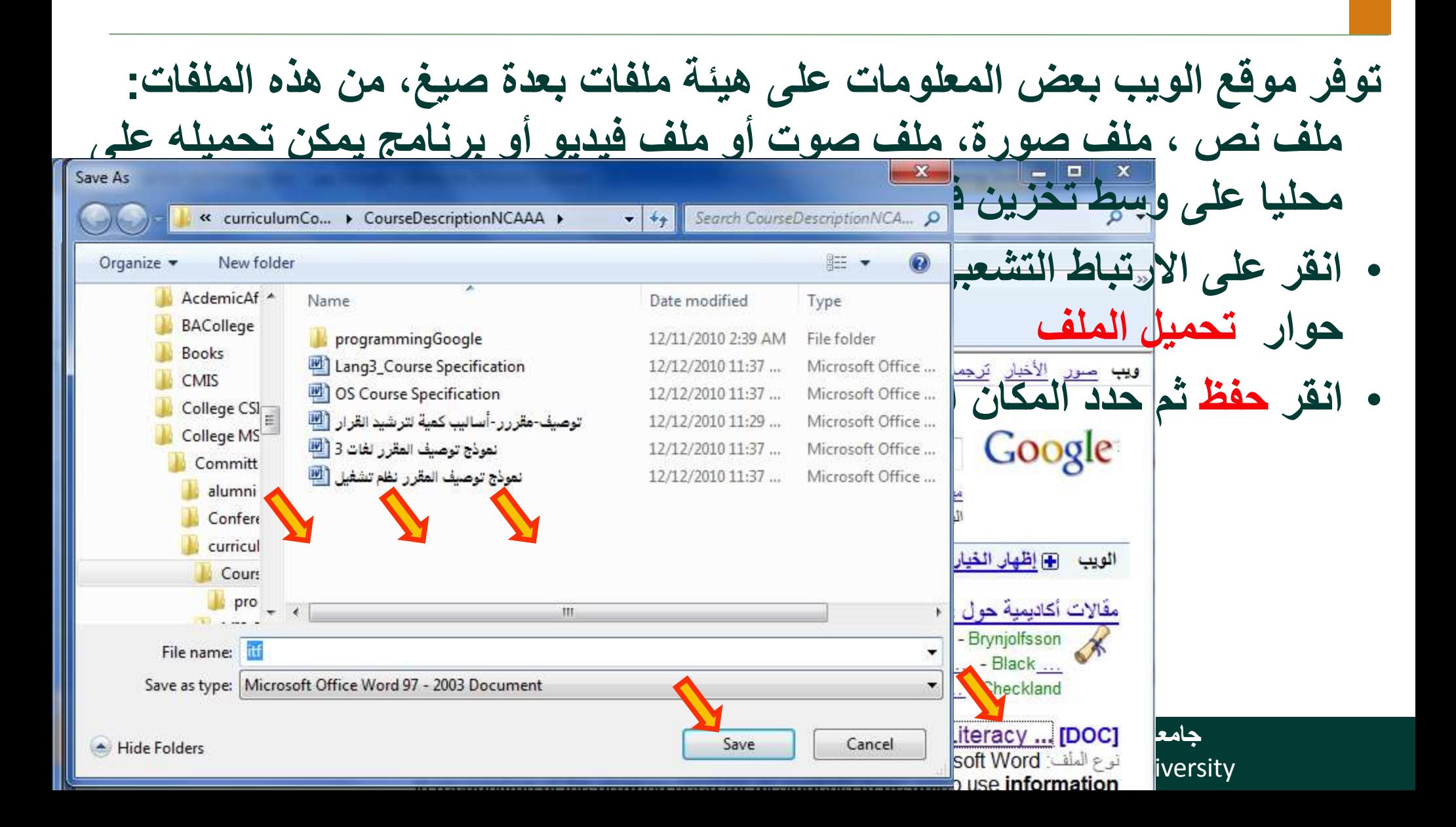

**التحضير للطباعة**

• يمكنك طباعة أي صفحة ويب معروضة في **Internet Explorer، و**قد ترغب في معاينة الصفحة قبل طباعتها :

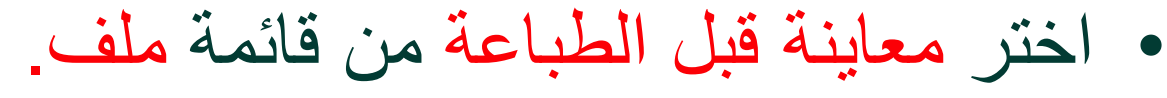

- يمكن التنقل بين الصفحات بنقر رمز زر الصفحة التالية أو الصفحة السابقة.
	- انقر زر إغالق للعودة إلى واجهة المتصفح العادية.

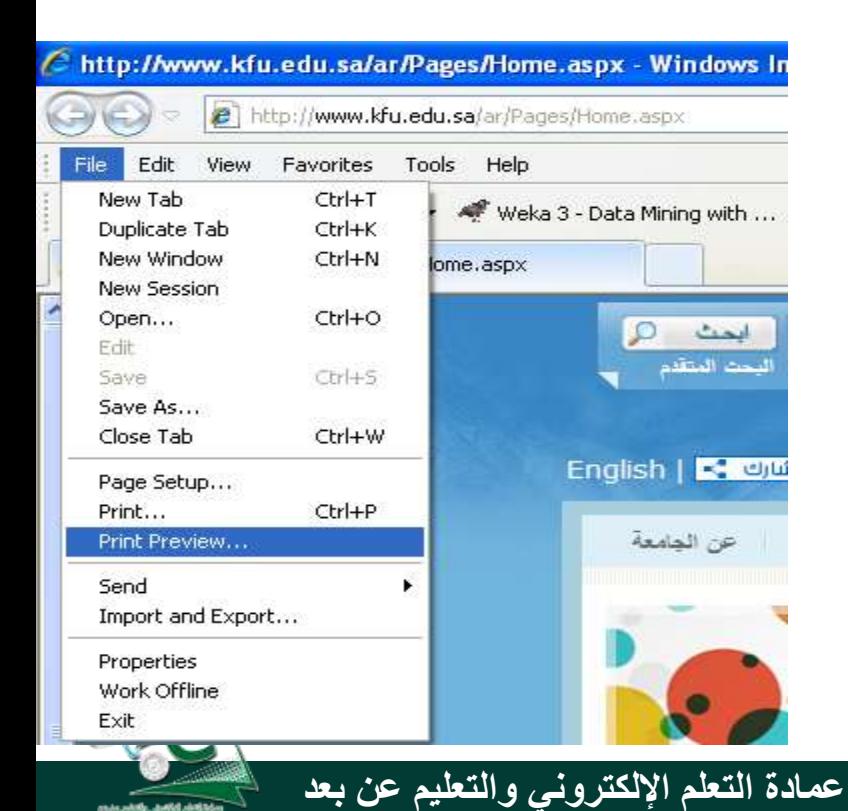

King Faisal University **جامعة الملك فيصل**

Deanship of E-Learning and Distance Education

 $\lceil$  19  $\rceil$ 

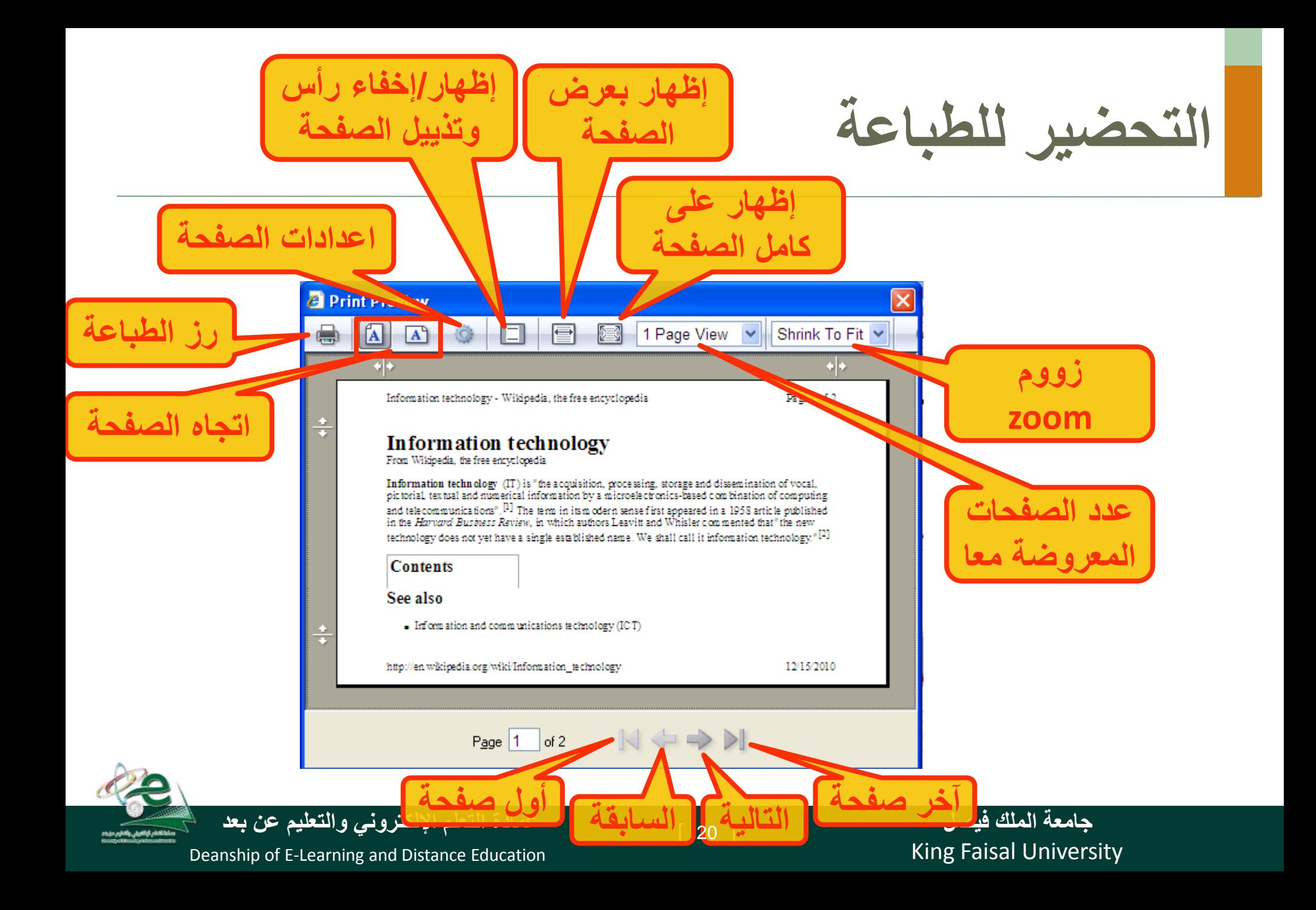

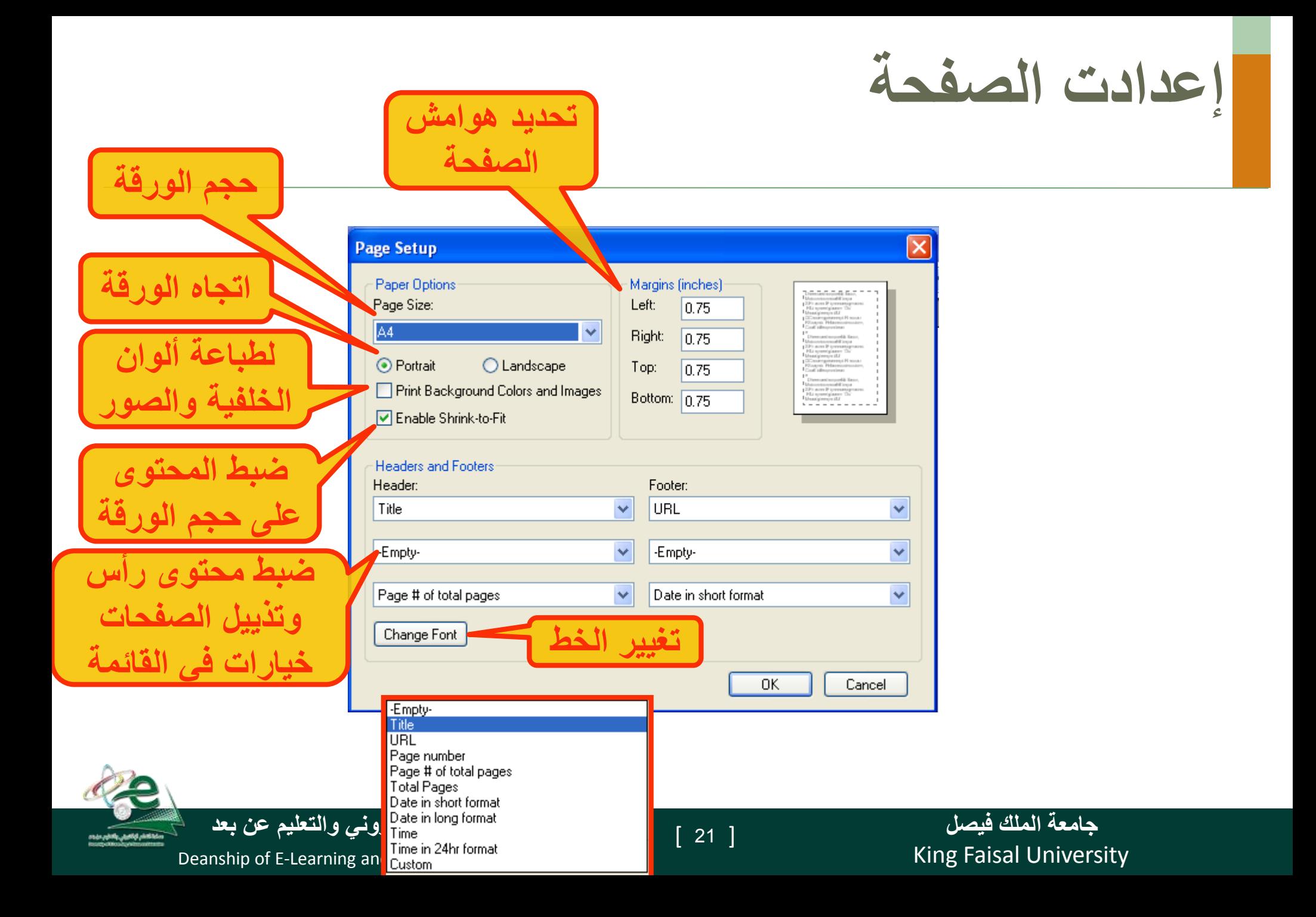

**طباعة صفحات الويب**

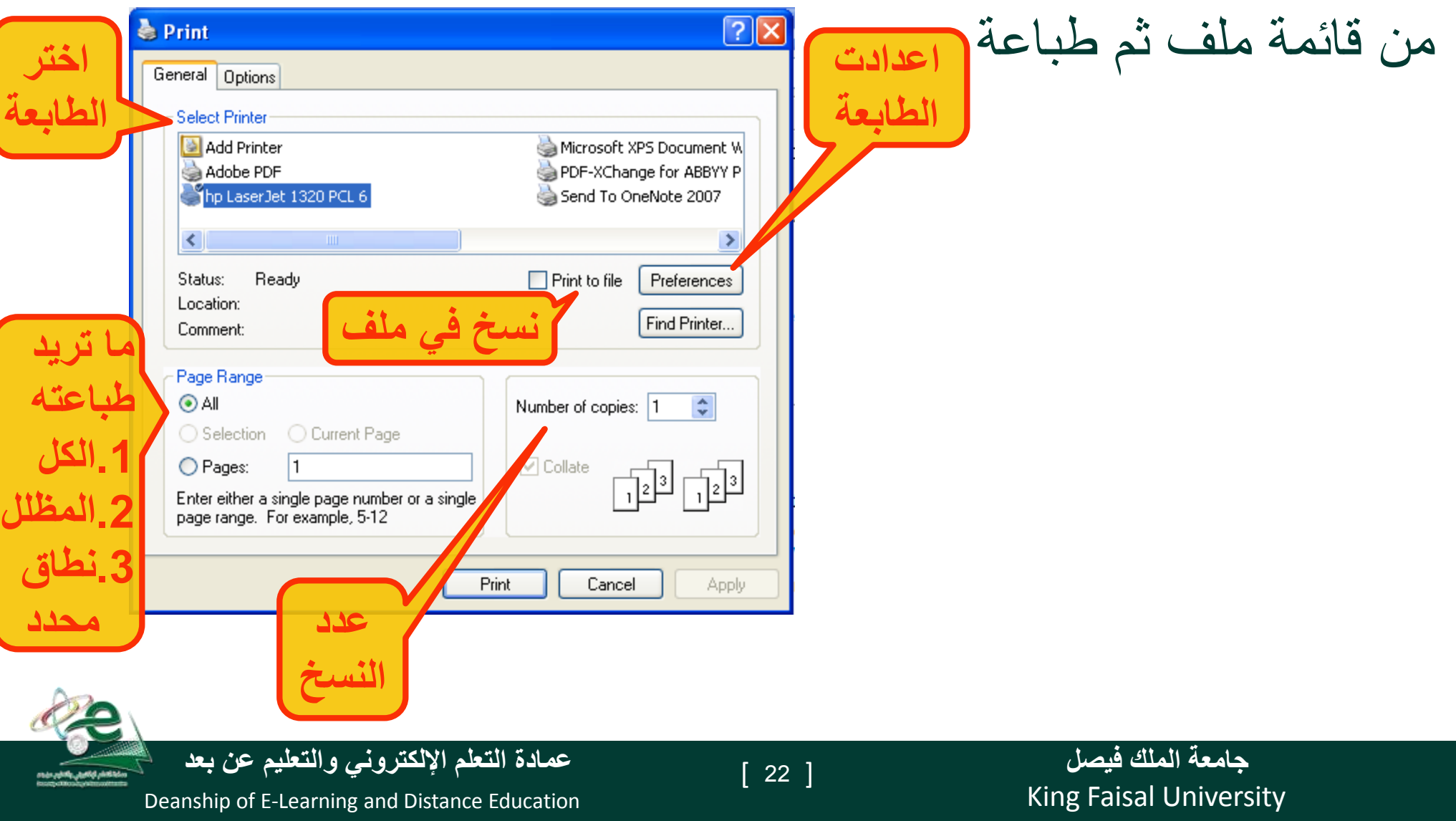

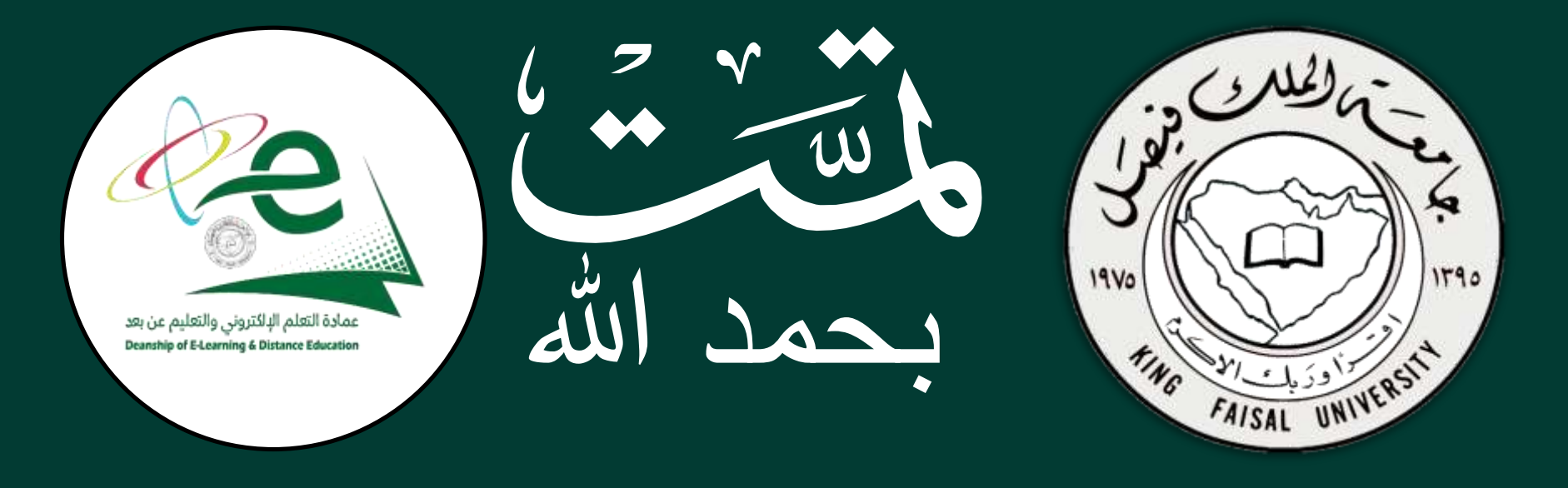
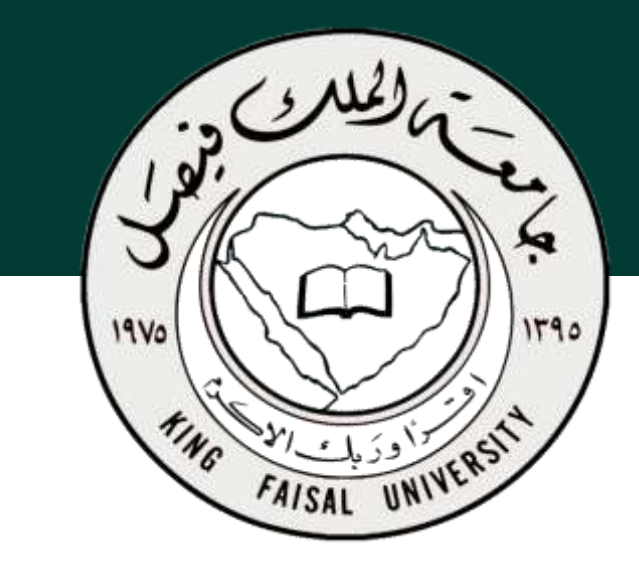

**جامعة الملك فيصل عمادة التعلم اإللكتروني والتعليم عن بعد**

**اسم المقرر تقنية المعلومات 2 استاذ المقرر أ/ محمد الجعفري** 

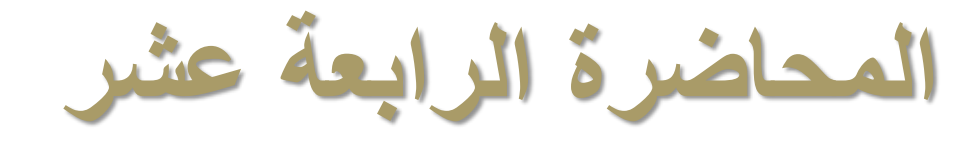

### **عنوان المحاضرة األنترنت واالتصاالت**

#### **The Internet and Communication**

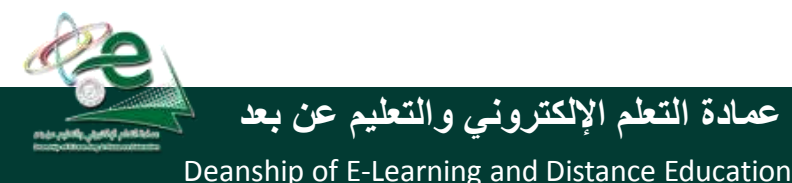

[ ] **عمادة التعلم اإللكتروني والتعليم عن بعد**

 $\begin{bmatrix} 2 \end{bmatrix}$ 

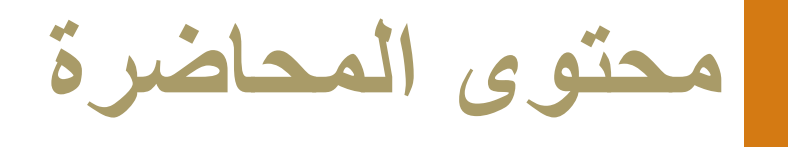

- **البريد اإللكتروني وبرامجه**
	- **ميزات البريد اإللكتروني**
- **البريد اإللكتروني التوسلي**
	- **الفيروسات**
	- **آداب الشبكة**
- **كيف يعمل البريد اإللكتروني ؟**
- **عناوين البريد اإللكتروني**
- **Outlook Express تشغيل**
	- **إدارة الرسائل**
	- **إرفاق ملف بالرسالة**
		- **البحث عن رسالة**

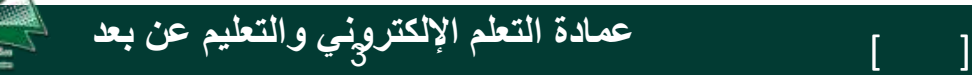

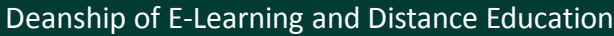

**البريد اإللكتروني وبرامجه**

يعتبر من أشهر الخدمات التي يوفرها اإلنترنت وأكثرها شيوعا، تمكن إرسال واستقبال الرسائل النصية من خالل برامج خاصة مثل: ,Express Outlook Microsoft Outlook , Netscape Mail **أهم ميزات البريد اإللكتروني:**

- .1 سرعة التسليم.
	- .2 ذو تكلفة زهيدة.
- .3 سهولة التسليم حيث تصل إليه من اي مكان.
	- .4 إرساله إلى شخص أو مجموعة.
		- .5 القوائم البريدية
		- .6 إرسال ملفات النص وصورة

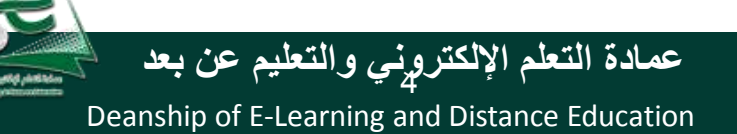

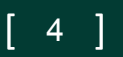

**البريد اإللكتروني التوسلي Spam**

- البريد اإللكتروني التوسلي: يحتوي هذا البريد على دعاية عن شيء ما، مثل التسويق المباشر حيث تقوم الشركات والأفراد بشراء قوائم عناوين بريد إلكتروني كبيرة من شركات التسويق أو نماذج التسجيل وذلك إلرسالها إلى عدد هائل من الناس.
- الدعائيات Spam: هو االسم البديل للبريد التوسلي مجرد إعالن غير ضار وقد يحتوي على مواد غير قانونية .
	- ال يمكن إيقافه إنما توفر بعض الجهات إمكانية إزالة بريدك من القائمة التي لديها

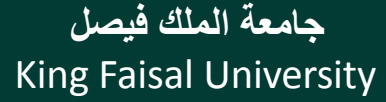

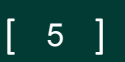

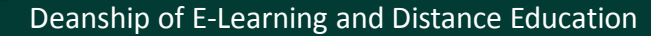

**الفيروسات Viruses**

#### يمكن لحاسوبك إن يصاب بفيروس.ولحماية حاسوبك اتبع ما يلي:

.1 تأكد من وجود برنامج مضاد للفيروسات وتحديثه باستمرار.

.2 كن حذرا من أي ملف مرفق مرسل من شخص ال تعرفه أو تعرفه ولكن الرسالة مشبوهة .

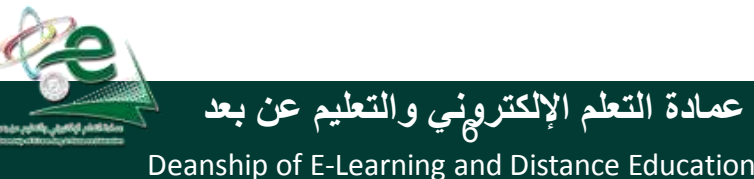

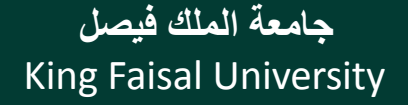

 $[ 6 ]$ 

## **آداب الشبكة Etiquette Network**

- .1 إبقاء الرسالة قصيرة ومختصرة.
	- .2 اجتناب استخدام اللهجة المحلية.
- .3 إدخال عنوان للرسالة يعكس محتواها.
	- .4 التدقيق اللغوي اإلمالئي والنحوي.
		- .5 عدم إرسال ملف كبير الحجم.
- .6 االنتباه عند كتابة عناوين المرسل له أو لهم.

7. إجعل الرسالة مقروءة قدر الإمكان (احرف كبيرة وصغيرة)

 $\begin{bmatrix} 7 \end{bmatrix}$ 

King Faisal University **جامعة الملك فيصل**

Deanship of E-Learning and Distance Education

## **آداب الشبكة Etiquette Network**

- .8 راجع صاحب العمل لمعرفة سياسته بالنسبة الستعمال البريد. .9 ال تفترض أن البريد آمن كليا.
	- 10. إذا كنت تعيد توجيه رسالة لا تغير الكلمات الأصلية.
	- .11 إذا كنت تقوم بالرد على رسالة اقتبس األجزاء ذات الصلة.
		- .12 انتظر بعض الوقت حتى يتم استالم الرسالة.
			- .13 ال ترسل أو تعيد التوجيه أي رسالة بريد توسلي.

King Faisal University **جامعة الملك فيصل**

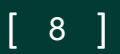

Deanship of E-Learning and Distance Education

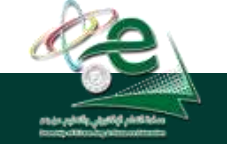

**كيف يعمل البريد االلكتروني ؟**

- استخدم أحد برامج البريد اإللكتروني في كتابة الرسائل وذلك للتقليل من تكلفة االتصال.
	- اتصل باالنترنت وابعث الرسائل من خالل برنامج البريد نفسه.
	- يقوم حاسوب الشركة التي تزودك بالخدمة بتوصيل كل رسالة إلى مزود خدمة االنترنت للمرسل إليه وليس المرسل.
		- عندما يقوم المستقبل بفتح بريده يتم عندها فقط تحميل الرسائل من خادم الرسائل لدى مزود خدمة االنترنت له.

 $\begin{bmatrix} 9 & \end{bmatrix}$ 

King Faisal University **جامعة الملك فيصل**

Deanship of E-Learning and Distance Education

**عناوين البريد االلكتروني**

- عند االشتراك مع مزود للخدمة يصبح لديك عنوان بريدي خاص. يتميز العنوان البريدي بما يلي :
	- عادة ما يكتب باألحرف الصغيرة.
		- ال يحتوي على فراغات.
	- يفصل الرمز @ بين اسم المستخدم والشركة .
	- الجزء من العنوان على يسار الرمز @ ال يمكن أن يتكرر.

 $\boxed{10}$ 

[username@kfu.edu.sa](mailto:username@kfu.edu.sa)

مجال خاص بالشركة اسم مستخدم لدى الشركة

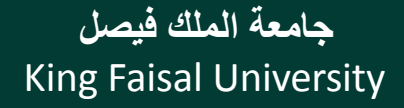

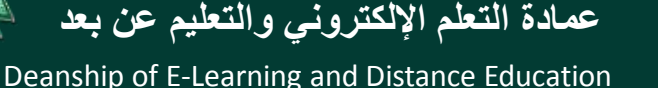

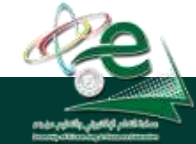

### **Outlook Express تشغيل**

- يمكن من خالل هذا البرنامج كتابة جميع الرسائل من دون االتصال باالنترنت Offline ومن ثم تقوم باإلرسال عند الربط.
	- كما يمكن اإلرسال وأنت متصل باالنترنت Online.
- على أيقونة Express Outlook من سطح المكتب أو .1 انقر نقرا مزدوجاً اختار من زر ابدأ ثم كافة البرامج ثم Express Outlook.
	- .2 تفتح نافذة البرنامج .
	- 3. إذا كنت تر غب بالاطلاع على بريدك انقر البريد الوارد inbox.

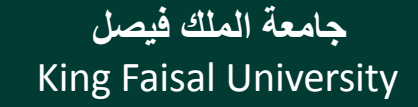

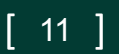

Deanship of E-Learning and Distance Education

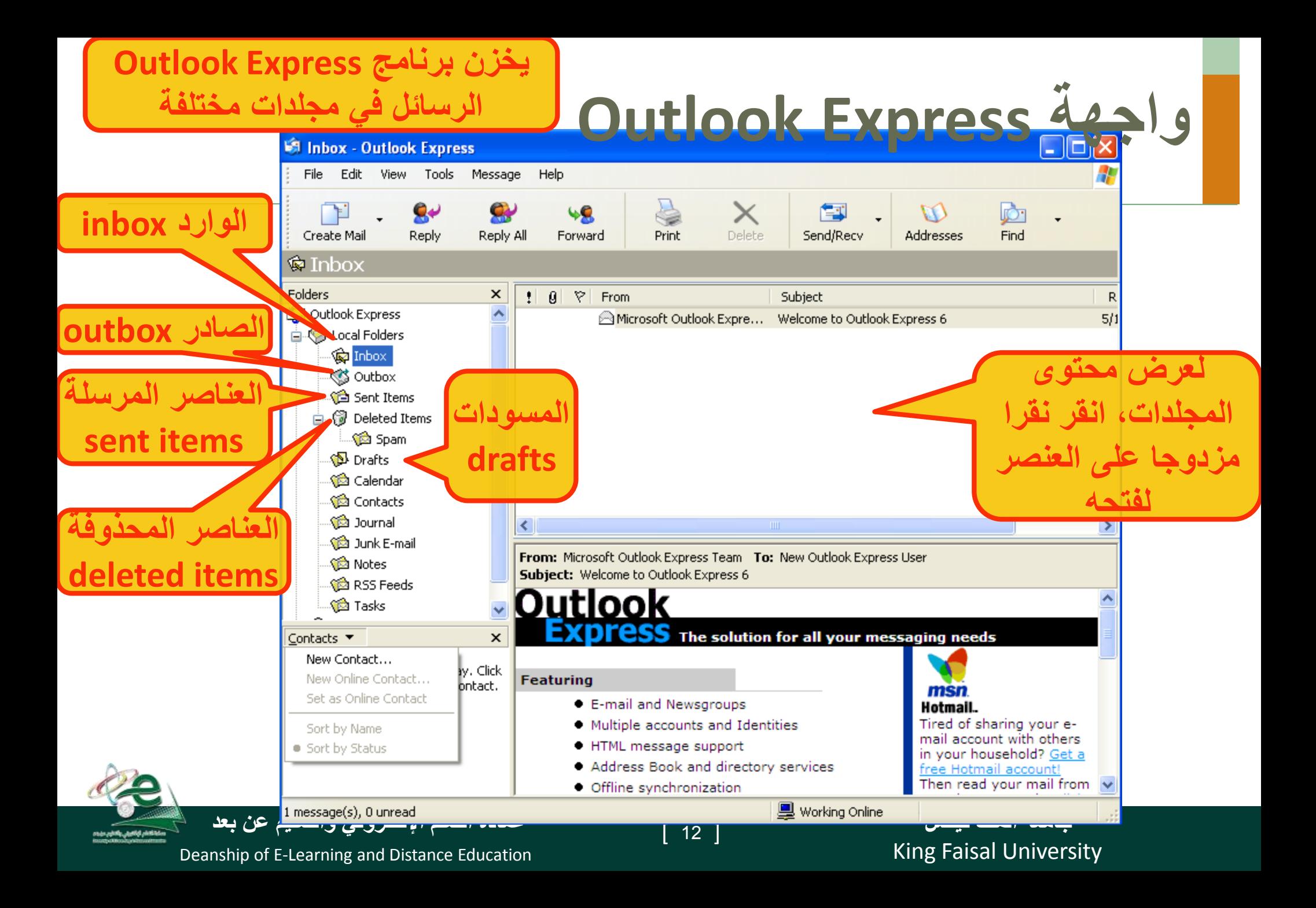

#### **تعديل اإلعدادت األساسية Options Layout** Window Layout Properties **المربع األساسي إلظهار/إخفاء**  Layout **أجزاء البرنامح** Basic You can show or hide parts of Outlook Express to best suit your needs. Check the components below to view them. **تكييف وتعديل لتحديد ما تريد إظهاره**   $\triangledown$  Contacts Outlook Bar Views Bar **أشرطة األدوات في أشرطة األدوات** $\boxed{\triangledown}$  Status Bar  $\triangledown$  Folder Bar  $\boxed{\triangledown}$  Folder List **▽** Toolbar Customize Toolbar...  $|?| \times$ **Customize Toolbar** Preview Pane Available toolbar buttons: Current toolbar buttons: Close Use the preview pane to quickly view a message without  $\hat{\phantom{a}}$ **E** Create Mail ㅅ Separator opening a separate window. Reset  $\triangledown$  Show preview pane  $\bigotimes$  Reply Cancel  $Add \rightarrow$ ⊙ Below messages ◯ Beside messages Reply All Decode  $\boxed{\mathbf{v}}$  Show preview pane header <- Remove **Contacts G** Forward Move Up **SA** Copy To Separator Move Down  $\overline{\mathbf{B}}$  $\sqrt{2}$  $D_{\text{shick}}$  $\rightarrow$  $\,>$ OK. Cancel **Apply** Text Options: Show text labels  $\checkmark$  $\checkmark$ Icon Options: Large Icons

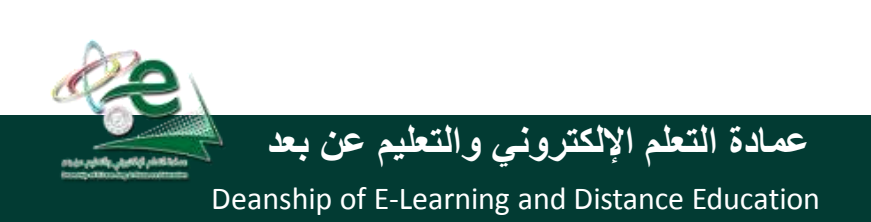

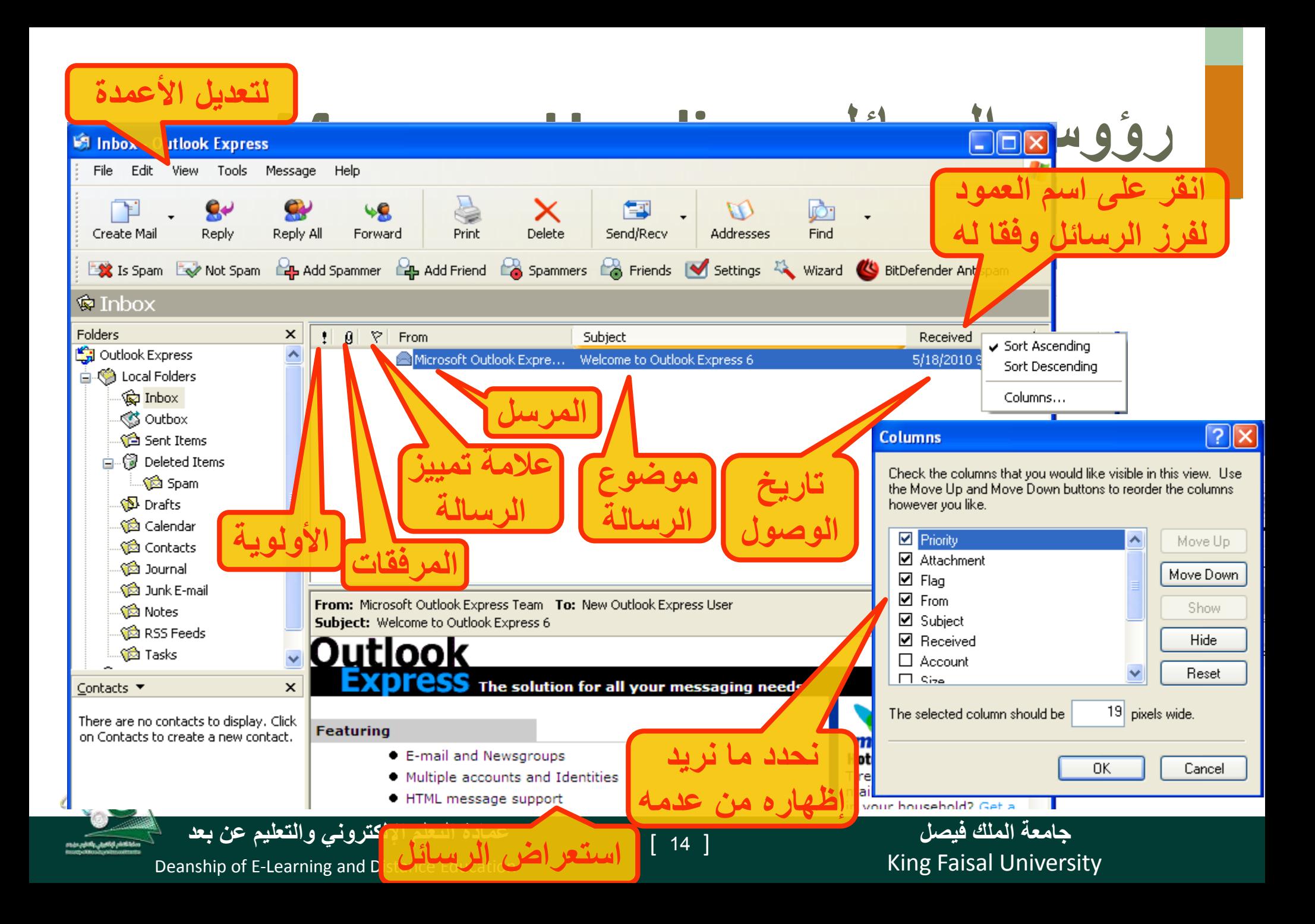

**إنشاء رسالة جديدة**

- **.1 انقر زر البريد Mail من جزء التنقل ثم انقر جديد new من شريط األدوات**
- **.2 تظهر نافذة رسالة جديدة , في مربع إلى to اكتب عنوان المرسل إليه وفي حالة االرسال ألكثر من شخص أفصل بينهما بعالمة ;**
	- **.3 في مربع الموضوع اطبع جملة تدل على موضوع الرسالة** 
		- **.4 انقر زر إرسال send**

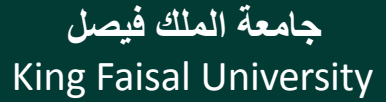

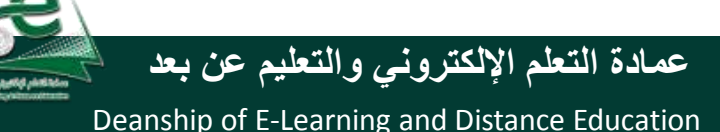

# **إرسال نسخة كربونية من الرسالة**

- **.1 يمكنك ارسال نسخة كربونية من رسالتك بطباعة عنوان المرسل اليه في حقل نسخة كربونية cc**
- **.2 إلرسال نسخة خفية بحيث ال يعرف االخرون المرسل إليهم ذلك , ادخل عنوان المرسل إليه المراد إخفائه في حقل Bcc**

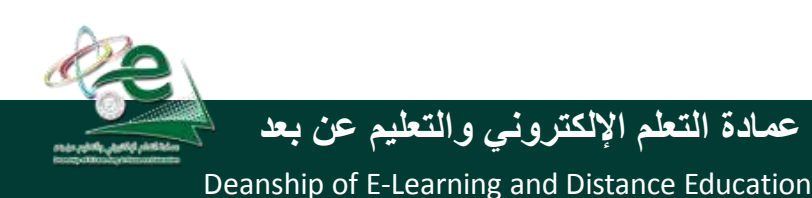

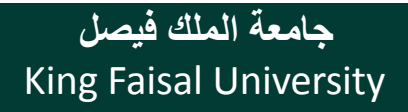

**وضع العالمات على الرسائل**

- إذا الرسالة لم تقرأ فيكون شكل المغلف مغلقا ومواصفات الرسالة بلون غامق وبعد فتح الرسالة ثم إغالقها يتغير المغلف ليصبح مفتوحا. يمكنك تغيير حالة الرسالة والعكس بالعكس بإتباع ما يلي
	- .1 انقر الرسالة التي تمت قراءتها .
- .2 اختر وضع عالمة غير مقروء من قائمة تحرير فيتغير المغلف المفتوح إلى مغلف مغلق.
- .3 وبنفس الطريقة يتم تعليم رسالة غير المقروءة ولكن اختر وضع عالمة مقروء من قائمة تحرير .

King Faisal University **جامعة الملك فيصل**

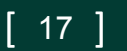

Deanship of E-Learning and Distance Education

**وضع العالمات على الرسائل**

#### يمكن وضع عالمة مميزة على الرسالة الواردة للفت االنتباه من خالل:

- انقر الرسالة التي تريد وضع عالمة عندها.
- اختر وضع إشارة للرسالة من قائمة رسالة.
- إلزالة تمييز الرسالة انقر نقرة واحدة على رمز العلم نفسه فيزول العلم أو وضع إشارة للرسالة

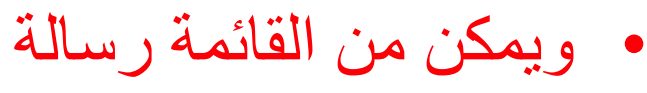

الدخول إلنشاء، الرد على

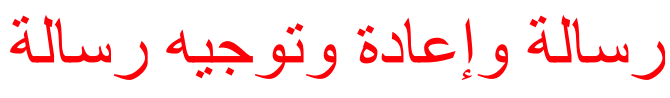

...

King Faisal University **جامعة الملك فيصل**

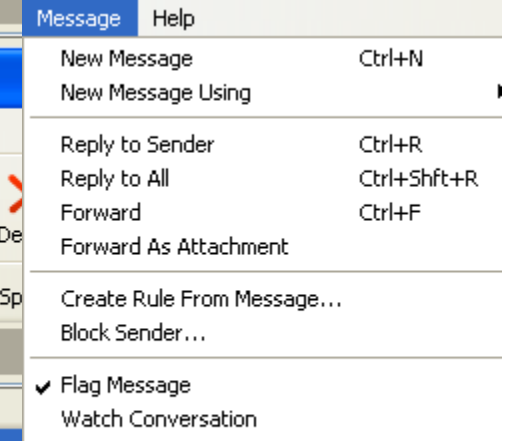

ore Conversation

 $\overline{a}$ 

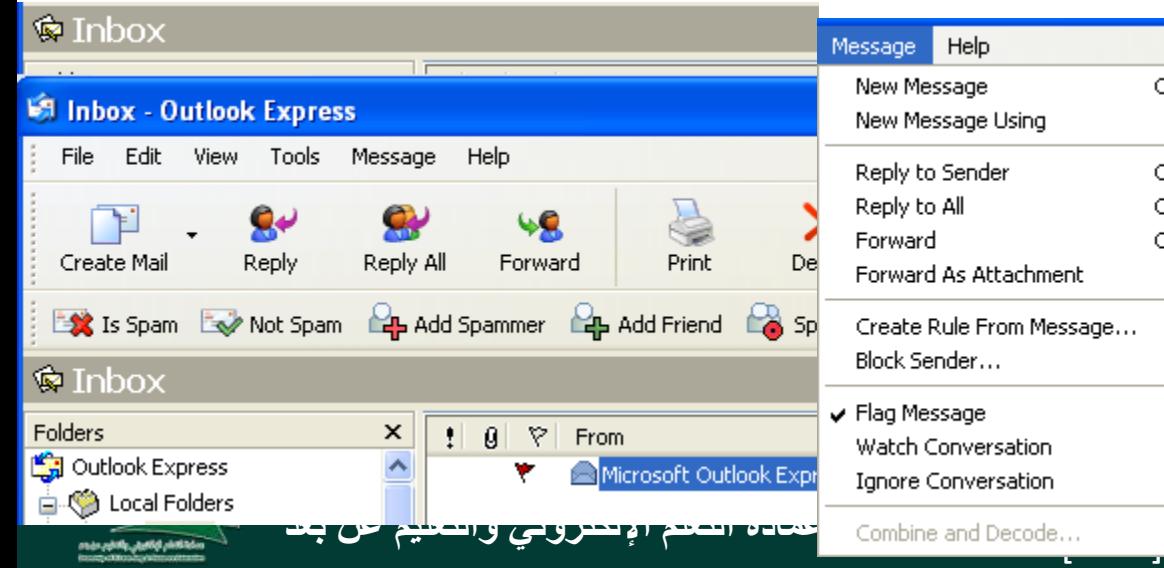

Deanship of E-Learning and Distance Education

**الرد على الرسائل**

#### للرد على الرسائل التي تلقيتها نفذ ما يلي :

- .1 من علبة الواردة ، انقر على الرسالة التي ترغب بالرد عليها.
- 2. انقر على زر الرد replay all أو (replay all للرد على جميع من أرسلت له ءِ<br>ا الرسالة) فتظهر نافدة رسالة جديدة، فيتم إدراج العناوين في الأماكن المخصصة لها وننتقل لواجهة ارسال رسالة.

 $\begin{bmatrix} 19 \end{bmatrix}$ 

- 3. انقر على مربع الرسالة وأدخل الرد فوق الرسالة.
	- .4 انقر زر إرسال.

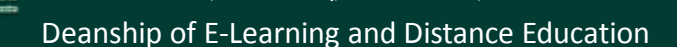

# إرفاق ملف بالرسالة

#### يمكن إرفاق أي نوع من أنواع الملفات مع الرسالة بحيث يرسل االثنان معا بسرعة وبتكلفة زهيدة. بعد فتح نافذة رسال جديد ومن القائمة إدراج نختار ارفاق ملف فتظهر نافذة إدراج مرفق

اذهب الى مكان تخزين الملف واختاره ثم ارفقه وكرر العملية إلرفاق أكثر من ملف مع نفس الرسالة.

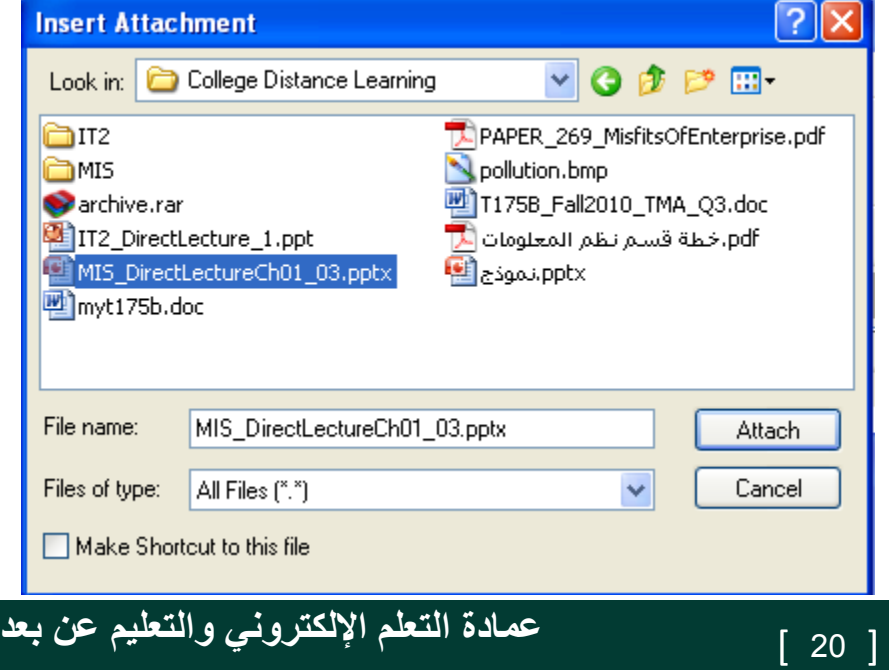

King Faisal University **جامعة الملك فيصل**

Deanship of E-Learning and Distance Education

**انشاء توقيع**

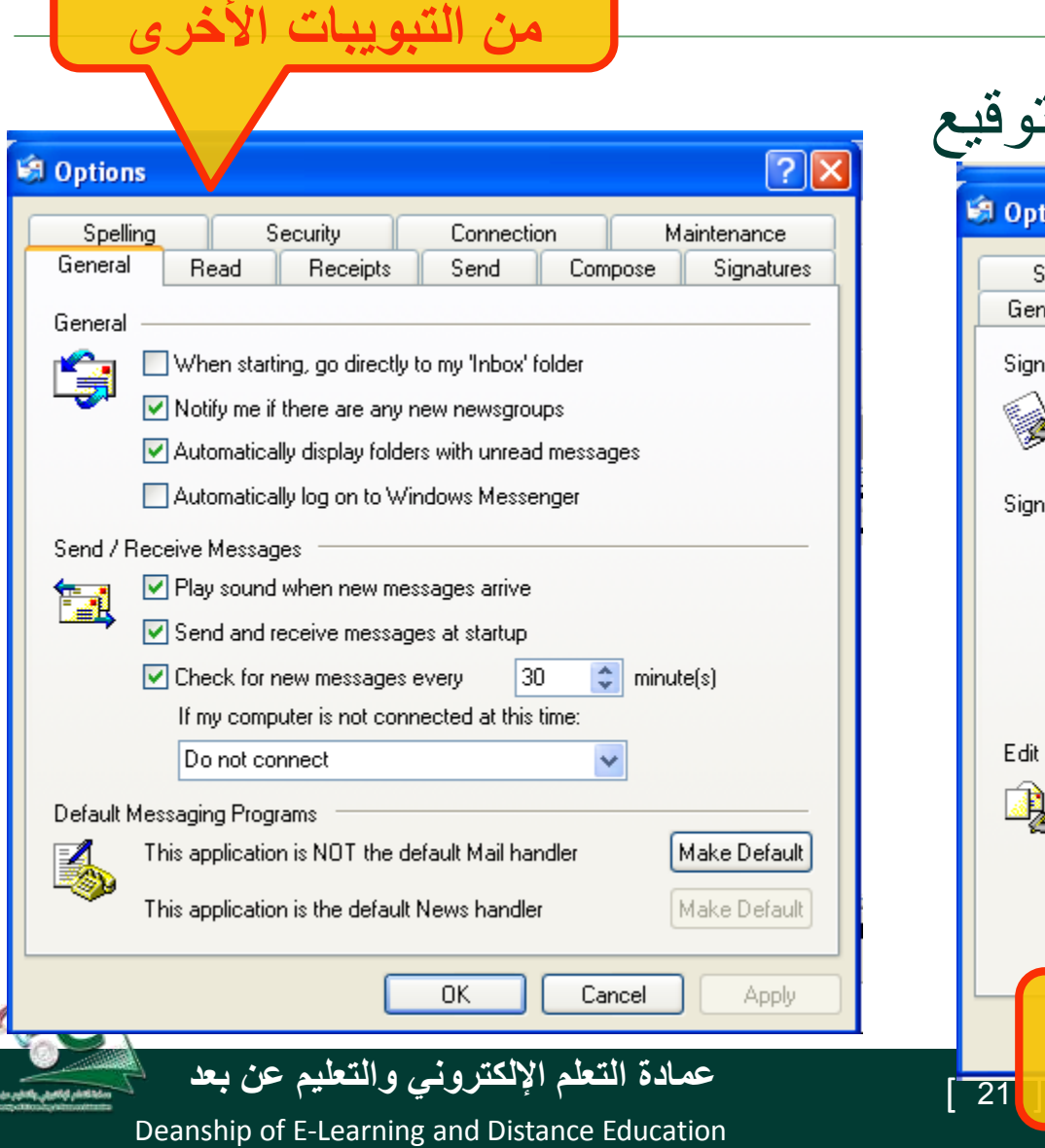

Ó

**أو نحدد أمور أخرى تهما** 

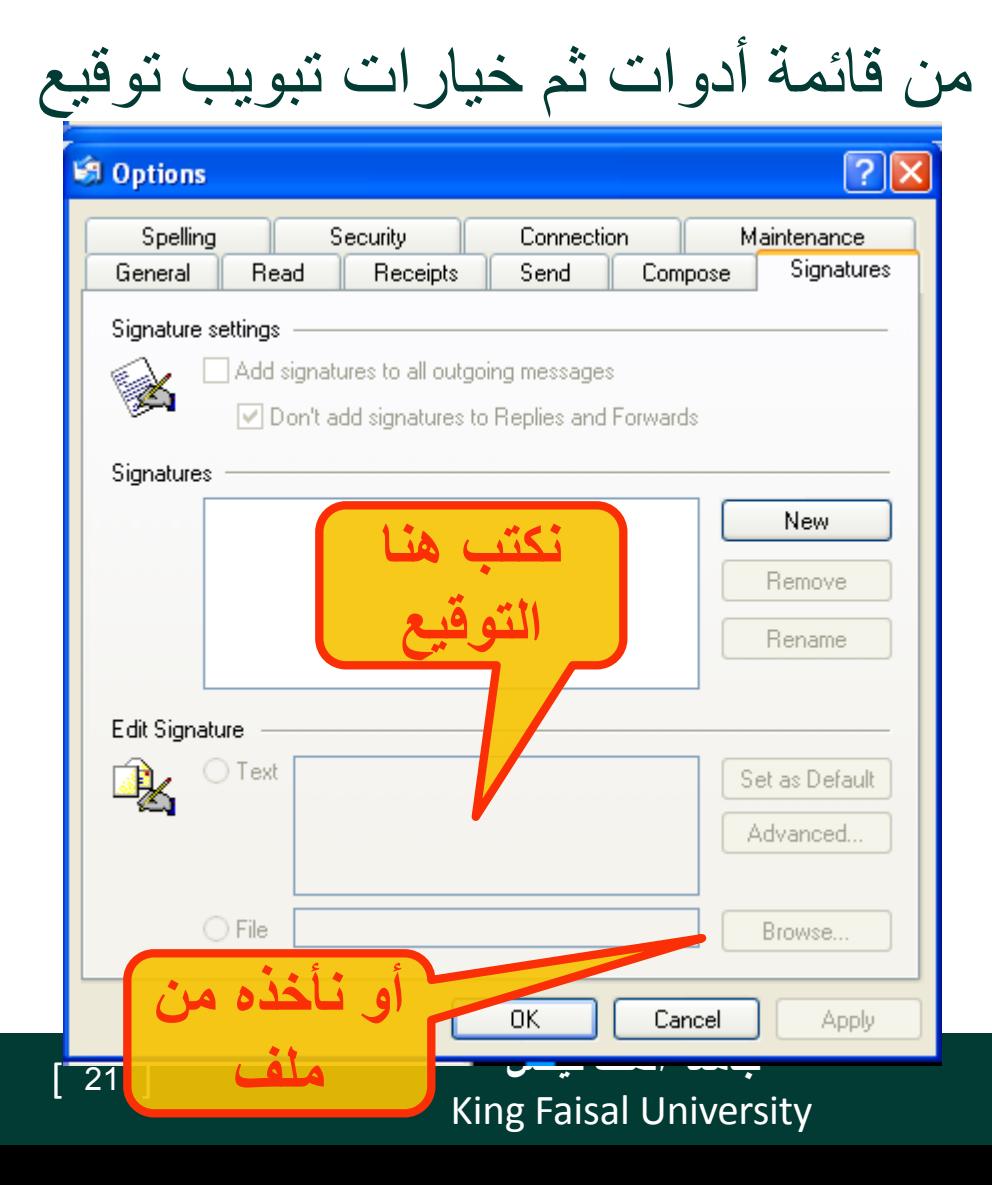

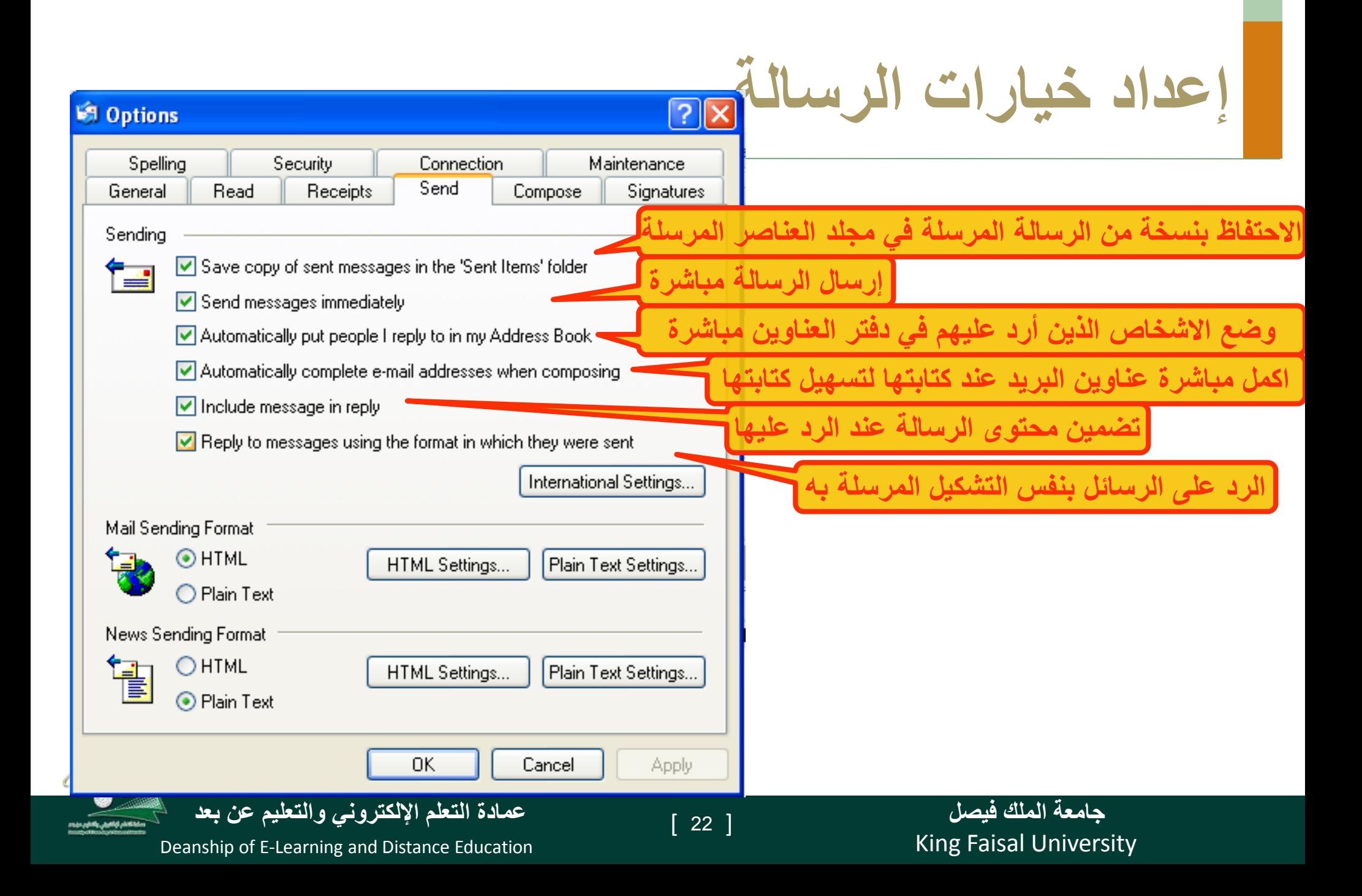

# بعض العمليات على الرسائل

- •البحث عن رسالة من قائمة تحرير ثم find
- •حذف رسالة بعد تحديدها من تحرير ثم delete
	- •طباعة رسالة من ملف ثم print
	- •إعادة توجيه رسالة Forwarding
- •حذف مرفقات رسالتك بعد تحديدها للتراجع عنها أو تعديلها
	- •صياغة توقيع الرسالة من أدوات ثم خيارات
	- •إدارة دفتر العناوين : اضافة مجموعات وأعضاء

•إنشاء مجلدات

King Faisal University **جامعة الملك فيصل**

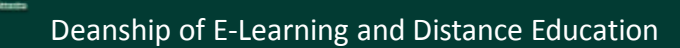

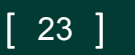

# **قرصنة المعلومات Phishing**

- **تعد قرصنة المعلومات كأحد أشكال االحتيال االكتروني حيث تمكن المحتال من الحصول على بياناتك الشخصية ومن ثم استخدامها ألغراض إجرامية. مثال:**
- **رسائل البريد االكتروني التي تتقمص شخصية البنك الذي تتعامل معه وتطلب منك تعديل بيانات الدخول على موقع البنك بواسطة إدخال بياناتك الحالية عن طريق رابط معين وبذلك يتم سرقة هذه البيانات الحساسة**
	- **يجب امعان النظر في الرابط.**

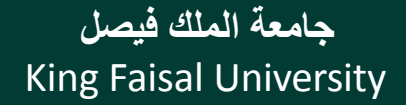

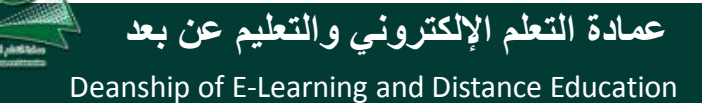

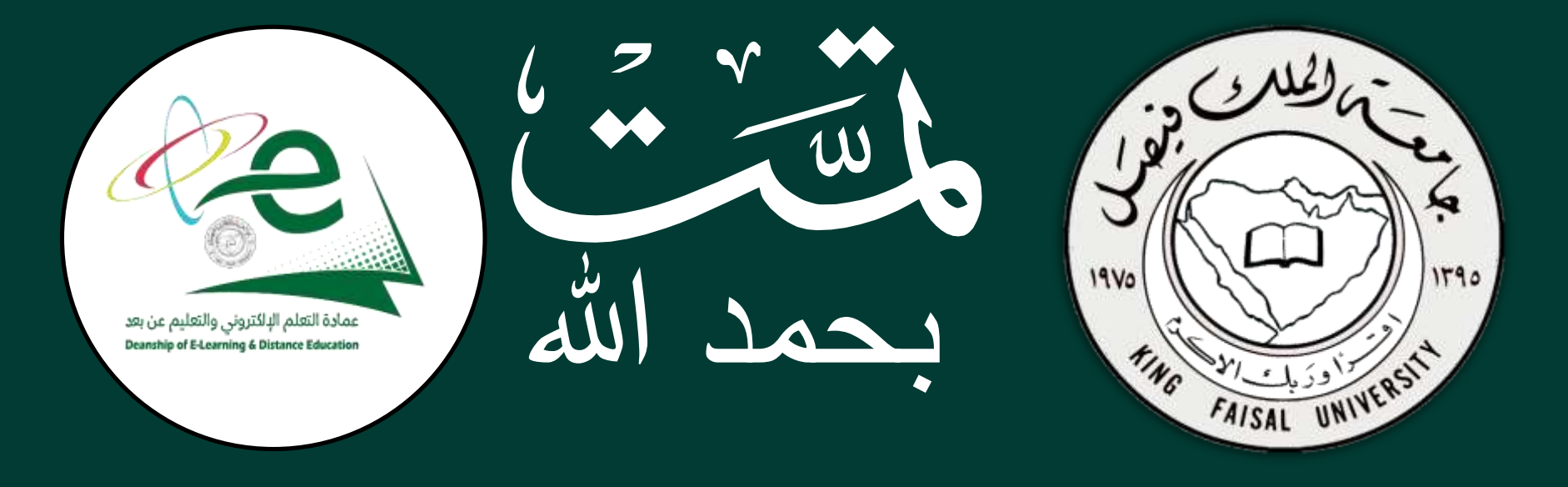